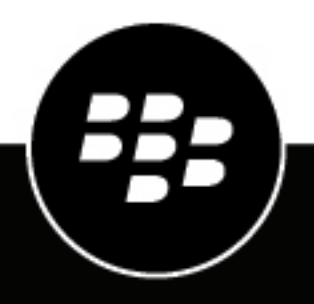

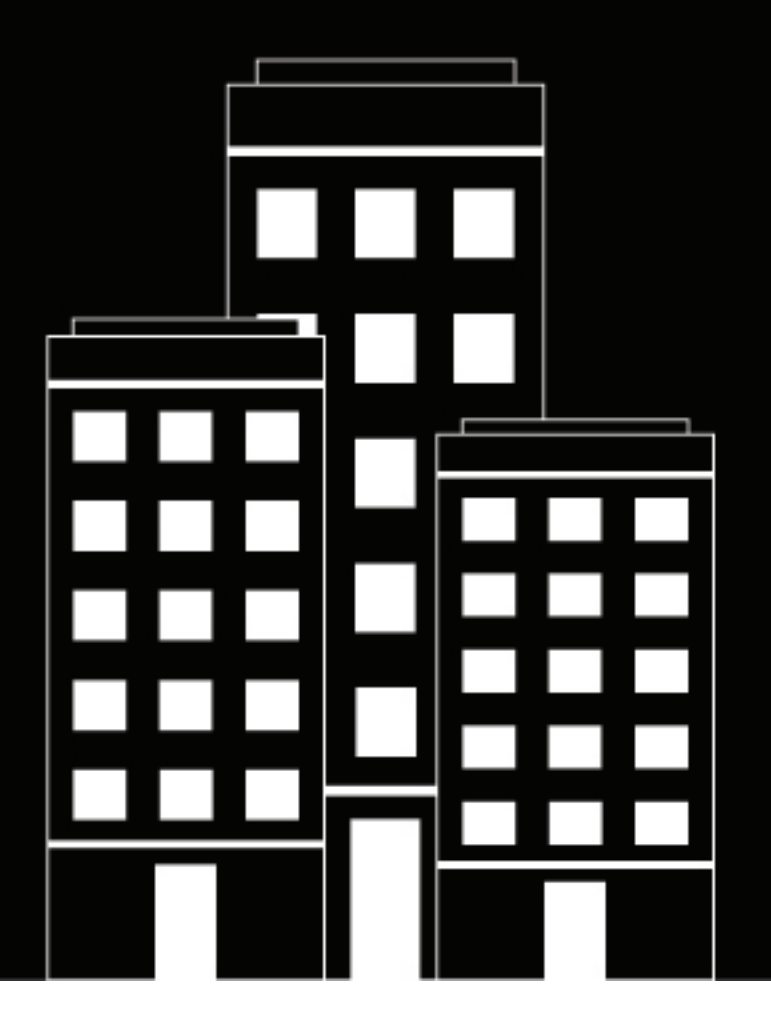

# **BlackBerry UEM Cloud Konfigurationshandbuch**

### **Inhalt**

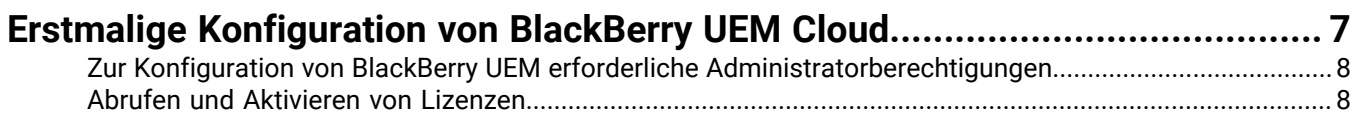

### **[Installation von BlackBerry Connectivity Node zur Verbindung mit den](#page-8-0)**

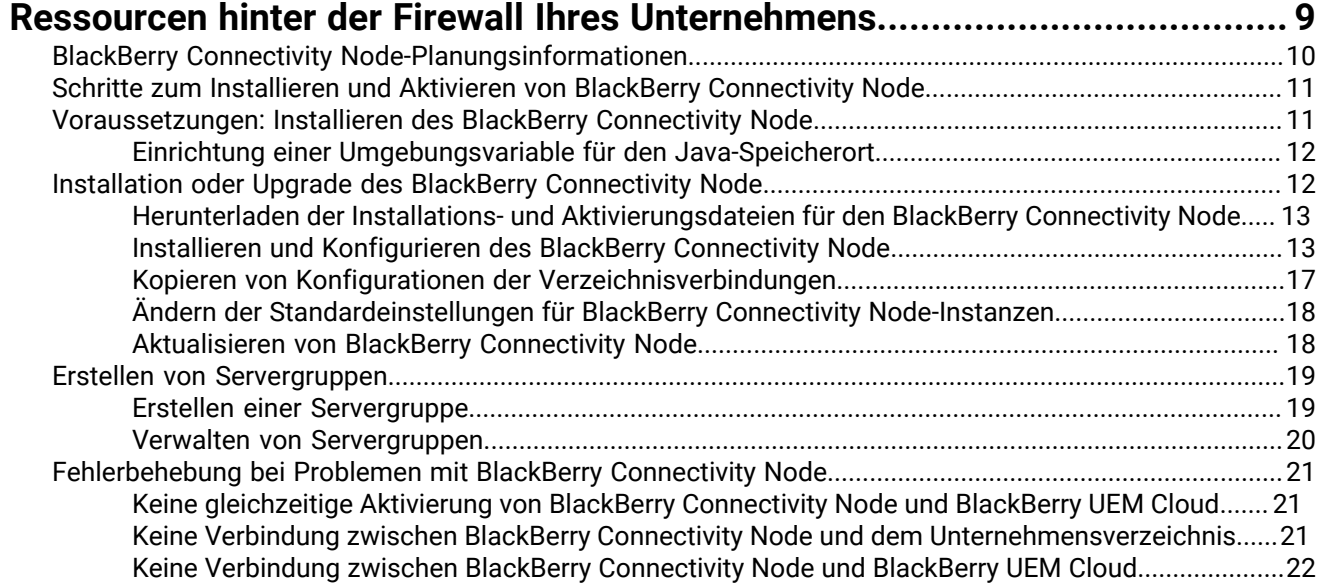

### **[Konfigurieren von BlackBerry Connectivity Node zur Verwendung des](#page-22-0) [BlackBerry Router oder eines TCP-Proxyservers.........................................](#page-22-0) 23**

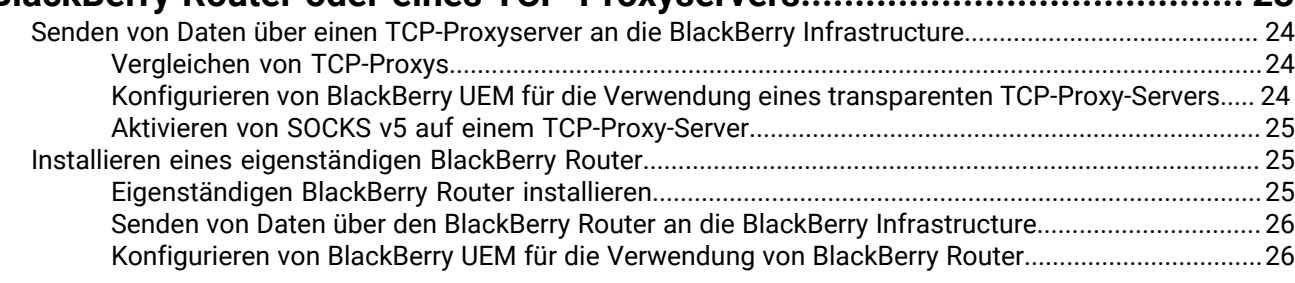

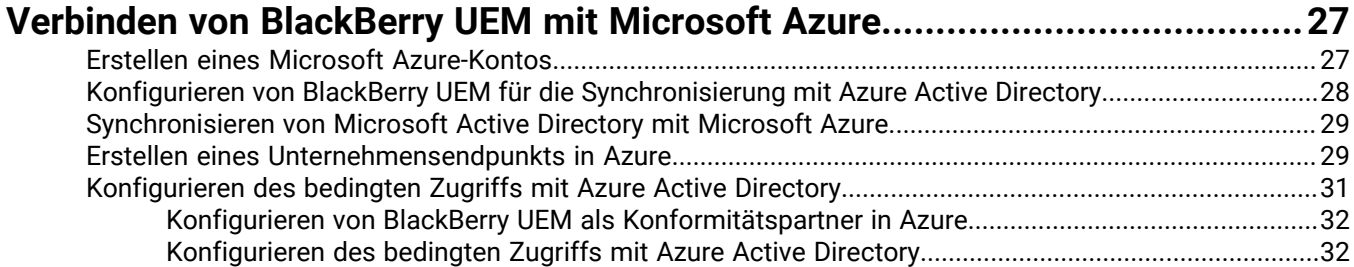

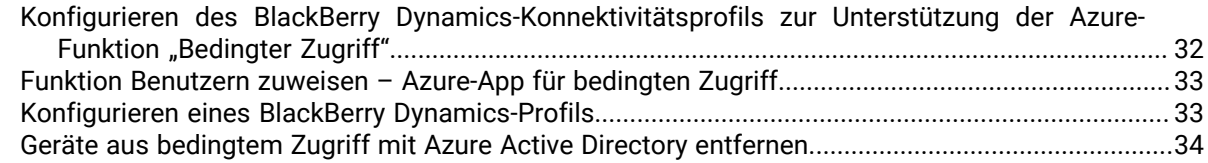

### **[Verknüpfen von Unternehmensverzeichnisgruppen mit BlackBerry UEM-](#page-34-0)**

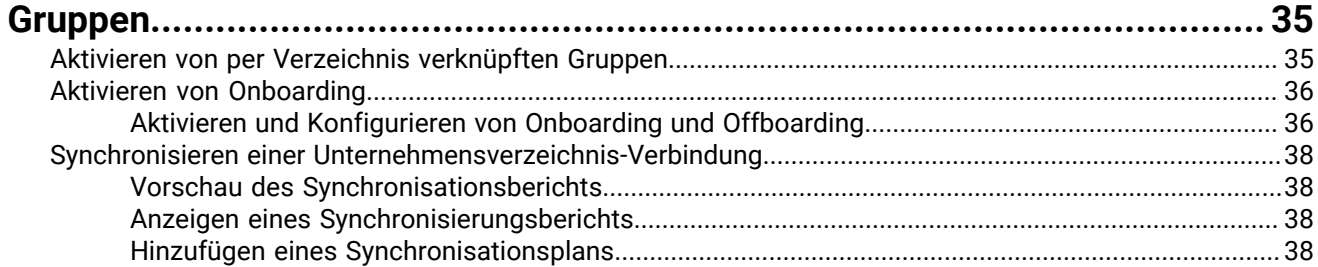

### **[Abrufen eines APNs-Zertifikats für die Verwaltung von iOS- und macOS-](#page-39-0)**

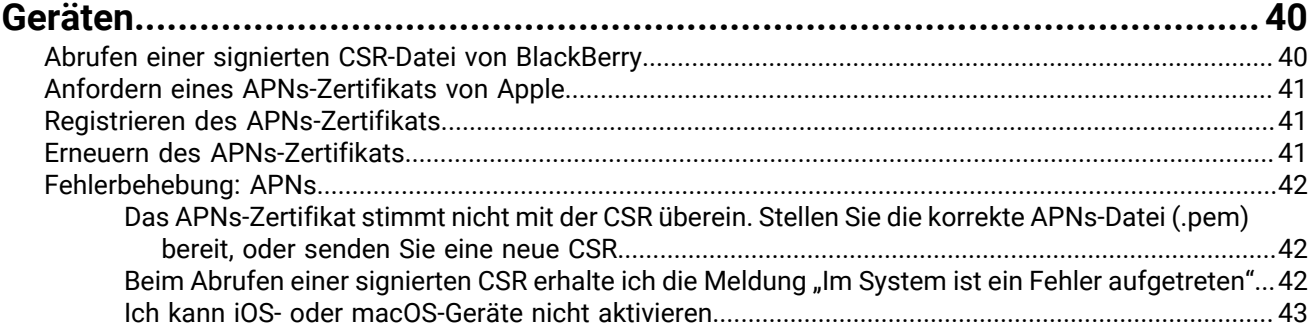

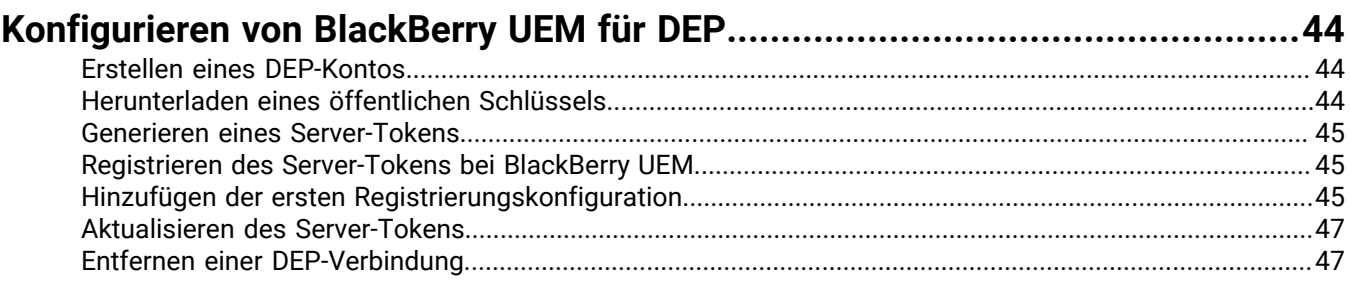

### **[Konfigurieren von BlackBerry UEM für die Unterstützung von Android](#page-48-0)**

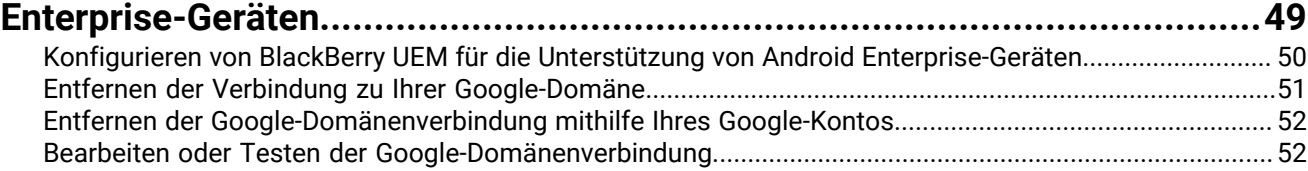

### **[Erweiterung der Verwaltung von Chrome OS-Geräten auf BlackBerry UEM.....53](#page-52-0)**

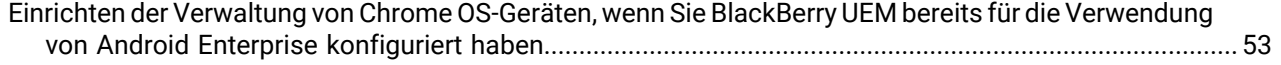

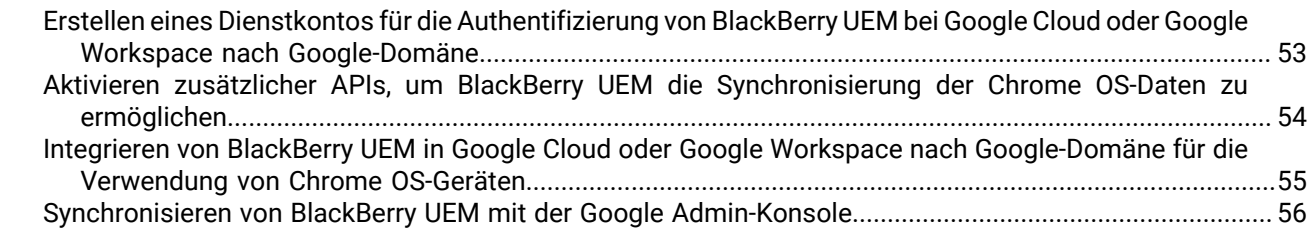

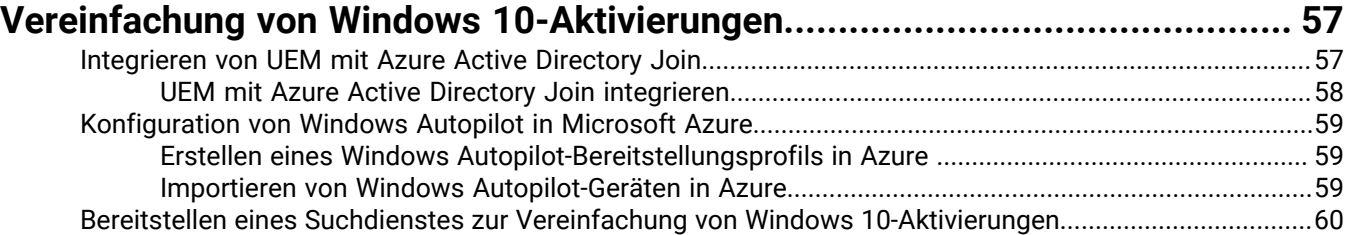

### **[Konfiguration von BlackBerry UEM Cloud für die Unterstützung von](#page-62-0)**

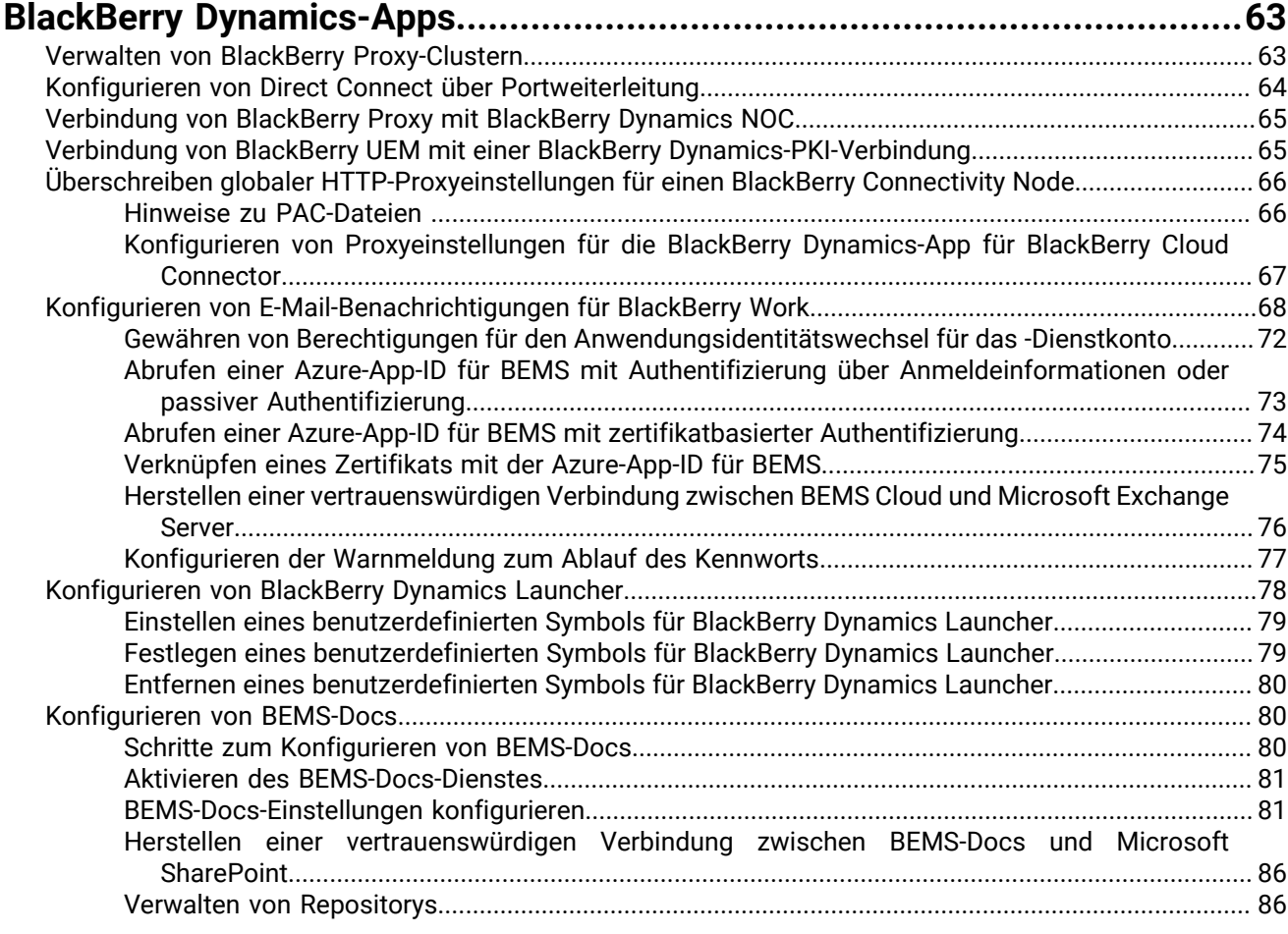

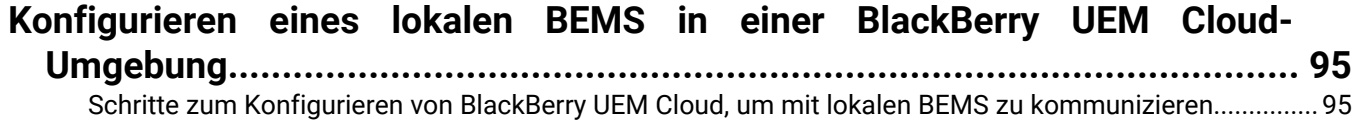

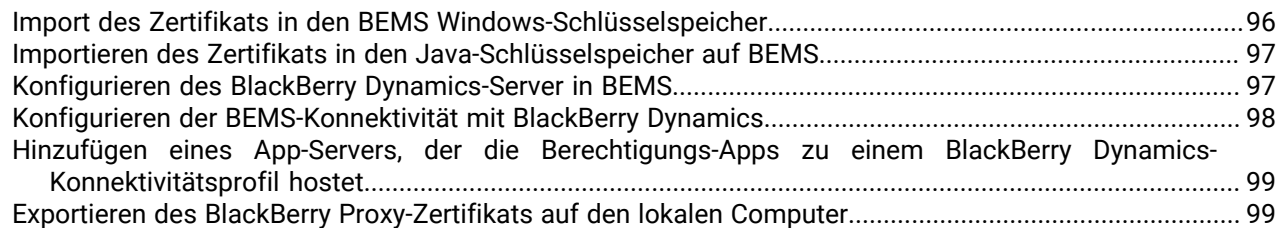

### **[Migrieren von Benutzern, Geräten, Gruppen und anderen Daten aus einem](#page-100-0)**

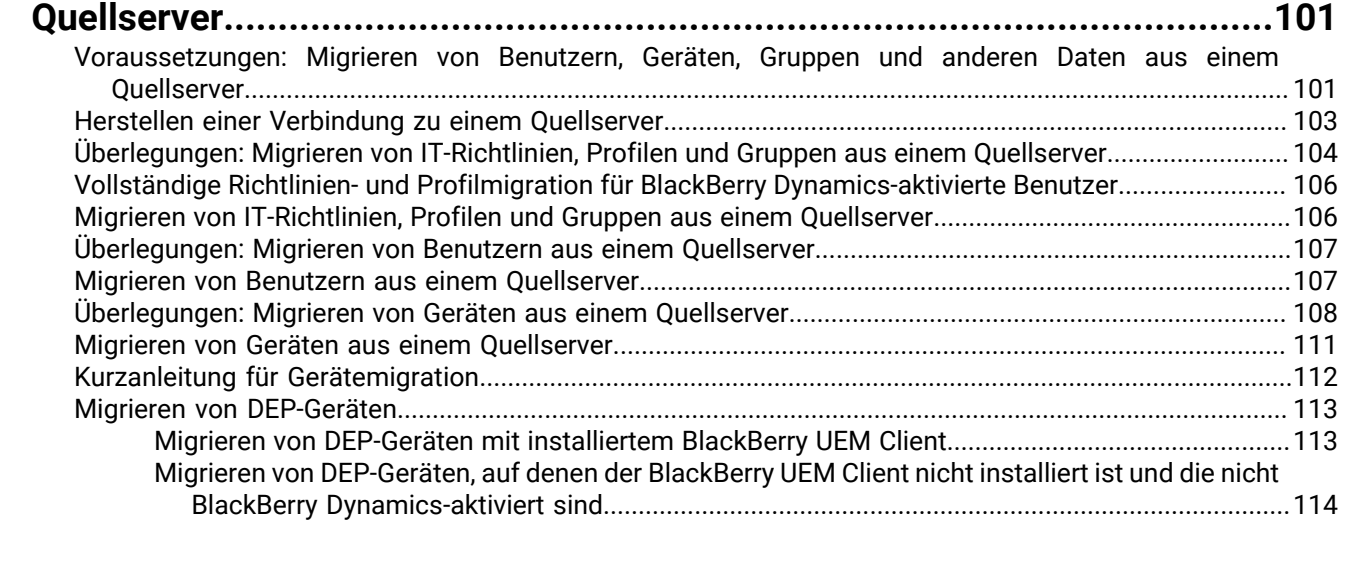

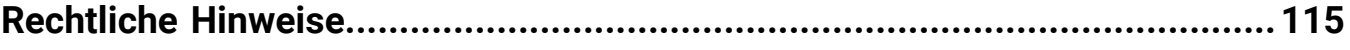

## <span id="page-6-0"></span>**Erstmalige Konfiguration von BlackBerry UEM Cloud**

In der folgenden Tabelle sind die Konfigurationsaufgaben, die in diesem Handbuch besprochen werden, zusammengefasst. Diese Aufgaben sind je nach Unternehmensanforderungen optional. Verwenden Sie diese Tabelle, um zu bestimmen, welche Konfigurationsaufgaben Sie abschließen sollten.

Nach Abschluss der entsprechenden Aufgaben sind Sie bereit, Administratoren und Gerätekontrollen einzurichten, Benutzer und Gruppen zu erstellen und Geräte zu aktivieren.

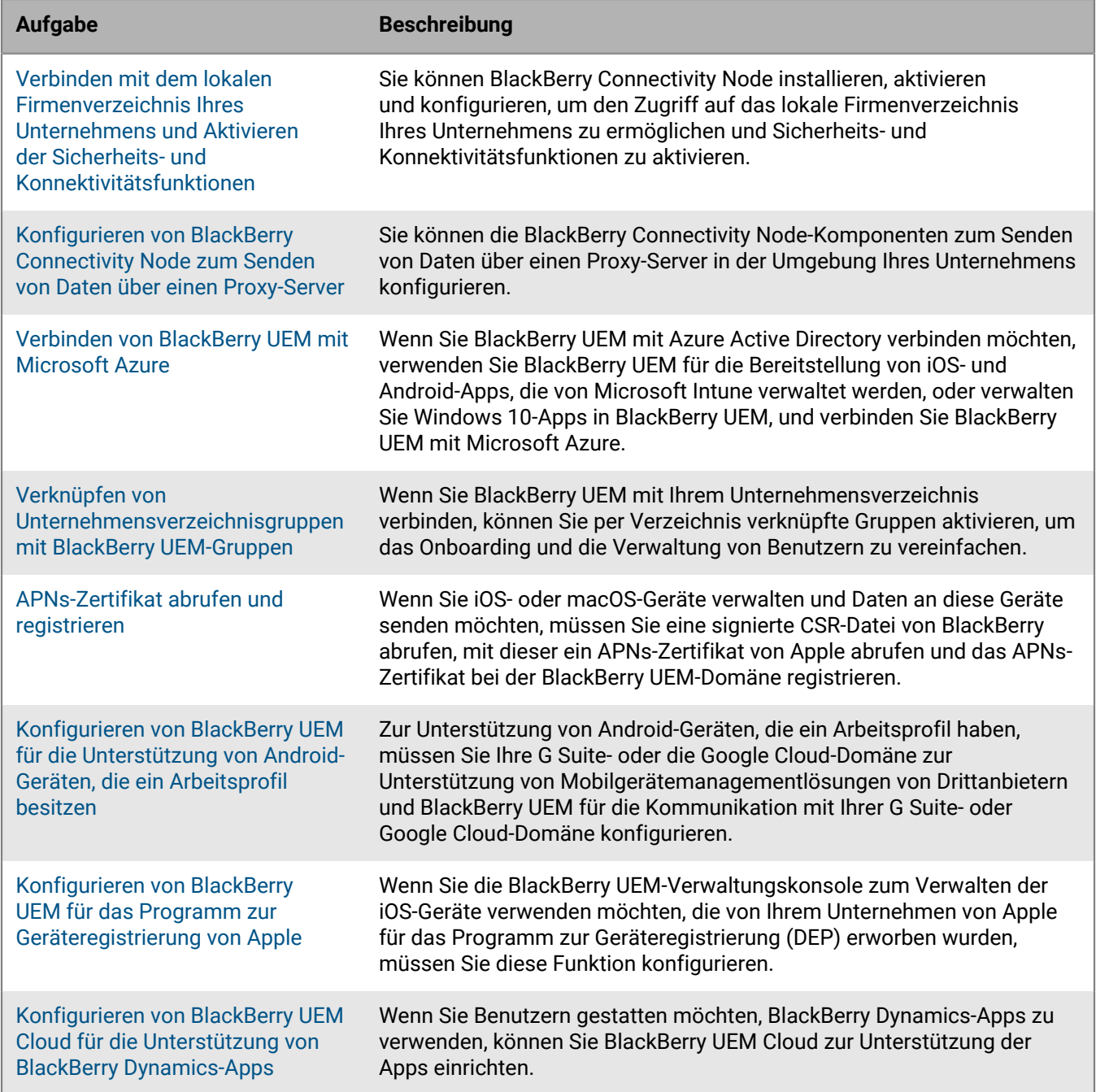

**Aufgabe Beschreibung**

[Migrieren von Benutzern, Gruppen](#page-100-0) [und anderen Daten aus BlackBerry](#page-100-0) [UEM](#page-100-0)

Über die Verwaltungskonsole können Sie Benutzer, Geräte, Gruppen und andere Daten aus einer lokalen BES12-oder einer BlackBerry UEM-Datenbank migrieren.

### <span id="page-7-0"></span>**Zur Konfiguration von BlackBerry UEM erforderliche Administratorberechtigungen**

Wenn Sie die in diesem Handbuch beschriebenen Konfigurationsschritte ausführen, melden Sie sich mit dem während der Installation von BlackBerry UEM erstellten Administratorkonto bei der Verwaltungskonsole an. Wenn mehrere Personen Konfigurationsaufgaben durchführen sollen, können Sie zusätzliche Administratorkonten erstellen. Weitere Informationen zum Erstellen von Administratorkonten [finden Sie in der Dokumentation für](https://docs.blackberry.com/de/endpoint-management/blackberry-uem/current/administration/management-console) [Administratoren.](https://docs.blackberry.com/de/endpoint-management/blackberry-uem/current/administration/management-console)

Wenn Sie zusätzliche Administratorkonten für die Konfiguration von BlackBerry UEM erstellen, müssen Sie den Konten die Sicherheitsadministratorrolle zuweisen. Die Standard-Sicherheitsadministratorrolle weist die erforderlichen Berechtigungen für die Ausführung aller Konfigurationsaufgaben auf.

### <span id="page-7-1"></span>**Abrufen und Aktivieren von Lizenzen**

Zum Aktivieren von Geräten müssen Sie die erforderlichen Lizenzen erwerben. Sie sollten die Lizenzen beziehen, bevor Sie die Konfigurationsanweisungen in dieser Anleitung befolgen und bevor Sie Benutzerkonten hinzufügen.

Weitere Informationen zu den Lizenzierungsoptionen und den Funktionen und Produkten, die von den verschiedenen Lizenztypen unterstützt werden, [finden Sie in der Dokumentation zur Lizenzierung.](https://docs.blackberry.com/content/dam/docs-blackberry-com/release-pdfs/en/blackberry-enterprise-licensing/BlackBerry-Enterprise-Licensing-Guide-en.pdf)

### <span id="page-8-0"></span>**Installation von BlackBerry Connectivity Node zur Verbindung mit den Ressourcen hinter der Firewall Ihres Unternehmens**

Bei BlackBerry Connectivity Node handelt es sich um eine Sammlung von Komponenten, die Sie auf einem dedizierten Computer installieren können, um weitere Funktionen für BlackBerry UEM Cloud zu aktivieren. Die folgenden Komponenten sind im BlackBerry Connectivity Node enthalten.

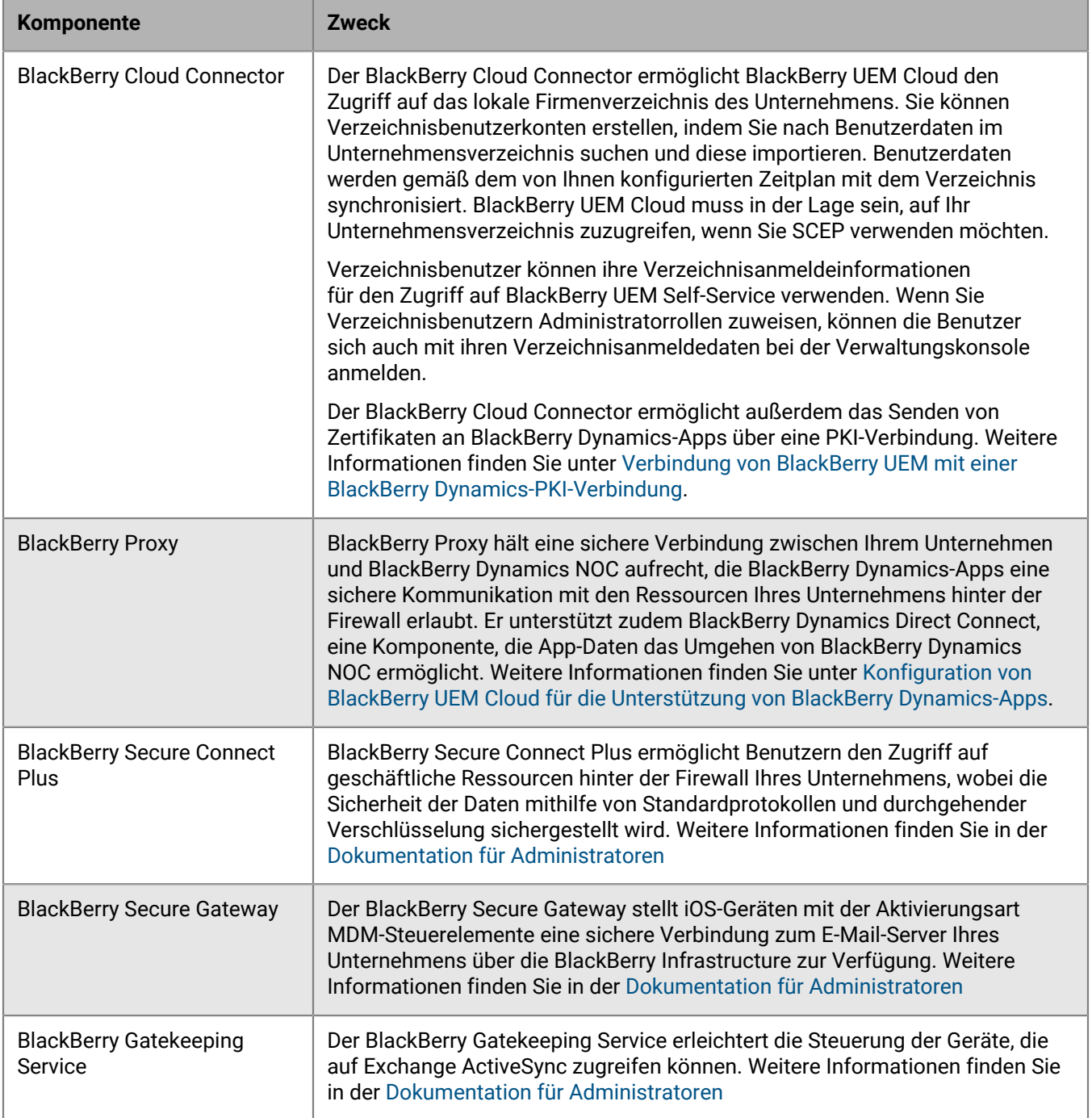

Die Installations- und Aktivierungsdateien für den BlackBerry Connectivity Node sind in der Verwaltungskonsole vorhanden. Sie können diese Dateien zur Installation neuer Instanzen des BlackBerry Connectivity Node und für Upgrades vorhandener Instanzen verwenden. Sie müssen vorhandene Instanzen von BlackBerry Connectivity Node nach der Einführung einer neuen Version von BlackBerry UEM Cloud aktualisieren.

### <span id="page-9-0"></span>**BlackBerry Connectivity Node-Planungsinformationen**

Bevor Sie BlackBerry Connectivity Node installieren, beachten Sie die folgenden Informationen.

#### **Hardware**

Der BlackBerry Connectivity Node muss auf einem für technische Zwecke reservierten, dedizierten Computer installiert werden, d. h. nicht auf einem Computer, der für die tägliche Arbeit genutzt wird. Der Computer muss über Zugriff auf das Internet und Ihr Unternehmensverzeichnis verfügen. Sie können den BlackBerry Connectivity Node nicht auf einem Computer installieren, der bereits eine lokale BlackBerry UEM-Instanz hostet.

Der Computer, der den BlackBerry Connectivity Node hostet, muss die folgenden Hardwareanforderungen erfüllen:

- 6 Prozessorkerne, E5-2670 (2,6 GHz), E5-2683 v4 (2,1 GHz) oder gleichwertig
- 12 GB verfügbarer Arbeitsspeicher
- 64 GB Festplattenspeicher

Wenn Sie den Single-Service-Leistungsmodus aktivieren, muss der Computer, auf dem der BlackBerry Connectivity Node gehostet wird, die folgenden Hardwareanforderungen erfüllen:

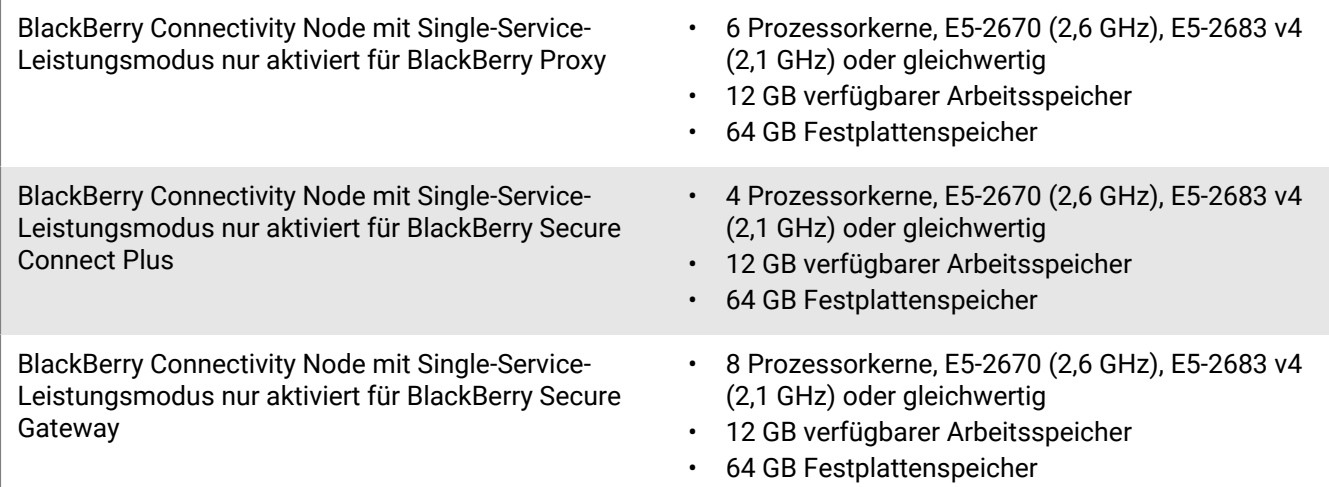

#### **Software**

Um zu überprüfen, ob Ihre Umgebung die Anforderungen an die Installation des BlackBerry Connectivity Node erfüllt, sehen Sie sich [die Konformitätsmatrix](https://docs.blackberry.com/en/endpoint-management/compatibility-matrix/blackberry-uem-compatibility-matrix/ksa1403797201025) an.

#### **Skalierbarkeit und hohe Verfügbarkeit**

Jeder BlackBerry Connectivity Node kann bis zu 5.000 Geräte unterstützen. Sie können weitere BlackBerry Connectivity Node s installieren, um bis zu 50.000 weitere Geräte zu unterstützen.

Sie können drei oder mehr Instanzen des BlackBerry Connectivity Node installieren, um Redundanz zu bieten. Sie müssen jede Instanz auf einem dedizierten Computer installieren. Verwenden Sie für alle Instanzen dieselbe Unternehmensverzeichniskonfiguration.

Durch die Bereitstellung von mehr als einem BlackBerry Connectivity Node in einer Servergruppe wird eine hohe Verfügbarkeit und Lastverteilung erzielt.

Optional können Sie jedes BlackBerry Connectivity Node-Element in einer Servergruppe so festlegen, dass es einen einzelnen Verbindungstyp verarbeitet: Nur BlackBerry Secure Connect Plus, nur BlackBerry Secure Gateway oder nur BlackBerry Proxy. Dadurch werden Serverressourcen freigegeben, sodass weniger Server für dieselbe Anzahl von Benutzern oder Containern erforderlich sind. Jeder für den Single-Service-Leistungsmodus aktivierte BlackBerry Connectivity Node kann bis zu 10.000 Geräte unterstützen.

### <span id="page-10-0"></span>**Schritte zum Installieren und Aktivieren von BlackBerry Connectivity Node**

Führen Sie zum Installieren und Aktivieren von BlackBerry Connectivity Node die folgenden Schritte durch:

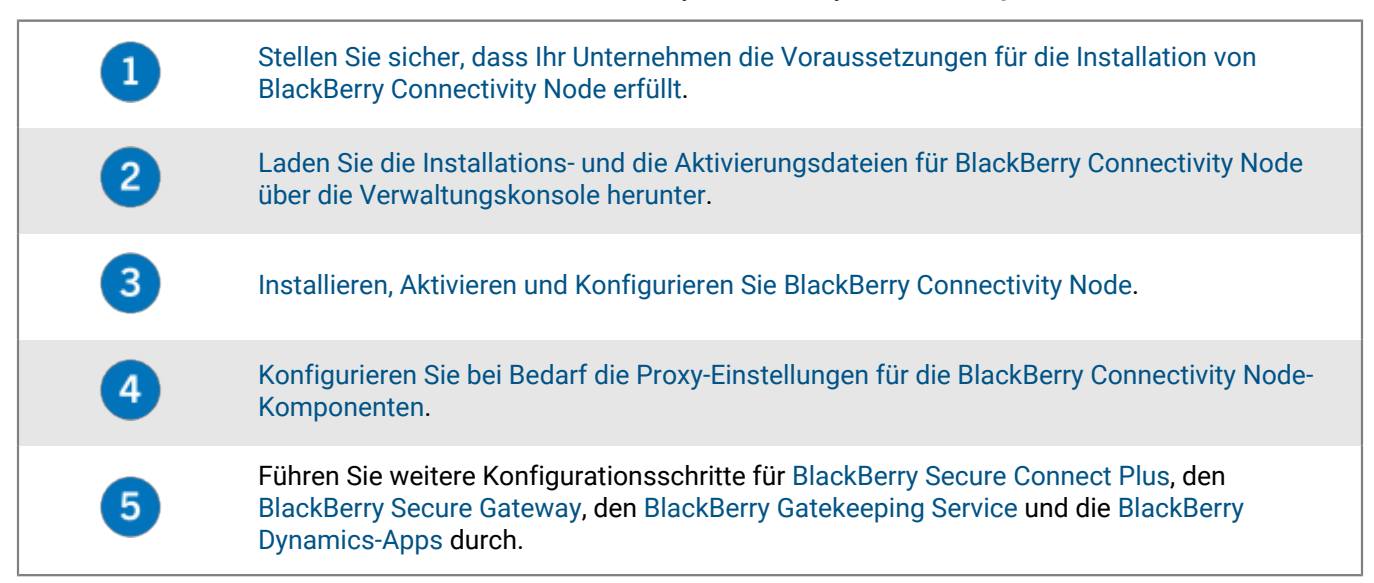

### <span id="page-10-1"></span>**Voraussetzungen: Installieren des BlackBerry Connectivity Node**

• Überprüfen Sie, ob Windows PowerShell 2.0 oder höher auf dem Computer ausgeführt wird. Dies ist erforderlich, damit die Setup-Anwendung RRAS für BlackBerry Secure Connect Plus und den BlackBerry Gatekeeping Service installieren kann.

**Hinweis:** Sollte die Setupanwendung RRAS nicht auf Ihrem Computer installieren können, müssen Sie die Installation anhalten, RRAS manuell installieren und die Installation neu starten.

- Wählen Sie ein Verzeichniskonto mit Leseberechtigung für jede konfigurierte Verzeichnisverbindung, das der BlackBerry Cloud Connector für den Zugriff auf das Unternehmensverzeichnis verwenden kann.
- Verwenden Sie ein BlackBerry UEM Cloud-Konto mit Berechtigungen zum Herunterladen der BlackBerry Connectivity Node-Installations- und -Aktivierungsdateien (z. B. Sicherheitsadministratorkonto).
- Verwenden Sie ein Windows-Konto mit Berechtigungen zum Installieren und Konfigurieren der Software auf dem Computer, der den BlackBerry Connectivity Node hostet.
- Überprüfen Sie, ob die folgenden ausgehenden Ports in der Firewall Ihres Unternehmens geöffnet sind, sodass die BlackBerry Connectivity Node-Komponenten (und ggf. zugeordnete Proxy-Server) mit der BlackBerry Infrastructure kommunizieren können (<*region>*.bbsecure.com, z. B. na.region.com oder eu.region.com):
	- 443 (HTTPS) zum Aktivieren des BlackBerry Connectivity Node
	- 3101 (TCP) für alle übrigen ausgehenden Verbindungen

#### <span id="page-11-0"></span>**Einrichtung einer Umgebungsvariable für den Java-Speicherort**

BlackBerry UEM verlangt, dass auf den Servern, auf denen Sie BlackBerry UEM installieren, eine Implementierung von JRE 8 installiert wird und dass Sie über eine Umgebungsvariable verfügen, die auf den Java-Speicherort verweist. Informationen zu den unterstützten JRE-Versionen [finden Sie in der Kompatibilitätsmatrix.](https://docs.blackberry.com/en/endpoint-management/compatibility-matrix/blackberry-uem-compatibility-matrix/) Wenn Sie mit der Installation beginnen, überprüft BlackBerry UEM, ob Java gefunden wird. Wenn Sie die Oracle-Java SE-Laufzeitumgebung am Standardspeicherort installiert haben, wird sie von BlackBerry UEM gefunden, und die Umgebungsvariable stellt sich automatisch ein. Wenn BlackBerry UEM Java nicht findet, wird die Setup-Anwendung beendet. Sie müssen dann eine Umgebungsvariable für den Java-Speicherort festlegen und dafür sorgen, dass der bin-Ordner für Java in der Systemvariable des Pfads enthalten ist.

Lesen Sie auf [support.blackberry.com](https://support.blackberry.com/community/s/article/52117) den Artikel 52117.

**Bevor Sie beginnen:** Stellen Sie sicher, dass auf dem für die Installation von BlackBerry UEM verwendeten Server ein unterstütztes JDK installiert ist.

- **1.** Öffnen Sie das Dialogfeld **Erweiterte Windows-Systemeinstellungen**.
- **2.** Klicken Sie auf **Umgebungsvariablen**.
- **3.** Klicken Sie in der Liste **Systemvariablen** auf **Neu**.
- **4.** Geben Sie BB\_JAVA\_HOME im Feld **Variablenname** ein.
- **5.** Geben Sie im Feld **Variablenwert** den Pfad zum Java-Installationsordner ein, und klicken Sie auf **OK**.
- **6.** Wählen Sie in der Liste der **Systemvariablen** die Option **Pfad** aus, und klicken Sie auf **Bearbeiten**.
- **7.** Wenn der Pfad nicht den bin-Ordner für Java enthält, klicken Sie auf **Neu**, und ergänzen Sie den Pfad mit %BB\_JAVA\_HOME%\bin.
- **8.** Verschieben Sie den Eintrag %BB\_JAVA\_HOME%\bin in der Liste so weit nach oben, dass er nicht durch einen anderen Eintrag außer Kraft gesetzt wird, und klicken Sie auf **OK**.

### <span id="page-11-1"></span>**Installation oder Upgrade des BlackBerry Connectivity Node**

Befolgen Sie die Anweisungen in diesem Abschnitt zur Installation oder zum Durchführen eines Upgrades von BlackBerry Connectivity Node.

Sie können drei oder mehr Instanzen des BlackBerry Connectivity Node installieren, um Redundanz zu bieten.

Sie müssen jede Instanz auf einem dedizierten Computer installieren.

Sie können eine oder mehrere Verzeichnisverbindungen konfigurieren. Wenn Sie jedoch mehrere BlackBerry Connectivity Node s haben, müssen alle Verzeichnisverbindungen identisch konfiguriert werden. Wenn eine Verzeichnisverbindung fehlt oder falsch konfiguriert ist, wird dieser BlackBerry Connectivity Node in der Verwaltungskonsole als deaktiviert angezeigt.

Wenn Sie über mehrere BlackBerry Connectivity Node verfügen, müssen Sie alle auf dieselbe Softwareversion aktualisieren.

**Hinweis:** Wenn Sie ein Upgrade mehrerer BlackBerry Connectivity Node s durchführen, werden Verzeichnisdienste nach dem Upgrade des ersten Knotens deaktiviert, bis alle Knoten auf dieselbe Version aktualisiert wurden.

#### <span id="page-12-0"></span>**Herunterladen der Installations- und Aktivierungsdateien für den BlackBerry Connectivity Node**

- **1.** Klicken Sie in der Menüleiste der Verwaltungskonsole auf **Einstellungen > Externe Integration > BlackBerry Connectivity Node Setup**.
- **2.** Klicken Sie auf =
- **3.** Klicken Sie auf **Download**.
- **4.** Beantworten Sie auf der Seite für den Softwaredownload die erforderlichen Fragen, und klicken Sie auf **Download**. Speichern Sie das Installationspaket.
- **5.** Wenn Sie die BlackBerry Connectivity Node-Instanz bei ihrer Aktivierung einer bestehenden Servergruppe zuweisen möchten, klicken Sie in der Dropdown-Liste **Servergruppe** auf die entsprechende Servergruppe.
- **6.** Klicken Sie auf **Erstellen**.
- **7.** Speichern Sie die Aktivierungsdatei (.txt).

Die Aktivierungsdatei ist 60 Minuten lang gültig. Wenn Sie die Aktivierungsdatei nicht innerhalb von 60 Minuten verwenden, müssen Sie eine neue Aktivierungsdatei generieren. Nur die letzte Aktivierungsdatei ist gültig.

**Wenn Sie fertig sind:** [Installieren und Konfigurieren des BlackBerry Connectivity Node.](#page-12-1)

#### <span id="page-12-1"></span>**Installieren und Konfigurieren des BlackBerry Connectivity Node**

**Bevor Sie beginnen:** [Herunterladen der Installations- und Aktivierungsdateien für den BlackBerry Connectivity](#page-12-0) [Node.](#page-12-0)

**1.** Öffnen Sie die BlackBerry Connectivity Node-Installationsdatei (.exe), die Sie über die Verwaltungskonsole heruntergeladen haben.

Wenn eine Windows-Meldung mit dem Hinweis angezeigt wird, dass eine Erlaubnis für das Vornehmen von Änderungen am Computer benötigt wird, klicken Sie auf **Ja**.

- **2.** Wählen Sie Ihre Sprache aus. Klicken Sie auf **OK**.
- **3.** Klicken Sie auf **Weiter**.
- **4.** Wählen Sie Ihr Land oder Ihre Region aus. Lesen Sie die Lizenzvereinbarung, und stimmen Sie ihr zu. Klicken Sie auf **Weiter**.
- **5.** Das Installationsprogramm überprüft, ob Ihr Computer die Installationsanforderungen erfüllt. Klicken Sie auf **Weiter**.
- **6.** Klicken Sie zum Ändern des Installationsdateipfads auf **...**, und navigieren Sie zum gewünschten Dateipfad. Klicken Sie auf **Installieren**.
- **7.** Sobald die Installation abgeschlossen ist, klicken Sie auf **Weiter**.

Die Adresse der BlackBerry Connectivity Node-Konsole wird angezeigt (http:/localhost:8088). Klicken Sie auf den Link, und speichern Sie die Website in Ihrem Browser.

- **8.** Wählen Sie Ihre Sprache aus. Klicken Sie auf **Weiter**.
- **9.** Wenn Sie den BlackBerry Connectivity Node aktivieren, sendet er Daten über Port 443 (HTTPS) an die BlackBerry Infrastructure (z. B. na.bbsecure.com oder eu.bbsecure.com). Nach der Aktivierung verwendet der BlackBerry Connectivity Node Port 3101 (TCP) für alle ausgehenden Verbindungen über die BlackBerry Infrastructure. Wenn Sie Daten vom BlackBerry Connectivity Node über einen vorhandenen Proxy-Server hinter der Firewall des Unternehmens senden möchten, klicken Sie auf **Klicken Sie hier, um die Proxy-Einstellungen der Umgebung Ihres Unternehmens zu konfigurieren**, wählen Sie die Option **Proxy-Server** aus, und führen Sie eine der folgenden Aktionen aus:
	- Um Aktivierungsdaten über einen Proxy-Server zu senden, geben Sie in die Felder **Anmeldungs-Proxy** den FQDN oder die IP-Adresse und die Portnummer des Proxy-Servers ein. Der Proxy-Server muss Daten über Port 443 an bbsecure.com (z. B. na.bbsecure.com oder eu.bbsecure.com) senden können. Klicken Sie auf **Speichern**.
- Um andere ausgehende Verbindungen von den Komponenten des BlackBerry Connectivity Node über einen Proxy-Server zu senden, geben Sie in die entsprechenden Felder den FQDN oder die IP-Adresse und die Portnummer des Proxy-Servers ein. Der Proxy-Server muss Daten über Port 3101 an bbsecure.com (z. B. na.bbsecure.com oder eu.bbsecure.com) senden können. Klicken Sie auf **Speichern**.
- **10.**Geben Sie im Feld **Anzeigename** einen Namen für den BlackBerry Connectivity Node ein. Klicken Sie auf **Weiter**.
- **11.**Klicken Sie auf **Durchsuchen**. Wählen Sie die Aktivierungsdatei aus, die Sie über die Verwaltungskonsole heruntergeladen haben.
- **12.**Klicken Sie auf **Aktivieren**.

Wenn Sie eine BlackBerry Connectivity Node-Instanz bei der Aktivierung zu einer bestehenden Servergruppe hinzufügen möchten, muss die Firewall Ihres Unternehmens Verbindungen von diesem Server über Port 443 über die BlackBerry Infrastructure (z. B. na.bbsecure.com oder eu.bbsecure.com) zur Aktivierung des BlackBerry Connectivity Node und zur selben bbsecure.com-Region wie die Hauptinstanz von BlackBerry Connectivity Node zulassen.

13.Klicken sie auf  $+$ , und wählen Sie den Typ des zu konfigurierenden Unternehmensverzeichnisses aus. **14.**Folgen Sie den Schritten für den Verzeichnistyp Ihres Unternehmens:

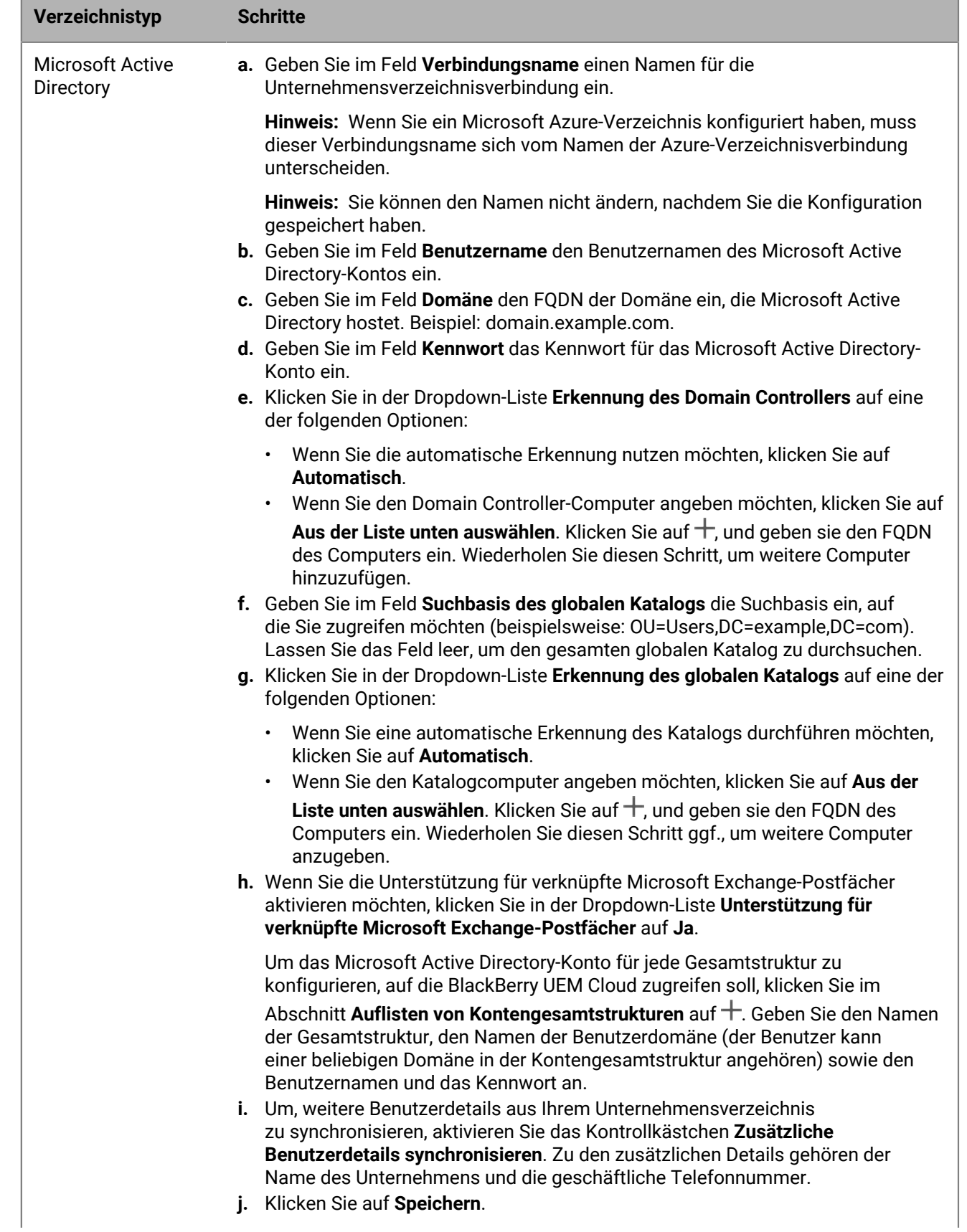

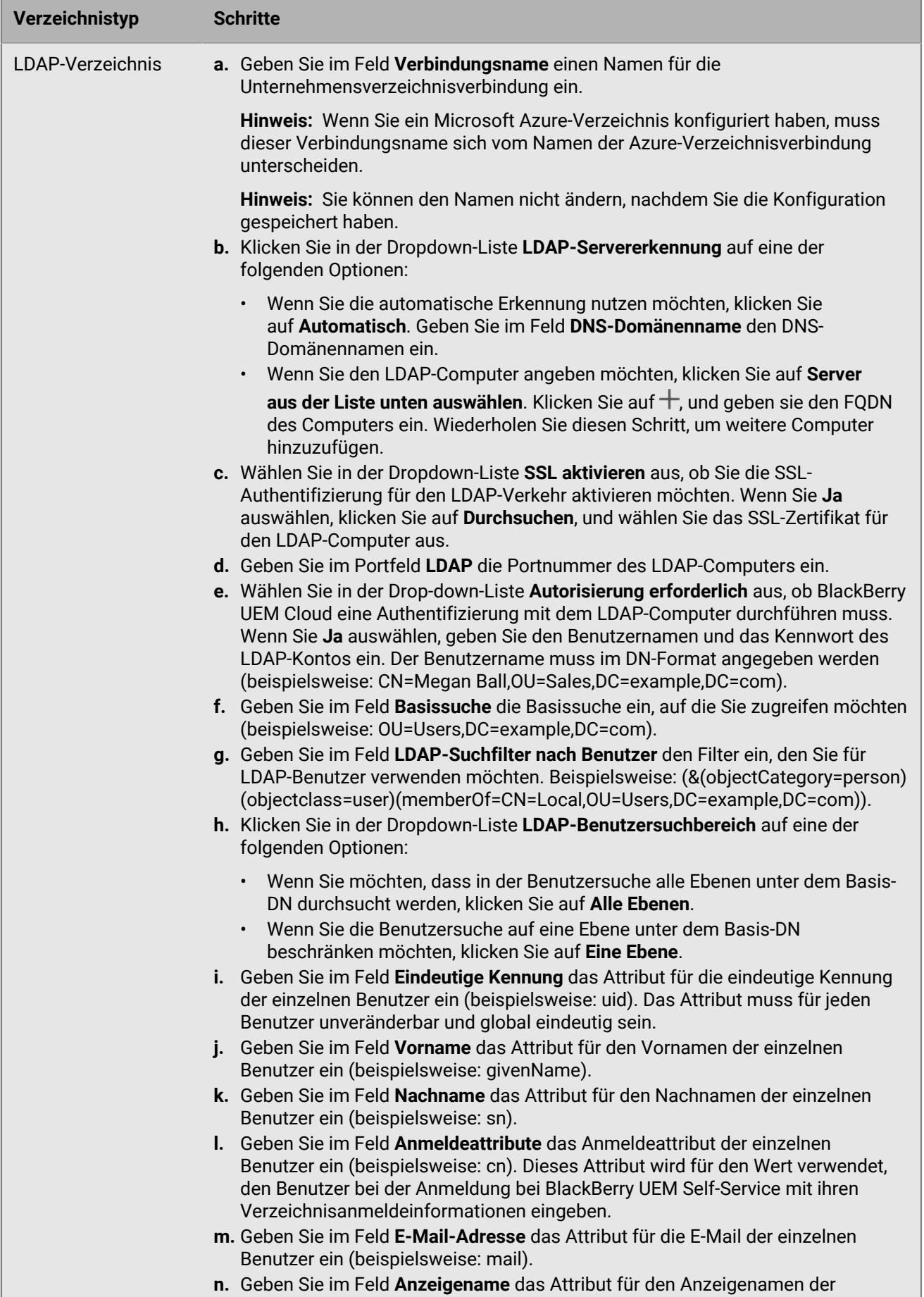

einzelnen Benutzer ein (beispielsweise displayName). | Installation von BlackBerry Connectivity Node zur Verbindung mit den Ressourcen hinter der Firewall Ihres Unternehmens | **16**

**o.** Um, weitere Benutzerdetails aus Ihrem Unternehmensverzeichnis zu synchronisieren, aktivieren Sie das Kontrollkästchen **Zusätzliche**

#### **15.**Klicken Sie in der Verwaltungskonsole auf **Einstellungen > Externe Integration > BlackBerry Connectivity Node Setup**.

**16.**Klicken Sie im Abschnitt **Schritt 4: Verbindung testen** auf **Weiter**.

Um den Status einer BlackBerry Connectivity Node-Instanz anzuzeigen, klicken Sie in der Menüleiste der - Verwaltungskonsole auf **Einstellungen > Externe Integration > Status von BlackBerry Connectivity Node**.

#### **Wenn Sie fertig sind:**

- Um eine zweite BlackBerry Connectivity Node-Instanz als Redundanz zu installieren, laden Sie einen weiteren Satz Installations- und Aktivierungsdateien herunter, und wiederholen Sie diese Aufgabe auf einem anderen Computer. Dies sollte durchgeführt werden, nachdem die erste Instanz aktiviert wurde.
- Sie können eine oder mehrere Verzeichnisverbindungen konfigurieren. Wenn Sie jedoch mehrere BlackBerry Connectivity Node s haben, müssen alle Verzeichnisverbindungen identisch konfiguriert werden. Wenn eine Verzeichnisverbindung fehlt oder falsch konfiguriert ist, wird dieser BlackBerry Connectivity Node in der Verwaltungskonsole als deaktiviert angezeigt. Sie können diese Aufgabe durch [Kopieren von Konfigurationen](#page-16-0) [der Verzeichnisverbindungen](#page-16-0) von einem BlackBerry Connectivity Node zu einem anderen vereinfachen.
- Konfigurieren Sie ggf. die Proxy-Einstellungen für BlackBerry Connectivity Node. Anweisungen hierzu finden Sie unter [Konfigurieren des BlackBerry Connectivity Node für die Verwendung des BlackBerry Router oder](#page-22-0) [eines TCP-Proxyservers](#page-22-0).
- Klicken Sie zum Ändern der konfigurierten Verzeichniseinstellungen in der BlackBerry Connectivity Node-Konsole (http:/localhost:8088) auf **Allgemeine Einstellungen > Firmenverzeichnis**. Klicken Sie auf für die Verzeichnisverbindung.
- Wenn Sie Daten über einen HTTP-Proxy senden möchten, bevor diese das BlackBerry Dynamics NOC erreichen, klicken Sie in der BlackBerry Connectivity Node-Konsole (http://localhost:8088) auf **Allgemeine Einstellungen > BlackBerry Router und Proxy**. Wählen Sie das Kontrollkästchen **HTTP-Proxy aktivieren** aus, und konfigurieren Sie die Proxyeinstellungen.
- Anweisungen zum Aktivieren von BlackBerry Secure Connect Plus finden Sie unter ["Verwenden von](https://docs.blackberry.com/de/endpoint-management/blackberry-uem/current/administration/network-connections/setting-up-enterprise-connectivity.html) [BlackBerry Secure Connect Plus für Verbindungen mit geschäftlichen Ressourcen"](https://docs.blackberry.com/de/endpoint-management/blackberry-uem/current/administration/network-connections/setting-up-enterprise-connectivity.html) in der Dokumentation für Administratoren.
- Weitere Informationen zum Aktivieren von BlackBerry Secure Gateway finden Sie unter ["Schützen von E-Mail-](https://docs.blackberry.com/de/endpoint-management/blackberry-uem/current/administration/email-calendar-contacts/secure-gateway-service.html)[Daten mithilfe von BlackBerry Secure Gateway"](https://docs.blackberry.com/de/endpoint-management/blackberry-uem/current/administration/email-calendar-contacts/secure-gateway-service.html) in der Dokumentation für Administratoren.
- Anleitungen zum Konfigurieren von BlackBerry Gatekeeping Service finden Sie unter ["Steuern, welche Geräte](https://docs.blackberry.com/de/endpoint-management/blackberry-uem/current/administration/email-calendar-contacts/mij1406221056625.html) [Zugriff auf Exchange ActiveSync haben dürfen"](https://docs.blackberry.com/de/endpoint-management/blackberry-uem/current/administration/email-calendar-contacts/mij1406221056625.html) in der Dokumentation für Administratoren.

#### <span id="page-16-0"></span>**Kopieren von Konfigurationen der Verzeichnisverbindungen**

Wenn Ihre Umgebung über mehrere BlackBerry Connectivity Node verfügt, müssen die Verzeichnisverbindungen auf allen Knoten identisch konfiguriert werden. Um diese Aufgabe zu vereinfachen, können Sie die Konfiguration der Verzeichnisverbindung von einer BlackBerry Connectivity Node exportieren und in eine andere importieren.

**Hinweis:** Bevor Sie Konfigurationen des Unternehmensverzeichnisses in ein BlackBerry Connectivity Node importieren können, müssen Sie alle vorhandenen Unternehmensverzeichnis-Verbindungen von diesem Knoten entfernen.

- **1.** Klicken Sie auf der BlackBerry Connectivity Node, aus der Sie die Konfiguration kopieren möchten, auf dem Bildschirm **Unternehmensverzeichnis-Verbindung** auf **Verzeichnisverbindungen in .txt-Datei exportieren**. Eine .txt-Datei mit Informationen über die Unternehmensverzeichnis-Verbindungen wird auf Ihren Computer heruntergeladen.
- **2.** Navigieren Sie auf der BlackBerry Connectivity Node, in die Sie die Konfiguration kopieren möchten, auf dem Bildschirm **Unternehmensverzeichnis-Verbindung** zur heruntergeladenen .txt -Datei.
- **3.** Klicken Sie auf **Verbindungen importieren**.

Die Unternehmensverzeichnis-Verbindungen werden BlackBerry Connectivity Node hinzugefügt.

#### <span id="page-17-0"></span>**Ändern der Standardeinstellungen für BlackBerry Connectivity Node-Instanzen**

Standardmäßig ist der BlackBerry Gatekeeping Service in jeder BlackBerry Connectivity Node-Instanz aktiv. Wenn Gatekeeping-Daten nur vom BlackBerry Gatekeeping Service verwaltet werden sollen, der mit den primären BlackBerry UEM-Komponenten installiert wurde, können Sie die Standardeinstellungen ändern, um den BlackBerry Gatekeeping Service in jeder Instanz zu deaktivieren. Sie können die Standardeinstellungen für die Protokollierung aller BlackBerry Connectivity Node-Instanzen festlegen. Sie können auch die BlackBerry Secure Gateway Einstellungen für alle BlackBerry Connectivity Node-Instanzen aktivieren und den Erkennungsendpunkt und die E-Mail-Serverressource angeben, die iOS-Geräte mit iOS Version 13.0 oder höher verwenden müssen, um sich bei Microsoft Exchange Online mit moderner Authentifizierung zu authentifizieren.

Die Standardeinstellungen gelten für jede BlackBerry Connectivity Node-Instanz, die sich nicht in der einer Servergruppe befindet. Wenn eine Instanz Teil einer Servergruppe ist, verwendet sie die für diese Servergruppe konfigurierten Standardeinstellungen.

- **1.** Klicken Sie in der Menüleiste der BlackBerry UEM Verwaltungskonsole auf **Einstellungen > Externe Integration > BlackBerry Connectivity Node Setup**.
- **2.** Klicken Sie auf ...
- **3.** Wenn Sie den BlackBerry Gatekeeping Service in der jeweiligen Instanz deaktivieren möchten, aktivieren Sie das Kontrollkästchen **Einstellungen des BlackBerry Gatekeeping Service überschreiben**.
- **4.** Wenn Sie die Protokollierungseinstellungen konfigurieren möchten, aktivieren Sie das Kontrollkästchen **Protokollierungseinstellungen überschreiben**. Führen Sie eine der folgenden Aufgaben aus:
	- Wählen Sie in der Dropdownliste **Fehlerbehebungsebenen des Serverprotokolls** die entsprechende Protokollebene aus.
	- Wenn Protokollereignisse an einen Syslog-Server weitergeleitet werden sollen, aktivieren Sie das Kontrollkästchen **Syslog**, und geben Sie den Hostnamen und den Port des Syslog-Servers an.
	- Wenn Sie Höchstgrenzen für Größe und Alter der Protokolldateien festlegen möchten, aktivieren Sie das Kontrollkästchen **Lokalen Speicherpfad aktivieren**. Geben Sie die Größenbeschränkung (in MB) und die Altersbeschränkung (in Tagen) ein.
- **5.** Wenn Sie den BlackBerry Secure Gateway in der jeweiligen Instanz festlegen möchten, aktivieren Sie das Kontrollkästchen **Einstellungen für BlackBerry Secure Gateway überschreiben**. Führen Sie für iOS-Geräte mit Version 13.0 oder höher, die eine moderne Authentifizierung zum Herstellen der Verbindung zu Microsoft Exchange Online verwenden, die folgenden Schritte aus, um den Erkennungsendpunkt und die E-Mail-Serverressource anzugeben:
	- a) Aktivieren Sie das Kontrollkästchen **OAuth für E-Mail-Server-Authentifizierung aktivieren**.
	- b) Geben Sie im Feld **Erkennungsendpunkt** die URL an, die für Erkennungsanforderungen mit OAuth verwendet werden soll. Geben Sie den Erkennungsendpunkt in dem folgenden Format ein: https:// <*Identitätsanbieter*>/.well-known/openid-configuration (z. B. https://login.microsoftonline.com/ common/.well-known/openid-configuration oder https://login.windows.net/ common/.well-known/openid-configuration).
	- c) Geben Sie im Feld **E-Mail-Server-Ressource** die URL der E-Mail-Server-Ressource an, die für Autorisierungs- und Tokenanforderungen mit OAuth verwendet werden soll (Beispiel: https:// outlook.office365.com).
- **6.** Klicken Sie auf **Speichern**.

**Wenn Sie fertig sind:** Wenn Sie die BlackBerry Gatekeeping Service-Instanzen deaktiviert haben und sie erneut aktivieren möchten, aktivieren Sie das Kontrollkästchen **BlackBerry Gatekeeping Service aktivieren**. Jede Instanz muss in der Lage sein, auf den Gatekeeping-Server Ihres Unternehmens zuzugreifen.

#### <span id="page-17-1"></span>**Aktualisieren von BlackBerry Connectivity Node**

Wenn Sie über ein Update für BlackBerry UEM Cloud benachrichtigt werden, gehen Sie gemäß den folgenden Anweisungen vor, um die BlackBerry Connectivity Node-Komponenten auf die neueste Version zu aktualisieren.

- **1.** Öffnen Sie auf dem Computer, auf dem der BlackBerry Connectivity Node gehostet wird, die BlackBerry Connectivity Node-Konsole (http:/localhost:8088).
- **2.** Notieren Sie die aktuellen Verzeichniskonfigurationseinstellungen.
- **3.** Melden Sie sich bei der BlackBerry UEM Cloud-Verwaltungskonsole an.
- **4.** Laden Sie die BlackBerry Connectivity Node-Installations- und Aktivierungsdateien herunter. Anweisungen finden Sie unter [Herunterladen der Installations- und Aktivierungsdateien für den BlackBerry Connectivity](#page-12-0) [Node.](#page-12-0)
- **5.** Installieren und Konfigurieren von BlackBerry Cloud Connector mit den Informationen, die Sie in Schritt 2 notiert haben. Anweisungen finden Sie unter [Installieren und Konfigurieren des BlackBerry Connectivity Node.](#page-12-1)

### <span id="page-18-0"></span>**Erstellen von Servergruppen**

Sie können regionale Verbindungen für Unternehmensverbindungsfunktionen einrichten, indem Sie BlackBerry Connectivity Node-Instanzen in einer bestimmten Region bereitstellen. Dies wird auch als Servergruppe bezeichnet.

Beim Erstellen einer Servergruppe geben Sie den regionalen Datenpfad an, den die zu verwendenden Komponenten für die Verbindung mit der BlackBerry Infrastructure nutzen sollen. Sie können E-Mail- und Enterprise-Konnektivitätsprofile mit einer Servergruppe verknüpfen. Jedes Gerät, dem diese Profile zugewiesen wurden, nutzt die regionale Verbindung dieser Servergruppe zur BlackBerry Infrastructure, wenn Komponenten der BlackBerry Connectivity Node verwendet werden.

Durch die Bereitstellung von mehr als einem BlackBerry Connectivity Node in einer Servergruppe wird eine hohe Verfügbarkeit und Lastverteilung erzielt.

Sie können drei oder mehr Instanzen des BlackBerry Connectivity Node installieren, um Redundanz zu bieten.

#### <span id="page-18-1"></span>**Erstellen einer Servergruppe**

**Bevor Sie beginnen:** Installieren eines zusätzlichen BlackBerry Connectivity Node

- **1.** Klicken Sie in der Menüleiste auf **Einstellungen > Externe Integration > BlackBerry Connectivity Node Setup**.
- **2.** Klicken Sie auf **.**
- **3.** Geben Sie einen Namen und eine Beschreibung für die Servergruppe ein.
- **4.** Wählen Sie in der Dropdown-Liste **Land** das Land aus, für das die Instanzen des BlackBerry Connectivity Node installiert werden sollen. Die der Servergruppe hinzugefügten BlackBerry Connectivity Node-Instanzen verwenden die regionale Verbindung zur BlackBerry Infrastructure des ausgewählten Landes.

**Hinweis:** Sie können diese Einstellung nach dem Erstellen der Servergruppe nicht mehr ändern.

- **5.** Standardmäßig muss jede BlackBerry Connectivity Node-Instanz mit demselben Unternehmensverzeichnissen konfiguriert sein. Wenn Sie den Connector mit dem Unternehmensverzeichnis für die BlackBerry Connectivity Node-Instanzen in der Servergruppe deaktivieren möchten, aktivieren Sie das Kontrollkästchen **Einstellungen für Verzeichnisdienst überschreiben**.
- **6.** Standardmäßig ist der BlackBerry Gatekeeping Service in jeder BlackBerry Connectivity Node-Instanz aktiv. Wenn die Gatekeeping-Daten nur von der BlackBerry Connectivity Node-Hauptinstanz verwaltet werden sollen, aktivieren Sie das Kontrollkästchen **Einstellungen des BlackBerry Gatekeeping Service überschreiben**, um jeden BlackBerry Gatekeeping Service in der Servergruppe zu deaktivieren.
- **7.** Wenn für BlackBerry Secure Connect Plus andere DNS-Einstellungen als die unter **Einstellungen > Infrastruktur > BlackBerry Secure Connect Plus** konfigurierten verwendet werden sollen, aktivieren Sie das Kontrollkästchen **DNS-Server überschreiben**. Führen Sie folgende Aufgaben aus:
- a) Klicken Sie im Abschnitt **DNS-Server** auf <sup>1</sup>. Geben Sie die Adresse des DNS-Servers in Dezimalschreibweise mit Punkt ein (zum Beispiel: 192.0.2.0). Klicken Sie auf **Hinzufügen**. Wiederholen Sie diesen Schritt so häufig wie nötig.
- b) Klicken Sie im Abschnitt **DNS-Suchsuffix** auf <sup>1</sup>. Geben Sie die das DNS-Suchsuffix ein (z. B. domain.com). Klicken Sie auf **Hinzufügen**. Wiederholen Sie diesen Schritt so häufig wie nötig.

Weitere Informationen finden Sie unter ["Aktivieren und Konfigurieren von Enterprise-Konnektivität und](https://docs.blackberry.com/de/endpoint-management/blackberry-uem/current/administration/network-connections/setting-up-enterprise-connectivity) [BlackBerry Secure Connect Plus" in der Dokumentation für Administratoren](https://docs.blackberry.com/de/endpoint-management/blackberry-uem/current/administration/network-connections/setting-up-enterprise-connectivity).

- **8.** Wenn Sie die Protokollierungseinstellungen für die BlackBerry Connectivity Node-Instanzen in der Servergruppe konfigurieren möchten, aktivieren Sie das Kontrollkästchen **Protokollierungseinstellungen überschreiben**. Führen Sie eine der folgenden Aufgaben aus:
	- Wählen Sie in der Dropdownliste **Fehlerbehebungsebenen des Serverprotokolls** die entsprechende Protokollebene aus.
	- Wenn Protokollereignisse an einen Syslog-Server weitergeleitet werden sollen, aktivieren Sie das Kontrollkästchen **Syslog**, und geben Sie den Hostnamen und den Port des Syslog-Servers an.
	- Wenn Sie Höchstgrenzen für Größe und Alter der Protokolldateien festlegen möchten, aktivieren Sie das Kontrollkästchen **Lokalen Speicherpfad aktivieren**. Geben Sie die Größenbeschränkung (in MB) und die Altersbeschränkung (in Tagen) ein.
- **9.** Wenn Sie den BlackBerry Connectivity Node nur für einen Verbindungstyp festlegen möchten, aktivieren Sie das Kontrollkästchen **Leistungsmodus für einzelnen Dienst aktivieren**. Wählen Sie im Dropdown-Menü den Verbindungstyp aus (**Nur BlackBerry Secure Connect Plus**, **Nur BlackBerry Secure Gateway** oder **Nur BlackBerry Proxy**.
- **10.**Wenn Sie die BlackBerry Secure Gateway-Einstellungen für die BlackBerry Connectivity Node-Instanz in der Servergruppe konfigurieren möchten, aktivieren Sie das Kontrollkästchen **Einstellungen für BlackBerry Secure Gateway überschreiben**. Für iOS-Geräte mit iOS 13.0 oder höher, die eine moderne Authentifizierung verwenden, um eine Verbindung zu Microsoft Exchange Online herzustellen, müssen Sie den Erkennungsendpunkt und die E-Mail-Server-Ressource angeben.
	- a) Aktivieren Sie das Kontrollkästchen **OAuth für E-Mail-Server-Authentifizierung aktivieren**.
	- b) Geben Sie im Feld **Erkennungsendpunkt** die URL an, die für Erkennungsanforderungen verwendet werden soll, bei denen die Authentifizierung mithilfe von OAuth durchgeführt wird. Geben Sie den Erkennungsendpunkt in dem folgenden Format ein: https://<*Identitätsanbieter*>/.well-known/openidconfiguration (z. B. https://login.microsoftonline.com/common/.well-known/openidconfiguration) oder https://login.windows.net/common/.well-known/openidconfiguration).
	- c) Geben Sie im Feld **E-Mail-Server-Ressource** die URL der E-Mail-Server-Ressource an, die für Autorisierungs- und Tokenanforderungen mit OAuth verwendet werden soll. Zum Beispiel https:// outlook.office365.com.

#### **11.**Klicken Sie auf **Speichern**.

#### **Wenn Sie fertig sind:**

- Wählen die BlackBerry Gatekeeping Service-Instanzen in einer Servergruppe deaktiviert wurden und erneut aktiviert werden sollen, wählen Sie die Servergruppe unter **Einstellungen > Externe Integration > BlackBerry Connectivity Node Setup** aus, und aktivieren Sie das Kontrollkästchen **BlackBerry Gatekeeping Service aktivieren**. Jede Instanz muss in der Lage sein, auf den Gatekeeping-Server Ihres Unternehmens zuzugreifen.
- [Installieren und Konfigurieren Sie den BlackBerry Connectivity Node](https://docs.blackberry.com/de/endpoint-management/blackberry-uem/current/installation-configuration/cloud-configuration/car1421424562148/mca1449692803726/car1421424588870) und fügen Sie dann [die Instanz zu einer](https://docs.blackberry.com/de/endpoint-management/blackberry-uem/current/installation-configuration/cloud-configuration/car1421424562148/iym1493300178374/shp1465175006441) [Servergruppe hinzu.](https://docs.blackberry.com/de/endpoint-management/blackberry-uem/current/installation-configuration/cloud-configuration/car1421424562148/iym1493300178374/shp1465175006441)

#### <span id="page-19-0"></span>**Verwalten von Servergruppen**

BlackBerry Connectivity Node-Instanzen können jederzeit zu einer Servergruppe hinzugefügt oder aus einer Servergruppe entfernt werden. Wenn Sie eine Instanz zu einer Servergruppe hinzufügen, verwendet diese Instanz die Einstellungen, die für diese Servergruppe definiert wurden (die Komponenten der Instanz verwenden z. B. die angegebene regionale Verbindung zur BlackBerry Infrastructure). Wenn Sie eine Instanz aus einer Servergruppe entfernen, verwendet diese Instanz die Standardeinstellungen, die auf dem BlackBerry Connectivity Node-Setupbildschirm definiert wurden (siehe [Ändern der Standardeinstellungen für BlackBerry Connectivity Node-](#page-17-0)[Instanzen](#page-17-0)).

- **1.** Klicken Sie in der Menüleiste der BlackBerry UEM-Verwaltungskonsole auf **Einstellungen > Externe Integration > BlackBerry Connectivity Node Setup**.
- **2.** Wählen Sie eine BlackBerry Connectivity Node-Instanz.
- **3.** Führen Sie eine der folgenden Aufgaben aus:
	- a) Um eine Instanz zu einer Servergruppe hinzuzufügen, klicken Sie auf **. Wählen Sie die entsprechende** Servergruppe aus. Klicken Sie auf **OK**.
	- b) Um eine Instanz aus einer Servergruppe zu entfernen, klicken Sie auf **El**. Klicken Sie im Bestätigungsdialogfeld auf **OK**.

### <span id="page-20-0"></span>**Fehlerbehebung bei Problemen mit BlackBerry Connectivity Node**

Beachten Sie bei der Fehlerbehebung im Zusammenhang mit BlackBerry Connectivity Node folgende gängige Probleme.

Weitere Informationen zu BlackBerry-Supportprogrammen finden Sie unter [Technischer Support von BlackBerry](https://www.blackberry.com/us/en/support/enterprise-apps/support-services).

#### <span id="page-20-1"></span>**Keine gleichzeitige Aktivierung von BlackBerry Connectivity Node und BlackBerry UEM Cloud**

#### **Beschreibung**

Nachdem Sie die Aktivierungsdatei hochgeladen und auf "Aktivieren" geklickt haben, wird in einer Fehlermeldung angezeigt, dass die Aktivierung nicht erfolgreich war.

#### **Mögliche Lösungen**

Führen Sie eine der folgenden Aktionen aus:

- Überprüfen Sie, ob die letzte Aktivierungsdatei, die Sie in der Verwaltungskonsole erstellt haben, hochgeladen wurde. Nur die letzte Aktivierungsdatei ist gültig.
- Aktivierungsdateien laufen nach 60 Minuten ab. Erstellen Sie eine neue Aktivierungsdatei, laden Sie sie hoch und führen Sie den Aktivierungsvorgang erneut durch.
- Gehen Sie auf [support.blackberry.com/community](https://support.blackberry.com/community/s/article/38964), und lesen Sie Artikel 38964.

#### <span id="page-20-2"></span>**Keine Verbindung zwischen BlackBerry Connectivity Node und dem Unternehmensverzeichnis**

#### **Beschreibung**

Nachdem Sie die Informationen für Ihr Unternehmensverzeichnis angegeben und auf "Speichern" geklickt haben, wird in einer Fehlermeldung angezeigt, dass keine Verbindung zwischen dem BlackBerry Connectivity Node und dem Unternehmensverzeichnis hergestellt werden konnte.

#### **Mögliche Lösungen**

Führen Sie eine der folgenden Aktionen aus:

- Wenn Sie mehrere BlackBerry Connectivity Node s verwenden, überprüfen Sie, ob alle dieselbe Softwareversion haben.
- Überprüfen Sie, ob die Einstellungen für das Unternehmensverzeichnis korrekt sind.
- Vergewissern Sie sich, dass alle BlackBerry Connectivity Node s über eine Verzeichnisverbindung verfügen und dass die Verzeichnisverbindungen auf allen registrierten BlackBerry Connectivity Node s identisch konfiguriert sind.
- Überprüfen Sie, ob die Anmeldeinformationen für das Verzeichniskonto korrekt sind und die erforderlichen Zugriffsrechte für das Unternehmensverzeichnis vorhanden sind.
- Überprüfen Sie, ob die richtigen Ports in der Firewall Ihres Unternehmens geöffnet sind.
- Stellen Sie sicher, dass für die beiden separaten Installationen nicht dieselbe Aktivierungsdatei verwendet wurde.
- Stellen Sie sicher, dass die neueste Aktivierungsdatei verwendet wird.
- Entnehmen Sie der letzten Protokolldatei Einzelheiten darüber, weshalb der Zugriff auf das Unternehmensverzeichnis über den BlackBerry Connectivity Node nicht möglich ist. Standardmäßig befinden sich die Protokolldateien für den BlackBerry Connectivity Node unter *<Laufwerk:>*:\Programme\BlackBerry \BlackBerry Connectivity Node\Logs.
- Wenn Sie Microsoft Active Directory verwenden, gehen Sie zu [support.blackberry.com/community](https://support.blackberry.com/community/s/article/36955) und lesen Sie Artikel 36955.

#### <span id="page-21-0"></span>**Keine Verbindung zwischen BlackBerry Connectivity Node und BlackBerry UEM Cloud**

#### **Beschreibung**

Beim Überprüfen der Verbindung zwischen BlackBerry Connectivity Node und BlackBerry UEM Cloud wird in einer Fehlermeldung angezeigt, dass die Überprüfung fehlgeschlagen ist.

#### **Mögliche Lösungen**

Führen Sie eine der folgenden Aktionen aus:

- Überprüfen Sie, ob die folgenden ausgehenden Ports in der Firewall Ihres Unternehmens geöffnet sind, sodass die BlackBerry Connectivity Node-Komponenten (und ggf. zugeordnete Proxy-Server) mit der BlackBerry Infrastructure kommunizieren können (*Region*.bbsecure.com):
	- 443 (HTTPS) zum Aktivieren des BlackBerry Connectivity Node
	- 3101 (TCP) für alle übrigen ausgehenden Verbindungen
- Entnehmen Sie der letzten Protokolldatei Einzelheiten darüber, weshalb das Herstellen einer Verbindung zwischen BlackBerry Connectivity Node und BlackBerry UEM Cloud nicht möglich ist. Standardmäßig befinden sich die Protokolldateien für den BlackBerry Cloud Connector unter *<Laufwerk:>*:\Programme\BlackBerry \BlackBerry Connectivity Node\Logs.

### <span id="page-22-0"></span>**Konfigurieren von BlackBerry Connectivity Node zur Verwendung des BlackBerry Router oder eines TCP-Proxyservers**

Um einen Proxyserver mit BlackBerry Connectivity Node zu verwenden, können Sie den BlackBerry Router als Proxyserver installieren oder einen bereits in der Umgebung Ihres Unternehmens installierten TCP-Proxyserver verwenden.

Sie können den BlackBerry Router oder einen Proxyserver außerhalb der Unternehmens-Firewall in einer DMZ installieren. Durch die Installation des BlackBerry Router oder eines TCP-Proxyservers in einer DMZ wird die Sicherheit zusätzlich erhöht. Nur der BlackBerry Router oder der Proxyserver stellt von außerhalb der Firewall eine Verbindung zu BlackBerry Connectivity Node her. Alle Verbindungen zur BlackBerry Infrastructure zwischen BlackBerry Connectivity Node und den Geräten werden über den Proxyserver geleitet.

Standardmäßig stellt BlackBerry Connectivity Node über Port 3101 eine direkte Verbindung mit der BlackBerry Infrastructure her. Wenn die Sicherheitsrichtlinie Ihres Unternehmens jedoch vorschreibt, dass interne Systeme keine direkten Verbindungen mit dem Internet herstellen dürfen, können Sie den BlackBerry Router oder einen TCP-Proxyserver installieren. Der BlackBerry Router bzw. der TCP-Proxyserver fungiert als Vermittler zwischen BlackBerry Connectivity Node und der BlackBerry Infrastructure.

Diese Abbildung zeigt die folgenden Optionen, die zum Senden von Daten über einen Proxyserver an die BlackBerry Infrastructure genutzt werden können: kein Proxyserver, TCP-Proxyserver in einer DMZ und BlackBerry Router in einer DMZ.

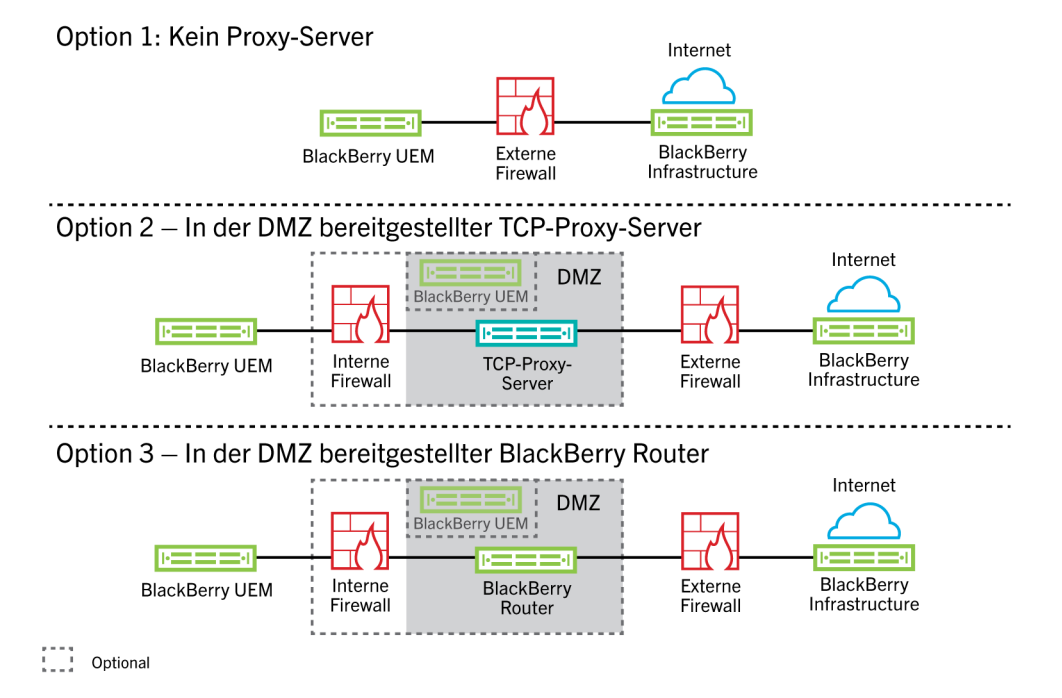

### <span id="page-23-0"></span>**Senden von Daten über einen TCP-Proxyserver an die BlackBerry Infrastructure**

Wenn Sie den BlackBerry Connectivity Node aktivieren, sendet dieser Daten über Port 443 (HTTPS) für die Aktivierung mit BlackBerry UEM Cloud. Nach der Aktivierung sendet und empfängt der BlackBerry Connectivity Node Daten über Port 3101 (TCP). Sie können den BlackBerry Connectivity Node so konfigurieren, dass HTTPSoder TCP-Daten über einen Proxy-Server weitergeleitet werden, der sich hinter der Firewall Ihres Unternehmens befindet. Die Authentifizierung mit einem Proxy-Server wird vom BlackBerry Connectivity Node nicht unterstützt.

Sie können jedoch mehrere TCP-Proxy-Server, die mit SOCKS v5 (keine Authentifizierung) konfiguriert wurden, für die Verbindung mit BlackBerry UEM festlegen. Mehrere TCP-Proxy-Server mit SOCKS v5-Konfiguration (keine Authentifizierung) können Unterstützung bereitstellen, wenn eine der aktiven Proxy-Serverinstanzen nicht ordnungsgemäß funktioniert.

Sie konfigurieren nur einen einzelnen Port, der von allen Dienstinstanzen mit SOCKS v5 überwacht wird. Wenn Sie mehr als einen TCP-Proxyserver mit SOCKS v5 konfigurieren, muss der Überwachungsport für jeden freigegeben werden.

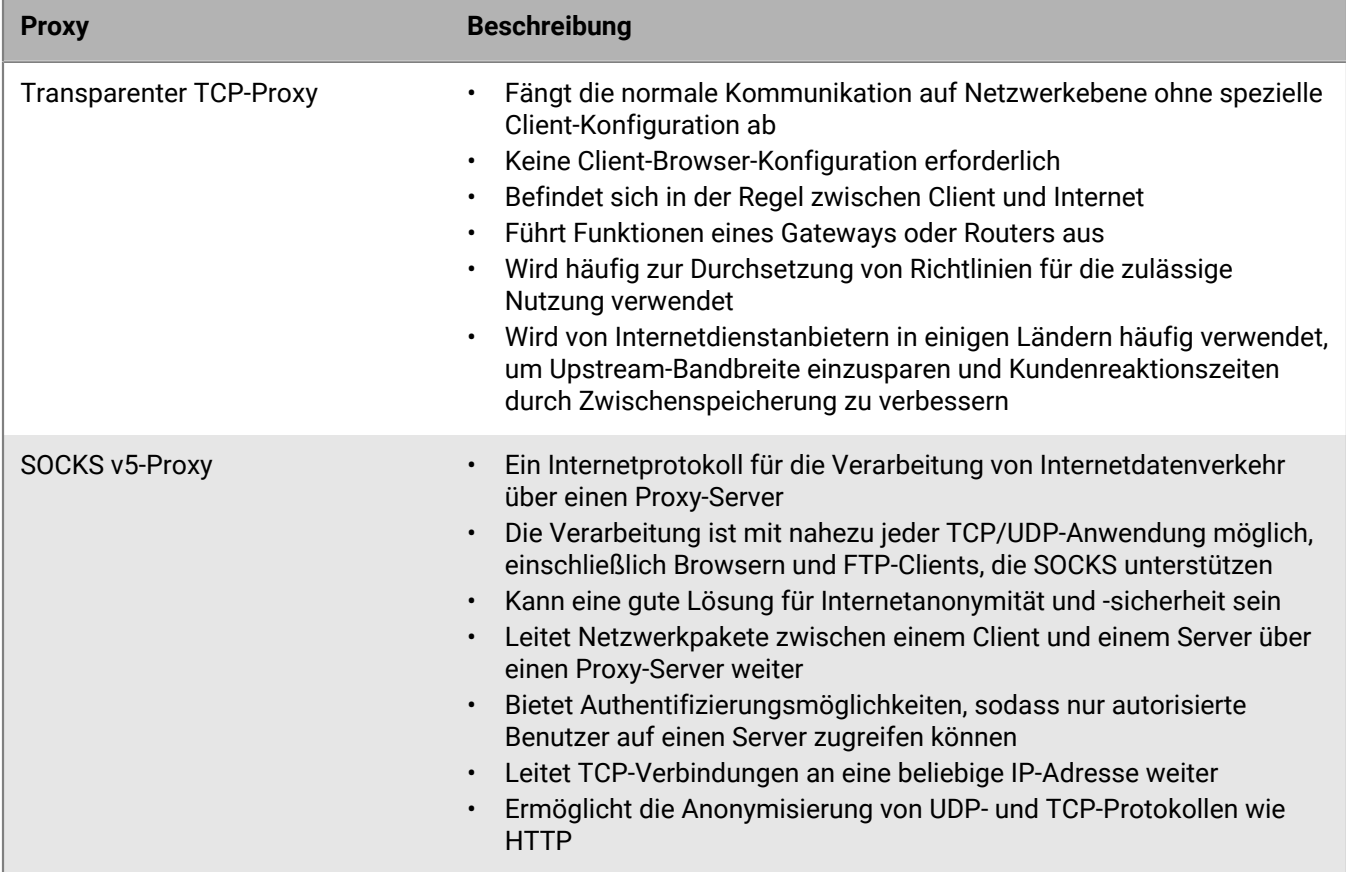

#### <span id="page-23-1"></span>**Vergleichen von TCP-Proxys**

#### <span id="page-23-2"></span>**Konfigurieren von BlackBerry UEM für die Verwendung eines transparenten TCP-Proxy-Servers**

**Bevor Sie beginnen:** Installieren Sie einen kompatiblen transparenten TCP-Proxy-Server in der BlackBerry UEM-Domäne.

- **1.** Klicken Sie in der BlackBerry Connectivity Node-Konsole (http:/localhost:8088) auf **Allgemeine Einstellungen > Proxy**.
- **2.** Wählen Sie die Option **Proxy-Server**.
- **3.** Führen Sie eine der folgenden Aufgaben aus:

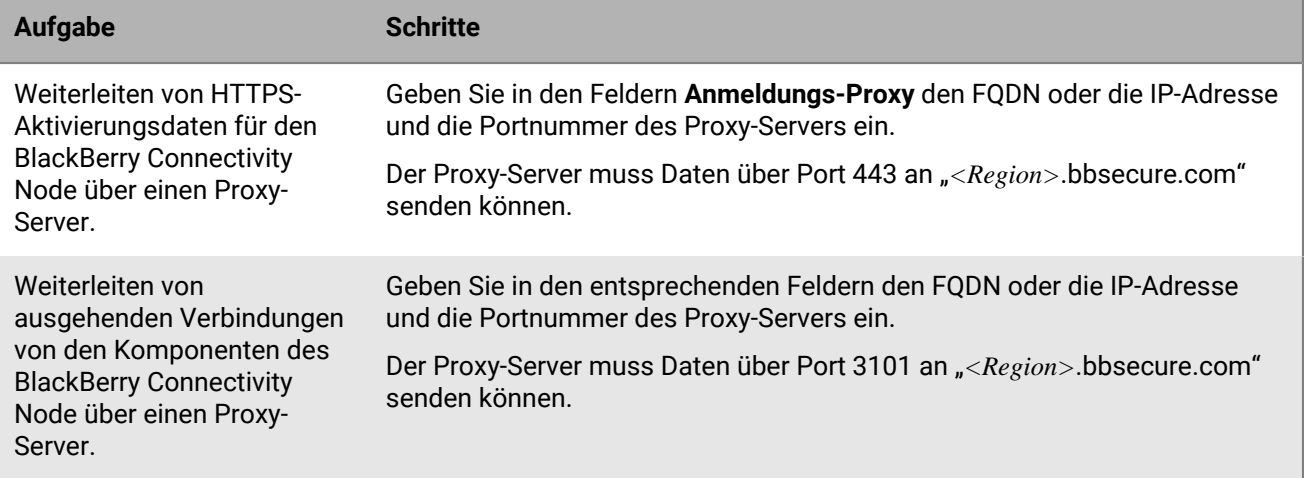

**4.** Klicken Sie auf **Speichern**.

#### <span id="page-24-0"></span>**Aktivieren von SOCKS v5 auf einem TCP-Proxy-Server**

**Bevor Sie beginnen:** Installieren Sie einen kompatiblen TCP-Proxy-Server mit SOCKS v5 (ohne Authentifizierung) in der BlackBerry UEM-Domäne.

- **1.** Klicken Sie in der BlackBerry Connectivity Node-Konsole (http:/localhost:8088) auf **Allgemeine Einstellungen > Proxy**.
- **2.** Wählen Sie die Option **Proxy-Server**.
- **3.** Aktivieren Sie das Kontrollkästchen **SOCKS v5 aktivieren**.
- **4.** Klicken Sie auf  $+$ .
- **5.** Geben Sie in das Feld **Serveradresse** die IP-Adresse oder den Hostnamen des SOCKS v5-Proxy-Servers ein.
- **6.** Klicken Sie auf **Hinzufügen**.
- **7.** Wiederholen Sie die Schritte 1 bis 6 für jeden zu konfigurierenden SOCKS v5-Proxy-Server.
- **8.** Geben Sie im Feld **Port** die Portnummer ein.
- **9.** Klicken Sie auf **Speichern**.

### <span id="page-24-1"></span>**Installieren eines eigenständigen BlackBerry Router**

Der BlackBerry Router ist eine optionale Komponente, die Sie in einer DMZ außerhalb der Firewall Ihres Unternehmens installieren können. Der BlackBerry Router baut eine Verbindung mit dem Internet auf, um Daten zwischen BlackBerry Connectivity Node und Geräten zu senden, die die BlackBerry Infrastructure verwenden.

Der BlackBerry Router agiert als Proxy-Server und kann SOCKS v5 (keine Authentifizierung) unterstützen.

**Hinweis:** Wenn Ihre aktuelle Umgebung einen TCP-Proxy-Server enthält, müssen Sie den BlackBerry Router nicht installieren.

#### <span id="page-24-2"></span>**Eigenständigen BlackBerry Router installieren**

**Bevor Sie beginnen:**

- Sie müssen einen eigenständigen BlackBerry Router auf einem Computer installieren, der keine anderen BlackBerry UEM-Komponenten hostet. Sie können den BlackBerry Router nicht auf einem Computer installieren, der BlackBerry Connectivity Node hostet.
- Stellen Sie sicher, dass Sie den Namen des SRP-Hosts kennen. Der SRP-Hostname ist üblicherweise <Ländercode>.srp.blackberry.com (z. B. de.srp.blackberry.com). Um den SRP-Hostnamen Ihres Landes zu überprüfen, gehen Sie auf die Seite zur [SRP-Adress-Suche.](https://www.blackberry.com/SRPAddressLookup/)
- **1.** Klicken Sie in der Menüleiste der Verwaltungskonsole auf **Einstellungen > Externe Integration > BlackBerry Cloud Connector**.
- **2.** Klicken Sie auf **BlackBerry Connectivity Node hinzufügen**.
- **3.** Klicken Sie im Abschnitt **Schritt 1: Herunterladen von BlackBerry Connectivity Node** auf **Herunterladen**.
- **4.** Beantworten Sie auf der Seite für den Softwaredownload die erforderlichen Fragen, und klicken Sie auf **Download**. Speichern und entpacken Sie das Installationspaket.
- **5.** Entpacken Sie im Ordner **Router** die ZIP-Datei **setupinstaller**. Diese ZIP-Datei enthält den Ordner **Installer** mit der Datei **Setup.exe**, die Sie zur Installation von BlackBerry Router verwenden.
- **6.** Doppelklicken Sie auf die Datei **Setup.exe**.

Die Installation läuft im Hintergrund und zeigt keine Dialogfelder an. Sobald die Installation abgeschlossen ist, erscheint im Fenster "Dienste" der BlackBerry Router-Dienst.

#### <span id="page-25-0"></span>**Senden von Daten über den BlackBerry Router an die BlackBerry Infrastructure**

Sie können mehrere Instanzen des BlackBerry Router für hohe Verfügbarkeit konfigurieren. Sie konfigurieren nur einen Port für die Überwachung durch BlackBerry Router-Instanzen.

Standardmäßig stellt BlackBerry Connectivity Node über Port 3102 eine Verbindung mit dem BlackBerry Router her. Der BlackBerry Router unterstützt den gesamten ausgehenden Datenverkehr von den BlackBerry Connectivity Node-Komponenten.

**Hinweis:** Wenn ein anderer Port als der Standardport für den BlackBerry Router verwendet werden soll, finden Sie weitere Informationen unter [support.blackberry.com/community](https://support.blackberry.com/community/s/article/36385) im Artikel 36385.

#### <span id="page-25-1"></span>**Konfigurieren von BlackBerry UEM für die Verwendung von BlackBerry Router**

**Bevor Sie beginnen:** [Eigenständigen BlackBerry Router installieren](#page-24-2).

- **1.** Klicken Sie in der BlackBerry Connectivity Node-Konsole (http:/localhost:8088) auf **Allgemeine Einstellungen > Proxy**.
- **2.** Wählen Sie die Option **BlackBerry Router**.
- **3.** Klicken Sie auf  $+$ .
- **4.** Geben Sie die IP-Adresse oder den Hostnamen der BlackBerry Router-Instanz ein, zu der BlackBerry UEM eine Verbindung herstellen soll.
- **5.** Klicken Sie auf **Hinzufügen**.
- **6.** Wiederholen Sie die Schritte 1 bis 5 für jede BlackBerry Router-Instanz, die Sie konfigurieren möchten.
- **7.** Geben Sie in das Feld **Port** die Portnummer ein, die von allen BlackBerry Router-Instanzen überwacht wird. Der Standardwert ist 3102.
- **8.** Klicken Sie auf **Speichern**.

## <span id="page-26-0"></span>**Verbinden von BlackBerry UEM mit Microsoft Azure**

Microsoft Azure ist der Microsoft-Cloud-Computing-Service für die Bereitstellung und Verwaltung von Anwendungen und Services. Das Verbinden von BlackBerry UEM mit Azure bietet Ihrem Unternehmen die folgenden Funktionen:

- Verbinden von BlackBerry UEM mit Azure Active Directory und Erstellen von Verzeichnisbenutzerkonten in BlackBerry UEM durch Suchen und Importieren von Benutzerdaten aus dem Unternehmensverzeichnis. Verzeichnisbenutzer können ihre Verzeichnisanmeldeinformationen für den Zugriff auf BlackBerry UEM Self-Service verwenden. Wenn Sie Verzeichnisbenutzern Administratorrollen zuweisen, können die Benutzer sich auch mit ihren Verzeichnisanmeldedaten bei der Verwaltungskonsole anmelden.
- Verwenden von BlackBerry UEM zum Bereitstellen von iOS- und Android-Apps, die von Microsoft Intune verwaltet werden.
- Verwalten von Windows 10-Apps in BlackBerry UEM

Wenn Ihr Unternehmen Microsoft Active Directory anstatt von Azure Active Directory verwendet, um eine Verbindung mit Azure herzustellen, [ist die Installation der neuesten Version von BlackBerry Connectivity](#page-8-0) [NodeB](#page-8-0)lackBerry UEM Cloud erforderlich, um auf Ihr Firmenverzeichnis zugreifen zu können.

BlackBerry UEM unterstützt nur die Konfiguration eines Azure-Mandanten. Führen Sie die folgenden Aktionen aus, um BlackBerry UEM mit Azure zu verbinden:

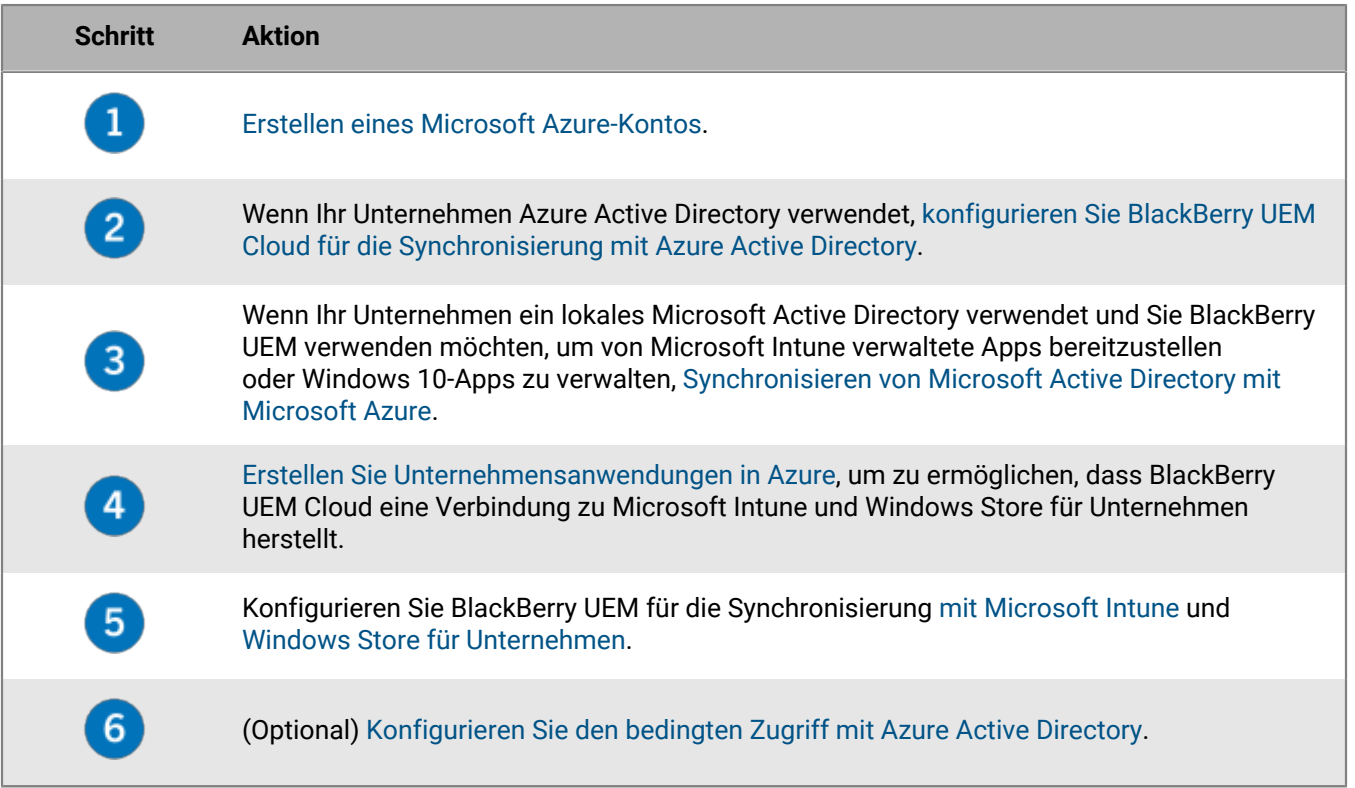

### <span id="page-26-1"></span>**Erstellen eines Microsoft Azure-Kontos**

Für die Bereitstellung von durch Microsoft Intune geschützte Apps für iOS- und Android-Geräte oder für das Verwalten von Windows 10-Apps in BlackBerry UEM, müssen Sie über ein Microsoft Azure-Konto verfügen und BlackBerry UEM über Azure authentifizieren.

Führen Sie diese Aufgabe durch, wenn Ihre Organisation nicht über ein Microsoft Azure-Konto verfügt.

**Hinweis:** Um sicherzustellen, dass Sie über die richtigen Lizenzen und Kontoberechtigungen für Microsoft Intune verfügen, lesen Sie Artikel 50341 unter [support.blackberry.com/community.](https://support.blackberry.com/community/s/article/50341)

- **1.** Gehen Sie zu<https://azure.microsoft.com>, klicken Sie auf **Kostenloses Konto**, und befolgen Sie dann die Anweisungen, um das Konto zu erstellen.
	- Zum Erstellen des Kontos müssen Sie Kreditkarteninformationen angeben.
- **2.** Registrieren Sie sich beim Azure-Verwaltungsportal unter <https://portal.azure.com>, und melden Sie sich mit dem bei der Registrierung erstellten Benutzernamen und Kennwort an.

### <span id="page-27-0"></span>**Konfigurieren von BlackBerry UEM für die Synchronisierung mit Azure Active Directory**

Wenn Ihr Unternehmen Microsoft Azure Active Directory verwendet, können Sie es mit BlackBerry UEM verbinden, um Verzeichnisbenutzerkonten in BlackBerry UEM zu erstellen, indem Sie nach Benutzerdaten im Unternehmensverzeichnis suchen und diese importieren. Verzeichnisbenutzer können ihre Verzeichnisanmeldeinformationen für den Zugriff auf BlackBerry UEM Self-Service verwenden.

Sie können eine Verbindung zu mehr als einer Instanz von Azure Active Directory herstellen. Nach der Installation von BlackBerry Connectivity Node ist auch eine Verbindung mit einem lokalen Verzeichnis möglich.

- **1.** melden Sie sich beim [Azure-Portal](https://portal.azure.com) an.
- **2.** Navigieren Sie zu **Microsoft Azure > Azure Active Directory > App-Registrierungen**.
- **3.** Klicken Sie auf **+ Neue Registrierung**.
- **4.** Geben Sie im Feld **Name** einen Namen für die Anwendung ein.
- **5.** Wählen Sie aus, welche Kontotypen die Anwendung verwenden oder auf die API zugreifen können.
- **6.** Wählen Sie im Abschnitt **URI umleiten** in der Dropdown-Liste **Web** aus, und geben Sie http://localhost ein.
- **7.** Klicken Sie auf **Registrieren**.
- **8.** Kopieren Sie die **Anwendungs-ID** Ihrer Anwendung, und fügen Sie sie in eine Textdatei ein. Dies ist die **Client-ID**, die in BlackBerry UEM erforderlich ist.
- **9.** Klicken Sie im Abschnitt **Verwalten** auf **API-Berechtigungen**.
- **10.**Klicken Sie auf **+ Berechtigung hinzufügen**, und führen Sie die folgenden Aktionen aus:
	- a) Wählen Sie **Microsoft Graph**.
	- b) Wählen Sie **Anwendungsberechtigungen** aus.
	- c) Legen Sie die folgenden Berechtigungen fest:
		- Group.Read.All (Anwendung)
		- User.Read (Delegiert)
		- User.Read.All (Anwendung)
	- d) Klicken Sie auf **Berechtigung hinzufügen**.
	- e) Klicken Sie unter **Einwilligung erteilen** auf **Administratoreinwilligung erteilen**.

**Hinweis:** Nur globale Administratoren können Berechtigungen gewähren.

f) Wenn Sie dazu aufgefordert werden, klicken Sie auf **Ja**, um die Berechtigungen für alle Konten im aktuellen Verzeichnis zu gewähren.

**11.**Klicken Sie im Abschnitt **Verwalten** auf **Zertifikate und geheime Schlüssel**. Führen Sie folgende Aktionen aus:

a) Klicken Sie unter **Client-Schlüssel** auf **Neuer Client-Schlüssel**.

- b) Geben Sie eine Beschreibung für den Client-Schlüssel ein.
- c) Wählen Sie eine Dauer für den Client-Schlüssel aus.
- d) Klicken Sie auf **Hinzufügen**.
- e) Kopieren Sie den Wert des neuen Client-Schlüssels.
	- Dies ist der Client-Schlüssel, der für BlackBerry UEM erforderlich ist.

**12.**Klicken Sie in der Verwaltungskonsole auf **Einstellungen > Externe Integration > + Unternehmensverzeichnis > Microsoft Azure Active Directory-Verbindung**.

**13.**Geben Sie einen **Namen der Verbindung des Verzeichnisses** und die **Domäne** für Ihr Azure Active Directory ein. **14.**Führen Sie einen der folgenden Schritte aus:

- Wenn dies eine neue Verbindung zu Azure ist, geben Sie die Informationen ein, die Sie aus dem Azure-Portal bei der Erstellung der Unternehmensanwendung in Azure kopiert haben.
	- **Client-ID**: Die Anwendungs-ID, die durch die Azure-Anwendungsregistrierung erzeugt wurde
	- **Client-Schlüssel**: Der Client-Geheimcode, der durch die Azure-Anwendungsregistrierung erzeugt wurde
- Wenn es sich um eine bestehende Verbindung zu Azure handelt, klicken Sie auf **Anwendungsregistrierung für Einzelmandanten aktivieren**, und geben Sie die Informationen ein, die Sie vom Azure-Portal kopiert haben, als Sie die Unternehmensanwendung in Azure erstellt haben.
	- **Client-ID**: Die Anwendungs-ID, die durch die Azure-Anwendungsregistrierung erzeugt wurde
	- **Client-Schlüssel**: Der Client-Geheimcode, der durch die Azure-Anwendungsregistrierung erzeugt wurde

**15.**Klicken Sie auf **Fortfahren**.

**16.**Klicken Sie auf **Speichern**.

**Wenn Sie fertig sind:** [Verknüpfen von Unternehmensverzeichnisgruppen mit BlackBerry UEM-Gruppen](#page-34-0)

### <span id="page-28-0"></span>**Synchronisieren von Microsoft Active Directory mit Microsoft Azure**

Um Windows 10-Benutzern die Installation von Online-Apps oder das Senden von Apps, die durch Microsoft Intune geschützt sind, an iOS- und Android-Geräte zu erlauben, müssen die Benutzer in Microsoft Azure Active Directory vorhanden sein. Wenn Sie ein lokales Active Directory verwenden, gilt: Sie müssen Benutzer und Gruppen zwischen Ihrem lokalen Active Directory und Azure Active Directory mithilfe von Microsoft Azure Active Directory Connect synchronisieren. Weitere Informationen finden Sie unter [https://docs.microsoft.com/en-us/](https://docs.microsoft.com/en-us/azure/active-directory/connect/active-directory-aadconnect) [azure/active-directory/connect/active-directory-aadconnect](https://docs.microsoft.com/en-us/azure/active-directory/connect/active-directory-aadconnect).

- **1.** Laden Sie Azure AD Connect vom [Microsoft Download Center](http://www.microsoft.com/en-us/download/details.aspx?id=47594) herunter.
- **2.** Installieren Sie die Azure AD Connect-Software.
- **3.** Konfigurieren Sie Azure AD Connect für die Verbindung Ihres lokalen Active Directory mit dem Azure Active Directory.

**Wenn Sie fertig sind:** [Erstellen eines Unternehmensendpunkts in Azure](#page-28-1)

### <span id="page-28-1"></span>**Erstellen eines Unternehmensendpunkts in Azure**

Um BlackBerry UEM-Zugriff auf Microsoft Azure bereitzustellen, müssen Sie einen Unternehmensendpunkt innerhalb von Azure erstellen. Der Unternehmensendpunkt ermöglicht es BlackBerry UEM, sich bei Microsoft Azure zu authentifizieren. Weitere Informationen finden Sie unter [https://docs.microsoft.com/en-us/azure/active](https://docs.microsoft.com/en-us/azure/active-directory/active-directory-app-registration)[directory/active-directory-app-registration](https://docs.microsoft.com/en-us/azure/active-directory/active-directory-app-registration).

Wenn Sie BlackBerry UEM mit Microsoft Intune und Windows Store für Unternehmen verbinden, verwenden Sie eine andere Unternehmensanwendung für jeden Zweck aufgrund von Unterschieden bei den Berechtigungen und möglichen zukünftigen Änderungen.

#### **Hinweis:**

Nationale Microsoft Cloud-Bereitstellungen (oder alle Bereitstellungen, für die eine andere Anmelde-URL als login.microsoftonline.com erforderlich ist) erfordern zusätzliche Schritte, um eine Verbindung zwischen UEM und Intune herzustellen. Weitere Informationen finden Sie unter support.blackberry.com/community im Artikel [KB75773.](https://support.blackberry.com/community/s/article/75773)

#### **Bevor Sie beginnen:**

- Wenn Ihre Organisation ein lokales Microsoft Active Directory verwendet, [Synchronisieren von Microsoft Active](#page-28-0) [Directory mit Microsoft Azure](#page-28-0)
- Stellen Sie sicher, dass Sie über die Antwort-URL verfügen. Anweisungen zum Abrufen der Antwort-URL für die moderne Authentifizierung finden Sie unter [Konfigurieren von BlackBerry UEM für die Synchronisierung mit](https://docs.blackberry.com/de/endpoint-management/blackberry-uem/current/administration/managing-apps/intune-app-protection-profile/jwo1497296356621) [Microsoft Intune](https://docs.blackberry.com/de/endpoint-management/blackberry-uem/current/administration/managing-apps/intune-app-protection-profile/jwo1497296356621).
- **1.** Melden Sie sich beim [Azure-Portal](https://portal.azure.com) an.
- **2.** Navigieren Sie zu **Microsoft Azure > Azure Active Directory > App-Registrierungen**.
- **3.** Klicken Sie auf **Neue Registrierung**.
- **4.** Geben Sie im Feld **Name** einen Namen für die Anwendung ein.
- **5.** Wählen Sie aus, welche Kontotypen die Anwendung verwenden oder auf die API zugreifen können.
- **6.** Wählen Sie im Abschnitt **URI umleiten** in der Dropdown-Liste **Mobile Client/Desktop** aus, und geben Sie eine gültige URL ein. Das URL-Format ist https://<*FQDN des BlackBerry UEM-Servers*>:<*port*>/admin/intuneauth
- **7.** Klicken Sie auf **Registrieren**.
- **8.** Kopieren Sie die **Anwendungs-ID** Ihrer Anwendung, und fügen Sie sie in eine Textdatei ein. Dies ist die **Client-ID**, die in BlackBerry UEM erforderlich ist.
- **9.** Wenn Sie die Anwendung zur Verwendung von Microsoft Intune erstellen, klicken Sie auf **API-Berechtigungen** im Abschnitt **Verwalten**. Führen Sie folgende Schritte aus:
	- a) Klicken Sie auf **Berechtigung hinzufügen**.
	- b) Wählen Sie **Microsoft Graph**.
	- c) Wählen Sie **Delegierte Berechtigungen** aus.
	- d) Blättern Sie in der Liste der Berechtigungen nach unten, und legen Sie unter **Delegierte Berechtigungen** die folgenden Berechtigungen für Microsoft Intune fest:
		- Microsoft Intune-Apps lesen und schreiben (**DeviceManagementApps > DeviceManagementApps.ReadWrite.All**)
		- Alle Gruppen lesen (**Gruppe > Group.Read.All**)
		- Basisprofil aller Benutzer lesen (**Benutzer > User.ReadBasic.All**)
	- e) Klicken Sie auf **Berechtigungen hinzufügen**.
	- f) Klicken Sie unter **Einwilligung erteilen** auf **Administratoreinwilligung erteilen**.

**Hinweis:** Nur globale Administratoren können Berechtigungen gewähren.

g) Wenn Sie dazu aufgefordert werden, klicken Sie auf **Ja**, um die Berechtigungen für alle Konten im aktuellen Verzeichnis zu gewähren.

Sie können die Standardberechtigungen verwenden, wenn Sie die App zum Verbinden mit Windows Store für Unternehmen erstellen.

**10.**Klicken Sie im Abschnitt **Verwalten** auf **Zertifikate und Schlüssel**. Führen Sie folgende Aktionen aus:

- a) Klicken Sie unter **Client-Schlüssel** auf **Neuer Client-Schlüssel**.
- b) Geben Sie eine Beschreibung für den Client-Schlüssel ein.
- c) Wählen Sie eine Dauer für den Client-Schlüssel aus.
- d) Klicken Sie auf **Hinzufügen**.
- e) Kopieren Sie den Wert des neuen Client-Schlüssels.

Dies ist der **Client-Schlüssel**, der in BlackBerry UEM erforderlich ist.

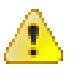

**Warnung:** Wenn Sie den Wert Ihres Schlüssels zu diesem Zeitpunkt nicht kopieren, müssen Sie einen neuen Schlüssel erstellen, da der Wert nicht angezeigt wird, nachdem Sie diesen Bildschirm verlassen.

**Wenn Sie fertig sind:** [Konfigurieren von BlackBerry UEM für die Synchronisierung mit Microsoft Intune](https://docs.blackberry.com/de/endpoint-management/blackberry-uem/current/administration/managing-apps/intune-app-protection-profile/jwo1497296356621) oder [Konfigurieren von BlackBerry UEM zur Synchronisierung mit dem Windows Store für Unternehmen.](https://docs.blackberry.com/de/endpoint-management/blackberry-uem/current/administration/managing-apps/adr1370355657809/adr1403620751156/windows-10-apps/Win-Store-sync-op)

### <span id="page-30-0"></span>**Konfigurieren des bedingten Zugriffs mit Azure Active Directory**

Wenn Sie den bedingten Zugriff mit Azure AD für Ihr Unternehmen konfiguriert haben, können Sie einen BlackBerry UEM-Mandanten als Konformitätspartner konfigurieren, sodass von UEM verwaltete iOS- und Android-Geräte eine Verbindung zu Ihren Cloud-basierten Apps wie z. B. Office 365 herstellen können. Sie können nur einen UEM-Mandanten für jeden Azure-Mandanten konfigurieren.

Sie können Verbindungen für mehrere Azure-Mandanten konfigurieren. Wenn Sie mehrere Verbindungen erstellen:

**Hinweis:** Die Unterstützung für bedingten Zugriff mit Azure AD ist derzeit in den folgenden Situationen eingeschränkt:

- BlackBerry UEM Client unterstützt keine Azure AD-Richtlinien für den bedingten Zugriff, wenn unter "Cloud-Apps" oder "Aktionen" die Option "Alle Cloud-Apps" ausgewählt ist. Sie müssen stattdessen die spezifischen Apps auswählen, die Sie in die Richtlinie aufnehmen möchten. Weitere Informationen finden Sie unter [support.blackberry.com/community](https://support.blackberry.com/community/s/article/90010) in Artikel 90010.
- BlackBerry Work unterstützt nicht die Konformitätsfunktion des bedingten Zugriffs mit Azure AD. Weitere Informationen finden Sie unter [support.blackberry.com/community](https://support.blackberry.com/community/s/article/89668) in Artikel 89668.

Zur Verwendung dieser Funktion müssen die Benutzer folgende Anforderungen erfüllen:

- Die Benutzer müssen in Azure AD vorhanden sein.
- Wenn Sie Ihr lokales Active Directory mit Azure AD synchronisieren, muss der lokale Active Directory-UPN der Benutzer mit deren Azure AD-UPN übereinstimmen. Wenn diese Werte in Ihrer Umgebung nicht übereinstimmen, besuchen Sie [support.blackberry.com/community,](https://support.blackberry.com/community/s/article/88208) und lesen Sie den Artikel 88208.
- Benutzer müssen UEM durch Synchronisation mit dem Active Directory hinzugefügt werden.
- Benutzer müssen sowohl die Microsoft Authenticator-App als auch den BlackBerry UEM Client installiert haben.

Wenn Sie den bedingten Zugriff mit Azure AD konfigurieren, gibt UEM unter folgenden Umständen eine entsprechende Benachrichtigung an Azure AD weiter, wenn ein Gerät nicht konform ist und Bedingungen durchgesetzt werden:

- Wenn die Einstellung "Erzwingungsaktion für Gerät" auf einen anderen Wert als "Überwachen und protokollieren" eingestellt ist, gibt UEM eine Meldung für Azure AD aus, nachdem alle Benutzeraufforderungen abgelaufen sind.
- Wenn die Einstellung "Erzwingungsaktion für BlackBerry Dynamics-Apps" auf etwas anderes als "Überwachen und protokollieren" eingestellt ist, benachrichtigt UEM Azure AD, sobald die Compliance-Verletzung erkannt wird.

Weitere Informationen zu Konformitätsprofilen finden Sie in der [UEM-Dokumentation für Administratoren.](https://docs.blackberry.com/de/endpoint-management/blackberry-uem/current/administration/device-features-it-policies/enforcing-compliance-rules)

Weitere Informationen zum bedingten Zugriff mit Azure AD finden Sie in der [Microsoft-Dokumentation.](https://docs.microsoft.com/en-us/azure/active-directory/conditional-access/require-managed-devices)

#### <span id="page-31-0"></span>**Konfigurieren von BlackBerry UEM als Konformitätspartner in Azure**

**Bevor Sie beginnen:** Sie benötigen die entsprechende Microsoft Intune-Lizenz, um diese Funktion nutzen zu können. Weitere Informationen finden Sie in den Artikeln [KB91041](https://support.blackberry.com/community/s/article/91041) und [KB50341](https://support.blackberry.com/community/s/article/50341) unter support.blackberry.com. Weitere Informationen zur Lizenzierung finden Sie in den [Informationen](https://www.microsoft.com/en-ca/microsoft-365/enterprise-mobility-security/compare-plans-and-pricing) von Microsoft. Das Administratorkonto, mit dem Sie die folgenden Schritte durchführen, muss über eine [Intune-Lizenz](https://docs.microsoft.com/en-us/mem/intune/fundamentals/licenses) verfügen.

Fügen Sie im Microsoft Endpoint Manage Admin Center unter **Mandantenverwaltung > Konnektoren und Token > Partner-Konformitätsverwaltung BlackBerry UEM** als Konformitätspartner für iOS- und Android-Geräte hinzu, und weisen Sie die Einstellung Benutzern und Gruppen zu.

Wenn Sie sowohl iOS- als auch Android-Geräte unterstützen, müssen Sie BlackBerry UEM als Konformitätspartner für jede Plattform hinzufügen. Weitere Informationen finden Sie in der [Microsoft-Dokumentation](https://docs.microsoft.com/en-us/mem/intune/protect/device-compliance-partners).

#### <span id="page-31-1"></span>**Konfigurieren des bedingten Zugriffs mit Azure Active Directory**

- **1.** Klicken Sie in der BlackBerry UEM-Verwaltungskonsole auf **Einstellungen > Externe Integration > Azure Active Directory Conditional Access**.
- **2.** Klicken Sie in der Tabelle auf  $+$ .
- **3.** Geben Sie einen Namen für die Konfiguration ein.
- **4.** Wählen Sie in der Dropdown-Liste **Azure Cloud** die Option **Global** aus.
- **5.** Geben Sie Ihre **Azure-Mandanten-ID** ein.

Sie können entweder den Mandantennamen im FQDN-Format oder die eindeutige Mandanten-ID im GUID-Format eingeben.

**6.** Wählen Sie in der Funktion zum Überschreiben der Gerätezuordnung **UPN** oder **E-Mail** aus.

Standardmäßig ist UPN ausgewählt. Wenn UPN verwendet wird, sollten Sie überprüfen, ob der Azure AD-Mandant und alle zugeordneten Verzeichnisse denselben UPN-Wert für Benutzer verwenden, bevor Sie die Verbindung speichern. Nachdem Sie die Verbindung gespeichert haben, kann die Funktion zum Überschreiben der Gerätezuordnung nicht mehr geändert werden.

- **7.** Wählen Sie in der Liste **Verfügbare Unternehmensverzeichnisse** eine oder mehrere Verzeichnisinstanzen aus, und klicken Sie auf  $\blacktriangleright$ .
- **8.** Klicken Sie auf **Speichern**.
- **9.** Wählen Sie das Administratorkonto aus, mit dem Sie sich bei Ihrem Azure-Mandanten anmelden möchten. Das Administratorkonto muss der App Berechtigungen für den Zugriff auf Ressourcen in Ihrem Unternehmen erteilen können. Mögliche Administratorkonten sind z. B. globaler Administrator, Cloud-Anwendungsadministrator oder Anwendungsadministrator.

**10.**Akzeptieren Sie die Microsoft-Berechtigungsanforderung.

#### <span id="page-31-2"></span>**Konfigurieren des BlackBerry Dynamics-Konnektivitätsprofils zur Unterstützung der Azure-Funktion "Bedingter Zugriff"**

Bearbeiten Sie in der BlackBerry UEM-Verwaltungskonsole jedes [BlackBerry Dynamics-Konnektivitätsprofil.](https://docs.blackberry.com/en/endpoint-management/blackberry-uem/current/administration/blackberry-dynamics/hsb1514925662708)

- **1.** Klicken Sie unter App-Server auf Hinzufügen.
- **2.** Wählen Sie **Feature-Azure Conditional Access** aus der App-Liste aus.
- **3.** Klicken Sie auf  $+$ , um einen neuen App-Server hinzuzufügen.
- **4.** Wenn Sie BlackBerry UEM in einer lokalen Umgebung verwenden, geben Sie die folgenden Servereinstellungen an.

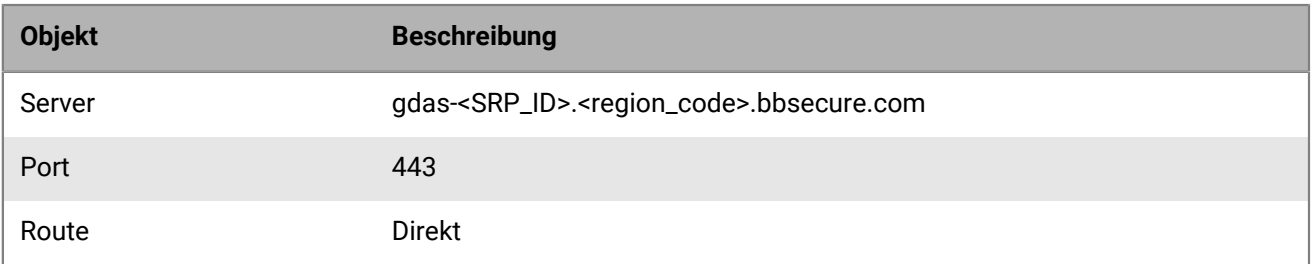

Wenn BlackBerry UEM Cloud und BEMS Cloud in Ihrer Umgebung vorhanden sind und Sie konfiguriert haben, dass E-Mail-Benachrichtigungen oder BEMS-Docs einen BEMS-Mandanten erstellen, werden die BEMS-Cloud-URL, die Portnummer und die Priorität automatisch zum Abschnitt "App-Server-Nutzlast" hinzugefügt.

#### <span id="page-32-0"></span>**Funktion Benutzern zuweisen – Azure-App für bedingten Zugriff**

Sie können die App Benutzern oder Gruppen zuweisen.

Führen Sie einen der folgenden Schritte aus:

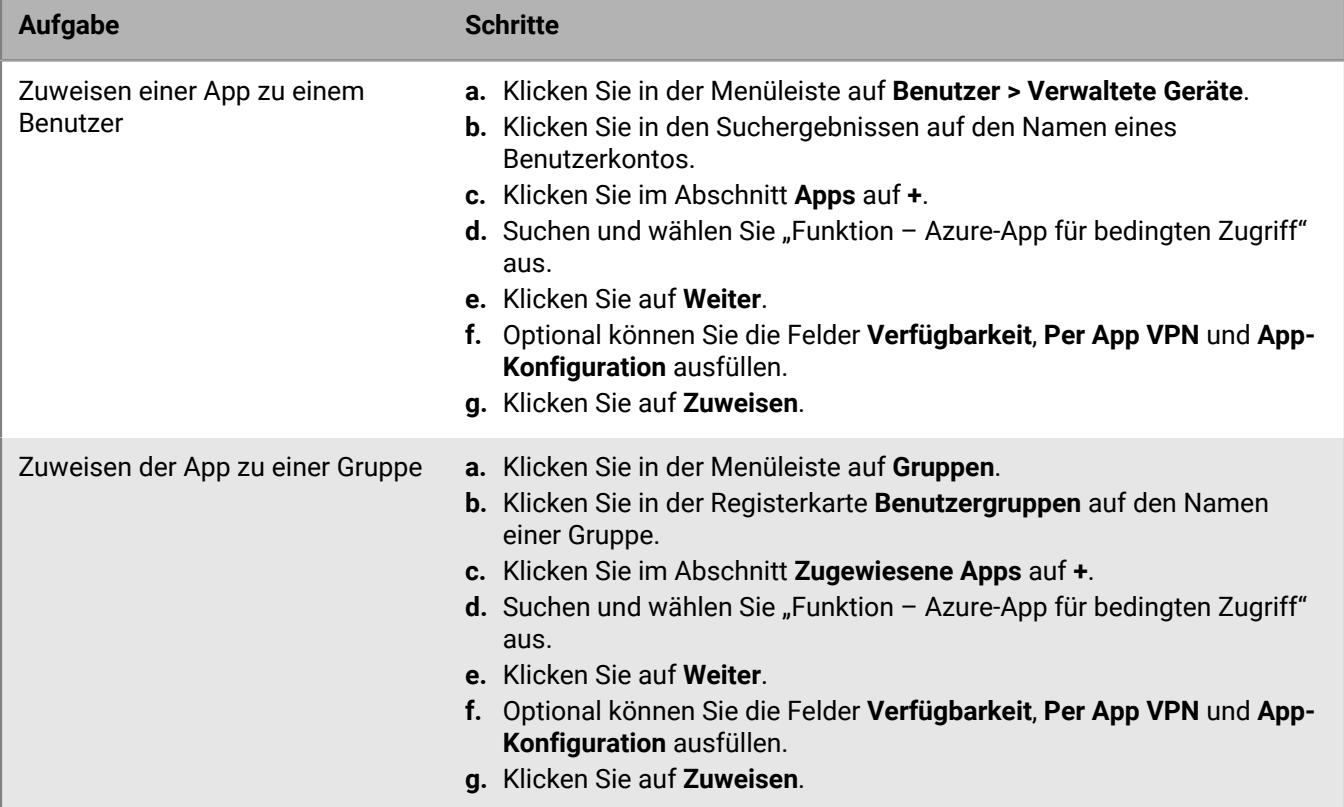

#### <span id="page-32-1"></span>**Konfigurieren eines BlackBerry Dynamics-Profils**

- **1.** Klicken Sie in der Menüleiste auf **Richtlinien und Profile**.
- **2.** Klicken Sie auf **Richtlinie > BlackBerry Dynamics**.
- **3.** Klicken Sie auf **+**.
- **4.** Geben Sie einen Namen und eine Beschreibung für das Profil ein.
- **5.** Wählen Sie die Einstellung **Anmeldung des UEM Client bei BlackBerry Dynamics aktivieren**.
- **6.** Konfigurieren Sie die entsprechenden Werte für die restlichen Profileinstellungen. Weitere Informationen zu den einzelnen Profileinstellungen finden Sie unter [BlackBerry Dynamics-Profileinstellungen](https://docs.blackberry.com/de/endpoint-management/blackberry-uem/current/administration/blackberry-dynamics/aio1515009850720/blackberry-dynamics-profile-settings).
- **7.** Klicken Sie auf **Hinzufügen**.

#### **Wenn Sie fertig sind:**

- Die [Microsoft Authenticator-App](https://docs.microsoft.com/en-us/azure/active-directory/user-help/user-help-auth-app-overview) muss auf den Geräten der Benutzer installiert sein. Sie können die App aus dem entsprechenden App Store herunterladen und zu UEM hinzufügen. Weitere Einzelheiten dazu finden Sie in den [Informationen für iOS](https://docs.blackberry.com/de/endpoint-management/blackberry-uem/current/administration/managing-apps/adr1370355657809/adr1403620751156/ios-apps) und in den [Informationen für Android.](https://docs.blackberry.com/de/endpoint-management/blackberry-uem/current/administration/managing-apps/adr1370355657809/adr1403620751156/android-enterprise-apps) Weisen Sie die App anschließend [Benutzern](https://docs.blackberry.com/en/endpoint-management/blackberry-uem/12_16/administration/users-groups/adr1374514829642/assign-app-to-user) oder [Gruppen](https://docs.blackberry.com/en/endpoint-management/blackberry-uem/12_16/administration/users-groups/hse1372277059163/assign-app-group-to-user-group) zu. Sie können die Nutzer auch auffordern, die App aus ihrem App Store zu installieren.
- Nach der Konfiguration des bedingten Zugriffs mit Active Directory werden Benutzer, die ihre Geräte aktivieren, während der Aktivierung aufgefordert, sich bei Active Directory Conditional Access zu registrieren. Benutzer mit aktivierten Geräten werden beim nächsten Öffnen des UEM Client aufgefordert, sich für den bedingten Zugriff mit Active Directory zu registrieren.

#### <span id="page-33-0"></span>**Geräte aus bedingtem Zugriff mit Azure Active Directory entfernen**

Wenn Sie ein Gerät von der BlackBerry UEM aus deaktivieren, bleibt das Gerät für den bedingten Zugriff mit Azure AD registriert. Azure erkennt, dass das Gerät nicht mehr verwaltet wird, wodurch das Gerät, abhängig von Ihren Einstellungen für den bedingten Zugriff, seine Kompatibilität verliert.

Benutzer können ihre Geräte aus Azure entfernen, indem sie ihr Azure AD-Konto aus den Kontoeinstellungen in der Microsoft Authenticator-App entfernen, oder Sie können das Gerät aus Azure entfernen.

- **1.** Wählen Sie im Azure-Portal unter Azure AD den Benutzer aus, dessen Gerät Sie löschen möchten.
- **2.** Zeigen Sie die Seite **Geräte** für den Benutzer an.
- **3.** Wählen Sie das Gerät aus, und klicken Sie auf **Löschen**.

## <span id="page-34-0"></span>**Verknüpfen von Unternehmensverzeichnisgruppen mit BlackBerry UEM-Gruppen**

Sie können Gruppen in BlackBerry UEM erstellen, die mit Gruppen in Ihrem Unternehmensverzeichnis verknüpft sind. Wenn Sie verzeichnisverknüpfte Gruppen aktivieren, können Sie folgende Funktionen nutzen:

• Hinzufügen von Gruppen in BlackBerry UEM, die mit Unternehmensverzeichnisgruppen verknüpft sind, zur Zuweisung und Verwaltung von IT-Richtlinien, Profilen und Apps für Benutzer. Diese Gruppen werden als verzeichnisverknüpfte Gruppen bezeichnet.

Informationen zum Erstellen von per Verzeichnis verknüpften Gruppen [finden Sie in der Dokumentation für](https://docs.blackberry.com/de/endpoint-management/blackberry-uem/current/administration/users-groups/hse1372277059163/creating-a-directory-linked-group.html) [Administratoren.](https://docs.blackberry.com/de/endpoint-management/blackberry-uem/current/administration/users-groups/hse1372277059163/creating-a-directory-linked-group.html)

• Hinzufügen von Gruppen in BlackBerry UEM, die mit Unternehmensverzeichnisgruppen verknüpft sind, zur automatischen Synchronisierung der Gruppenmitgliedschaft. Diese Gruppen werden als Onboarding-Verzeichnisgruppen bezeichnet. Siehe [Aktivieren von Onboarding.](#page-35-0)

### <span id="page-34-1"></span>**Aktivieren von per Verzeichnis verknüpften Gruppen**

**Bevor Sie beginnen:** Vergewissern Sie sich, dass keine Synchronisierung des Unternehmensverzeichnisses ausgeführt wird. Sie können die Änderungen, die Sie an einer Unternehmensverzeichnisverbindung vornehmen, erst nach Beendigung der Synchronisierung speichern.

- **1.** Klicken Sie in der Menüleiste auf **Einstellungen > Externe Integration > Unternehmensverzeichnis**.
- **2.** Klicken Sie auf den Namen des zu bearbeitenden Unternehmensverzeichnisses.
- **3.** Aktivieren Sie auf der Registerkarte **Synchronisierungseinstellungen** das Kontrollkästchen **Aktivieren von per Verzeichnis verknüpften Gruppen**.
- **4.** Um die Synchronisierung von Unternehmensverzeichnisgruppen zu erzwingen, aktivieren Sie das Kontrollkästchen **Synchronisierung erzwingen**.

Wenn diese Option aktiviert ist und eine Gruppe aus dem Unternehmensverzeichnis entfernt wird, werden die Verknüpfungen für diese Gruppe aus den per Verzeichnis verknüpften Gruppen und den Onboarding-Verzeichnisgruppen entfernt. Wenn alle Unternehmensverzeichnisgruppen, die einer per Verzeichnis verknüpften Gruppe zugeordnet sind, entfernt werden, wird die per Verzeichnis verknüpfte Gruppe in eine lokale Gruppe umgewandelt. Wenn diese nicht ausgewählt sind und keine Unternehmensverzeichnisgruppe gefunden werden kann, wird der Synchronisierungsvorgang abgebrochen.

**5.** Geben Sie im Feld **Synchronisierungsbeschränkung** die maximale Anzahl Änderungen ein, die pro Synchronisierungsprozess zulässig sein sollen.

Die Standardeinstellung ist 5. Falls die Anzahl der zu synchronisierenden Änderungen das Synchronisierungslimit übersteigt, können Sie die Ausführung der Synchronisierung verhindern. Änderungen werden berechnet, indem die folgenden Elemente addiert werden: die den Gruppen hinzuzufügenden Benutzer, die aus den Gruppen zu entfernenden Benutzer, die per Onboarding zu integrierenden Benutzer, die durch Offboarding zu entfernenden Benutzer.

- **6.** Geben Sie im Feld **Maximale Verschachtelung von Verzeichnisgruppen** die Anzahl der Verschachtelungsebenen ein, die für Unternehmensverzeichnisgruppen synchronisiert werden sollen.
- **7.** Klicken Sie auf **Speichern**.

**Wenn Sie fertig sind:** Erstellen Sie einer per Verzeichnis verknüpfte Gruppe. Weitere Informationen finden Sie in der [Dokumentation für Administratoren.](https://docs.blackberry.com/de/endpoint-management/blackberry-uem/current/administration/users-groups/hse1372277059163/creating-a-directory-linked-group.html)

### <span id="page-35-0"></span>**Aktivieren von Onboarding**

Onboarding bedeutet, dass Benutzerkonten auf Grundlage der Benutzermitgliedschaft in einer universellen oder globalen Unternehmensverzeichnisgruppe automatisch zu BlackBerry UEM hinzugefügt werden können. Die Benutzerkonten werden BlackBerry UEM während des Synchronisierungsvorgangs hinzugefügt.

Außerdem können Sie auswählen, ob die per Onboarding integrierten Benutzer automatisch eine E-Mail-Nachricht und Aktivierungskennwörter oder Zugriffsschlüssel für BlackBerry Dynamics-Apps erhalten sollen.

#### **Offboarding**

Wenn Sie Onboarding aktivieren, können Sie auch den Offboarding-Vorgang konfigurieren. Wenn ein Benutzer in Microsoft Active Directory deaktiviert wird oder aus allen Unternehmensverzeichnisgruppen in den Onboarding-Verzeichnisgruppen deaktiviert oder entfernt wird, kann BlackBerry UEM das Offboarding des Benutzers auf eine der folgenden Arten automatisch durchführen:

- Löschen der geschäftlichen Daten oder aller Daten von den Geräten der Benutzer
- Löschen des Benutzerkontos aus BlackBerry UEM

Mithilfe des Offboarding-Schutzes können Sie das Löschen von Gerätedaten oder Benutzerkonten verzögern, damit unerwartete Löschvorgänge vermieden werden, die aufgrund der Verzeichnisreplikationslatenz auftreten können. Standardmäßig verzögert Offboarding-Schutz Offboarding-Aktionen für zwei Stunden nach dem nächsten Synchronisierungszyklus.

**Hinweis:** Die Offboarding-Einstellungen gelten auch für bestehende Verzeichnisbenutzer in BlackBerry UEM. Es wird empfohlen, durch Klicken auf das Vorschausymbol einen Verzeichnissynchronisierungsbericht zu erzeugen und die Änderungen zu überprüfen.

#### **Synchronisierung**

Nachdem Sie Offboarding aktiviert haben, werden die Offboarding-Regeln während der nächsten Synchronisierung auf alle Benutzer angewendet, die Sie vor der Aktivierung von Offboarding in der Verwaltungskonsole manuell hinzugefügt haben und die keine Mitglieder von Gruppen sind, die per Verzeichnis verknüpft sind.

Nach der Aktivierung von Onboarding können Sie BlackBerry UEM Benutzer auch dann manuell hinzufügen, wenn sie sich bereits in einer Gruppe befinden, die per Verzeichnis verknüpft ist. Wenn Offboarding aktiviert ist, werden bei der nächsten Synchronisierung Offboarding-Regeln auf die Geräte der Benutzer angewendet, die Sie BlackBerry UEM manuell hinzufügen, falls es sich zum Zeitpunkt der Synchronisierung nicht um Mitglieder einer Onboarding-Synchronisierungsgruppe handelt.

#### <span id="page-35-1"></span>**Aktivieren und Konfigurieren von Onboarding und Offboarding**

Sie können Benutzer, die zu universellen und globalen Gruppen gehören, automatisch integrieren. Onboarding wird für lokale Domänengruppen nicht unterstützt.

#### **Bevor Sie beginnen:**

- Vergewissern Sie sich, dass keine Synchronisierung des Unternehmensverzeichnisses ausgeführt wird. Sie können die Änderungen, die Sie an einer Unternehmensverzeichnisverbindung vornehmen, erst nach Beendigung der Synchronisierung speichern.
- Um Mitglieder globaler Gruppen zu integrieren, müssen Sie die Unterstützung für globale Gruppen in den Verbindungseinstellungen von [Microsoft Active Directory](https://docs.blackberry.com/en/endpoint-management/blackberry-uem/current/installation-configuration/configuration/car1421424562148/mij1395341430037) aktivieren.
- **1.** Klicken Sie in der Menüleiste auf **Einstellungen > Externe Integration > Unternehmensverzeichnis**.
- **2.** Klicken Sie auf den Namen des zu bearbeitenden Unternehmensverzeichnisses.
- **3.** Aktivieren Sie auf der Registerkarte **Synchronisierungseinstellungen** das Kontrollkästchen **Aktivieren von per Verzeichnis verknüpften Gruppen**.
- **4.** Aktivieren Sie das Kontrollkästchen **Onboarding aktivieren**.
- **5.** Führen Sie die folgenden Schritte für jede Gruppe durch, die Sie mit einer Geräteaktivierungsoption für Onboarding konfigurieren möchten:
	- a) Klicken Sie auf  $+$ .
	- b) Geben Sie den Namen der Unternehmensverzeichnisgruppe ein. Klicken Sie auf  $\mathsf Q$ .
	- c) Wählen Sie die Gruppe aus. Klicken Sie auf **Hinzufügen**.
	- d) Wählen Sie optional **Verschachtelte Gruppen verknüpfen** aus.
	- e) Geben Sie im Abschnitt **Geräteaktivierung** an, ob integrierte Benutzer ein automatisch generiertes Aktivierungskennwort oder kein Aktivierungskennwort erhalten sollen. Wenn Sie die Option für das automatisch generierte Kennwort auswählen, konfigurieren Sie den Aktivierungszeitraum und wählen eine Vorlage für die Aktivierungs-E-Mail aus.
- **6.** Um das Onboarding von Benutzern mit BlackBerry Dynamics auszuführen, aktivieren Sie das Kontrollkästchen **Nur Onboard-Benutzer mit BlackBerry Dynamics-Apps**.
- **7.** Führen Sie die folgenden Schritte für jede Gruppe durch, die Sie per Onboarding aufnehmen möchten und die nur eine Aktivierung für BlackBerry Dynamics-Apps erhalten sollen:
	- a) Klicken Sie auf  $+$ .
	- b) Geben Sie den Namen der Unternehmensverzeichnisgruppe ein. Klicken Sie auf  $\mathbf{Q}$ .
	- c) Wählen Sie die Gruppe aus. Klicken Sie auf **Hinzufügen**.
	- d) Wählen Sie optional **Verschachtelte Gruppen verknüpfen** aus.
	- e) Wählen Sie die Anzahl der Zugriffsschlüssel aus, die pro hinzugefügtem Benutzer erzeugt werden sollen, den Ablauf des Zugriffsschlüssels und E-Mail-Vorlage.
- **8.** Wenn Gerätedaten beim Offboarding eines Benutzers gelöscht werden sollen, aktivieren Sie das Kontrollkästchen **Gerätedaten löschen, wenn der Benutzer von allen integrierten Verzeichnisgruppen entfernt wird**. Wählen Sie eine der folgenden Optionen aus:
	- Nur geschäftliche Daten löschen
	- Alle Gerätedaten löschen
	- Alle Gerätedaten für Eigentum des Unternehmens löschen/Nur Geschäftsdaten für Privateigentum löschen
- **9.** Um ein Benutzerkonto aus BlackBerry UEM zu löschen, wenn ein Benutzer aus allen Onboarding-Gruppen entfernt wird, aktivieren Sie das Kontrollkästchen **Benutzer löschen, wenn der Benutzer von allen integrierten Verzeichnisgruppen entfernt wird**. Beim ersten Synchronisierungszyklus, der durchgeführt wird, nachdem ein Benutzerkonto aus allen Onboarding-Verzeichnisgruppen entfernt wurde, wird das Benutzerkonto aus BlackBerry UEM gelöscht.
- **10.**Um zu verhindern, dass Benutzerkonten oder Gerätedaten unerwartet aus BlackBerry UEM gelöscht werden, wählen Sie **Offboarding-Schutz** aus.

Offboarding-Schutz bedeutet, dass Benutzer erst zwei Stunden nach dem nächsten Synchronisierungszyklus aus BlackBerry UEM gelöscht werden.

**11.**Um die Synchronisierung von Unternehmensverzeichnisgruppen zu erzwingen, aktivieren Sie das Kontrollkästchen **Synchronisierung erzwingen**.

Wenn diese Option aktiviert ist und eine Gruppe aus dem Unternehmensverzeichnis entfernt wird, werden die Verknüpfungen für diese Gruppe aus den Onboarding-Verzeichnisgruppen und den per Verzeichnis verknüpften Gruppen entfernt. Wenn diese Option nicht aktiviert ist und eine Unternehmensverzeichnisgruppe gefunden werden kann, wird der Synchronisierungsvorgang abgebrochen.

**12.**Geben Sie im Feld **Synchronisierungsbeschränkung** die maximale Anzahl Änderungen ein, die pro Synchronisierungsprozess zulässig sein sollen. Die Standardeinstellung lautet 5.

Falls die Anzahl der zu synchronisierenden Änderungen das Synchronisierungslimit übersteigt, können Sie die Ausführung der Synchronisierung verhindern. Änderungen werden berechnet, indem die folgenden Elemente addiert werden: die den Gruppen hinzuzufügenden Benutzer, die aus den Gruppen zu entfernenden Benutzer, die per Onboarding zu integrierenden Benutzer, die durch Offboarding zu entfernenden Benutzer.

**13.**Geben Sie im Feld **Maximale Verschachtelung von Verzeichnisgruppen** die Anzahl der

Verschachtelungsebenen ein, die für Unternehmensverzeichnisgruppen synchronisiert werden sollen.

**14.**Klicken Sie auf **Speichern**.

### **Synchronisieren einer Unternehmensverzeichnis-Verbindung**

#### **Bevor Sie beginnen:** [Vorschau des Synchronisationsberichts](#page-37-0)

- **1.** Klicken Sie in der Menüleiste auf **Einstellungen > Externe Integration > Unternehmensverzeichnis**.
- **2.** Klicken Sie in der Spalte **Synchronisierung** auf  $\Theta$ .

**Wenn Sie fertig sind:** [Anzeigen eines Synchronisierungsberichts](#page-37-1)

#### <span id="page-37-0"></span>**Vorschau des Synchronisationsberichts**

In der Vorschau eines Synchronisationsberichts können Sie vor der Synchronisierung überprüfen, ob geplante Updates Ihren Erwartungen entsprechen.

- **1.** Klicken Sie in der Menüleiste auf **Einstellungen > Externe Integration > Unternehmensverzeichnis**.
- **2.** Klicken Sie in der Spalte **Vorschau** auf ...
- **3.** Klicken Sie auf **Jetzt Vorschau anzeigen**.
- **4.** Wenn die Verarbeitung des Berichts abgeschlossen ist, klicken Sie auf das Datum in der Spalte **Letzter Bericht**.
- **5.** Klicken Sie zum Anzeigen der zuletzt erzeugten Synchronisierungsberichte auf das Dropdown-Menü.

#### <span id="page-37-1"></span>**Anzeigen eines Synchronisierungsberichts**

- **1.** Klicken Sie in der Menüleiste auf **Einstellungen > Externe Integration > Unternehmensverzeichnis**.
- **2.** Klicken Sie in der Spalte **Letzter Bericht** auf das Datum.
- **3.** Klicken Sie zum Anzeigen der zuletzt erzeugten Synchronisierungsberichte auf das Dropdown-Menü.
- **4.** Um eine CSV-Datei des Berichts zu exportieren, klicken Sie auf  $\rightarrow$ .

#### **Hinzufügen eines Synchronisationsplans**

Sie können einen Synchronisierungszeitplan hinzufügen, um BlackBerry UEM automatisch mit dem Firmenverzeichnis Ihres Unternehmens zu synchronisieren. Es gibt drei Arten von Synchronisierungszeitplänen:

- Intervall: Sie geben den Zeitraum zwischen den einzelnen Synchronisierungen, den Zeitrahmen und die Tage an, an denen die Synchronisierung erfolgt.
- Einmal täglich: Sie geben die Tageszeit an, zu der die Synchronisierung beginnt, und die Tage, an denen sie erfolgt.
- Keine Wiederholung: Sie geben die Uhrzeit und den Tag für eine einmalige Synchronisierung an.

Im Bildschirm "Unternehmensverzeichnis" können Sie BlackBerry UEM jederzeit manuell mit Ihrem Unternehmensverzeichnis synchronisieren.

- **1.** Klicken Sie in der Menüleiste auf **Einstellungen > Externe Integration > Unternehmensverzeichnis**.
- **2.** Klicken Sie auf den Namen des zu bearbeitenden Unternehmensverzeichnisses.
- **3.** Klicken Sie auf der Registerkarte **Synchronisierungszeitplan** auf  $+$ .
- **4.** Um die Menge der zu synchronisierenden Informationen zu reduzieren, wählen Sie in der Dropdown-Liste **Synchronisierungstyp** eine der folgenden Optionen aus:
	- **Alle Gruppen und Benutzer**: Dies ist die Standardeinstellung. Wenn Sie diese Option auswählen, erfolgt das Onboarding, Offboarding und die Verlinkung von Benutzern in per Verzeichnis verknüpften Gruppen während der Synchronisierung. Benutzer, die nicht integriert oder entfernt werden, aber die per Verzeichnis verknüpften Gruppen ändern, und Benutzer, deren Attribute geändert werden, werden synchronisiert.
	- **Onboarding-Gruppen**: Wenn Sie diese Option auswählen, erfolgt das Onboarding, Offboarding und die Verlinkung von Benutzern in per Verzeichnis verknüpften Gruppen während der Synchronisierung. Benutzer, deren Attribute geändert werden, werden synchronisiert. Benutzer, die nicht integriert oder entfernt werden, aber die per Verzeichnis verknüpften Gruppen ändern, werden nicht synchronisiert.
	- **Verzeichnisverknüpfte Gruppe**: Wenn Sie diese Option auswählen, erfolgt das Onboarding und Offboarding von Benutzern nicht während der Synchronisierung. Benutzer, deren per Verzeichnis verknüpfte Gruppen geändert werden, werden entsprechend verknüpft. Benutzer, deren Attribute geändert werden, werden synchronisiert.
	- **Benutzerattribute**: Wenn Sie diese Option auswählen, erfolgt das Onboarding und Offboarding von Benutzern nicht während der Synchronisierung. Benutzer, deren per Verzeichnis verknüpfte Gruppen geändert werden, werden nicht synchronisiert. Benutzer, deren Attribute geändert werden, werden synchronisiert.

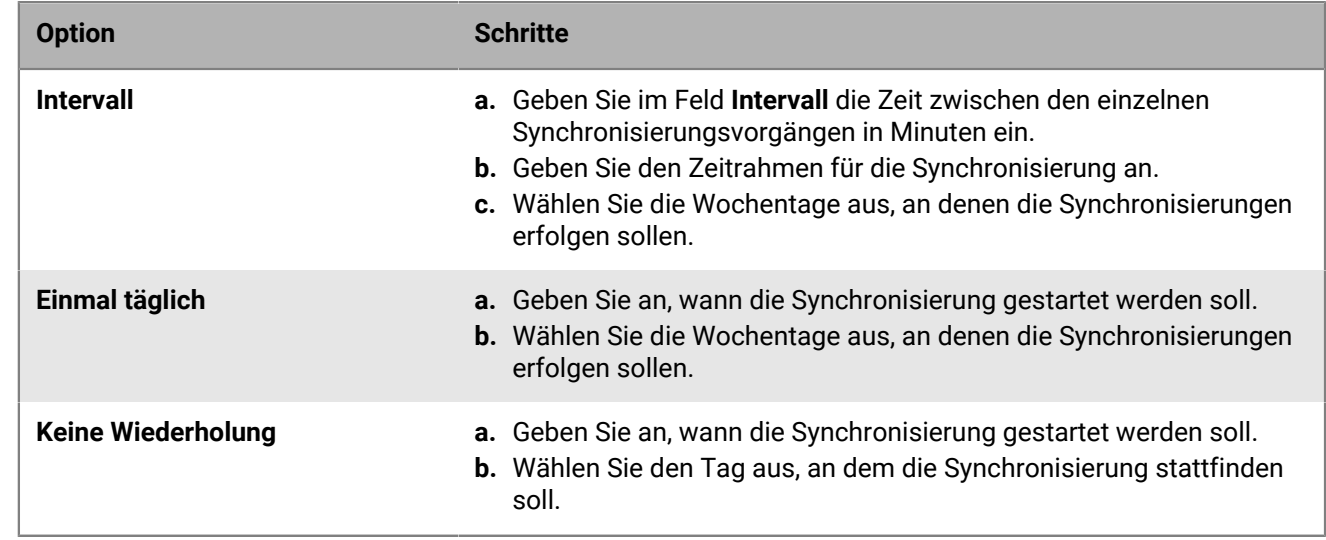

**5.** Wählen Sie in der Dropdown-Liste **Wiederholung** eine der folgenden Optionen aus:

**6.** Klicken Sie auf **Hinzufügen**.

# **Abrufen eines APNs-Zertifikats für die Verwaltung von iOS- und macOS-Geräten**

APNs ist der Apple Push Notification Service. Sie müssen das APNs-Zertifikat abrufen und registrieren, wenn Sie BlackBerry UEM für die Verwaltung von iOS- oder macOS-Geräten verwenden möchten.

APNs-Zertifikate können mithilfe des Assistenten für die erstmalige Anmeldung oder unter Verwendung des Abschnitts "Externe Integration" der Verwaltungskonsole abgerufen und registriert werden.

**Hinweis:** Jedes APNs-Zertifikat ist ein Jahr lang gültig. Auf der Verwaltungskonsole wird das Ablaufdatum angezeigt. Sie müssen das APNs-Zertifikat vor dem Ablaufdatum erneuern. Verwenden Sie hierzu die Apple-ID, die Sie zum Abrufen des Zertifikats benötigen. Sie können die Apple-ID in der Verwaltungskonsole notieren. Sie können zudem [eine E-Mail Ereignisbenachrichtigung](https://docs.blackberry.com/de/endpoint-management/blackberry-uem/current/administration/monitoring-reporting/event-notifications) erstellen, um Sie daran zu erinnern, das Zertifikat 30 Tage vor Ablauf zu erneuern. Wenn das Zertifikat abläuft, empfangen Geräte von BlackBerry UEM keine Daten mehr. Wenn Sie ein neues APNs-Zertifikat registrieren, müssen Benutzer ihre Geräte neu aktivieren, um Daten zu empfangen.

Weitere Informationen finden Sie unter<https://developer.apple.com> im Artikel TN2265 unter *Issues with Sending Push Notifications*.

In der Praxis hat es sich bewährt, auf die Verwaltungskonsole und das Apple Push Certificates Portal über den Google Chrome-Browser oder den Safari-Browser zuzugreifen. Diese Browser bieten optimale Unterstützung bei der Anforderung und Registrierung von APNs-Zertifikaten.

Führen Sie zum Abrufen und Registrieren eines APNs-Zertifikats die folgenden Aktionen aus:

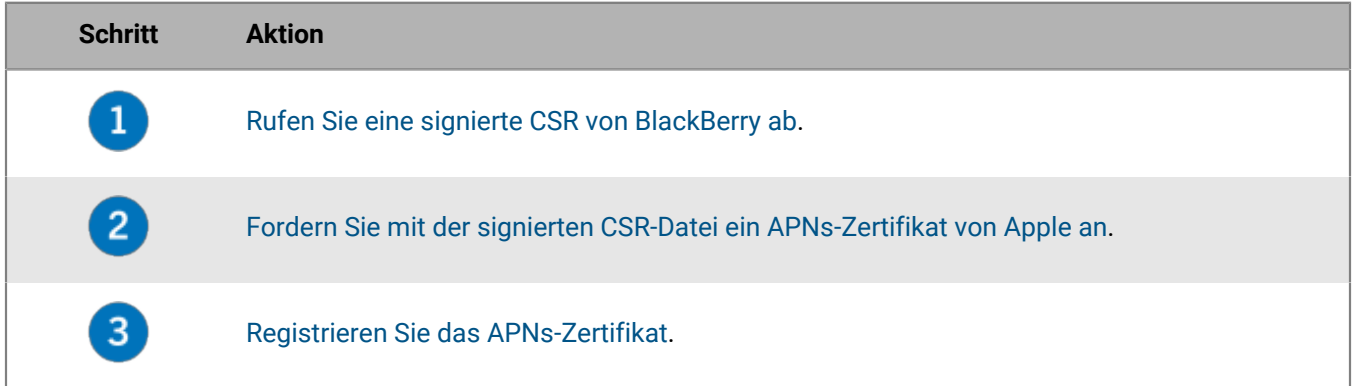

### <span id="page-39-0"></span>**Abrufen einer signierten CSR-Datei von BlackBerry**

Sie müssen eine signierte CSR-Datei (Certificate Signing Request) von BlackBerry abrufen, bevor Sie ein APNs-Zertifikat anfordern können.

- **1.** Klicken Sie in der Menüleiste auf **Einstellungen > Externe Integration > Apple Push Notification**.
- **2.** Wenn Sie noch kein APNs-Zertifikat haben, klicken Sie im Abschnitt **Schritt 1 von 3 Signiertes CSR-Zertifikat von BlackBerry herunterladen** auf **Zertifikat herunterladen**. Wenn Sie ein [aktuell verwendetes APNs-Zertifikat erneuern möchten,](#page-40-2) klicken Sie stattdessen auf **Zertifikat**
- **3.** Klicken Sie auf **Speichern**, um die signierte CSR-Datei (.scsr) auf Ihrem Computer zu speichern.

**Wenn Sie fertig sind:** [Anfordern eines APNs-Zertifikats von Apple](#page-40-0).

**erneuern**.

## <span id="page-40-0"></span>**Anfordern eines APNs-Zertifikats von Apple**

**Bevor Sie beginnen:** [Abrufen einer signierten CSR-Datei von BlackBerry](#page-39-0).

- **1.** Klicken Sie in der Menüleiste auf **Einstellungen > Externe Integration > Apple Push Notification**.
- **2.** Klicken Sie im Abschnitt **Schritt 2 von 3 APNs-Zertifikat von Apple anfordern** auf **Apple Push Certificates Portal**. Sie werden zum Apple Push Certificates Portal weitergeleitet.
- **3.** Melden Sie sich beim Apple Push Certificates Portal mit einer gültigen Apple-ID an.
- **4.** Befolgen Sie die Anweisungen zum Hochladen der signierten CSR-Datei (.scsr). Beachten Sie, dass möglicherweise die Fehlermeldung "Sie haben einen ungültigen Dateityp hochgeladen. Unterstützte Dateierweiterungen sind .txt, .rtf, .plist, .b64." angezeigt wird. In diesem Fall können Sie die .scsr-Datei in ein .txt-Dateiformat umbenennen und die CSR erneut hochladen.
- **5.** Laden Sie das APNs-Zertifikat (.pem) auf Ihren Computer herunter, und speichern Sie es.
- **6.** (Optional) Klicken Sie auf , um das Fenster **Hinweis** anzuzeigen.
- **7.** Geben Sie im Fenster **Hinweis** die Apple-ID ein, die Sie zum Anfordern des APNs-Zertifikats verwendet haben. Sie müssen dieselbe Apple-ID verwenden, um das Zertifikat zu erneuern.
- **8.** Klicken Sie auf eine beliebige Stelle außerhalb des Fensters **Hinweis**, um es zu schließen.

**Wenn Sie fertig sind:** [Registrieren des APNs-Zertifikats.](#page-40-1)

### <span id="page-40-1"></span>**Registrieren des APNs-Zertifikats**

**Bevor Sie beginnen:** [Anfordern eines APNs-Zertifikats von Apple.](#page-40-0)

- **1.** Klicken Sie in der Menüleiste auf **Einstellungen > Externe Integration > Apple Push Notification**.
- **2.** Klicken Sie im Abschnitt **Schritt 3 von 3 APNs-Zertifikat registrieren** auf **Durchsuchen**. Navigieren Sie zum APNs-Zertifikat (.pem), und wählen Sie es aus.
- **3.** Klicken Sie auf **Senden**.

**Wenn Sie fertig sind:** Zum Testen der Verbindung zwischen BlackBerry UEM und dem APNs-Server klicken Sie auf **APNs-Zertifikat testen**.

### <span id="page-40-2"></span>**Erneuern des APNs-Zertifikats**

Das APNs-Zertifikat ist ein Jahr lang gültig. Sie müssen das APNs-Zertifikat jährlich vor dem Ablaufdatum erneuern. Das Zertifikat muss mit derselben Apple-ID erneuert werden, die Sie zum Abrufen des ursprünglichen APNs-Zertifikats verwendet haben.

Sie können [eine E-Mail Ereignisbenachrichtigung](https://docs.blackberry.com/en/endpoint-management/blackberry-uem/current/administration/monitoring-reporting/event-notifications) erstellen, um Sie daran zu erinnern, das Zertifikat 30 Tage vor Ablauf zu erneuern.

**Bevor Sie beginnen:** [Abrufen einer signierten CSR-Datei von BlackBerry](#page-39-0).

- **1.** Klicken Sie in der Menüleiste auf **Einstellungen > Externe Integration > Apple Push Notification**.
- **2.** Klicken Sie auf **Zertifikat erneuern**.
- **3.** Klicken Sie im Abschnitt **Schritt 1 von 3 Signiertes CSR-Zertifikat von BlackBerry herunterladen** auf **Zertifikat herunterladen**.
- **4.** Klicken Sie auf **Speichern**, um die signierte CSR-Datei (.scsr) auf Ihrem Computer zu speichern.
- **5.** Klicken Sie im Abschnitt **Schritt 2 von 3 APNs-Zertifikat von Apple anfordern** auf **Apple Push Certificates Portal**. Sie werden zum Apple Push Certificates Portal weitergeleitet.
- **6.** Melden Sie sich beim Apple Push Certificates Portal mit derselben Apple-ID an, die Sie zum Abrufen des ursprünglichen APNs-Zertifikats verwendet haben.
- **7.** Befolgen Sie die Anweisungen zum Erneuern des APNs-Zertifikats (.pem). Sie müssen die neue signierte CSR hochladen. Beachten Sie, dass möglicherweise die Fehlermeldung "Sie haben einen ungültigen Dateityp hochgeladen. Unterstützte Dateierweiterungen sind .txt, .rtf, .plist, .b64." angezeigt wird. In diesem Fall können Sie die .scsr-Datei in ein .txt-Dateiformat umbenennen und die CSR erneut hochladen.
- **8.** Laden Sie das erneuerte APNs-Zertifikat auf Ihren Computer herunter, und speichern Sie es.
- **9.** Klicken Sie im Abschnitt **Schritt 3 von 3 APNs-Zertifikat registrieren** auf **Durchsuchen**. Navigieren Sie zu dem erneuerten APNs-Zertifikat, und wählen Sie es aus.

**10.**Klicken Sie auf **Submit**.

**Wenn Sie fertig sind:** Klicken Sie zum Testen der Verbindung zwischen BlackBerry UEM und dem APNs-Server auf **APNs-Zertifikat testen**.

### **Fehlerbehebung: APNs**

Dieser Abschnitt hilft Ihnen bei der Behebung von APNs-Problemen.

#### **Das APNs-Zertifikat stimmt nicht mit der CSR überein. Stellen Sie die korrekte APNs-Datei (.pem) bereit, oder senden Sie eine neue CSR.**

#### **Beschreibung**

Möglicherweise wird eine Fehlermeldung angezeigt, wenn Sie versuchen, ein APNs-Zertifikat zu registrieren und die neueste signierte CSR-Datei nicht von BlackBerry auf das Apple Push Certificates Portal hochgeladen haben.

#### **Mögliche Lösung**

Wenn Sie mehrere CSR-Dateien von BlackBerry heruntergeladen haben, ist nur die letzte heruntergeladene Datei gültig. Wenn Sie wissen, welche CSR die aktuellste ist, kehren Sie zum Apple Push Certificates Portal zurück, und laden Sie sie hoch. Wenn Sie nicht sicher sind, welche CSR die aktuellste ist, rufen Sie eine neue von BlackBerry ab. Kehren Sie dann zum Apple Push Certificates Portal zurück und laden Sie sie hoch.

#### **Beim Abrufen einer signierten CSR erhalte ich die Meldung "Im System ist ein Fehler aufgetreten"**

#### **Beschreibung**

Beim Versuch, eine signierte CSR abzurufen, erhalten Sie folgende Fehlermeldung: "Im System ist ein Fehler aufgetreten. Versuchen Sie es erneut."

#### **Mögliche Lösung**

Lesen Sie auf [support.blackberry.com](https://support.blackberry.com/community/s/article/37266) den Artikel 37266.

#### **Ich kann iOS- oder macOS-Geräte nicht aktivieren**

#### **Problemursache**

Wenn Sie iOS- oder macOS-Geräte nicht aktivieren können, wurde das APNs-Zertifikat möglicherweise nicht ordnungsgemäß registriert.

#### **Mögliche Lösung**

Führen Sie eine oder mehrere der folgenden Aktionen aus:

- Klicken Sie in der Menüleiste der Verwaltungskonsole auf **Einstellungen > Externe Integration > Apple Push** Notification. Vergewissern Sie sich, dass das APNs-Zertifikat den Status "Installiert" aufweist. Wenn der Status nicht korrekt ist, versuchen Sie, das APNs-Zertifikat erneut zu registrieren.
- Klicken Sie auf **APNs-Zertifikat testen**, um die Verbindung zwischen BlackBerry UEM und dem APNs-Server zu testen.
- Rufen Sie ggf. eine neue signierte CSR von BlackBerry und ein neues APNs-Zertifikat ab.

# **Konfigurieren von BlackBerry UEM für DEP**

Sie müssen BlackBerry UEM für die Verwendung des Programms zur Geräteregistrierung (DEP) von Apple konfigurieren, damit Sie BlackBerry UEM mit DEP synchronisieren können. Nach der Konfiguration von BlackBerry UEM können Sie die Aktivierung der von Ihrem Unternehmen für DEP erworbenen iOS-Geräte mit der BlackBerry UEM-Verwaltungskonsole verwalten.

Sie können ein Apple Business Manager-Konto für die Synchronisation von BlackBerry UEM mit DEP verwenden. Apple Business Manager ist ein Web-basiertes Portal, in dem Sie iOS-Geräte in DEP registrieren und verwalten können. Außerdem ist darin die Verwaltung von Apple VPP-Konten möglich. Wenn Ihre Organisation DEP oder VPP verwendet, können Sie auf Apple Business Manager aktualisieren.

Beim Konfigurieren von BlackBerry UEM für das Programm zur Geräteregistrierung von Apple führen Sie die folgenden Schritte aus:

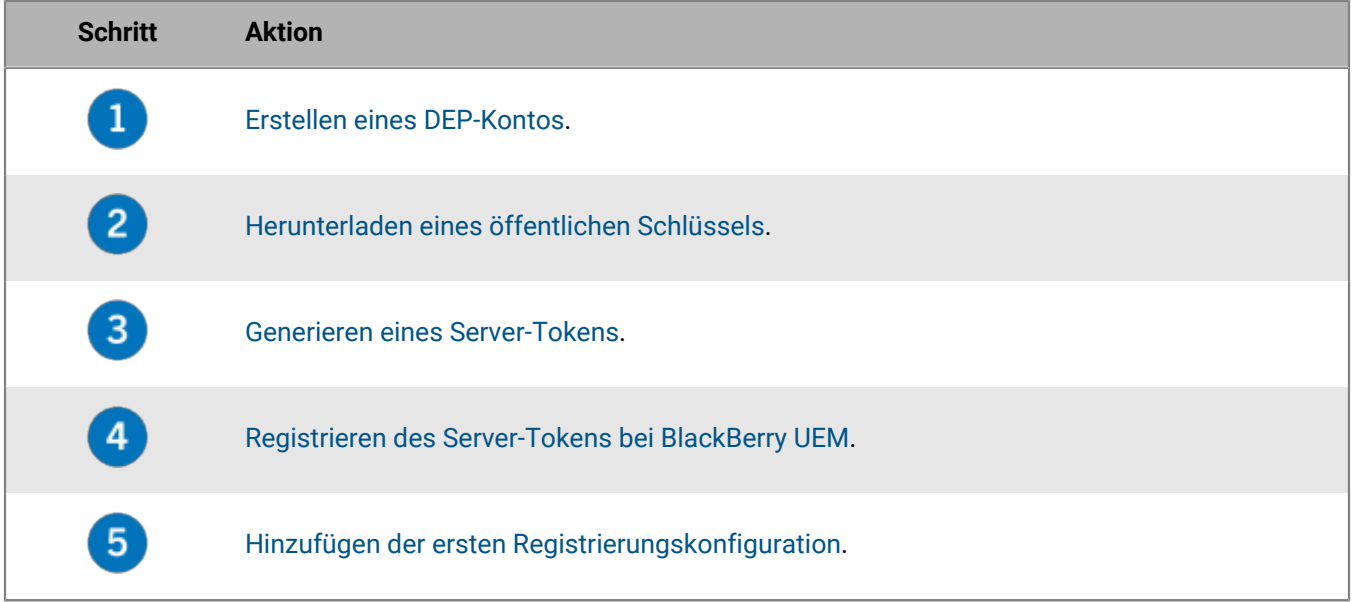

### <span id="page-43-0"></span>**Erstellen eines DEP-Kontos**

- **1.** Klicken Sie in der Menüleiste auf **Einstellungen > Externe Integration > Apple-Programm zur Geräteregistrierung**.
- **2.** Klicken Sie in Schritt **1 von 4: Erstellen eines Apple DEP-Kontos** auf **Erstellen eines Apple DEP-Kontos**.
- **3.** Füllen Sie die Felder aus, und befolgen Sie die Anweisungen zum Erstellen des Kontos.

**Wenn Sie fertig sind:** [Herunterladen eines öffentlichen Schlüssels.](#page-43-1)

### <span id="page-43-1"></span>**Herunterladen eines öffentlichen Schlüssels**

**Bevor Sie beginnen:** [Erstellen eines DEP-Kontos](#page-43-0).

- **1.** Klicken Sie in der Menüleiste auf **Einstellungen > Externe Integration > Apple-Programm zur Geräteregistrierung**.
- **2.** Klicken Sie auf  $+$ .
- **3.** Klicken Sie in Schritt **2 von 4: Herunterladen eines öffentlichen Schlüssels** auf **Herunterladen des öffentlichen Schlüssels**.
- **4.** Klicken Sie auf **Speichern**.

**Wenn Sie fertig sind:** [Generieren eines Server-Tokens.](#page-44-0)

### <span id="page-44-0"></span>**Generieren eines Server-Tokens**

**Bevor Sie beginnen:** [Herunterladen eines öffentlichen Schlüssels](#page-43-1).

- **1.** Klicken Sie in der Menüleiste auf **Einstellungen > Externe Integration > Apple-Programm zur Geräteregistrierung**.
- **2.** Klicken Sie auf  $+$ .
- **3.** Klicken Sie in Schritt **3 von 4: Erzeugen eines Server-Tokens aus dem Apple DEP-Konto** auf **Öffnen des DEP-Portals von Apple**.
- **4.** Melden Sie sich bei Ihrem DEP-Konto an.
- **5.** Befolgen Sie die Anweisungen zum Generieren eines Server-Tokens.

**Wenn Sie fertig sind:** [Registrieren des Server-Tokens bei BlackBerry UEM](#page-44-1).

### <span id="page-44-1"></span>**Registrieren des Server-Tokens bei BlackBerry UEM**

BlackBerry UEM verwendet bei der Kommunikation mit dem Programm zur Geräteregistrierung von Apple ein Server-Token zur Authentifizierung.

**Bevor Sie beginnen:** [Generieren eines Server-Tokens](#page-44-0).

- **1.** Klicken Sie in der Menüleiste auf **Einstellungen > Externe Integration > Apple-Programm zur Geräteregistrierung**.
- **2.** Klicken Sie auf  $+$ .
- **3.** Klicken Sie in Schritt **4 von 4: Registrieren des Server-Tokens bei BlackBerry UEM** auf **Durchsuchen**.
- **4.** Wählen Sie die Server-Token-Datei mit der Erweiterung **.p7m** aus.
- **5.** Klicken Sie auf **Öffnen**.
- **6.** Klicken Sie auf **Weiter**.

**Wenn Sie fertig sind:** [Hinzufügen der ersten Registrierungskonfiguration](#page-44-2).

#### <span id="page-44-2"></span>**Hinzufügen der ersten Registrierungskonfiguration**

**Bevor Sie beginnen:** [Registrieren des Server-Tokens bei BlackBerry UEM](#page-44-1) bevor Sie Ihre erste Registrierungskonfiguration hinzufügen.

Nachdem Sie ein Server-Token registriert haben, wird in BlackBerry UEM automatisch das Fenster zum Hinzufügen der ersten Registrierungskonfiguration angezeigt.

- **1.** Geben Sie einen Namen für die Konfiguration ein.
- **2.** Führen Sie eine der folgenden Aufgaben aus:
- Wenn Sie möchten, dass BlackBerry UEM Geräten bei der Registrierung im Apple-Programm zur Geräteregistrierung automatisch die Registrierungskonfiguration zuweist, aktivieren Sie das Kontrollkästchen "Alle neuen Geräte automatisch dieser Konfiguration zuweisen".
- Wenn Sie die BlackBerry UEM-Konsole verwenden möchten, um die Registrierungskonfiguration manuell bestimmten Geräten zuzuweisen, deaktivieren Sie das Kontrollkästchen "Alle neuen Geräte automatisch dieser Konfiguration zuweisen".
- **3.** Geben Sie optional einen Abteilungsnamen und eine Supporttelefonnummer ein, die während der Einrichtung auf Geräten angezeigt werden sollen.
- **4.** Treffen Sie im Abschnitt **Gerätekonfiguration** Ihre Auswahl aus folgenden Kontrollkästchen:
	- Kopplung zulassen: Wenn diese Option aktiviert ist, können Benutzer das Gerät mit einem Computer koppeln.
	- Erforderlich: Wenn diese Option ausgewählt ist, können Benutzer Geräte mit ihrem Unternehmensbenutzernamen und -kennwort aktivieren.
	- Entfernen des MDM-Profils zulassen: Wenn diese Option aktiviert ist, können Benutzer Geräte deaktivieren.
	- Warten, bis das Gerät konfiguriert wurde: Wenn diese Option aktiviert ist, können Benutzer die Geräteeinrichtung nicht abbrechen, bevor die Aktivierung in BlackBerry UEM abgeschlossen wurde.
- **5.** Wählen Sie im Abschnitt **Bei der Einrichtung überspringen** die Elemente aus, die nicht in der Geräteeinrichtung enthalten sein sollen:
	- Kennung: Wenn diese Option aktiviert ist, werden Benutzer nicht aufgefordert, eine Gerätekennung zu erstellen.
	- Standortbestimmung: Wenn diese Option aktiviert ist, sind die Standortbestimmungsdienste auf dem Gerät deaktiviert.
	- Wiederherstellen: Wenn diese Option aktiviert ist, können Benutzer keine Daten aus einer Sicherungsdatei wiederherstellen.
	- Von Android migrieren: Wenn diese Option ausgewählt ist, können Sie keine Daten von einem Android-Gerät wiederherstellen.
	- Apple ID: Wenn diese Option aktiviert ist, können Benutzer sich nicht bei Apple ID und iCloud anmelden.
	- Geschäftsbedingungen: Wenn diese Option aktiviert ist, werden Benutzern die iOS Geschäftsbedingungen nicht angezeigt.
	- Siri: Wenn diese Option ausgewählt ist, ist Siri auf Geräten deaktiviert.
	- Diagnose: Wenn diese Option aktiviert ist, werden Diagnoseinformationen während der Einrichtung nicht automatisch vom Gerät gesendet.
	- Biometrisch: Wenn diese Option ausgewählt ist, können Benutzer keine Touch-ID einrichten.
	- Zahlung: Wenn diese Option aktiviert ist, können Benutzer Apple Pay nicht einrichten.
	- Zoom: Wenn diese Option aktiviert ist, können Benutzer die Zoom-Funktion nicht einrichten.
	- Einrichtung der Home-Taste Wenn diese Option ausgewählt ist, können Benutzer den Klick der Home-Taste nicht anpassen
	- Bildschirmzeit: Wenn diese Option ausgewählt ist, wird die Option zum Einrichten der Bildschirmzeit während der DEP-Registrierung übersprungen.
	- Softwareupdate: Wenn diese Option ausgewählt ist, wird dem Benutzer der Bildschirm für obligatorische Softwareupdates auf dem Gerät nicht angezeigt.
	- iMessage und Face Time: Wenn diese Option ausgewählt ist, wird der Bildschirm iMessage und Face Time auf dem Gerät nicht angezeigt.
	- Anzeigename: Wenn diese Option ausgewählt ist, wird dem Benutzer der Bildschirm für den Anzeigenamen auf dem Gerät nicht angezeigt.
	- Datenschutz: Wenn diese Option ausgewählt ist, wird der Bildschirm für den Datenschutz auf dem Gerät nicht angezeigt.
	- Onboarding: Wenn diese Option ausgewählt ist, wird dem Benutzer der Informationsbildschirm für das Onboarding auf dem Gerät nicht angezeigt.
- Watch-Migration: Wenn diese Option ausgewählt ist, wird dem Benutzer der Bildschirm für die Watch-Migration auf dem Gerät nicht angezeigt.
- SIM-Setup: Wenn diese Option ausgewählt ist, wird dem Benutzer der Bildschirm für das Einrichten eines Mobilfunkvertrags auf dem Gerät nicht angezeigt.
- Migration von Gerät zu Gerät: Wenn diese Option ausgewählt ist, wird dem Benutzer der Bildschirm für die Migration von Gerät zu Gerät auf dem Gerät nicht angezeigt.
- **6.** Klicken Sie auf **Speichern**.

Wenn die Meldung "Ein Fehler ist aufgetreten. Die Server-Token-Datei konnte nicht entschlüsselt werden." angezeigt wird, lesen Sie Artikel 37282 unter [support.blackberry.com/community.](https://support.blackberry.com/community/s/article/37282)

**7.** Wenn Sie die Option "Alle neuen Geräte automatisch dieser Konfiguration zuweisen" ausgewählt haben, klicken Sie auf **Ja**.

**Wenn Sie fertig sind:** Aktivieren Sie iOS-Geräte. Weitere Informationen zum Aktivieren von beim DEP registrierten Geräten finden Sie in der [Dokumentation für Administratoren.](https://docs.blackberry.com/de/endpoint-management/blackberry-uem/current/administration/device-activation/jfe1431451761377.html)

### **Aktualisieren des Server-Tokens**

Das Server-Token ist ein Jahr lang gültig. Sie müssen das Token jährlich vor dem Ablaufdatum erneuern. Den Status des Tokens finden Sie unter dem "Ablaufdatum" im Programm zur Geräteregistrierung von Apple.

**Bevor Sie beginnen:** Wenn der öffentliche Schlüssel geändert wurde, [laden Sie einen neuen öffentlichen Schlüssel](#page-43-1) [herunter.](#page-43-1)

- **1.** Klicken Sie in der Menüleiste auf **Einstellungen > Externe Integration > Apple-Programm zur Geräteregistrierung**.
- **2.** Klicken Sie auf den Namen des DEP-Kontos.
- **3.** Klicken Sie im Bereich **Ablaufdatum** auf **Server-Token aktualisieren** .
- **4.** Klicken Sie in **Schritt 1 von 2: Erzeugen eines Server-Tokens aus dem Apple DEP-Konto** auf **Öffnen des DEP-Portals von Apple**.
- **5.** Melden Sie sich bei Ihrem DEP-Konto an.
- **6.** Befolgen Sie die Anweisungen zum Generieren eines Server-Tokens.
- **7.** Klicken Sie in **Schritt 2 von 2: Registrieren des Server-Tokens bei BlackBerry UEM** auf **Durchsuchen**.
- **8.** Wählen Sie die Server-Token-Datei mit der Erweiterung **.p7m** aus.
- **9.** Klicken Sie auf **Öffnen**.
- **10.**Klicken Sie auf **Speichern**.

## **Entfernen einer DEP-Verbindung**

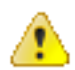

**VORSICHT:** Wenn Sie alle DEP-Verbindungen entfernen, können Sie keine neuen iOS-Geräte im Geräteregistrierungsprogramm von Apple aktivieren. Wenn Sie Geräten Registrierungskonfigurationen zuweisen und die Konfigurationen nicht angewendet wurden, entfernt BlackBerry UEM die Registrierungskonfigurationen, die den Geräten zugewiesen sind. Das Entfernen der Verbindung wirkt sich nicht auf Geräte aus, die auf BlackBerry UEM aktiviert sind.

Wenn Ihr Unternehmen keine iOS-Geräte mehr bereitstellt, die DEP verwenden, können Sie die BlackBerry UEM-Verbindungen zu DEP entfernen.

**1.** Klicken Sie in der Menüleiste auf **Einstellungen > Externe Integration > Apple-Programm zur Geräteregistrierung**.

- **2.** Klicken Sie auf **DEP-Verbindung entfernen**.
- **3.** Klicken Sie auf **Entfernen**.
- **4.** Klicken Sie auf **OK**.

# **Konfigurieren von BlackBerry UEM für die Unterstützung von Android Enterprise-Geräten**

Android Enterprise-Geräte bieten zusätzliche Sicherheit für Unternehmen, die ihre Android-Geräte verwalten möchten. Weitere Informationen zu Android Enterprise-Geräten finden Sie unter [https://support.google.com/](https://support.google.com/work/android/) [work/android/.](https://support.google.com/work/android/)

Ausführliche Anweisungen zur Konfiguration von BlackBerry UEM für die Unterstützung von Android Enterprise-Geräten finden Sie im Artikel 37748 unter [support.blackberry.com/community.](https://support.blackberry.com/community/s/article/37748)

Es gibt zwei Möglichkeiten, BlackBerry UEM für die Unterstützung von Android Enterprise-Geräten zu konfigurieren:

**1.** Stellen Sie eine Verbindung zwischen BlackBerry UEM und einer Google Cloud- oder G Suite-Domäne her.

**Hinweis:** Sie können nur eine BlackBerry UEM-Domäne mit einer Google-Domäne verbinden.

**2.** Lassen Sie zu, dass BlackBerry UEM Android Enterprise-Geräte verwaltet, die über verwaltete Google Play-Konten verfügen. Sie benötigen keine Google-Domäne, um diese Option zu verwenden. Weitere Informationen finden Sie unter [https://support.google.com/googleplay/work/](https://support.google.com/googleplay/work/answer/7042221?hl=en&ref_topic=7042018).

In der folgenden Tabelle werden die unterschiedlichen Optionen für die Konfiguration von Android Enterprise-Geräten zusammengefasst:

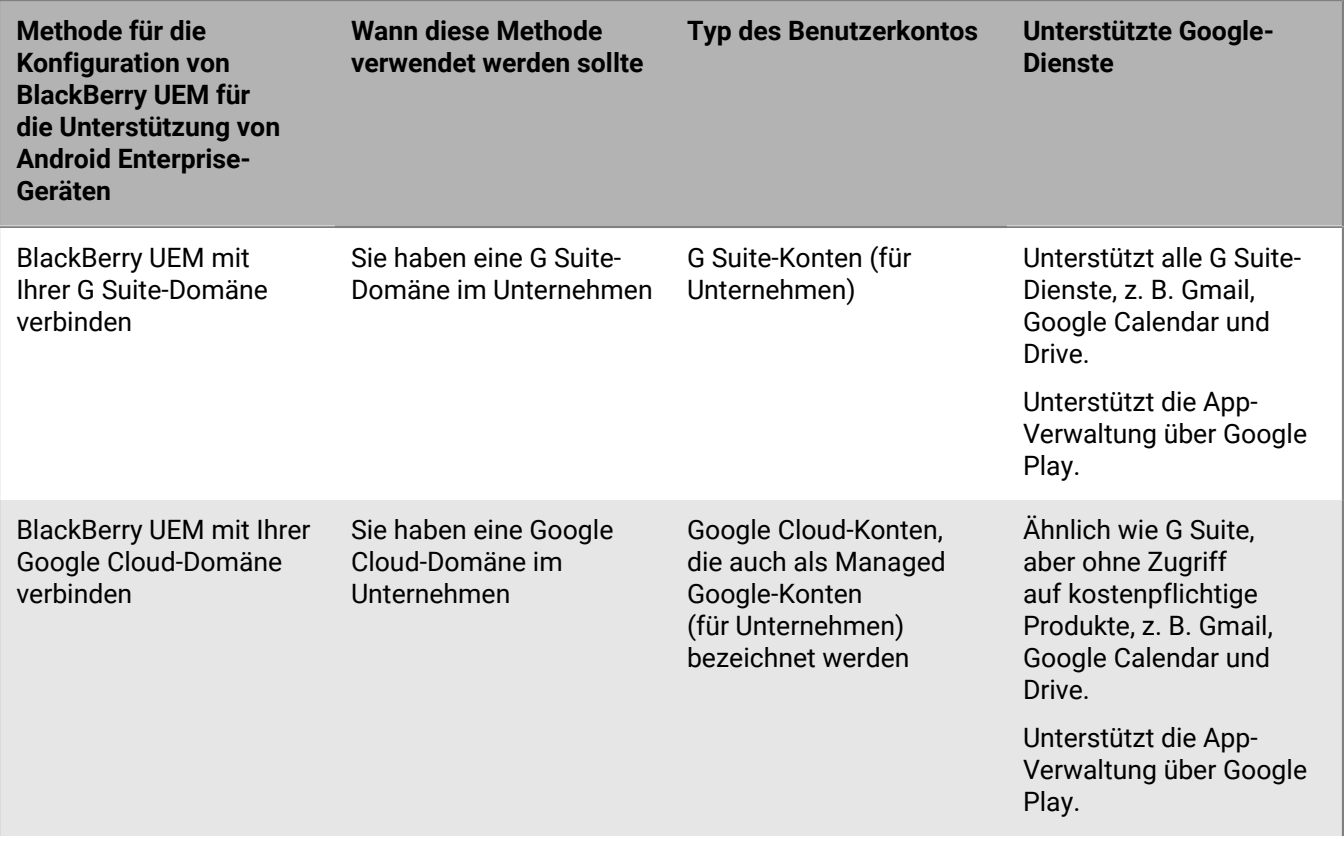

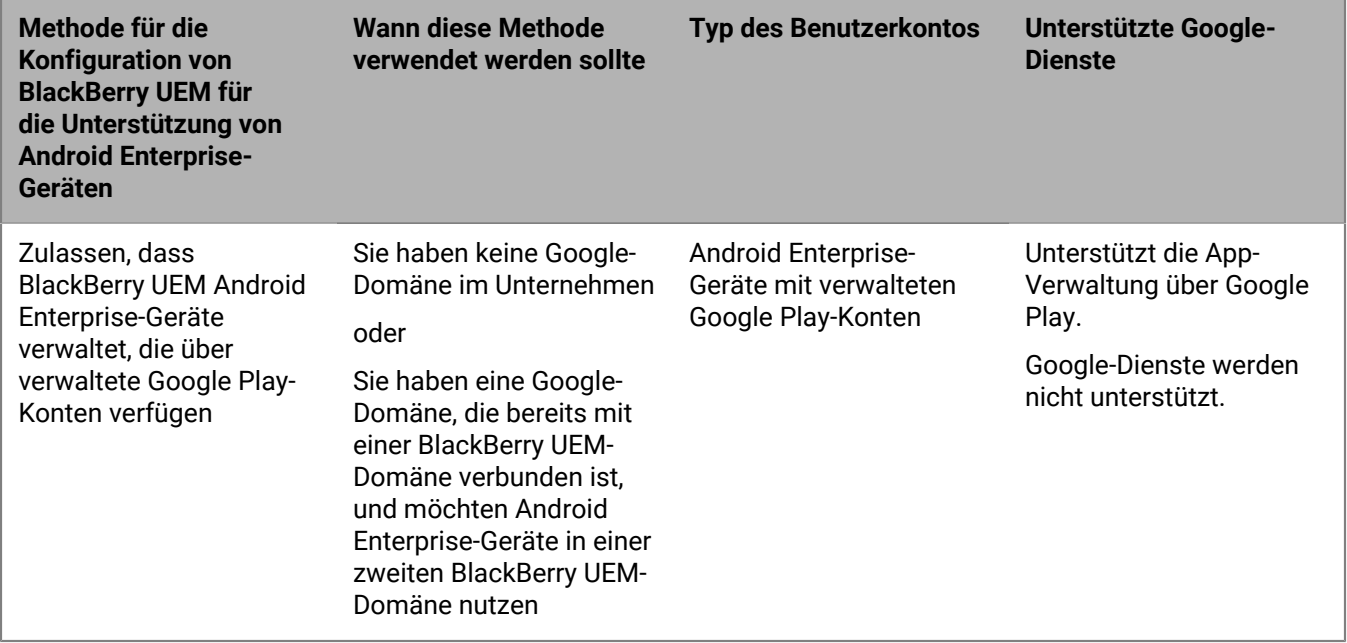

Weitere Informationen zur Konfiguration der BlackBerry UEM- und Chrome OS-Unterstützung finden Sie unter [Erweiterung der Verwaltung von Chrome OS-Geräten auf BlackBerry UEM.](#page-52-0)

### **Konfigurieren von BlackBerry UEM für die Unterstützung von Android Enterprise-Geräten**

Sie können nur eine BlackBerry UEM-Domäne mit der Google-Domäne verbinden. Bevor Sie eine Verbindung mit einer anderen BlackBerry UEM-Domäne herstellen, müssen Sie die bestehende Verbindung entfernen. Siehe [Entfernen der Verbindung zu Ihrer Google-Domäne.](#page-50-0)

- **1.** Klicken Sie in der Menüleiste auf **Einstellungen > Externe Integration > Android Enterprise**.
- **2.** Führen Sie eine der folgenden Aufgaben aus:

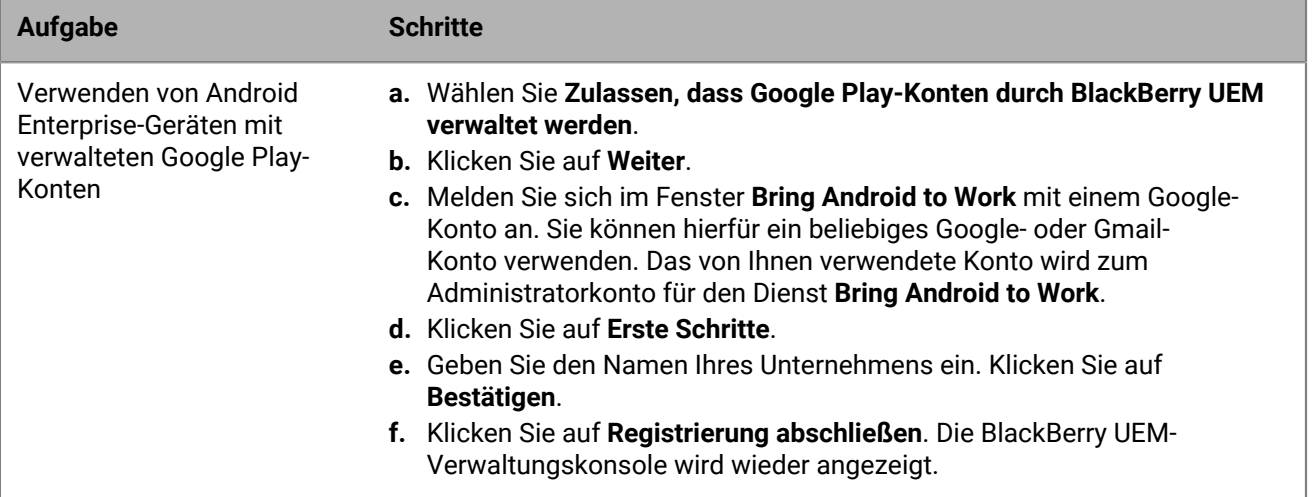

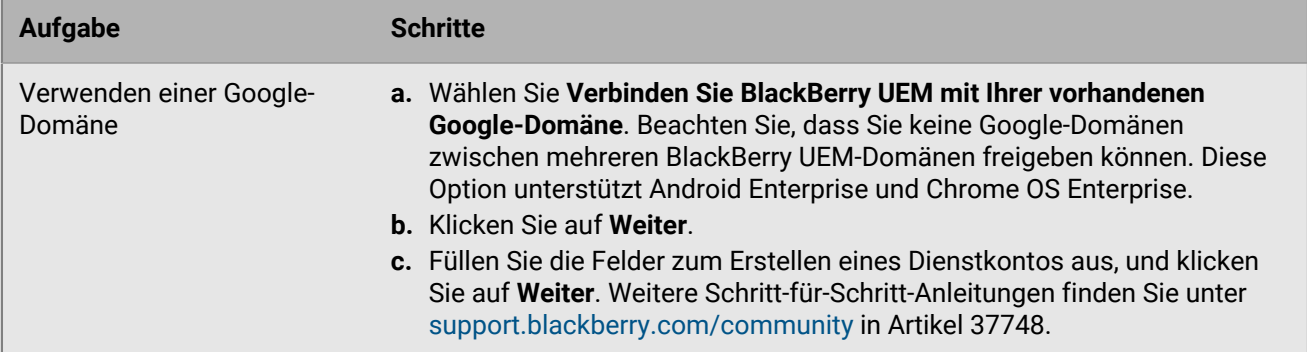

- **3.** Geben Sie an, wie App-Konfigurationen an ein Gerät gesendet werden sollen. Alle Informationen, die Sie in der App-Konfiguration hinzugefügt haben, können entweder über die BlackBerry Infrastructure oder über die Google-Infrastruktur bereitgestellt werden. Führen Sie einen der folgenden Schritte aus:
	- Wählen Sie **App-Konfiguration über UEM Client senden** aus, um Informationen der App-Konfiguration über die BlackBerry Infrastructure zu senden.
	- Wählen Sie **App-Konfiguration über Google Play senden**, um Informationen der App-Konfiguration über die Google-Infrastruktur zu senden.
- **4.** Wenn Sie dazu aufgefordert werden, klicken Sie auf **Annehmen**, um die Berechtigungen für die folgenden Apps zu akzeptieren:
	- Google Chrome
	- BlackBerry Connectivity
	- BlackBerry Hub +-Dienste
	- BlackBerry Hub
	- BlackBerry-Kalender
	- Kontakte von BlackBerry
	- Notizen von BlackBerry
	- Aufgaben von BlackBerry
- **5.** Klicken Sie auf **Fertig**.

**Wenn Sie fertig sind:** Schließen Sie die Schritte für die Aktivierung von Android Enterprise-Geräten ab. Weitere Informationen zur Geräteaktivierung finden Sie unter ["Geräteaktivierung" in der Dokumentation für](https://docs.blackberry.com/de/endpoint-management/blackberry-uem/current/administration/device-activation/activating_devices.html) [Administratoren.](https://docs.blackberry.com/de/endpoint-management/blackberry-uem/current/administration/device-activation/activating_devices.html)

### <span id="page-50-0"></span>**Entfernen der Verbindung zu Ihrer Google-Domäne**

Sie können nur eine BlackBerry UEM-Domäne mit der Google Cloud- bzw. G Suite-Domäne verbinden. Bevor Sie eine Verbindung mit einer anderen BlackBerry UEM-Domäne herstellen, müssen Sie die bestehende Verbindung entfernen.

Entfernen Sie die Verbindung zu Ihrer Google-Domäne, bevor Sie die folgenden Aufgaben durchführen:

- Deaktivieren einer BlackBerry UEM-Domäne
- Verbinden einer anderen BlackBerry UEM-Instanz mit der Google Cloud- oder G Suite-Domäne

Wenn Sie die Verbindung zu Ihrer Google-Domäne nicht entfernen, können Sie möglicherweise keine Verbindung zwischen der Google Cloud- oder G Suite-Domäne und einer neuen BlackBerry UEM-Instanz herstellen. Wenn Sie die Verbindung in BlackBerry UEM entfernen, deaktivieren Sie damit auch alle Geräte, die mit einer Android Enterprise-Aktivierungsart aktiviert wurden.

**1.** Klicken Sie in der Menüleiste auf **Einstellungen > Externe Integration**.

- **2.** Klicken Sie auf **Google-Domänenverbindung**.
- **3.** Klicken Sie auf **Verbindung entfernen**.
- **4.** Klicken Sie auf **Entfernen**.

## **Entfernen der Google-Domänenverbindung mithilfe Ihres Google-Kontos**

Wenn Sie BlackBerry UEM für die Unterstützung von Android Enterprise-Geräten konfiguriert haben, können Sie die Verbindung in Google entfernen.

- **1.** Melden Sie sich mithilfe des Google-Kontos, das Sie für die Einrichtung von Android Enterprise-Geräten verwendet haben, bei<https://play.google.com/work>an.
- **2.** Klicken Sie auf **Admin-Einstellungen**.
- **3.**
- Klicken Sie im Abschnitt **Unternehmensinformationen** auf .
- **4.** Klicken Sie auf **Unternehmen löschen**.
- **5.** Klicken Sie auf **Löschen**.
- **6.** Klicken Sie in der Menüleiste der BlackBerry UEM-Konsole auf **Einstellungen > Externe Integration**.
- **7.** Klicken Sie auf **Google-Domänenverbindung**.
- **8.** Klicken Sie auf **Verbindung testen**.
- **9.** Klicken Sie auf **Verbindung entfernen**.

**10.**Klicken Sie auf **Entfernen**.

### **Bearbeiten oder Testen der Google-Domänenverbindung**

Sie können die Google-Verbindung in BlackBerry UEM bearbeiten, um den Typ der Google-Domäne zu ändern, den Sie zur Verwaltung von Android Enterprise verwenden, oder um die Google-Verbindung zu testen. Wenn Sie die Verbindung bearbeiten oder testen, sind bereits aktivierte Geräte nicht betroffen.

- **1.** Klicken Sie in der Menüleiste auf **Einstellungen > Externe Integration**.
- **2.** Klicken Sie auf **Google-Domänenverbindung**.
- **3.** Klicken Sie auf **∕**.
- **4.** Führen Sie eine der folgenden Aufgaben aus:
	- Klicken Sie auf **Verbindung testen**, um den aktuellen Status der Verbindung anzuzeigen.
	- Wählen Sie zum Verwalten von Android Enterprise-Geräten den Typ der Domäne aus, und klicken Sie auf **Speichern**.

# <span id="page-52-0"></span>**Erweiterung der Verwaltung von Chrome OS-Geräten auf BlackBerry UEM**

Für die Unterstützung von Chrome OS mit BlackBerry UEM ist eine verwaltete Google-Domäne erforderlich. Die Registrierung und die Verwaltung von Chrome OS-Geräten erfolgt weiterhin über die verwaltete Google-Domänenkonsole. Die Chrome OS-Integration mit BlackBerry UEM erweitert die Verwaltung einiger Chrome OS-Verwaltungsfunktionen auf UEM.

In der Google Admin-Konsole sind Benutzer und Geräte nach Organisationseinheiten gegliedert. Dabei handelt es sich um eine hierarchische Darstellung von Gruppen von Benutzern, Geräten und Einstellungen. BlackBerry UEM synchronisiert diese Organisationseinheiten aus der Google Admin-Konsole und gliedert sie in UEM Gruppen von Organisationseinheiten. Weitere Einzelheiten zu Organisationseinheiten finden Sie in den [Informationen von](https://support.google.com/a/answer/4352075?hl=en&ref_topic=4390186) [Google.](https://support.google.com/a/answer/4352075?hl=en&ref_topic=4390186)

Nachdem die Synchronisierung zwischen Google und BlackBerry UEM abgeschlossen ist, meldet sich UEM bei der Google-Domäne für Benachrichtigungen über Änderungen an Organisationseinheiten, Benutzern oder Geräten an. Wenn sich dann z. B. ein Gerät anmeldet, sich der Name eines Benutzers ändert oder eine Organisationseinheit verschoben wird, erhält UEM eine sofortige Benachrichtigung und aktualisiert die Datenbank entsprechend.

Wenn die UEM-Umgebung Ihres Unternehmens bereits für Android Enterprise konfiguriert ist, können Sie eine weitere Verbindung hinzufügen, mit der Sie Ihre Chrome OS-Geräte verwalten können.

Weitere Informationen finden Sie unter [support.blackberry.com](https://support.blackberry.com/community/s/article/98789) in Artikel 98789.

Hinweis: Ihre verwaltete Google-Domäne muss "Chrome Enterprise Upgrade" enthalten.

### **Einrichten der Verwaltung von Chrome OS-Geräten, wenn Sie BlackBerry UEM bereits für die Verwendung von Android Enterprise konfiguriert haben**

Wenn Sie Android Enterprise bereits verwenden, müssen Sie die folgenden Schritte nur ausführen, um die Verwaltung von Chrome OS-Geräten in BlackBerry UEM vorzubereiten:

- Stellen Sie sicher, dass die Google Ihres Unternehmens bereits für Chrome OS Enterprise aktiviert ist
- Stellen Sie sicher, dass die Chrome-Richtlinien-API in der Google-Domäne Ihres Unternehmens aktiviert ist. Weitere Informationen finden Sie unter [Erstellen eines Dienstkontos für die Authentifizierung von BlackBerry](#page-52-1) [UEM bei Google Cloud oder Google Workspace nach Google-Domäne](#page-52-1)
- Stellen Sie sicher, dass alle Geltungsbereiche hinzugefügt wurden. Weitere Informationen finden Sie unter [Aktivieren zusätzlicher APIs, um BlackBerry UEM die Synchronisierung der Chrome OS-Daten zu ermöglichen](#page-53-0)
- Aktivieren Sie die Chrome OS-Verwaltung in der BlackBerry UEM-Konsole. Weitere Informationen finden Sie unter [Synchronisieren von BlackBerry UEM mit der Google Admin-Konsole](#page-55-0)

## <span id="page-52-1"></span>**Erstellen eines Dienstkontos für die Authentifizierung von BlackBerry UEM bei Google Cloud oder Google Workspace nach Google-Domäne**

Führen Sie diese Schritte nur aus, wenn BlackBerry UEM noch nicht mit einer vorhandenen verwalteten Google-Domäne verbunden ist.

- **1.** Melden Sie sich mit dem Google-Konto, das Sie für die Verwaltung Ihres Projekts verwenden möchten, bei der Google Developers-Konsole an.
- **2.** Klicken Sie auf **Projekt erstellen**.
- **3.** Geben Sie einen Namen für das Projekt ein.
- **4.** Klicken Sie auf **Erstellen**.
- **5.** Nachdem Ihr Projekt erstellt wurde, klicken Sie darauf, erweitern Sie im linken Fensterbereich **IAM & Admin**, und klicken Sie auf **Dienstkonten**.
- **6.** Klicken Sie auf **Dienstkonto erstellen**.
- **7.** Geben Sie einen Namen für das Dienstkonto ein, und klicken Sie auf **Erstellen und Fortfahren**.
- **8.** Wählen Sie in der Liste **Rolle Einfach > Editor** aus.
- **9.** Klicken Sie auf **Fortfahren**.

**10.**Klicken Sie auf **Fertig**.

- **11.**Wählen Sie Ihr Dienstkonto aus.
- **12.**Klicken Sie auf die Registerkarte **Schlüssel**.

#### **13.**Klicken Sie auf **Schlüssel hinzufügen > Neuen Schlüssel erstellen > P12 > Erstellen**.

**14.**Kopieren Sie das Kennwort für den privaten Schlüssel. Sie werden es später verwenden.

- **15.**Sie werden möglicherweise aufgefordert, das Zertifikat herunterzuladen, oder es wird automatisch heruntergeladen. Suchen und speichern Sie es in einem bekannten Ordner.
- **16.**Klicken Sie auf **Schließen**.
- **17.**Klicken Sie auf  $\equiv$  > Dienstkonten.
- **18.**
	- Klicken Sie in der Spalte **Aktionen** auf > **Details verwalten**.
- **19.**Kopieren Sie die **Eindeutige Client-ID** und **E-Mail-Adresse** für das Dienstkonto. Fügen Sie diese Informationen zur späteren Verwendung in dieselbe Textdatei ein, in der Sie das Kennwort für den privaten Schlüssel gespeichert haben.
- $20$ .Klicken Sie auf  $\equiv$  > APIs & Services > Aktivierte APIs und Services.
- **21.**Klicken Sie auf **APIs und Services aktivieren**.
- **22.**Suchen Sie nach **Admin SDK API**, und wählen Sie sie aus.
- **23.**Klicken Sie auf **Aktivieren**.
- **24.**Suchen Sie nach **Google Play EMM API**, und wählen Sie sie aus.
- **25.**Klicken Sie auf **Aktivieren**.
- **26.**Suchen Sie nach **Chrome Policy API**, und wählen Sie sie aus.
- **27.**Klicken Sie auf **Aktivieren**.

### <span id="page-53-0"></span>**Aktivieren zusätzlicher APIs, um BlackBerry UEM die Synchronisierung der Chrome OS-Daten zu ermöglichen**

Sie müssen die Google Admin-Konsole Ihres Unternehmens verwenden, um zusätzliche APIs zu aktivieren, die UEM die Synchronisierung der Chrome OS-Daten ermöglichen.

- **1.** Melden Sie sich mit dem Administratorkonto für Ihre Google-Domäne bei der Google Admin-Konsole an.
- **2.** Rufen Sie nacheinander **Startseite > Geräte > Mobilgeräte und Endpunkte > Einstellungen > Integrationen von Drittanbietern** auf.
- **3.** Klicken Sie auf **Android EMM**, und stellen Sie sicher, dass **Mobilgerätverwaltung durch Drittanbieter für Android aktivieren** ausgewählt ist.
- **4.** Klicken Sie auf **EMM-Anbieter hinzufügen > Token generieren**.
- **5.** Kopieren Sie das Token. Fügen Sie es in dieselbe Textdatei ein, in der Sie das Kennwort für den privaten Schlüssel eingefügt haben.
- **6.** Schließen Sie das Token-Fenster, und klicken Sie auf **Speichern**.
- **7.** Klicken Sie auf **Trotzdem speichern**.
- **8.** Klicken Sie auf **Sicherheit > Zugriffs- und Datenkontrolle > API-Steuerung**.
- **9.** Klicken Sie unter **Domänenweite Delegierung** auf **DOMÄNENWEITE DELEGIERUNG VERWALTEN**.
- 10.Klicken Sie auf **Neu hinzufügen** (in der Nähe von "API-Clients").
- **11.**Fügen Sie in das Feld **Client-ID** die eindeutige Client-ID des Google-Dienstkontos ein, die Sie zuvor erfasst haben, und geben Sie die folgenden Adressen in das Feld "OAuth-Geltungsbereiche" in einer durch Komma getrennten Liste ein:
	- https://www.googleapis.com/auth/admin.directory.user
	- https://www.googleapis.com/auth/admin.directory.customer
	- https://www.googleapis.com/auth/admin.directory.device.chromeos
	- https://www.googleapis.com/auth/admin.directory.device.mobile
	- https://www.googleapis.com/auth/admin.directory.orgunit
	- https://www.googleapis.com/auth/admin.directory.user
	- https://www.googleapis.com/auth/chrome.management.policy
	- https://www.googleapis.com/auth/admin.reports.audit.readonly

#### **12.**Klicken Sie auf **Autorisieren**.

**Hinweis**: Indem Sie diese API für das Dienstkonto autorisieren, kann UEM auf das Benutzerverzeichnis Ihrer Google Cloud oder Ihres Google Workspace nach Google-Domäne zugreifen.

### **Integrieren von BlackBerry UEM in Google Cloud oder Google Workspace nach Google-Domäne für die Verwendung von Chrome OS-Geräten**

- **1.** Melden Sie sich mit einem Sicherheitsadministrator-Konto bei der Verwaltungskonsole von UEM an.
- **2.** Klicken Sie in der Menüleiste auf **Einstellungen > Externe Integration > Android Enterprise**.
- **3.** Wählen Sie **Verbinden Sie BlackBerry UEM mit Ihrer vorhandenen Google-Domäne**. Beachten Sie, dass Sie keine Google-Domänen zwischen mehreren BlackBerry UEM-Domänen freigeben können. Diese Option unterstützt Android Enterprise und Chrome OS Enterprise.
- 4. Wählen Sie im Abschnitt "Wie App-Konfigurationen gesendet werden" die Option App-Konfiguration mit **Google Play senden** aus.
- **5.** Klicken Sie auf **Weiter**.
- **6.** Fügen Sie im Feld **Kennwort des privaten Schlüssels** das Kennwort ein, das Sie aus der Google Developers-Konsole kopiert haben.
- **7.** Klicken Sie neben dem Feld **P12-Zertifikatsdatei** auf **Durchsuchen**.
- **8.** Navigieren Sie zu der Zertifikatsdatei, die von der Google Developers-Konsole empfangen wurde, und klicken Sie auf **Öffnen**.
- **9.** Fügen Sie im Feld **E-Mail-Adresse des Dienstkontos** die E-Mail-Adresse des Google-Dienstkontos ein, die Sie aus der Google Developers-Konsole kopiert haben.
- **10.**Geben Sie im Feld **E-Mail-Adresse für Google-Domänenadministrator** die E-Mail-Adresse des Administratorkontos ein, das Sie für die Verwaltung von Google Cloud oder Google Workspace, je nach Google-Domäne, verwenden möchten.
- **11.**Fügen Sie im Feld **Token** das Token ein, das Sie in Ihrer Google-Domäne generiert haben.
- **12.**Wählen Sie im Abschnitt **Typ der Domäne zur Verwaltung von Android-Geräten mit einem Arbeitsprofil auswählen**, ob es sich um eine Google Cloud-Domäne oder einen Google Workspace handelt, je nach Google-Domäne.
- **13.**Wenn Sie eine Google Cloud-Domäne angeben, wählen Sie eine der folgenden Optionen aus:
	- **Nicht zulassen, dass BlackBerry UEM Benutzer in der Domäne erstellt**: Wenn Sie diese Option auswählen, müssen Sie Benutzer in Ihrer Google Cloud-Domäne und lokale Benutzer mit denselben E-Mail-Adressen in UEM erstellen.
	- **Zulassen, dass BlackBerry UEM Benutzer in der Domäne erstellt**: Wenn Sie diese Option aktivieren, wählen Sie eine der folgenden Optionen aus:
		- **Nicht zulassen, dass BlackBerry UEM Benutzer in der Google-Domäne löscht**
		- **Zulassen, dass BlackBerry UEM Benutzer in der Google-Domäne löscht**

**14.**Klicken Sie auf **Weiter** und wählen Sie aus, welche Anwendungen Sie zu UEM hinzufügen möchten.

**15.**Klicken Sie auf **Weiter**. **16.**Klicken Sie auf **Weiter**.

### <span id="page-55-0"></span>**Synchronisieren von BlackBerry UEM mit der Google Admin-Konsole**

Nachdem Sie die Synchronisierung von BlackBerry UEM mit Ihrer Google-Domäne durchgeführt haben, können Sie einige Verwaltungsaktionen auf den Chrome OS-Geräten Ihrer Organisation durchführen, z. B. Aktivieren, Deaktivieren und Aufheben der Verwaltung.

- **1.** Melden Sie sich mit einem Sicherheitsadministrator-Konto bei der Verwaltungskonsole von UEM an.
- **2.** Klicken Sie in der Menüleiste auf **Einstellungen > Externe Integration > Android Enterprise**.
- **3.** Klicken Sie im Abschnitt Chrome OS-Verwaltung auf **Aktivieren**. Es wird eine erste Datensynchronisierung innerhalb von 10 Minuten durchgeführt und regelmäßige Synchronisierungen werden geplant. **Hinweis**: Wenn die Synchronisierung abgeschlossen ist, können Sie mit den Schaltflächen **Org.-Einheiten synchronisieren, Benutzer synchronisieren** und **Geräte synchronisieren** außerplanmäßige Synchronisierungen durchführen.

# **Vereinfachung von Windows 10-Aktivierungen**

Sie können eine Java-Webanwendung von BlackBerry als Suchdienst verwenden, um den Aktivierungsvorgang für Benutzer mit Windows 10-Geräten zu vereinfachen. Wenn Sie den Suchdienst verwenden, müssen Sie während des Aktivierungsvorgangs keine Serveradresse eingeben. Wenn Sie diese Webanwendung nicht bereitstellen möchten, können Benutzer Windows 10-Geräte auch aktivieren, indem sie die Serveradresse bei Aufforderung eingeben.

Sie können verschiedene Betriebssysteme und Webanwendungs-Tools zur Bereitstellung einer Suchdienst-Webanwendung verwenden. Dieser Abschnitt beinhaltet die Schritte der oberen Ebene. Unter [Bereitstellen eines](#page-59-0) [Suchdienstes zur Vereinfachung von Windows 10-Aktivierungen](#page-59-0) finden Sie ein Beispiel für die spezifischen Schritte für gängige Betriebssysteme und Tools.

Wenn Sie eine Suchdienst-Webanwendung bereitstellen, führen Sie die folgenden Schritte aus:

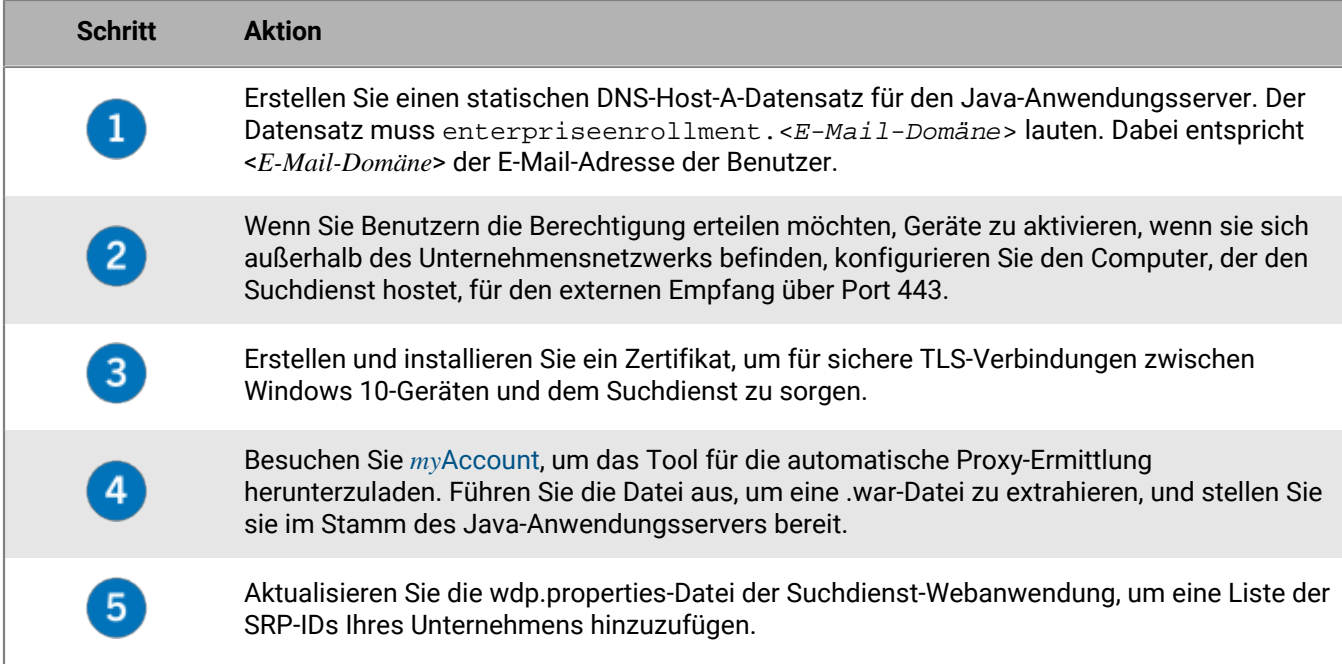

### <span id="page-56-0"></span>**Integrieren von UEM mit Azure Active Directory Join**

Sie können BlackBerry UEM in Azure Active Directory Join integrieren, um den Registrierungsprozess für Windows 10-Geräte zu vereinfachen. Nach der Konfiguration können Benutzer ihre Geräte mit UEM unter Zuhilfenahme ihres Azure Active Directory-Benutzernamens und -Kennworts registrieren. Azure Active Directory Join ist auch für die Unterstützung von Windows Autopilot erforderlich, wodurch Windows 10-Geräte während der vorkonfigurierten Windows 10-Einrichtung automatisch mit UEM aktiviert werden können.

Um Azure Active Directory Join in UEM zu integrieren, gehen Sie wie folgt vor:

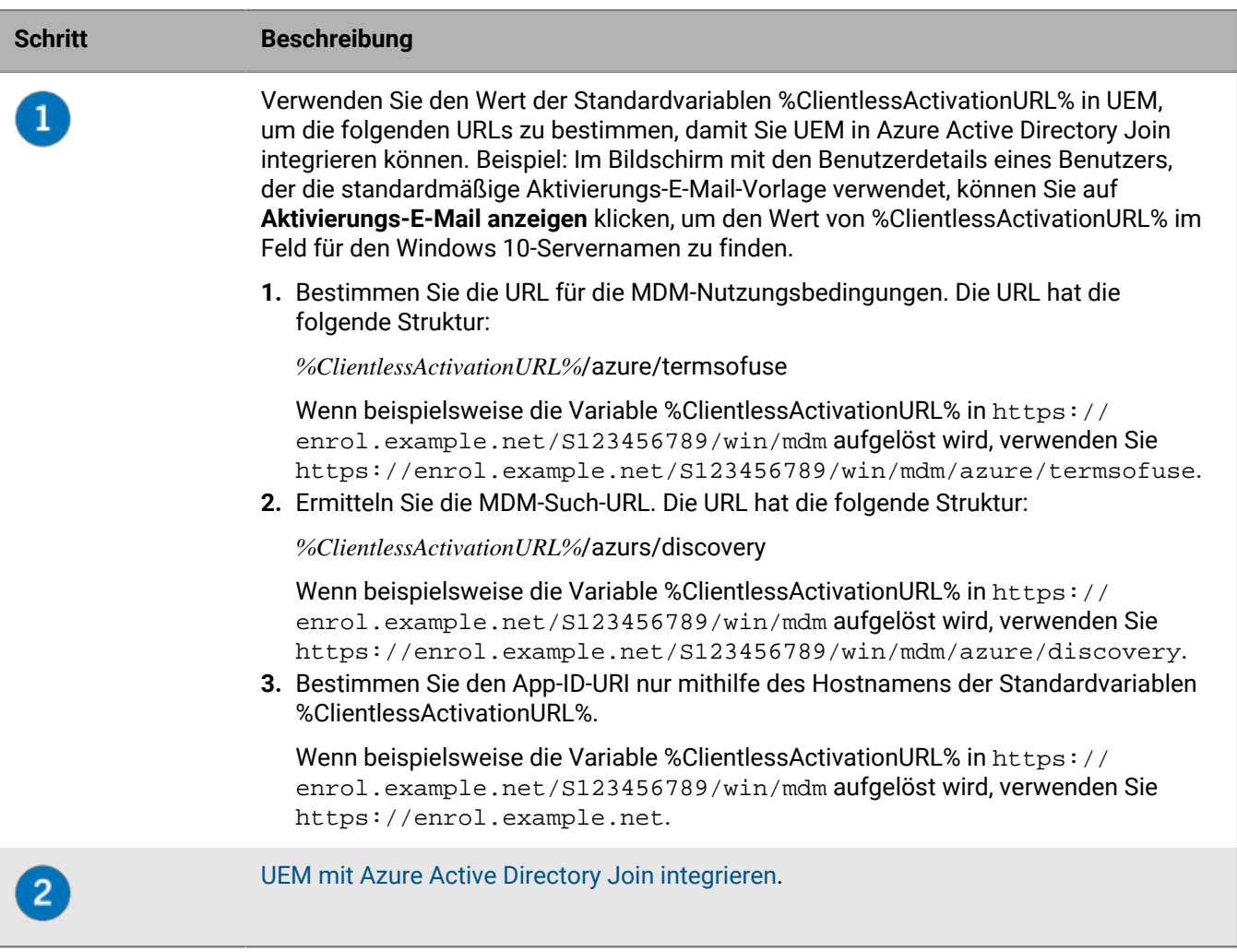

#### <span id="page-57-0"></span>**UEM mit Azure Active Directory Join integrieren**

**Bevor Sie beginnen:** Bestimmen Sie die MDM-Nutzungsbedingungen URL, MDM-Such-URL und die App-ID-URI. Weitere Informationen finden Sie unter [Integrieren von UEM mit Azure Active Directory Join.](#page-56-0)

- **1.** Melden Sie sich beim Microsoft Azure-Verwaltungsportal unter <https://portal.azure.com>an.
- **2.** Navigieren Sie zu **Mobilität (MDM und MAM)**.
- **3.** Klicken Sie auf **Anwendung hinzufügen**.
- **4.** Klicken Sie auf **Lokale MDM-Anwendung**. Geben Sie einen Anzeigenamen ein (z. B. BlackBerry UEM).
- **5.** Klicken Sie auf **Hinzufügen**.
- **6.** Klicken Sie auf die Anwendung, die Sie im vorherigen Schritt hinzugefügt haben, um ihre Einstellungen zu konfigurieren.
- **7.** Geben Sie den Benutzerbereich an, **Einige** oder **Alle**. Wählen Sie ggf. die Gruppen aus.
- **8.** Geben Sie im Feld **MDM-Nutzungsbedingungen URL** die URL an.
- **9.** Geben Sie im Feld **MDM-Such-URL** die URL an.
- **10.**Klicken Sie auf **Speichern**.
- **11.**Klicken Sie auf **Einstellung lokale MDM-Anwendung > Eigenschaften**.
- **12.**Geben Sie im Feld **App-ID-URI** die URL an.
- **13.**Klicken Sie auf **Speichern**.

### **Konfiguration von Windows Autopilot in Microsoft Azure**

Um die Windows Autopilot-Geräteaktivierung zu unterstützen, gehen Sie wie folgt vor:

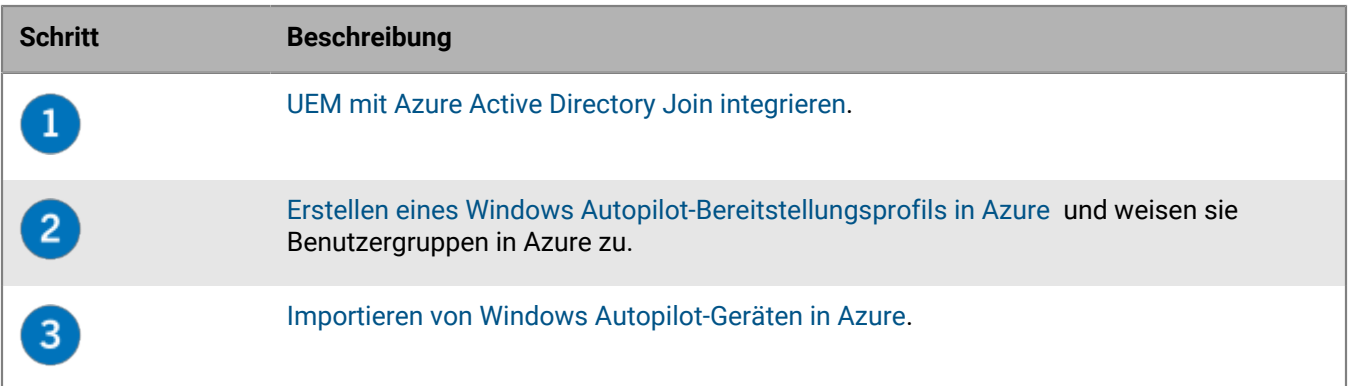

#### <span id="page-58-0"></span>**Erstellen eines Windows Autopilot-Bereitstellungsprofils in Azure**

Sie müssen den entsprechenden Benutzergruppen in Azure ein Windows Autopilot-Bereitstellungsprofil zuweisen, damit Benutzer ihr Gerät mit Windows Autopilot aktivieren können.

- **1.** Melden Sie sich beim Microsoft Azure-Verwaltungsportal unter <https://portal.azure.com>an.
- **2.** Navigieren Sie zu **Geräteregistrierung > Windows-Registrierung > Windows Autopilot-Bereitstellungsprofile**.
- **3.** Erstellen Sie ein Windows Autopilot-Bereitstellungsprofil.
- **4.** Geben Sie einen Namen und eine Beschreibung für das Profil ein.
- **5.** Konfigurieren Sie die vorkonfigurierte Einrichtung.
- **6.** Weisen Sie den entsprechenden Benutzergruppen das Profil zu.
- **7.** Klicken Sie auf **Speichern**.

#### <span id="page-58-1"></span>**Importieren von Windows Autopilot-Geräten in Azure**

Führen Sie diese Schritte durch, um jedes Windows 10-Gerät zu importieren, das mit Windows Autopilot aktiviert werden soll.

- **1.** Schalten Sie das Windows 10-Gerät ein, um das Gerät sofort einzurichten.
- **2.** Stellen Sie eine Verbindung zu einem Wi-Fi-Netzwerk mit Internetverbindung her.
- **3.** Drücken Sie auf der Tastatur **STRG + UMSCHALT + F3** oder **STRG+Fn+UMSCHALT+F3**. Das Gerät wird neu gestartet und wechselt in den Überwachungsmodus.
- **4.** Führen Sie **Windows PowerShell** als Administrator aus.
- **5.** Führen Sie Save-Script -Name Get-WindowsAutoPilotInfo -Pfad C:\Windows\Temp aus, um das Windows PowerShell-Skript zu überprüfen.
- **6.** Führen Sie Install Script -Name Get-WindowsAutoPilotInfo aus, um das Skript zu installieren.
- **7.** Führen Sie Get-WindowsAutoPilotInfo.ps1 -OutputFile C:\Windows\Temp\MyComputer.csv aus, um die Geräteinformationen in einer .csv-Datei zu speichern.
- **8.** Gehen Sie folgendermaßen vor, um eine .csv-Datei in Microsoft Azure zu importieren:
	- a) Navigieren Sie im Azure-Portal zu **Geräteregistrierung > Windows-Registrierung > Windows AutoPilot-Geräte**.
	- b) Klicken Sie auf **Importieren**.
	- c) Wählen Sie die .csv-Datei aus.
- **9.** Führen Sie im Dialogfeld **Systemvorbereitungstool** die folgenden Schritte aus:
	- a) Wählen Sie im Feld **Systembereinigungsaktion** die Option **Out-of-Box-Experience (OOBE) für System aktivieren** aus, und deaktivieren Sie die Option **Verallgemeinern**.
	- b) Wählen Sie im Feld **Optionen für Herunterfahren** die Option **Neustart** aus.

## <span id="page-59-0"></span>**Bereitstellen eines Suchdienstes zur Vereinfachung von Windows 10- Aktivierungen**

Die folgenden Schritte zeigen, wie Sie die Suchdienst-Webanwendung in der unten beschriebenen Umgebung bereitstellen können.

**Bevor Sie beginnen:** Stellen Sie sicher, dass die folgende Software in Ihrer Umgebung installiert ist und ausgeführt wird:

- Windows Server 2012 R2
- Java JRE 1.8 oder höher
- Apache Tomcat 8 Version 8.0 oder höher
- **1.** Konfigurieren Sie eine statische IP-Adresse für den Computer, der den Suchdienst hostet.

**Hinweis:** Wenn Sie Benutzern die Berechtigung erteilen möchten, Geräte zu aktivieren, wenn sie sich außerhalb des Unternehmensnetzwerks befinden, muss der Zugriff auf die IP-Adresse extern über Port 443 möglich sein.

- **2.** Erstellen Sie einen DNS-Host-A-Datensatz für den Namen **enterpriseenrollment.<***E-Mail-Domäne***>**, der auf die in Schritt 1 konfigurierte statische IP-Adresse verweist.
- **3.** Durchsuchen Sie in dem Verzeichnis, in dem Sie Apache Tomcat installiert haben, die Datei "server.xml" nach **8080**, und wenden Sie Kommentar-Tags wie im folgenden Beispiel an:

```
<! - <Connector port="8080" protocol="HTTP/1.1"
     connectionTimeout="20000"
     redirectPort="8443" />
    --&>
```
- **4.** Durchsuchen Sie **server.xml**, und ändern Sie alle Instanzen von **8443** zu **443**.
- **5.** Suchen Sie nach dem Abschnitt **<Connector port= "443"**, entfernen Sie die Kommentar-Tags darüber und darunter, und ändern Sie sie wie im folgenden Beispiel:

```
<Connector port="443" protocol="org.apache.coyote.http11.Http11NioProtocol"
     maxThreads="150" SSLEnabled="true" scheme="https" secure="true"
     clientAuth="false" sslProtocol="TLS" keystoreFile="C:\Users\<Kontoname>
\.keystore" />
```
**6.** Generieren Sie, während Sie mit dem Konto angemeldet sind, das Sie im Beispiel oben angegeben haben, ein Zertifikat, indem Sie die zwei im folgenden Beispiel gezeigten Befehle ausführen. Wenn Sie aufgefordert werden, Ihren Vor- und Nachnamen einzugeben, geben Sie enterpriseenrollment.<*E-Mail-Domäne>* wie unten angezeigt ein:

C:\Program Files (x86)\Java\jre1.8.0 60\bin>keytool -genkey -alias tomcat keyalg RSA -keysize 2048 C:\Program Files (x86)\Java\jre1.8.0\_60\bin> keytool -certreq -alias tomcat keyalg RSA -file <filename>.csr C:\Program Files (x86)\Java\jre1.8.0\_60\bin>keytool -genkey -alias tomcat keyalg RSA -keysize 2048 Enter keystore password: changeit What is your first and last name? [Unknown]: enterpriseenrollment.example.com What is the name of your organizational unit? [Unknown]: IT Department What is the name of your organization? [Unknown]: Manufacturing Co. What is the name of your City or Locality? [Unknown]: Waterloo What is the name of your State or Province? [Unknown]: Ontario What is the two-letter country code for this unit? [Unknown]: CA Is CN=enterpriseenrollment.example.com, OU=Business Unit, O=Example Company, L=Waterloo, ST=Ontario, C=CA correct? [no]: yes C:\Program Files (x86)\Java\jre1.8.0\_60\bin>keytool -certreq -alias tomcat -keyalg RSA -file <enterpriseenrollment.example.com>.csr Enter key password for <enterpriseenrollment.example.com> (RETURN if same as keystore password):

- **7.** Senden Sie die Anforderung für die Zertifikatssignatur an eine Zertifizierungsstelle. Die Zertifizierungsstelle sendet eine .p7b-Datei zurück. Beim Beispiel oben würde die Zertifizierungsstelle die Datei enterpriseenrollment.example.com.p7b zurücksenden.
	- Wenn Sie die Anforderung für die Zertifikatssignatur an eine große, externe Zertifizierungsstelle senden, sollten Benutzer keine weiteren Schritte unternehmen müssen, um die Glaubwürdigkeit des Zertifikats bei der Aktivierung nicht zu gefährden.
	- Wenn Sie die Anforderung für die Zertifikatssignatur an eine interne Zertifizierungsstelle senden, müssen Sie das Zertifizierungsstellenzertifikat auf dem Gerät installieren, bevor Sie mit der Aktivierung beginnen.
- **8.** Installieren Sie das Zertifikat mithilfe des im folgenden Beispiel gezeigten Befehls:

```
C:\Program Files (x86)\Java\jre1.8.0_60\bin>keytool -import -trustcacerts -
alias tomcat -file <filename>.p7b
```
- **9.** Beenden Sie Apache Tomcat.
- **10.**Besuchen Sie [myAccount,](https://account.blackberry.com) um das Tool für die automatische Proxy-Ermittlung herunterzuladen. Extrahieren Sie den Inhalt der ZIP-Datei, und starten Sie **W10AutoDiscovery-***<Version>***.exe**. Die Datei W10AutoDiscovery-<Version>.war wird aus der EXE-Datei in das Verzeichnis C:\BlackBerry extrahiert.
- **11.**Suchen Sie in dem Verzeichnis, in dem Sie Apache Tomcat installiert haben, nach dem Ordner \webapps \ROOT. Wenn dieser bereits vorhanden ist, löschen Sie den Ordner \ROOT.
- **12.**Benennen Sie W10AutoDiscovery-<Version>.war in ROOT.war um. Verschieben Sie die Datei in den Ordner \webapps in dem Verzeichnis, in dem Sie Apache Tomcat installiert haben.

**13.**Starten Sie Apache Tomcat.

Apache Tomcat stellt die neue Webanwendung bereit und erstellt einen Ordner vom Typ \webapp\ROOT.

- **14.**Führen Sie notepad.exe als Administrator aus. Öffnen Sie in dem Verzeichnis, in dem Apache Tomcat installiert wurde, \webapps\ROOT\WEB-INF\classes\config\wdp.properties.
- **15.**Fügen Sie die Host-ID für Ihre BlackBerry UEM-Domäne, wie im Beispiel unten gezeigt wird, zur Zeile wdp.whitelisted.srpid hinzu. Sie finden die Host-ID für Ihre BlackBerry UEM-Domäne in der BlackBerry UEM-Verwaltungskonsole. Wenn Sie über mehrere BlackBerry UEM-Domänen verfügen, geben Sie die Host-ID für jede Domäne ein. Führen Sie folgende Aktionen aus:
	- a) Klicken Sie in der Menüleiste auf **Einstellungen > Lizenzierung > Lizenzierungsübersicht**.
	- b) Klicken Sie auf **Lizenzen aktivieren**.
	- c) Klicken Sie in der Dropdown-Liste **Lizenz-Aktivierungsmethode** auf **Host-ID**.

wdp.whitelisted.srpid=<Host-ID>, <Host-ID>, <Host-ID>

**16.**Starten Sie Apache Tomcat neu.

# **Konfiguration von BlackBerry UEM Cloud für die Unterstützung von BlackBerry Dynamics-Apps**

Befolgen Sie die Anweisungen in diesem Abschnitt zur Konfiguration von BlackBerry UEM Cloud zur Unterstützung von BlackBerry Dynamics-Apps.

Informationen zum [Verwalten](https://docs.blackberry.com/de/endpoint-management/blackberry-uem/current/administration/blackberry-dynamics/managing-blackberry-dynamics-apps) von BlackBerry Dynamics-Apps auf Benutzergeräten finden Sie unter "Verwalten [von BlackBerry Dynamics-Apps"](https://docs.blackberry.com/de/endpoint-management/blackberry-uem/current/administration/blackberry-dynamics/managing-blackberry-dynamics-apps) in der Dokumentation für Administratoren.

## **Verwalten von BlackBerry Proxy-Clustern**

Wenn Sie die erste Instanz von BlackBerry Connectivity Node installieren, erstellt BlackBerry UEM ein BlackBerry Proxy-Cluster mit dem Namen "First". Wenn nur ein Cluster vorhanden ist, werden zusätzliche BlackBerry Proxy-Instanzen diesem Cluster standardmäßig hinzugefügt. Sie können weitere Cluster erstellen und BlackBerry Proxy-Instanzen zwischen allen verfügbaren Clustern verschieben. Wenn mehr als ein BlackBerry Proxy-Cluster verfügbar ist, werden neue Instanzen nicht automatisch zu einem Cluster hinzugefügt. Die neuen BlackBerry Connectivity Node-Instanzen werden stattdessen als nicht zugeordnet betrachtet und müssen einem der verfügbaren Cluster manuell hinzugefügt werden.

- **1.** Klicken Sie in der Menüleiste der Verwaltungskonsole auf **Einstellungen > BlackBerry Dynamics**.
- **2.** Klicken Sie auf **Cluster**.
- **3.** Führen Sie eine der folgenden Aufgaben aus:

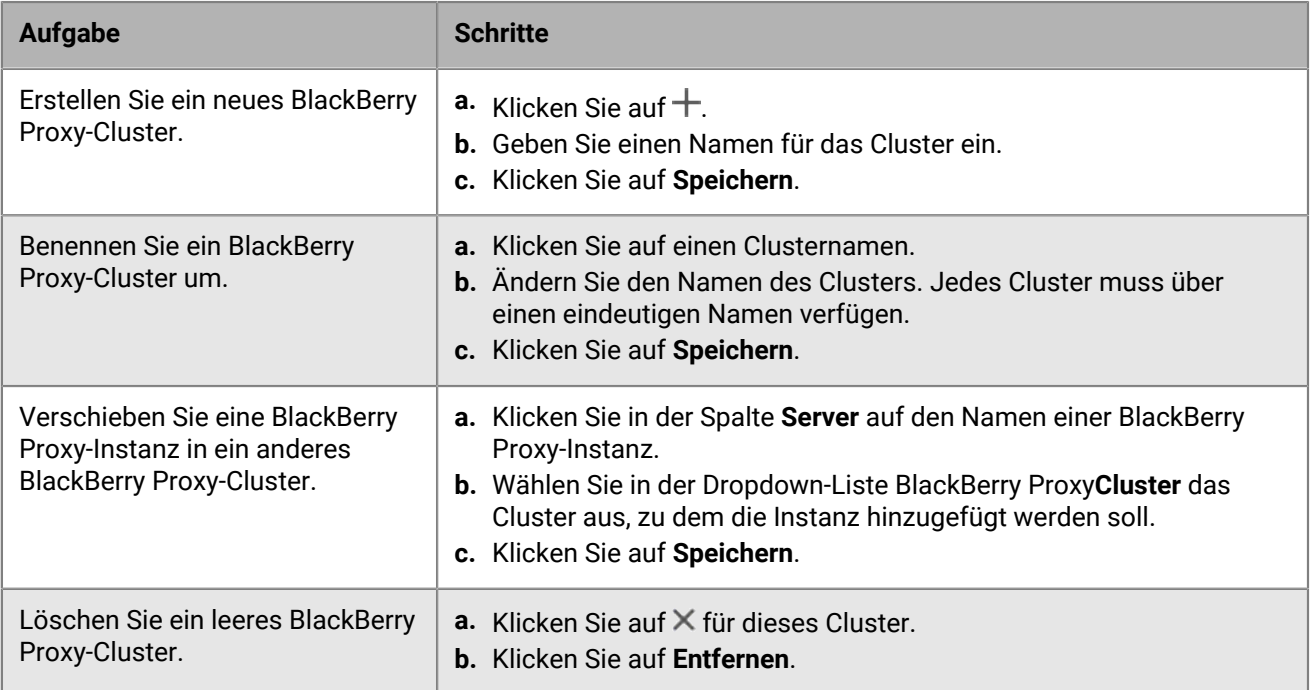

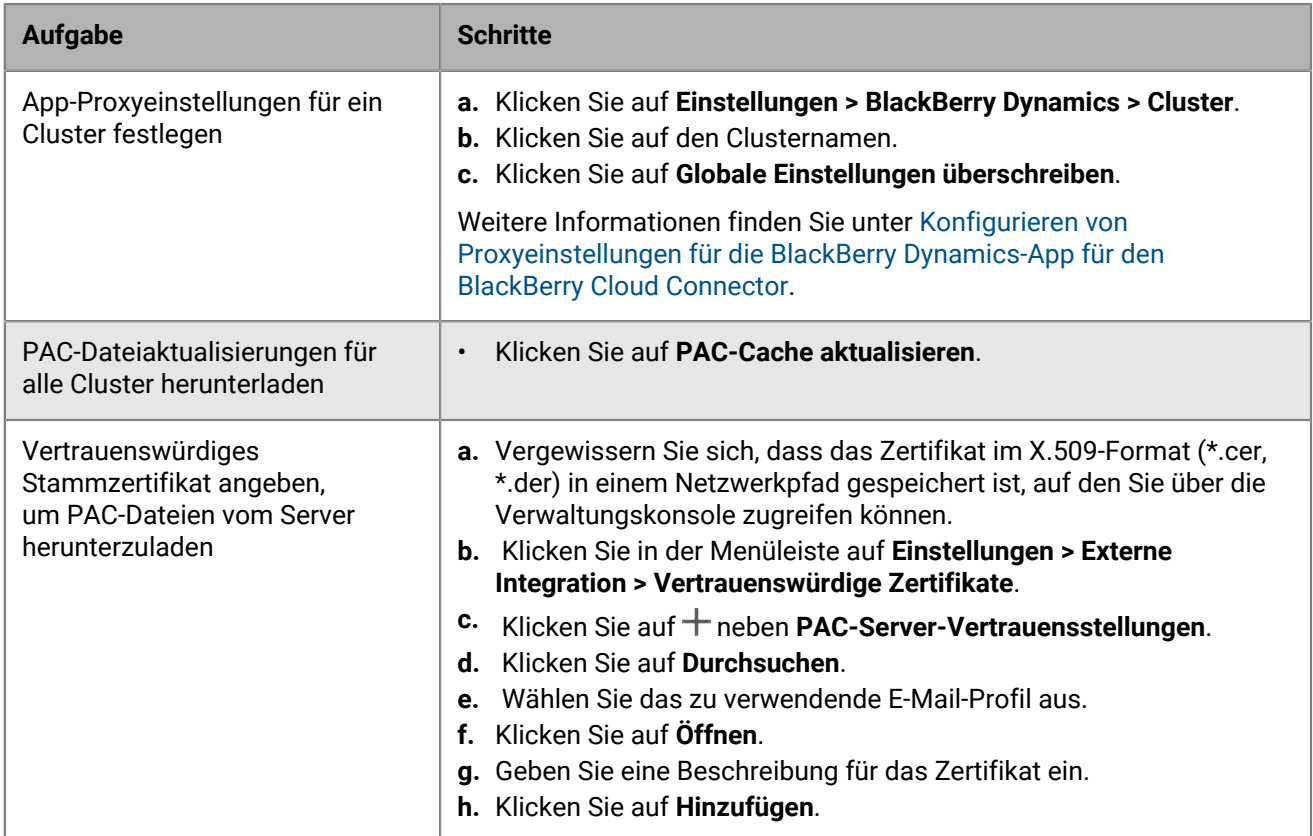

## **Konfigurieren von Direct Connect über Portweiterleitung**

#### **Bevor Sie beginnen:**

- Konfigurieren Sie einen öffentlichen DNS-Eintrag für jeden BlackBerry Connectivity Node-Server (z. B. bp01.mydomain.com, bp02.mydomain.com usw.).
- Konfigurieren Sie die externe Firewall so, dass eingehende Verbindungen auf Port 17533 zulässig sind, und verwenden Sie diesen Port für die Weiterleitung an den jeweiligen BlackBerry Connectivity Node-Server.
- Wenn die BlackBerry Connectivity Node-Instanzen in einer DMZ installiert sind, stellen Sie sicher, dass die entsprechenden Ports zwischen jedem BlackBerry Connectivity Node und allen Anwendungsservern geöffnet sind, auf die die BlackBerry Dynamics-Apps zugreifen müssen (z. B. Microsoft Exchange, interne Webserver und BlackBerry UEM Core).
- **1.** Klicken Sie in der Menüleiste der Verwaltungskonsole auf **Einstellungen > BlackBerry Dynamics**.
- **2.** Klicken Sie auf **Direct Connect**.
- **3.** Klicken Sie auf eine BlackBerry Proxy-Instanz.
- **4.** Um Direct Connect zu aktivieren, markieren Sie das Kontrollkästchen **Direct Connect aktivieren**. Überprüfen Sie im Feld **BlackBerry Proxy-Hostname** den Hostnamen auf Richtigkeit. Wenn der von Ihnen erstellte öffentliche DNS-Eintrag vom FQDN des Servers abweicht, geben Sie stattdessen den externen FQDN an.
- **5.** Wiederholen Sie die Schritte 3 und 4 für alle BlackBerry Proxy-Instanzen im Cluster.

Um nur einige BlackBerry Proxy-Instanzen für Direct Connect zu aktivieren, erstellen Sie ein neues BlackBerry Proxy-Cluster. Alle Server in einem Cluster müssen dieselbe Konfiguration aufweisen. Weitere Informationen finden Sie unter [BlackBerry Proxy-Cluster verwalten](https://docs.blackberry.com/de/endpoint-management/blackberry-uem/current/installation-configuration/configuration/ski1473699481442/uws1473699536468) in der Dokumentation zur Konfiguration.

**6.** Klicken Sie auf **Speichern**.

### **Verbindung von BlackBerry Proxy mit BlackBerry Dynamics NOC**

Wenn Sie BlackBerry Proxy verwenden möchten, damit BlackBerry Dynamics-Apps eine Verbindung zu den Ressourcen Ihres Unternehmens herstellen können, muss die Firewall Ihres Unternehmens TCP-Verbindungen für die folgenden IP-Bereiche zulassen, sodass BlackBerry Proxy eine Verbindung mit dem BlackBerry Dynamics NOC herstellen kann:

- 206.124.114.1 bis 206.124.114.254 (206.124.114.0/24) auf Port 443
- 206.124.121.1 bis 206.124.121.254 (206.124.121.0/24) auf Port 443
- 206.124.122.1 bis 206.124.122.254 (206.124.122.0/24) auf Port 443

Alternativ besteht die Möglichkeit, die Firewall Ihres Unternehmens so zu konfigurieren, dass Verbindungen zu den folgenden Hostnamen unterstützt werden:

- gdentgw.good.com auf Port 443
- gdrelay.good.com auf Port 443
- gdweb.good.com auf Port 443
- gdmdc.good.com auf Port 443

## **Verbindung von BlackBerry UEM mit einer BlackBerry Dynamics-PKI-Verbindung**

Wenn Sie die PKI-Software Ihres Unternehmens zum Registrieren von Zertifikaten für BlackBerry Dynamics-Apps verwenden möchten und die PKI-Software eine direkte Verbindung zu BlackBerry UEM nicht unterstützt, können Sie eine BlackBerry Dynamics-PKI-Verbindung einrichten, um mit der Zertifizierungsstelle zu kommunizieren und BlackBerry UEM über die PKI-Verbindung zu verbinden.

**Hinweis:** In einer BlackBerry UEM Cloud-Umgebung muss ein BlackBerry Connectivity Node installiert sein, damit BlackBerry UEM die Kommunikation mit dem PKI-Konnektor über den BlackBerry Cloud Connector möglich ist.

Ein PKI-Konnektor besteht aus einer Reihe von Java-Programmen und Webdiensten auf einem Back-End-Server, der BlackBerry UEM das Senden von Zertifikatanfragen und das Empfangen von Antworten von der Zertifizierungsstelle ermöglicht. BlackBerry UEM verwendet das Benutzerzertifikat-Verwaltungsprotokoll von BlackBerry Dynamics für die Kommunikation mit dem PKI-Konnektor. Dieses Protokoll läuft über HTTPS und definiert Nachrichten im JSON-Format. Weitere Informationen zum Einrichten einer BlackBerry Dynamics-PKI-Verbindung [finden Sie in der Dokumentation zum Benutzerzertifikat-Verwaltungsprotokoll und zur PKI-](https://docs.blackberry.com/en/endpoint-management/blackberry-dynamics/pki-connector)[Verbindung.](https://docs.blackberry.com/en/endpoint-management/blackberry-dynamics/pki-connector)

**Bevor Sie beginnen:** Richten Sie eine BlackBerry Dynamics-PKI-Verbindung ein.

- **1.** Klicken Sie in der Menüleiste auf **Einstellungen > Externe Integration > Zertifizierungsstelle**.
- **2.** Klicken Sie auf **BlackBerry Dynamics PKI-Verbindung hinzufügen**.
- **3.** Geben Sie im Feld **Verbindungsname** einen Namen für die Verbindung ein.
- **4.** Geben Sie im Feld **URL** die URL für die PKI-Verbindung ein.
- **5.** Wählen Sie eine der folgenden Optionen aus:
	- **Authentifizierung mit Benutzername und Kennwort**: Wählen Sie diese Option aus, wenn BlackBerry UEM die Authentifizierung mit der BlackBerry Dynamics-PKI-Verbindung mittels kennwortbasierter Authentifizierung durchführt.
	- **Authentifizierung mit Client-Zertifikat**: Wählen Sie diese Option aus, wenn BlackBerry UEM die Authentifizierung mit der BlackBerry Dynamics PKI-Verbindung mittels zertifikatsbasierter Authentifizierung durchführt.
- **6.** Wenn Sie **Authentifizierung mit Benutzername und Kennwort** auswählen, geben Sie in die Felder **Benutzername** und **Kennwort** den Benutzernamen und das Kennwort für die BlackBerry Dynamics-PKI-Verbindung ein.
- **7.** Wenn Sie **Authentifizierung mit Client-Zertifikat** ausgewählt haben, klicken Sie auf **Durchsuchen**, um ein Zertifikat auszuwählen und hochzuladen, dass von der BlackBerry Dynamics-PKI-Verbindung als vertrauenswürdig eingestuft wird. Geben Sie im Feld **Client-Zertifikatskennwort** das Kennwort für das Zertifikat ein.
- **8.** Im Abschnitt **Vertrauenswürdiges Zertifikat für die PKI-Verbindung** können Sie das Zertifikat angeben, das BlackBerry UEM verwendet, um Verbindungen mit der PKI-Verbindung zu vertrauen. Wählen Sie eine der folgenden Optionen aus:
	- **Zertifizierungsstellenzertifikat aus BlackBerry Control TrustStore**
	- **Zertifizierungsstellenzertifikat**: Wenn Sie diese Option auswählen, müssen Sie auf "Durchsuchen" klicken, um zum Zertifizierungsstellenzertifikat Ihres Unternehmens zu navigieren und es auszuwählen.
	- **Serverzertifikat der PKI-Verbindung**: Wenn Sie diese Option auswählen, müssen Sie auf "Durchsuchen" klicken, um zum Serverzertifikat der PKI-Verbindung Ihres Unternehmens zu navigieren und es auszuwählen.
- **9.** Um die Verbindung zu testen, klicken Sie auf **Verbindung testen**.

**10.**Klicken Sie auf **Speichern**.

#### **Wenn Sie fertig sind:**

• [Ein Profil mit Benutzeranmeldeinformationen zum Senden von Zertifikaten von Ihrer PKI-Software an Geräte](https://docs.blackberry.com/de/endpoint-management/blackberry-uem/current/administration/pki-certificates/amo1418143666469/user-credential-profile/dxe1477423336606) [erstellen](https://docs.blackberry.com/de/endpoint-management/blackberry-uem/current/administration/pki-certificates/amo1418143666469/user-credential-profile/dxe1477423336606).

## **Überschreiben globaler HTTP-Proxyeinstellungen für einen BlackBerry Connectivity Node**

Wenn BlackBerry Connectivity Node installiert ist, können Sie globale BlackBerry UEM Cloud-Proxyeinstellungen überschreiben, um BlackBerry Dynamics-App-Daten über einen HTTP-Proxy zwischen BlackBerry Proxy und einem Anwendungsserver zu senden. BlackBerry Dynamics-Apps unterstützen sowohl manuelle Proxyeinstellungen als auch PAC-Dateien für Verbindungen zu Anwendungsservern. Für die Verwendung einer PAC-Datei müssen Apps mit BlackBerry Dynamics SDK 7.0 oder höher entwickelt werden. Wenn Sie sowohl manuelle als auch PAC-Dateieinstellungen konfigurieren, hat die PAC-Datei bei Apps, die sie unterstützen, Vorrang. Apps, die mit einer älteren BlackBerry Dynamics SDK-Version entwickelt wurden, verwenden die manuellen Einstellungen.

BlackBerry Access unterstützt zudem manuelle Proxy- und App-Konfigurationseinstellungen der PAC-Datei, die nur für Suchfunktionen mit BlackBerry Access gelten. Proxy-Konfigurationseinstellungen für BlackBerry Access oder andere Apps mit separaten Proxyeinstellungen überschreiben die BlackBerry UEM-Proxyeinstellungen. Weitere Informationen finden Sie im [Administrationshandbuch für BlackBerry Access.](https://docs.blackberry.com/en/blackberry-dynamics-apps/blackberry-access/current/blackberry-access-administration-guide/lnb1484165962504/ndf1494880538789/aju1487865944450.html)

#### **Hinweise zu PAC-Dateien**

Wenn Sie PAC-Dateien mit BlackBerry Proxy verwenden, sollten Sie die folgenden Support-Hinweise beachten.

BlackBerry UEM unterstützt die folgenden PAC-Datei-Richtlinien:

- DIRECT
- PROXY (als HTTPS-Proxy behandelt Verbindung wird über HTTP CONNECT hergestellt)
- HTTPS (Verbindung wird über HTTP CONNECT hergestellt)

BlackBerry UEM unterstützt die folgenden PAC-Datei-Richtlinien nicht:

• BLOCK (als DIRECT behandelt)

- SOCKS (Verbindungsfehler)
- SOCKS4 (Verbindungsfehler)
- SOCKS5 (Verbindungsfehler)
- HTTP (Verbindungsfehler)
- Benutzerdefinierte NATIVE-Anweisung, die von BlackBerry Access definiert wird (Verbindungsfehler)

Für BlackBerry UEM gelten die folgenden zusätzlichen Einschränkungen für PAC-Dateien:

- Die dnsDomainIs-Funktion darf nicht die Zeichen "\_" und "\*" enthalten.
- Die shExpMatch-Funktion darf nicht die Ausdrücke "[0-9]", "?", "/^d" oder "d+" enthalten.
- Die Option zum Entfernen des Pfads und der Abfrage aus dem URI wird nicht unterstützt.

#### **Hinweis:**

BlackBerry Proxy lädt die PAC-Datei herunter und speichert sie im Cache, um die Leistung zu verbessern. Der PAC-Cache wird alle 24 Stunden aktualisiert.

Wenn eine neue PAC-Datei veröffentlicht wird und Sie den Cache sofort aktualisieren müssen, können Sie zu **Einstellungen > Infrastruktur > BlackBerry Router und Proxy** navigieren, den Abschnitt **Globale Einstellungen** erweitern und auf **PAC-Cache aktualisieren** klicken.

#### <span id="page-66-0"></span>**Konfigurieren von Proxyeinstellungen für die BlackBerry Dynamics-App für BlackBerry Cloud Connector**

Sie können BlackBerry Cloud Connector-Proxyeinstellungen für BlackBerry Dynamics-Apps manuell oder mithilfe einer PAC-Datei konfigurieren.

- **1.** Klicken Sie in BlackBerry Cloud Connector auf **Allgemeine Einstellungen > BlackBerry Router und Proxy**.
- **2.** Wählen Sie **Globale Einstellungen** aus.
- **3.** Wählen Sie eine der folgenden Optionen aus:
	- **HTTP-Proxy manuell aktivieren**
	- **PAC aktivieren**

PAC-Dateien werden nur für Verbindungen zu Anwendungsservern unterstützt. Wenn Sie beide Optionen konfigurieren, hat die PAC-Konfiguration Vorrang für Verbindungen zu Anwendungsservern. PAC-Dateien werden nur für Apps unterstützt, die mit BlackBerry Dynamics SDK 7.0 und höher entwickelt wurden.

- **4.** Wenn Sie **HTTP-Proxy manuell aktivieren** ausgewählt haben, führen Sie die folgenden Schritte aus:
	- a) Wählen Sie eine der folgenden Optionen aus.
		- **Über Proxy nur mit NOC-Servern von BlackBerry Dynamics verbinden**
		- **Über Proxy mit allen Servern verbinden**
		- **Über Proxy nur mit bestimmten Servern verbinden**
	- b) Wenn Sie den Proxy verwenden möchten, um eine Verbindung mit den angegebenen Servern herzustellen, klicken Sie auf  $+$ , um zusätzliche Server anzugeben.
	- c) Geben Sie in das Feld **Adresse** die Adresse für den Proxyserver ein.
	- d) Geben Sie im Feld **Port** die vom Proxyserver überwachte Portnummer ein.
	- e) Wenn der Proxy-Server eine Authentifizierung benötigt, wählen Sie **Authentifizierung verwenden**, und legen Sie den **Benutzernamen**, das **Kennwort** und bei Bedarf die **Domäne** fest, die die App für die Authentifizierung verwenden soll.
- **5.** Wenn Sie **PAC aktivieren** ausgewählt haben, führen Sie die folgenden Schritte aus:
	- a) Geben Sie im Feld **PAC-URL** die URL für die PAC-Datei ein.
	- b) Wenn die in der PAC-Datei angegebenen Proxyserver eine Authentifizierung benötigen, wählen Sie **Proxy-Authentifizierung unterstützen**, und legen Sie den **Benutzernamen**, das **Kennwort** und bei Bedarf die **Domäne** fest, die die App für die Authentifizierung verwenden soll.

Zugangsdaten für die Endbenutzerauthentifizierung werden für die Proxyauthentifizierung nicht unterstützt.

**6.** Klicken Sie auf **Speichern**.

### **Konfigurieren von E-Mail-Benachrichtigungen für BlackBerry Work**

Die BEMS-Cloud nimmt Push-Registrierungsanfragen von Geräten an, wie z. B. iOS und Android, und kommuniziert dann mit dem lokalen Microsoft Exchange Server- oder Microsoft Office 365-Server, um das Postfach des Benutzers auf Änderungen hin zu überprüfen. Wenn Sie die Informationen über den lokalen Microsoft Exchange Server- oder Microsoft Office 365-Server angeben, nennen Sie die Einstellungen für die Erstellung des BEMS-Cloudmandanten für Ihr Unternehmen.

Wenn der Mandant erstellt wird, werden die folgenden Dienste automatisch aktiviert:

- BlackBerry Directory Lookup: Dieser Service ermöglicht es Benutzern, weitere Benutzer nach Vorname, Nachname und zugehörigem Foto oder Avatar im Firmenverzeichnis zu suchen.
- BlackBerry Follow-Me: Diese Funktion unterstützt den BlackBerry Dynamics Launcher auf BlackBerry Work.

Eine hybride moderne Authentifizierungsumgebung (z. B. lokaler Microsoft Exchange Server und Microsoft Office 365) ermöglicht es dem lokalen Microsoft Exchange Server eine sicherere Benutzerauthentifizierung und -Autorisierung zu verwenden, indem aus der Cloud bezogene OAuth-Zugriffstoken genutzt werden. Weitere Informationen zur Konfiguration eines lokalen Microsoft Exchange Server s zur Verwendung moderner Hybrid-Authentifizierung finden Sie unter [https://docs.microsoft.com/en-us/microsoft-365/enterprise/configure](https://docs.microsoft.com/en-us/microsoft-365/enterprise/configure-exchange-server-for-hybrid-modern-authentication?view=o365-worldwide)[exchange-server-for-hybrid-modern-authentication?view=o365-worldwide.](https://docs.microsoft.com/en-us/microsoft-365/enterprise/configure-exchange-server-for-hybrid-modern-authentication?view=o365-worldwide)

**Bevor Sie beginnen:** Vergewissern Sie sich, dass Sie über die folgenden Informationen verfügen und die entsprechenden Aufgaben abgeschlossen haben.

- [Prüfen Sie, dass auf dem Dienstkonto Berechtigungen für die Impersonation einer Anwendung angewandt](#page-71-0) [wurden.](#page-71-0)
- Wenn Sie über eine hybride Microsoft Office 365- und eine lokale Microsoft Exchange Server-Umgebung verfügen und die moderne Authentifizierung aktivieren, stellen Sie sicher, dass die lokale Microsoft Exchange Server-Umgebung für die Verwendung einer modernen Hybrid-Authentifizierung konfiguriert ist. Weitere Informationen finden Sie unter [https://docs.microsoft.com/en-us/microsoft-365/enterprise/configure](https://docs.microsoft.com/en-us/microsoft-365/enterprise/configure-exchange-server-for-hybrid-modern-authentication?view=o365-worldwide)[exchange-server-for-hybrid-modern-authentication?view=o365-worldwide.](https://docs.microsoft.com/en-us/microsoft-365/enterprise/configure-exchange-server-for-hybrid-modern-authentication?view=o365-worldwide) Wenn der Microsoft Exchange Server nicht entsprechend konfiguriert ist, erhalten Benutzer keine E-Mail-Benachrichtigungen.
- Wenn Sie moderne Authentifizierung aktivieren möchten, stellen Sie sicher, dass Sie in einer Microsoft Office 365-Umgebung die folgenden Schritte ausgeführt haben:
	- [Wenn Sie die moderne Authentifizierung mithilfe der Authentifizierung der Anmeldeinformationen aktiviert](#page-72-0) [haben, rufen Sie die Client-Anwendungs-ID ab.](#page-72-0)
	- Wenn Sie die moderne Authentifizierung mithilfe der Client-Zertifikat-Authentifizierung aktivieren, befolgen Sie einen dieser Schritte:
		- [Rufen Sie die Client-Anwendungs-ID mit zertifikatbasierter Authentifizierung auf](#page-73-0)
		- [Erstellen und verknüpfen Sie ein selbstsigniertes .pfx-Zertifikat zur Azure App-ID für BEMS](#page-74-0)
	- Wenn Sie für Ihr Unternehmen den bedingten Zugriff mit Azure AD konfiguriert haben, stellen Sie sicher, dass BlackBerry Connectivity Node in Ihrer Umgebung installiert und konfiguriert ist.
	- Konfigurieren von E-Mail-Benachrichtigungen für BlackBerry Work
	- Stellen Sie in einer lokalen Microsoft Exchange-Umgebung sicher, dass der Microsoft Exchange Server zur Unterstützung von TLS 1.2 aktualisiert wurde, da sonst Push-Benachrichtigungen fehlschlagen. Schwächere Cipher Suites wie TLSv1 oder TLS 1.0 sind standardmäßig deaktiviert. Die Deaktivierung der Cipher Suites sorgt für erhöhte Sicherheit.
- Wenn Sie die passive Authentifizierung verwenden, vergewissern Sie sich, dass Sie über die [App-ID für BEMS](#page-72-0) [unter Verwendung der Anmeldeauthentifizierung](#page-72-0) verfügen.
- Wenn Sie SSL für die SCP-Suche verwenden, stellen Sie sicher, dass Sie das Microsoft Active Directory-SSL-Zertifikat exportiert haben.
- **1.** Klicken Sie in der Verwaltungskonsole auf **Einstellungen > BlackBerry Dynamics > E-Mail-Benachrichtigungen**.
- **2.** Wählen Sie im Abschnitt **Authentifizierungstyp** einen Authentifizierungstyp basierend auf Ihrer Umgebung und führen Sie die damit verbundenen Aufgaben durch, sodass BEMS mit dem Microsoft Exchange Server oder mit Microsoft Office 365 kommunizieren kann:

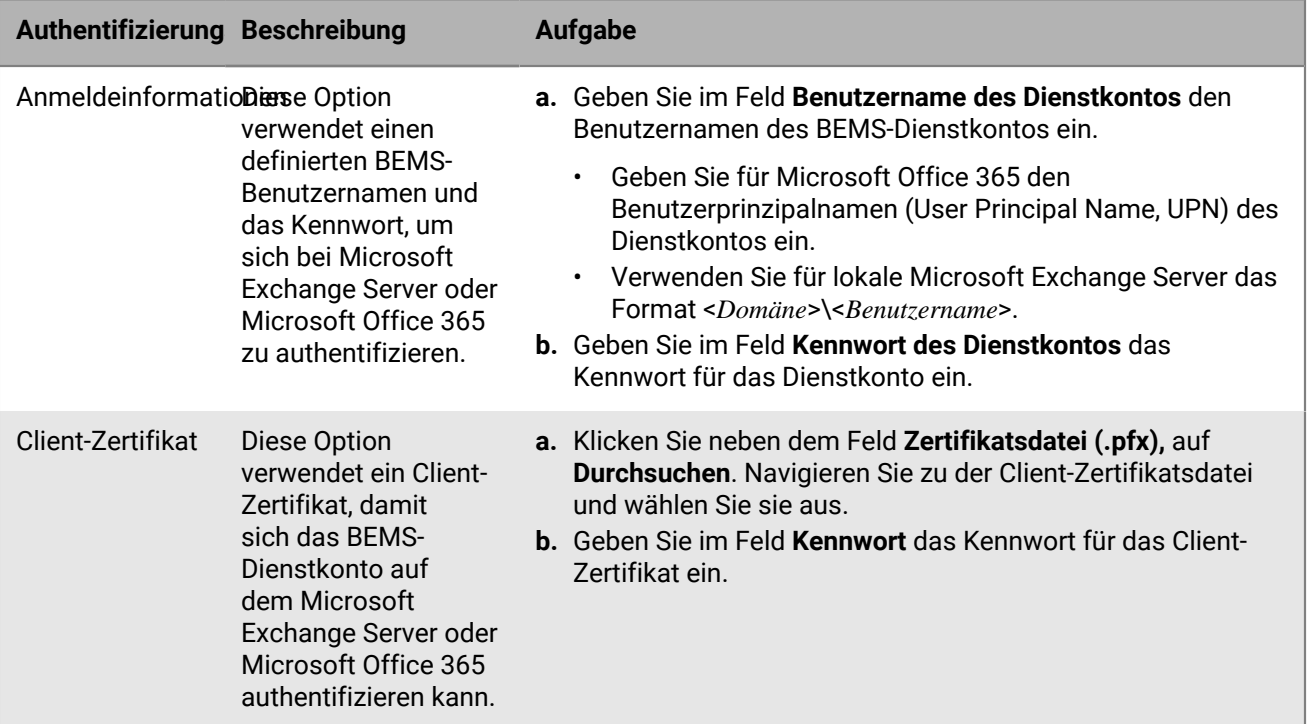

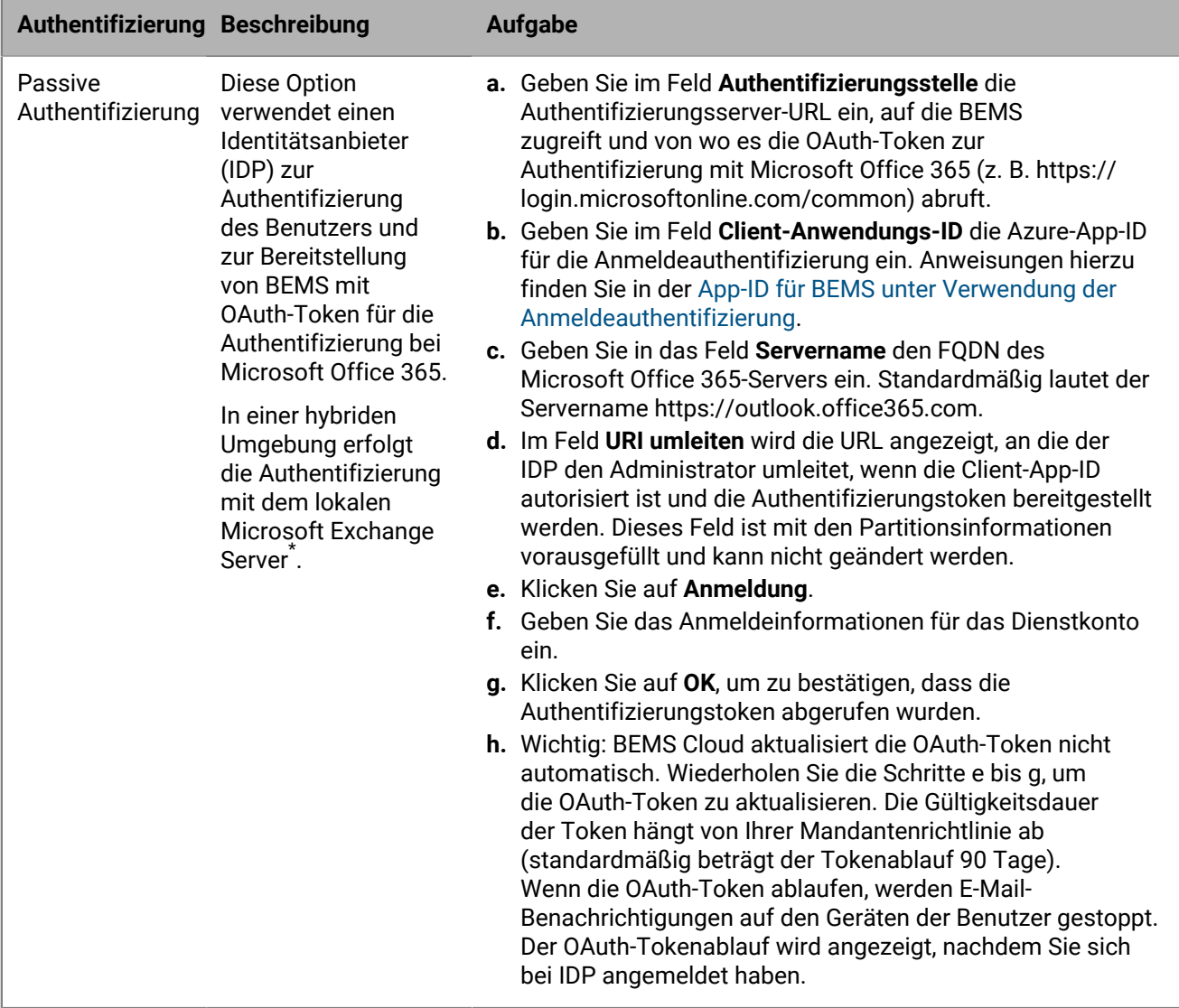

\* Der lokale Microsoft Exchange Server muss für die Verwendung einer modernen Hybrid-Authentifizierung konfiguriert sein. Weitere Informationen finden Sie unter [https://docs.microsoft.com/en-us/microsoft-365/](https://docs.microsoft.com/en-us/microsoft-365/enterprise/configure-exchange-server-for-hybrid-modern-authentication?view=o365-worldwide) [enterprise/configure-exchange-server-for-hybrid-modern-authentication?view=o365-worldwide](https://docs.microsoft.com/en-us/microsoft-365/enterprise/configure-exchange-server-for-hybrid-modern-authentication?view=o365-worldwide).

- **3.** Wenn Sie eine Verbindung zu einer Microsoft Office 365-Umgebung herstellen, führen Sie die folgenden Schritte aus, um die moderne Authentifizierung zu aktivieren:
	- a) Aktivieren Sie das Kontrollkästchen **Moderne Authentifizierung aktivieren**.
	- b) Geben Sie im Feld **Authentifizierungsstelle** die Authentifizierungsserver-URL ein, auf die BEMS zugreift, um die OAuth-Token zur Authentifizierung mit Microsoft Office 365 (z. B. https://login.microsoftonline.com/ <*Mandantenname*> oder https://login.microsoftonline.com/<*Mandanten-ID*>) abzurufen.
	- c) Geben Sie im Feld **Client-Anwendungs-ID** eine der folgenden Azure-App-IDs ein, je nach Authentifizierungstyp, den Sie ausgewählt haben. Führen Sie einen der folgenden Schritte aus, um die Azure-App-ID zu abzurufen:
		- [Abrufen einer Azure-App-ID für BEMS mit Authentifizierung über Anmeldeinformationen oder passiver](#page-72-0) [Authentifizierung](#page-72-0)
		- [Abrufen einer Azure-App-ID für BEMS mit zertifikatbasierter Authentifizierung](#page-73-0)
- d) Geben Sie in das Feld **Servername** den FQDN des Microsoft Office 365-Servers ein (z. B. https:// outlook.office365.com).
- e) Wählen Sie optional das Kontrollkästchen **Anmeldeinformationen verwenden, wenn die moderne Authentifizierung fehlgeschlagen ist**, um BEMS die Kommunikation mit Microsoft Office 365 zu ermöglichen, falls BEMS nicht auf die moderne Authentifizierungsquelle zugreifen kann. Wenn Sie dieses Kontrollkästchen wählen, müssen Sie die Anmeldeinformationen für das BEMS-Dienstkonto bereitstellen.

**Hinweis:** Wenn Sie die moderne Authentifizierung konfigurieren, verwenden alle Knoten die angegebene Konfiguration.

- **4.** Geben Sie im Feld **Benutzername des Dienstkontos** den Benutzernamen ein, der zum Anmelden beim Microsoft Exchange Server- oder Microsoft Office 365-Server verwendet wird. Der Benutzername muss in einem der folgenden Formate eingegeben werden:
	- Wenn in Ihrer Umgebung ein firmeninterner Microsoft Exchange Server verwendet wird, nutzen Sie <*Domäne*>\<*Benutzername*> oder UPN.
	- Wenn in Ihrer Umgebung Microsoft Office 365 verwendet wird, nutzen Sie <*Benutzername*>@<*Domäne*>.com.
- **5.** Geben Sie im Feld **Kennwort des Dienstkontos** das Kennwort für den Benutzernamen des Dienstkontos ein, den Sie bereitgestellt haben.
- **6.** Optional können Sie im Feld **Autodiscover-URL überschreiben** die URL für Autodiscover eingeben, damit BEMS Benutzerinformationen über den Microsoft Exchange Server oder den Microsoft Office 365-Server abrufen kann, wenn Benutzer für BlackBerry Push Notifications erkannt werden.

**Hinweis:** Wenn Sie keine URL eingeben, verwendet BEMS Autodiscover zum Suchen des Microsoft Exchange Server- oder Microsoft Office 365-Servers, um Informationen zum Benutzer abzurufen.

- **7.** Wählen Sie das Kontrollkästchen **HTTP-Umleitung und DNS-SRV-Datensatz erlauben** aus, um HTTP-Umleitung und DNS-SRV-Abfragen für das Abrufen der Autodiscover-URL bei der Ermittlung von Benutzern für BlackBerry Push Notifications zuzulassen. Standardmäßig ist diese Funktion aktiviert.
- **8.** Wählen Sie **BlackBerry Connectivity Node-Verbindung verwenden** aus, um BEMS Cloud die Verbindung zum Microsoft Exchange Server oder zu Microsoft Office 365 über das Unternehmensnetzwerk zu ermöglichen, anstatt eine direkte Verbindung über die BlackBerry BEMS Cloud-Infrastruktur zu verwenden. Diese Einstellung erfordert, dass der BlackBerry Connectivity Node installiert und in Ihrer Umgebung konfiguriert ist. Wenn Ihre Umgebung den bedingten Zugriff mit Azure AD verwendet, stellen Sie sicher, dass diese Option ausgewählt ist.
- **9.** Wenn Ihre Umgebung eine interne URL für den Zugriff auf und die Kommunikation mit einem lokalen Microsoft Exchange Server verwendet, aktivieren Sie das Kontrollkästchen **Interne Exchange-Webdienst-URL verwenden**. Diese Einstellung erfordert, dass "BlackBerry Connectivity Node-Verbindung verwenden" aktiviert ist. Diese Option ist nicht verfügbar, wenn die moderne Authentifizierung aktiviert ist.
- **10.**Aktivieren Sie optional das Kontrollkästchen **SCP-Suche aktivieren**, um eine Abfrage von Microsoft Active Directory über LDAP durchzuführen und die Endpunkt-URLs für die automatische Erkennung zu finden. Diese Einstellung ist nur gültig, wenn die Authentifizierungseinstellung "Zugangsdaten" ausgewählt ist und ein BlackBerry Connectivity Node in Ihrer Umgebung installiert und konfiguriert ist. Diese Option ist nicht verfügbar, wenn "Autodiscover-URL überschreiben" angegeben ist.
- **11.**Aktivieren Sie das Kontrollkästchen **SSL für SCP aktivieren**. Dies ermöglicht BEMS die Kommunikation mit dem Microsoft Active Directory über SSL. Für diese Einstellung muss "SCP-Suche aktivieren" ausgewählt sein. Wenn Sie diese Funktion aktivieren, müssen Sie das SSL-Zertifikat von Microsoft Active Directory zur BEMS Cloud-Datenbank hinzufügen. Weitere Informationen zum Hinzufügen des Zertifikats finden Sie unter [Herstellen einer vertrauenswürdigen Verbindung zwischen BEMS Cloud und Microsoft Exchange Server.](#page-75-0)
- **12.**Wenn Sie **SCP-Suche aktivieren** oder **SCP-Suche aktivieren** und **SSL für SCP aktivieren** ausgewählt haben, geben Sie den **Domänen-Controller für SCP** an, um LDAP über SCP zu konfigurieren. Wenn Sie über mehrere Domänencontroller verfügen, trennen Sie die Namen durch Kommas (z. B. domänencontroller1.beispiel.com,domänencontroller2.beispiel.com usw.).
- **13.**Optional können Sie im Feld **E-Mail-Adresse des Benutzers** eine E-Mail-Adresse zum Testen der Verbindung zum Microsoft Exchange Server- oder Microsoft Office 365-Server eingeben. Klicken Sie auf **Verbindung**

**testen**. Wenn der Test fehlschlägt, beheben Sie die identifizierten Probleme, und wiederholen Sie den Test. Sie können die E-Mail-Adresse löschen, nachdem Sie den Test abgeschlossen haben.

#### **14.**Klicken Sie auf **Speichern**.

#### **Wenn Sie fertig sind:**

• Testen Sie die Verbindung zum lokalen Microsoft Exchange Server oder zum Microsoft Office 365-Server und zu Autodiscover. Aktualisieren Sie den Bildschirm "E-Mail-Benachrichtigungen", oder öffnen Sie ihn erneut. Klicken Sie auf **Verbindung testen**.

**Hinweis:** Stellen Sie sicher, dass der Verbindungstest erfolgreich war, bevor Sie Geräte bereitstellen, um Probleme mit der automatischen Erkennung zu vermeiden. Wenn die Geräte vor der Konfiguration des E-Mail-Benachrichtigungsdienstes aktiviert werden, müssen sich Benutzer bei BlackBerry Work abmelden und dann erneut einloggen. Wenn der Test eine Fehlermeldung ausgibt, schließen Sie die Aufgaben ab, um das Problem zu beheben, und testen Sie die Verbindung erneut.

- Weisen Sie die Black Cloud Enterprise-Dienste (com.blackberry.gdservice-entitlement.cloud) Benutzern zu, um E-Mail-Benachrichtigungen für BlackBerry Work zu erhalten. Weitere Informationen finden Sie in der folgenden Dokumentation für Administratoren:
	- [Zuweisen einer App zu einer Benutzergruppe](https://docs.blackberry.com/en/endpoint-management/blackberry-uem/current/administration/users-groups/hse1372277059163/assign-app-to-user-group)
	- [Zuweisen einer App-Gruppe zu einer Benutzergruppe](https://docs.blackberry.com/en/endpoint-management/blackberry-uem/current/administration/users-groups/hse1372277059163/assign-app-group-to-user-group)
	- [Zuweisen einer App zu einem Benutzerkonto](https://docs.blackberry.com/en/endpoint-management/blackberry-uem/current/administration/users-groups/adr1374514829642/assign-app-to-user)
	- [Zuweisen einer App oder App-Gruppe zu einem Benutzerkonto](https://docs.blackberry.com/en/endpoint-management/blackberry-uem/current/administration/users-groups/adr1374514829642/assign-app-group-to-user-account)
- Erstellen Sie optional eine vertrauenswürdige Verbindung zwischen der BEMS Cloud und dem Microsoft Exchange Server. Anweisungen finden Sie unter [Herstellen einer vertrauenswürdigen Verbindung zwischen](#page-75-0) [BEMS Cloud und Microsoft Exchange Server.](#page-75-0)
- Konfigurieren Sie BlackBerry Work. Weitere Anweisungen finden Sie in der Dokumentation zu [BlackBerry Work,](https://docs.blackberry.com/en/blackberry-dynamics-apps/blackberry-work/current) [Notes und Tasks für Administratoren.](https://docs.blackberry.com/en/blackberry-dynamics-apps/blackberry-work/current)
- Konfigurieren Sie optional den BEMS-Docs-Dienst. Anweisungen finden Sie unter [Aktivieren des BEMS-Docs-](#page-80-0)[Dienstes.](#page-80-0)

#### <span id="page-71-0"></span>**Gewähren von Berechtigungen für den Anwendungsidentitätswechsel für das -Dienstkonto**

Damit der BlackBerry Push Notifications-Dienst Postfächer auf Updates überwacht, braucht das BlackBerry Push Notifications-Dienstkonto Berechtigungen für den Identitätswechsel.

Führen Sie den folgenden Microsoft Exchange Management Shell-Befehl aus, um Berechtigungen für den Anwendungsidentitätswechsel auf das -Dienstkonto anzuwenden:

- [Gewähren von Berechtigungen für den Anwendungsidentitätswechsel mit Exchange Administration Center](#page-71-1)
- [Erteilen der Berechtigung zum Anwendungsidentitätswechsel mit Microsoft Exchange Management Shell](#page-72-1)

#### <span id="page-71-1"></span>**Gewähren von Berechtigungen für den Anwendungsidentitätswechsel mit Exchange Administration Center**

**1.** Melden Sie sich je nach Umgebung bei einer der folgenden Konsolen an:
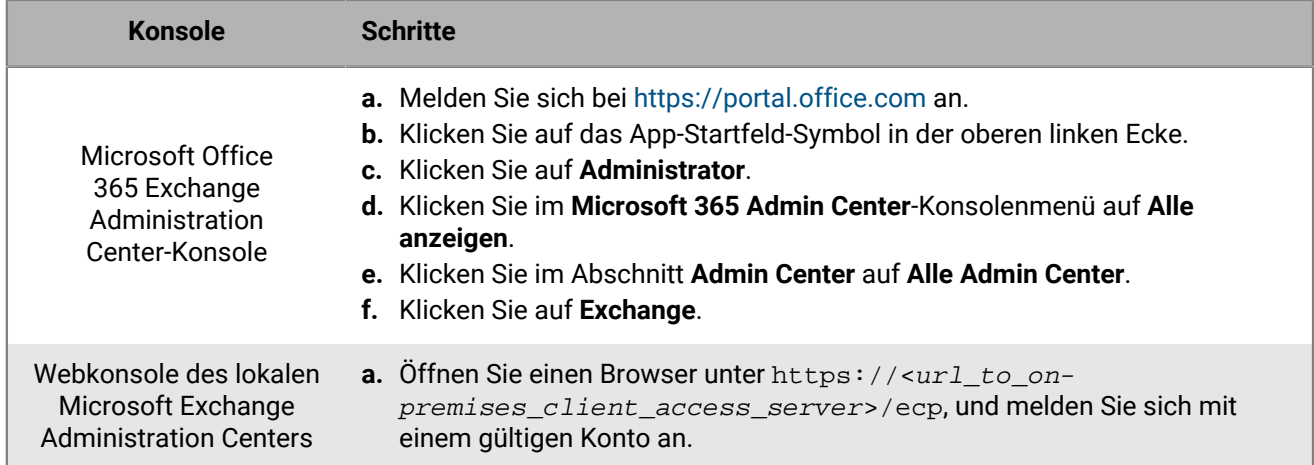

- **2.** Klicken Sie auf **Berechtigungen**.
- **3.** Klicken Sie auf  $+$ .
- **4.** Geben Sie einen Namen und eine Beschreibung für die Rollengruppe ein.
- 5. Klicken Sie im Abschnitt Rollen auf <sup> $+$ </sup>. Klicken Sie auf ApplicationImpersonation > Hinzufügen > OK.
- **6.** Klicken Sie im Abschnitt **Mitglieder** auf  $+$ . Klicken Sie auf ein Konto, das Sie hinzufügen möchten, und klicken Sie dann auf **Hinzufügen > OK**.

#### **Erteilen der Berechtigung zum Anwendungsidentitätswechsel mit Microsoft Exchange Management Shell**

- **1.** Öffnen Sie Microsoft Exchange Management Shell.
- **2.** Geben Sie New-ManagementRoleAssignment -Name:<ImpersonationAssignmentName> -Role: ApplicationImpersonation -User: <ServiceAccount> ein. Beispiel: New-ManagementRoleAssignment -Name:BlackBerryAppImpersonation -Role:ApplicationImpersonation -User:BEMSAdmin.

#### **Wenn Sie fertig sind:**

Weitere Informationen zum Beschränken der Berechtigungen für den Anwendungsidentitätswechsel für bestimmte Benutzer, Unternehmenseinheiten oder Sicherheitsgruppen finden Sie in der [MSDN-Bibliothek](http://msdn.microsoft.com/library/) unter [Vorgehensweise: Konfigurieren eines Identitätswechsels](http://msdn.microsoft.com/en-us/library/office/Dn722376).

## **Abrufen einer Azure-App-ID für BEMS mit Authentifizierung über Anmeldeinformationen oder passiver Authentifizierung**

- **1.** Melden Sie sich bei [portal.azure.com](https://portal.azure.com) an.
- **2.** Klicken Sie in der linken Spalte auf **Azure Active Directory**.
- **3.** Klicken Sie auf **App registrations**.
- **4.** Klicken Sie auf **Neue Registrierung**.
- **5.** Geben Sie im Feld **Name** einen Namen für die Anwendung ein.
- **6.** Wählen Sie einen unterstützten Kontotyp aus.
- **7.** Führen Sie im Abschnitt **Umleitungs-URI** in der Drop-down-Liste eine der folgenden Aufgaben aus. Der Umleitungs-URI ist die URL, an die der Benutzer umgeleitet wird, nachdem er sich erfolgreich beim Identitätsprovider (IDP) authentifiziert hat. **Wichtig**: Stellen Sie sicher, dass die Umleitungs-URL mit der Dashboard-URL übereinstimmt, da andernfalls die Authentifizierung möglicherweise nicht wie erwartet funktioniert.
- Für die Authentifizierung mit Anmeldeinformationen wählen Sie **Web**, und geben Sie https:// localhost:8443 ein.
- Wählen Sie für die passive Authentifizierung **Öffentlicher Client/Nativ (Mobilgerät und Desktop)** aus, und geben Sie die URL ein, die Sie für den Zugriff auf das BEMS-Dashboard verwenden.
	- Wenn Sie von dem Computer, der die BEMS-Instanz hostet, auf das BEMS-Dashboard zugreifen, geben Sie https://localhost:8443 ein.
	- Wenn Sie remote auf das BEMS-Dashboard zugreifen, geben Sie Folgendes ein: https://<FODN des Computers, der die BEMS-Instanz hostet>:8443.
- **8.** Klicken Sie auf **Registrieren**. Die neu registrierte App wird angezeigt.
- **9.** Klicken Sie im Abschnitt **Verwalten** auf **API-Berechtigungen**.
- **10.**Wenn im Abschnitt **Konfigurierte Berechtigungen** Microsoft Graph aufgeführt ist, klicken Sie auf **Microsoft Graph**. Wenn die Option nicht verfügbar ist, fügen Sie **Microsoft Graph** hinzu.

**11.**Legen Sie die folgenden Berechtigungen fest:

- Für Microsoft Exchange Web Services: Über Exchange Web Services als angemeldeter Benutzer auf Postfächer zugreifen (**EWS > EWS.AccessAsUser.All**)
- Für Microsoft Graph: Zum Anmelden und Lesen des Benutzerprofils (**Benutzer > User.Read**).

**12.**Klicken Sie auf eine der folgenden Optionen:

- Wenn die Microsoft Graph-API-Berechtigung in der API-Berechtigungsliste vorhanden ist, klicken Sie auf **Berechtigungen aktualisieren**.
- Wenn Sie die Microsoft Graph-API-Berechtigung hinzufügen müssen, klicken Sie auf **Erstellen**.

#### **13.**Klicken Sie auf **Administratoreinwilligung erteilen**. Klicken Sie auf **Ja**.

**Wichtig:** Für diesen Schritt sind Mandantenadministratorrechte erforderlich.

- **14.**Damit die automatische Erkennung wie erwartet funktioniert, legen Sie die Authentifizierungsberechtigungen fest.
	- a) Klicken Sie im Abschnitt **Verwalten** auf **Authentifizierung**.
	- b) Wählen Sie im Abschnitt **Öffentliche Clientflows zulassen** für **Folgende Flows für Mobilgerät und Desktop aktivieren** die Option **Ja** aus.
	- c) Klicken Sie auf **Speichern**.
- **15.**Klicken Sie auf **Übersicht**. Kopieren Sie die **Anwendungs-(Client)-ID**. Die Anwendungs-(Client)-ID wird auf der Hauptseite **Übersicht** für die angegebene App angezeigt. Diese wird als **Client-Anwendungs-ID** verwendet, wenn Sie die moderne Authentifizierung aktivieren und für BEMS die Kommunikation mit Microsoft Office 365 konfigurieren.

## **Abrufen einer Azure-App-ID für BEMS mit zertifikatbasierter Authentifizierung**

- **1.** Melden Sie sich bei [portal.azure.com](https://portal.azure.com) an.
- **2.** Klicken Sie in der linken Spalte auf **Azure Active Directory**.
- **3.** Klicken Sie auf **App registrations**.
- **4.** Klicken Sie auf **Neue Registrierung**.
- **5.** Geben Sie im Feld **Name** einen Namen für die Anwendung ein.
- **6.** Wählen Sie einen unterstützten Kontotyp aus.
- **7.** Wählen Sie optional im Abschnitt **URI umleiten** in der Drop-down-Liste **Öffentlich/Client (Mobilgerät und Desktop)** aus, und geben Sie http://<*In Schritt 5 zugewiesener Name der App*> ein. Diese App ist ein Daemon, keine Web-App, und hat keine Anmelde-URL.
- **8.** Klicken Sie auf **Registrieren**. Die neu registrierte App wird angezeigt.
- **9.** Klicken Sie im Abschnitt **Verwalten** auf **API-Berechtigungen**.

**10.**Klicken Sie auf **Berechtigung hinzufügen**.

- **11.**Klicken Sie im Abschnitt **API auswählen** auf **APIs, die mein Unternehmen verwendet**.
- **12.**Klicken Sie auf **Office 365 Exchange Online**.

**13.**Legen Sie die folgenden Berechtigungen für Office 365 Exchange Online fest:

- Anwendungsberechtigungen: Exchange Web Service mit vollständigem Zugriff auf alle Postfächer verwenden (**full\_access\_as\_app**).
- **14.**Klicken Sie auf **Berechtigungen hinzufügen**.
- **15.**Klicken Sie auf **Microsoft Graph**. Wenn die Microsoft Graph-API-Berechtigung nicht aufgeführt ist, fügen Sie sie hinzu.

**16.**Legen Sie die folgende Berechtigung für Microsoft Graph fest.

- Delegierte Berechtigungen: Anmelden und Benutzerprofil lesen (**Benutzer > User.Read**)
- **17.**Klicken Sie auf **Berechtigungen hinzufügen**.
- **18.**Klicken Sie auf **Administratoreinwilligung erteilen**.
- **19.**Klicken Sie auf **Ja**.
- **20.**Klicken Sie auf **Übersicht**, um die App anzuzeigen, die Sie in Schritt 5 erstellt haben. Kopieren Sie die **Anwendungs-(Client)-ID**. Die Anwendungs-(Client)-ID wird auf der Hauptseite **Übersicht** für die angegebene App angezeigt. Diese wird als **Client-Anwendungs-ID** im BEMS-Dashboard verwendet, wenn Sie die moderne Authentifizierung aktivieren und für BEMS die Kommunikation mit Microsoft Office 365 konfigurieren.

#### **Wenn Sie fertig sind:** [Verknüpfen eines Zertifikats mit der Azure-App-ID für BEMS](#page-74-0)

### <span id="page-74-0"></span>**Verknüpfen eines Zertifikats mit der Azure-App-ID für BEMS**

Sie können ein vorhandenes Zertifikat von Ihrem Server der Zertifizierungsstelle oder dem Befehl "Neues selbst signiertes Zertifikat" verwenden, um ein selbst signiertes Zertifikat zu erstellen. Weitere Informationen finden Sie unter [docs.microsoft.com](https://docs.microsoft.com/en-us/powershell/module/pki/new-selfsignedcertificate) im Abschnitt "Neues selbst signiertes Zertifikat".

**Bevor Sie beginnen:** Vergewissern Sie sich, dass Sie den App-Namen, den Sie in BEMS mit zertifikatbasierter Authentifizierung zugewiesen haben, kennen.

- **1.** Wenn Sie ein vom Server der Zertifizierungsstelle ausgestelltes Zertifikat haben, fahren Sie mit Schritt 2 fort. Erstellen Sie ein selbst signiertes Zertifikat.
	- a) Öffnen Sie auf dem Computer, auf dem Microsoft Windows ausgeführt wird, die Windows PowerShell.
	- b) Geben Sie den folgenden Befehl ein: \$cert=New-SelfSignedCertificate -Subject "CN=<App-Name>" -CertStoreLocation "Cert:\CurrentUser\My" -KeyExportPolicy Exportable - KeySpec Signature.
		- Dabei steht <*App-Name*> für den Namen, den Sie der App in Schritt 5 von [Abrufen einer Azure-App-ID für](https://docs.blackberry.com/en/endpoint-management/blackberry-uem/current/installation-configuration/cloud-configuration/pwt1507728414053/dhc1508345874648/gmy1516681413724) [BEMS mit zertifikatbasierter Authentifizierung](https://docs.blackberry.com/en/endpoint-management/blackberry-uem/current/installation-configuration/cloud-configuration/pwt1507728414053/dhc1508345874648/gmy1516681413724) zugewiesen haben.
	- c) Drücken Sie die **Eingabetaste**.
- **2.** Exportieren Sie das Zertifikat aus dem Zertifikat-Manager. Dadurch wird ein öffentliches Zertifikat erstellt. Stellen Sie sicher, dass Sie das öffentliche Zertifikat als .CER oder .PEM speichern.
	- a) Öffnen Sie auf dem Computer, auf dem Windows ausgeführt wird, den Zertifikat-Manager für den angemeldeten Benutzer.
	- b) Erweitern Sie **Personal**.
	- c) Klicken Sie auf **Zertifikate**.
	- d) Klicken Sie mit der rechten Maustaste auf <*Benutzer*>@<*Domäne*> und klicken Sie auf **Alle Aufgaben > Exportieren**.
	- e) Klicken Sie im **Assistent zum Exportieren für Zertifikate** auf **Nein, privaten Schlüssel nicht exportieren**.
	- f) Klicken Sie auf **Weiter**.
	- g) Wählen Sie **Base-64 encoded X.509 (.CER)**. Klicken Sie auf **Weiter**.
- h) Geben Sie einen Namen für das Zertifikat ein und speichern Sie es auf Ihrem Desktop.
- i) Klicken Sie auf **Weiter**.
- j) Klicken Sie auf **Fertigstellen**.
- k) Klicken Sie auf **OK**.
- **3.** Laden Sie das öffentliche Zertifikat hoch, um die Anmeldeinformationen des Zertifikats mit der Azure-App-ID für BEMS zu verknüpfen.
	- a) Öffnen Sie in portal.azure.com den <*App-Namen*>, den Sie der App in Schritt 5 von [Abrufen einer Azure-App-](https://docs.blackberry.com/en/endpoint-management/blackberry-uem/current/installation-configuration/cloud-configuration/pwt1507728414053/dhc1508345874648/gmy1516681413724)[ID für BEMS mit zertifikatbasierter Authentifizierung](https://docs.blackberry.com/en/endpoint-management/blackberry-uem/current/installation-configuration/cloud-configuration/pwt1507728414053/dhc1508345874648/gmy1516681413724) zugewiesen haben.
	- b) Klicken Sie auf **Einstellungen > Schlüssel**.
	- c) Klicken Sie auf **Öffentlichen Schlüssel hochladen**.
	- d) Klicken Sie auf und navigieren Sie zu dem Speicherort, an dem Sie das Zertifikat in Schritt 2 exportiert haben.
	- e) Klicken Sie auf **Öffnen**.
	- f) Klicken Sie auf **Speichern**.

**Wenn Sie fertig sind:** Exportieren Sie das Zertifikat im .pfx-Format mit dem MMC Snap-In zur Verwaltung von Benutzerzertifikaten. Stellen Sie sicher, dass Sie den privaten Schlüssel mit aufnehmen. Anweisungen finden Sie unter [docs.microsoft.com](https://docs.microsoft.com/en-us/previous-versions/windows/it-pro/windows-server-2008-R2-and-2008/cc754329(v%253dws.11)) im Abschnitt "Exportieren eines Zertifikats mit dem privaten Schlüssel".

#### <span id="page-75-0"></span>**Herstellen einer vertrauenswürdigen Verbindung zwischen BEMS Cloud und Microsoft Exchange Server**

Standardmäßig kennt BEMS nur öffentliche Zertifizierungsstellenzertifikate. Wenn Sie E-Mail-Benachrichtigungen für BlackBerry Work aktivieren und der Microsoft Exchange Server Ihres Unternehmens kein SSL-Zertifikat verwendet, das von einer vertrauenswürdigen Zertifizierungsstelle ausgestellt wurde, ist die Verbindung zwischen BEMS Cloud und Microsoft Exchange Server nicht vertrauenswürdig. Zum Herstellen einer vertrauenswürdigen Verbindung zum Microsoft Exchange Server laden Sie das SSL-Zertifikat des Servers (oder die Stammoder Zwischenzertifizierungskette) in die BEMS Cloud-Datenbank hoch. Sie können eine base64-codierte oder binärcodierte Datei hochladen, die ein oder mehrere SSL-Zertifikate enthält. Wenn Sie eine einzelne Datei hochladen, die mehrere SSL-Zertifikate enthält, werden die Zertifikate in der Verwaltungskonsole angezeigt und können nach Bedarf einzeln gelöscht und ersetzt werden. BEMS Cloud unterstützt die folgenden Dateierweiterungen: .der, .cer, .pem und .crt.

#### **Bevor Sie beginnen:**

- Konfigurieren Sie die E-Mail-Benachrichtigungen für BlackBerry Work. Anweisungen finden Sie unter [Konfigurieren von E-Mail-Benachrichtigungen für BlackBerry Work.](#page-67-0)
- Exportieren Sie das SSL-Zertifikat vom Microsoft Exchange Server in einem base64-codierten oder binärcodierten Format, und speichern Sie es an einem Netzwerkspeicherort, auf den Sie über die Verwaltungskonsole zugreifen können. Weitere Informationen zu digitalen Zertifikaten und zur Verschlüsselung im Microsoft Exchange Server finden Sie unter [https://docs.microsoft.com/en-us/exchange/](https://docs.microsoft.com/en-us/exchange/architecture/client-access/certificates?view=exchserver-2016) [architecture/client-access/certificates?view=exchserver-2016](https://docs.microsoft.com/en-us/exchange/architecture/client-access/certificates?view=exchserver-2016)
- **1.** Klicken Sie in der Menüleiste auf **Einstellungen > BlackBerry Dynamics**.
- **2.** Klicken Sie auf **E-Mail-Benachrichtigungen**.
- **3.** Klicken Sie auf die Registerkarte **Zertifikate**.
- **4.** Klicken Sie auf ∕.
- **5.** Klicken Sie auf **Hinzufügen**.
- **6.** Klicken Sie auf **Durchsuchen**, und navigieren Sie zum Speicherort des Zertifikats, das Sie hochladen möchten.
- **7.** Klicken Sie auf **Hinzufügen**.
- **8.** Wenn Sie einzelne SSL-Zertifikate hochladen, wiederholen Sie die Schritte 5 bis 7 für jede zusätzliche Datei.

#### **Ersetzen oder Löschen der SSL-Zertifikate für vertrauenswürdige Verbindungen**

Wenn Sie die SSL-Zertifikate ersetzen (z. B. wenn die Zertifikate ablaufen), ersetzen Sie alle vorhandenen SSL-Zertifikate in der BEMS-Datenbank. Sie können einzelne SSL-Zertifikate nach Bedarf hochladen oder mehrere SSL-Zertifikate in eine Datei aufnehmen. Die folgenden Dateitypen werden unterstützt: .der, .cer, .pem und .crt.

#### **Bevor Sie beginnen:**

- Exportieren Sie die neuen SSL-Zertifikate vom Microsoft Exchange Server in einem base64-codierten oder binärcodierten Format, und speichern Sie sie an einem Netzwerkspeicherort, auf den Sie über die Verwaltungskonsole zugreifen können. Weitere Informationen zu digitalen Zertifikaten und zur Verschlüsselung im Microsoft Exchange Server finden Sie unter [https://docs.microsoft.com/en-us/exchange/](https://docs.microsoft.com/en-us/exchange/architecture/client-access/certificates?view=exchserver-2016) [architecture/client-access/certificates?view=exchserver-2016](https://docs.microsoft.com/en-us/exchange/architecture/client-access/certificates?view=exchserver-2016)
- **1.** Klicken Sie in der Menüleiste auf **Einstellungen > BlackBerry Dynamics**.
- **2.** Klicken Sie auf **E-Mail-Benachrichtigungen**.
- **3.** Klicken Sie auf die Registerkarte **Zertifikate**.
- **4.** Klicken Sie auf ∕.
- **5.** Klicken Sie auf **Entfernen** unter dem zu löschenden Zertifikat.
- **6.** Klicken Sie auf **Entfernen**, um den Löschvorgang zu bestätigen.
- **7.** Fügen Sie das neue Zertifikat hinzu. Anweisungen finden Sie unter [Herstellen einer vertrauenswürdigen](#page-75-0) [Verbindung zwischen BEMS Cloud und Microsoft Exchange Server](#page-75-0).

## **Konfigurieren der Warnmeldung zum Ablauf des Kennworts**

Für Active Directory Benutzer und Benutzergruppen, die das maximale Kennwortalter mithilfe der PSO-Methode (Password Settings Object) festlegen, können Sie BEMS Cloud so konfigurieren, dass BlackBerry Work-Apps von Benutzern eine Warnmeldung anzeigen können, wenn ihr Active Directory-Kennwort abläuft.

**Hinweis:** In der BlackBerry UEM-Verwaltungskonsole müssen [E-Mail-Benachrichtigungen für BlackBerry Work](#page-67-0) mithilfe des Authentifizierungstyps für Anmeldeinformationen konfiguriert werden, um die Registerkarte "Ablauf des Kennworts" anzuzeigen.

Informationen zum Anzeigen einer Warnmeldung für Benutzer, die das maximale Kennwortalter mithilfe der GPO-Methode (Global Policy Object) festlegen, finden [Sie in der BlackBerry Work Dokumentation für Administratoren](https://docs.blackberry.com/en/blackberry-dynamics-apps/blackberry-work/current/blackberry-work-administration-guide/xqp1494958005090/vju1484855511640/fec1485187549183).

#### **Bevor Sie beginnen:**

- Stellen Sie sicher, dass Sie über die folgenden Informationen verfügen:
	- Anmeldeinformationen für das Dienstkonto, das zur Authentifizierung beim Domain Controller verwendet wird.
	- LDAP-Servername und Portnummer. Der LDAP-Servername muss einer der Domain Controller sein.
- Überprüfen Sie, ob das Dienstkonto über Leseberechtigungen für den "Password Settings Container" verfügt. Anweisungen finden Sie unter [Hinzufügen von Leseberechtigungen zu dem Konto, das zur](#page-77-0) [Authentifizierung beim LDAP-Server verwendet](#page-77-0).
- Vergewissern Sie sich, dass ein BlackBerry Connectivity Node installiert und in Ihrer Umgebung konfiguriert ist. Weitere Informationen finden Sie unter [Schritte zum Installieren und Aktivieren von BlackBerry Connectivity](#page-10-0) [Node.](#page-10-0)
- Stellen Sie sicher, dass Administratoren die PSO-Methode verwenden, um das maximale Kennwortalter für Benutzer festzulegen.
- Vergewissern Sie sich, dass Benutzer in Ihrer Umgebung BlackBerry Work 3.8 oder höher ausführen.
- **1.** Klicken Sie in der Verwaltungskonsole auf **Einstellungen > BlackBerry Dynamics > E-Mail-Benachrichtigungen**.
- **2.** Klicken Sie auf die Registerkarte **Kennwortablauf**.
- **3.** Klicken Sie auf A.
- **4.** Aktivieren Sie das Kontrollkästchen **Ablauf des Kennworts aktivieren**, damit BEMS die Kennwortablaufdetails für die Benutzer von Active Directory abrufen kann.
- **5.** Geben Sie in das Feld **LDAP-Servername** den Namen des LDAP-Servers ein (z. B. ldap.<*DNS\_domain\_name*>).
- **6.** Geben Sie im Feld **LDAP-Port** die Portnummer des LDAP-Computers ein. Der Standardport lautet 389.
- **7.** Geben Sie das LDAP-Anmeldekonto und das Kennwort ein. Sie können das Anmeldekonto im Format domäne \benutzername oder User Principal Name (UPN) benutzername@domäne eingeben.
- **8.** Geben Sie im Feld **Basis-DN (Domain Controller)** den Basis-DN für die LDAP-Suche an. Wenn dieser Eintrag nicht gesetzt ist, versucht BEMS den Basis-DN im Attribut "namingContexts" zu finden.
- **9.** Aktivieren Sie optional das Kontrollkästchen **LDAP über SSL aktivieren**, um Daten über eine SSL-verschlüsselte Verbindung zu tunneln. Wenn Sie LDAP über SSL aktivieren, geben Sie die Portnummer zum LDAP-Computer ein, die Sie in Schritt 6 verwendet haben. Die Standardportnummer ist 636. Für diesen Schritt müssen Sie das LDAP-Zertifikat in den BEMS Keystore importieren. Anweisungen finden Sie unter [Herstellen einer](#page-75-0) [vertrauenswürdigen Verbindung zwischen BEMS Cloud und Microsoft Exchange Server.](#page-75-0)

**10.**Klicken Sie auf **Testen**, um die Verbindung zum LDAP-Server zu überprüfen.

**11.**Klicken Sie auf **Speichern**.

#### <span id="page-77-0"></span>**Hinzufügen von Leseberechtigungen zu dem Konto, das zur Authentifizierung beim LDAP-Server verwendet**

Sie können dem Konto, das zur Authentifizierung beim LDAP-Server verwendet wird, mithilfe des ADSI Edit-Tools von Windows Server Leseberechtigungen hinzuzufügen. Sie müssen über eine Mitgliedschaft in der Gruppe "Domänenadministratoren" oder über entsprechende Berechtigungen verfügen, um diese Aufgabe auszuführen.

- **1.** Starten Sie das Dienstprogramm ADSI Edit.
- **2.** Klicken Sie mit der rechten Maustaste auf das **ADSI-Editor**-Symbol, und klicken Sie auf **Verbinden mit**.
- **3.** Aktivieren Sie im Bildschirm **Verbindungseinstellungen** im Abschnitt **Verbindungspunkt** die Option **Bekannten Namenskontext auswählen**, und wählen Sie in der Dropdown-Liste **Standardbenennungskontext** aus.
- **4.** Klicken Sie auf **OK**.
- **5.** Klicken Sie auf Ihre Domain.
- **6.** Navigieren Sie zu **CN=System**, und erweitern Sie den Eintrag.
- **7.** Klicken Sie mit der rechten Maustaste auf **CN=Password Settings Container**, und klicken Sie auf **Eigenschaften**.
- **8.** Klicken Sie auf der Registerkarte **Sicherheit** auf **Hinzufügen**, um das Konto oder die Benutzergruppe hinzuzufügen, der das Konto angehört, die zur Authentifizierung beim LDAP-Server verwendet wird.
- **9.** Aktivieren Sie das hinzugefügte Konto oder die hinzugefügte Benutzergruppe, und wählen Sie unter **Gruppenoder Benutzernamen** in der Spalte **Zulassen** das Kontrollkästchen **Lesen** aus.

**10.**Klicken Sie auf **Anwenden**.

**11.**Klicken Sie auf **OK**.

## **Konfigurieren von BlackBerry Dynamics Launcher**

Der BlackBerry Dynamics Launcher ist eine UI-Komponente, auf die in BlackBerry Dynamics-Apps (z. B. BlackBerry Work) mit der BlackBerry Dynamics Launcher-Schaltfläche zugegriffen wird. Der BlackBerry Dynamics Launcher erstellt einen Platzhalterspeicherort für App-Einstellungen. Der BlackBerry Dynamics Launcher ist ein Bibliotheksmodul mit zahlreichen Funktionen, das derzeit aus den folgenden Elementen besteht:

• Name, Foto, Präsenz und Status des Benutzers

- Eine Liste der auf dem Gerät installierten BlackBerry Dynamics-basierten Apps und Module.
- Erstellen Sie schnell Optionen, um ganz einfach eine E-Mail zu verfassen, eine Notiz zu erstellen, ein Kalenderereignis zu planen oder einen Kontakt hinzuzufügen, unabhängig davon, welche App derzeit geöffnet ist.

In der BlackBerry UEM-Verwaltungskonsole müssen [E-Mail-Benachrichtigungen für BlackBerry Work](#page-67-0) so konfiguriert werden, dass der BlackBerry Dynamics Launcher angezeigt wird und ein benutzerdefiniertes Symbol für den BlackBerry Dynamics Launcher auf den Geräten des Benutzers festgelegt wird.

## <span id="page-78-0"></span>**Einstellen eines benutzerdefinierten Symbols für BlackBerry Dynamics Launcher**

Sie können ein standardmäßiges benutzerdefiniertes Symbol für BlackBerry Dynamics Launcher auf den Geräten der Benutzer festlegen. Wenn Sie ein benutzerdefiniertes Symbol angeben, ersetzt das Symbol das BlackBerry Dynamics-Symbol für alle Benutzer, die von der BEMS-Instanz verwaltet werden.

Wenn Sie ein benutzerdefiniertes Symbol angeben, stellen Sie sicher, dass die Datei die folgenden Anforderungen erfüllt:

- Weniger als 500 kB. Symbole, die größer als 500 kB sind, werden der Liste der benutzerdefinierten Symbole nicht hinzugefügt.
- Benennung im folgenden Format: *Dateiname*>\_*Gerätetyp*>\_*Auflösung*>.png. Beispiel: Icon\_iOS\_2x.png.

Wobei die *Auflösung* die unterstützte Auflösung für das Gerät ist. Beispiel:

- Android-Geräte: ldpi, mdpi, hdpi, xhdpi, xxhdpi und xxxhdpi
- iOS-Geräte: 1x, 2x, 3x usw.
- Wird als .png-Format gespeichert

### **Festlegen eines benutzerdefinierten Symbols für BlackBerry Dynamics Launcher**

Mit BEMS Cloud können Sie ein benutzerdefiniertes Symbol für Benutzer in Ihrer Umgebung festlegen. Wenn Sie benutzerdefinierte Symbole hinzufügen, überprüft BEMS Cloud die Gültigkeit der hochgeladenen Bilder. Weitere Informationen zu Anforderungen an benutzerdefinierte Symbole finden Sie unter [Einstellen eines](#page-78-0) [benutzerdefinierten Symbols für BlackBerry Dynamics Launcher.](#page-78-0)

#### **Bevor Sie beginnen:**

- Stellen Sie sicher, dass die [E-Mail-Benachrichtigungen für BlackBerry Work](#page-67-0) konfiguriert sind.
- Stellen Sie sicher, dass Sie Zugriff auf ein unterstütztes benutzerdefiniertes Symbol für den BlackBerry Dynamics Launcher haben. Weitere Informationen zu Anforderungen an die Dateien finden Sie unter [Einstellen](#page-78-0) [eines benutzerdefinierten Symbols für BlackBerry Dynamics Launcher.](#page-78-0)
- **1.** Klicken Sie in der Menüleiste der BlackBerry UEM-Verwaltungskonsole auf **Einstellungen > BlackBerry Dynamics > Launcher Branding**.
- **2.** Aktivieren Sie das Kontrollkästchen **Benutzerdefiniertes Symbol im Launcher anzeigen**.
- **3.** Klicken Sie auf die Registerkarte für das Gerät, für das Sie das Launcher-Symbol festlegen möchten. Standardmäßig ist Android ausgewählt.
- 4. Klicken Sie auf  $+$ .
- **5.** Navigieren Sie zum Speicherort der Symboldatei. Klicken Sie auf die Datei und dann auf **Öffnen**.
- **6.** Klicken Sie auf **Submit**.
- **7.** Klicken Sie auf **Speichern**.
- **8.** Wiederholen Sie die Schritte 4 bis 6 für jede benutzerdefinierte Android Auflösung der Gerätesymboldatei.
- **9.** Führen Sie die Schritte 3 bis 6 für die benutzerdefinierte iOS Auflösung der Gerätesymboldatei aus.

## **Entfernen eines benutzerdefinierten Symbols für BlackBerry Dynamics Launcher**

Sie können ein benutzerdefiniertes Symbol entfernen, das Sie für BlackBerry Dynamics Launcher angegeben haben. Wenn Sie alle benutzerdefinierten Symboldateien entfernen, wird das standardmäßige Launcher-Symbol auf den Client-Geräten für die Launcher-App verwendet.

- **1.** Klicken Sie in der Menüleiste der BlackBerry UEM-Verwaltungskonsole auf **Einstellungen > BlackBerry Dynamics > Launcher Branding**.
- **2.** Klicken Sie auf die Registerkarte des Geräts, aus dem Sie das benutzerdefinierte Launcher-Symbol entfernen möchten.
- **3.** Klicken Sie neben dem benutzerdefinierten Symbol, das Sie entfernen möchten, auf X.
- **4.** Klicken Sie auf **Speichern**.

# **Konfigurieren von BEMS-Docs**

Mithilfe der BlackBerry UEM-Konsole können Sie Dokument- und Datei-Repositorys und Benutzerzugriffsrichtlinien für mobile App-Benutzer des Dienstes konfigurieren und verwalten. Wenn dieser Dienst aktiviert ist, können Benutzer über die folgenden Speicherdienste auf Dokumente zugreifen, diese synchronisieren und freigeben: Microsoft SharePoint Online, Microsoft SharePoint, Microsoft OneDrive for Business und Box. Anbieter von Dateifreigabe- und CMIS-basierten Repository-Speichern werden nicht unterstützt.

**Hinweis:** Wenn Ihre Umgebung den Zugriff von Benutzern auf Dateifreigaben oder CMIS-basierte Repositorys erfordert, konfigurieren Sie BEMS-Docs in einer lokalen BEMS-Instanz. Die Aktivierung von BEMS-Docs in BlackBerry UEM Cloud und in einer lokalen BEMS-Instanz in einer BlackBerry UEM Cloud-Umgebung wird nicht unterstützt. Weitere Informationen finden Sie unter [Konfigurieren eines lokalen BEMS in einer BlackBerry UEM](#page-94-0) [Cloud-Umgebung.](#page-94-0)

Repositorys: Der BEMS-Docs-Dienst bietet Ihren Benutzern von ihren mobilen Geräten aus Zugriff auf gespeicherte geschäftliche Daten. Auf einem geschäftlichen Server ist ein Docs-Repository (auch "Freigabe" genannt) vorhanden. Das Repository enthält Dateien, die von autorisierten Benutzern freigegeben wurden. Weitere Informationen zum Einrichten und Verwalten Ihrer Freigaben in BlackBerry UEM und den zugehörigen Benutzerzugriff finden Sie unter [Verwalten von Repositorys](#page-85-0). Bevor Sie Ihre Repositorys konfigurieren, aktivieren und konfigurieren Sie den BEMS-Docs-Dienst, und konfigurieren Sie BlackBerry Work in BlackBerry UEM, damit Ihre Benutzer von ihrem Gerät auf die Repositorys zugreifen können, die Sie hinzufügen und definieren.

Speicherdienste: Der BEMS-Docs-Dienst unterstützt eine Reihe von Speicherdiensten.

## **Schritte zum Konfigurieren von BEMS-Docs**

Zum Konfigurieren von BEMS-Docs führen Sie die folgenden Aktionen aus:

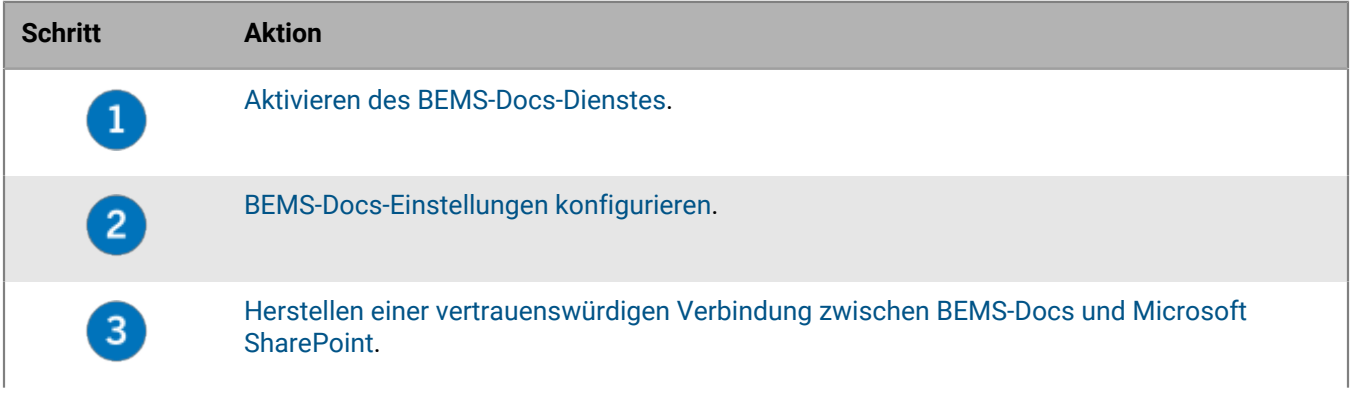

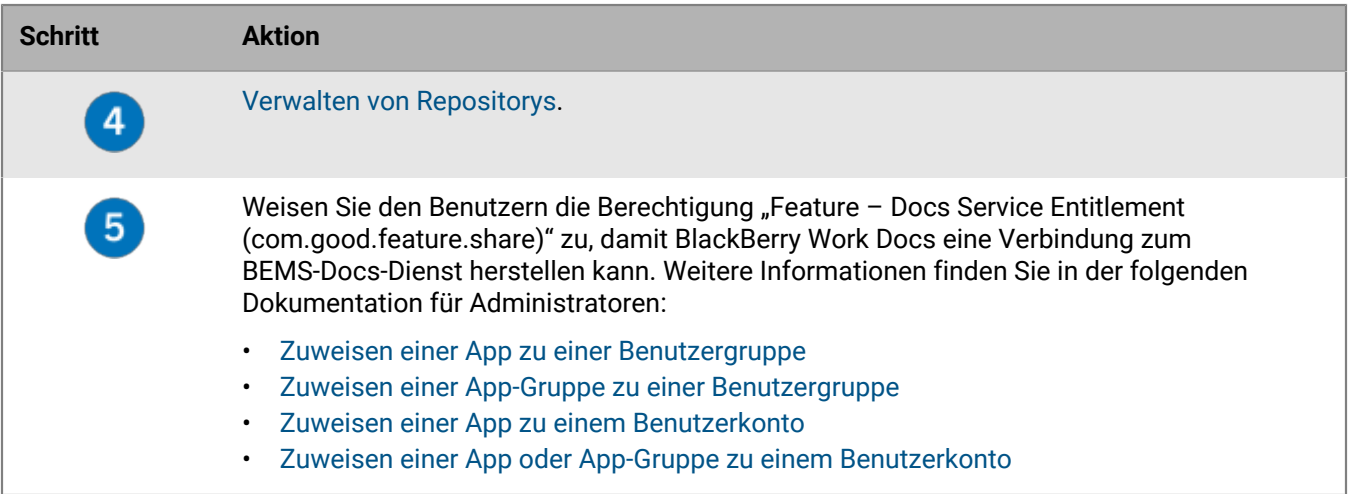

## <span id="page-80-0"></span>**Aktivieren des BEMS-Docs-Dienstes**

Damit Benutzer in Ihrer Umgebung auf Dokument- und Datei-Repositorys zugreifen können, müssen Sie den BEMS-Docs-Dienst aktivieren. Wenn Sie diesen Dienst aktivieren, wird ein BEMS-Mandant erstellt, und dem BlackBerry Dynamics-Verbindungsprofil wird die Berechtigung für den BlackBerry Cloud Docs-Dienst (com.blackberry.gdservice-entitlement.docs.cloud) hinzugefügt. Wenn Ihre Umgebung sowohl den BEMS-Docs-Dienst als auch die E-Mail-Benachrichtigungen für BlackBerry Work verwendet, konfigurieren Sie zuerst die E-Mail-Benachrichtigungen. Anweisungen finden Sie unter [Konfigurieren von E-Mail-Benachrichtigungen für BlackBerry](#page-67-0) [Work](#page-67-0).

Um den BEMS-Docs-Dienst zu aktivieren, muss die Berechtigung für den BlackBerry Cloud Docs Service (com.blackberry.gdservice-entitlement.docs.cloud) unter "Organisation > Berechtigungen" in [https://](https://account.blackberry.com) [account.blackberry.com](https://account.blackberry.com) vorhanden sein. Diese App-Berechtigung muss Benutzern in BlackBerry UEM Cloud nicht zugewiesen werden.

- **1.** Klicken Sie in der Verwaltungskonsole auf **Einstellungen > BlackBerry Dynamics > Docs**.
- **2.** Klicken Sie auf **Aktivieren**.

## <span id="page-80-1"></span>**BEMS-Docs-Einstellungen konfigurieren**

#### **Bevor Sie beginnen:**

- Überprüfen Sie, ob der BEMS-Docs-Dienst aktiviert ist.
- Wenn Ihre Umgebung für Microsoft SharePoint Online oder Azure-IP konfiguriert ist, stellen Sie sicher, dass die BlackBerry Work-App in Azure registriert ist, damit sie auf die BEMS-Docs Azure-App zugreifen kann. Weitere Anweisungen finden Sie unter [Abrufen einer Azure-App-ID für BlackBerry Work](https://docs.blackberry.com/en/blackberry-dynamics-apps/blackberry-work/current/blackberry-work-administration-guide/xqp1494958005090/vju1484855511640/fec1485187549183/bep1504702528192) in der Dokumentation zu BlackBerry Work, Notes und Tasks für Administratoren.
- Wenn Ihre Umgebung für Azure-IP konfiguriert ist, halten Sie die folgenden Informationen bereit:
	- Azure-Mandantenname
	- Azure-Anwendungs-ID für den BEMS-Dienst
	- Azure-Anwendungsschlüssel für den BEMS-Dienst
- Wenn BEMS-Docs für die Kommunikation mit einer lokalen Microsoft SharePoint-Instanz konfiguriert ist, stellen Sie sicher, dass Microsoft SharePoint-Repositorys sichere HTTPS-Ports verwenden. Die Verwendung von nicht sicheren HTTP-Ports wird nicht unterstützt.
- **1.** Klicken Sie in der Verwaltungskonsole auf **Einstellungen > BlackBerry Dynamics > Docs**.
- **2.** Klicken Sie auf die Registerkarte **Einstellungen**.
- **3.** Führen Sie eine oder beide der folgenden Aufgaben aus.

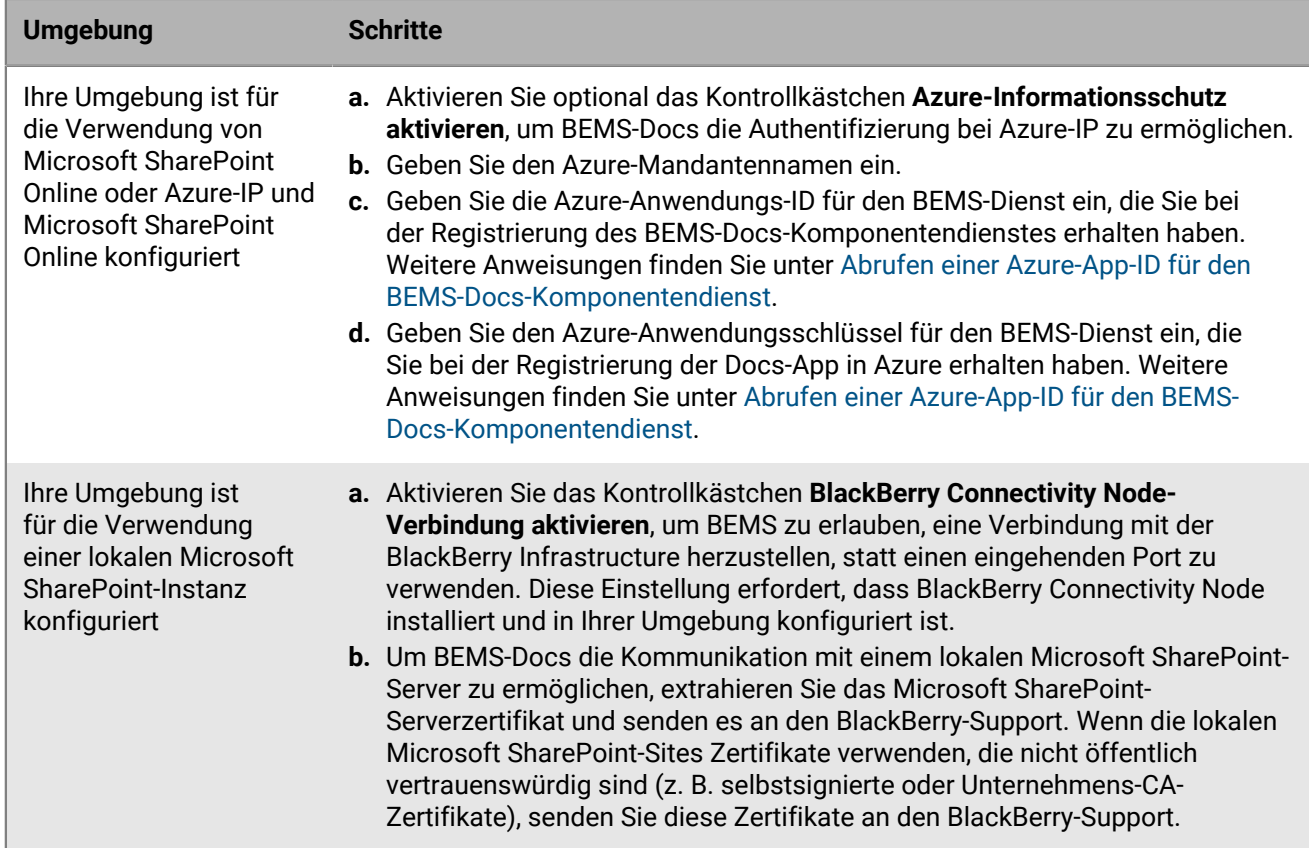

**4.** Klicken Sie auf **Speichern**.

#### <span id="page-81-0"></span>**Abrufen einer Azure-App-ID für den BEMS-Docs-Komponentendienst**

Wenn Ihre Umgebung für Microsoft SharePoint Online, Microsoft OneDrive for Business oder Microsoft Azure-IP konfiguriert ist, müssen Sie die BEMS-Komponentendienste in Azure registrieren.

Wenn Ihre Umgebung sowohl Microsoft SharePoint Online als auch Microsoft Azure-IP oder Microsoft OneDrive for Business und Microsoft Azure-IP verwendet, müssen Sie den Microsoft SharePoint Online- oder den Microsoft OneDrive for Business-Dienst registrieren. Microsoft Azure-IP verwendet die gleichen Informationen wie der registrierte Dienst.

**Bevor Sie beginnen:** Um Berechtigungen zu erteilen, müssen Sie ein Konto mit Mandantenadministratorberechtigungen verwenden.

- **1.** Melden Sie sich bei [portal.azure.com](https://portal.azure.com) an.
- **2.** Klicken Sie in der linken Spalte auf **Azure Active Directory**.
- **3.** Klicken Sie auf **App registrations**.
- **4.** Klicken Sie auf **Neue Registrierung**.
- **5.** Geben Sie im Feld **Name** einen Namen für die Anwendung ein. Beispiel: AzureAppIDfuerBEMS.
- **6.** Wählen Sie einen unterstützten Kontotyp aus.
- **7.** Wählen Sie in der Dropdown-Liste **Umleitungs-URI** die Option **Web** aus, und geben Sie https:// localhost:8443 ein.
- **8.** Klicken Sie auf **Registrieren**.

**9.** Notieren Sie sich die **Anwendungs-(Client)-ID**. Diese wird als der Wert für **Azure-Anwendungs-ID für BEMS-Dienst** in der BlackBerry UEM-Verwaltungskonsole verwendet.Diese wird als der Wert für **Azure-Anwendungs-ID für BEMS-Dienst** für den Dienst Docs > Einstellungen im BEMS Dashboard verwendet.

**10.**Klicken Sie im Abschnitt **Verwalten** auf **API-Berechtigungen**.

**11.**Klicken Sie auf **Berechtigung hinzufügen**.

**12.**Führen Sie eine oder mehrere der folgenden Aufgaben aus:

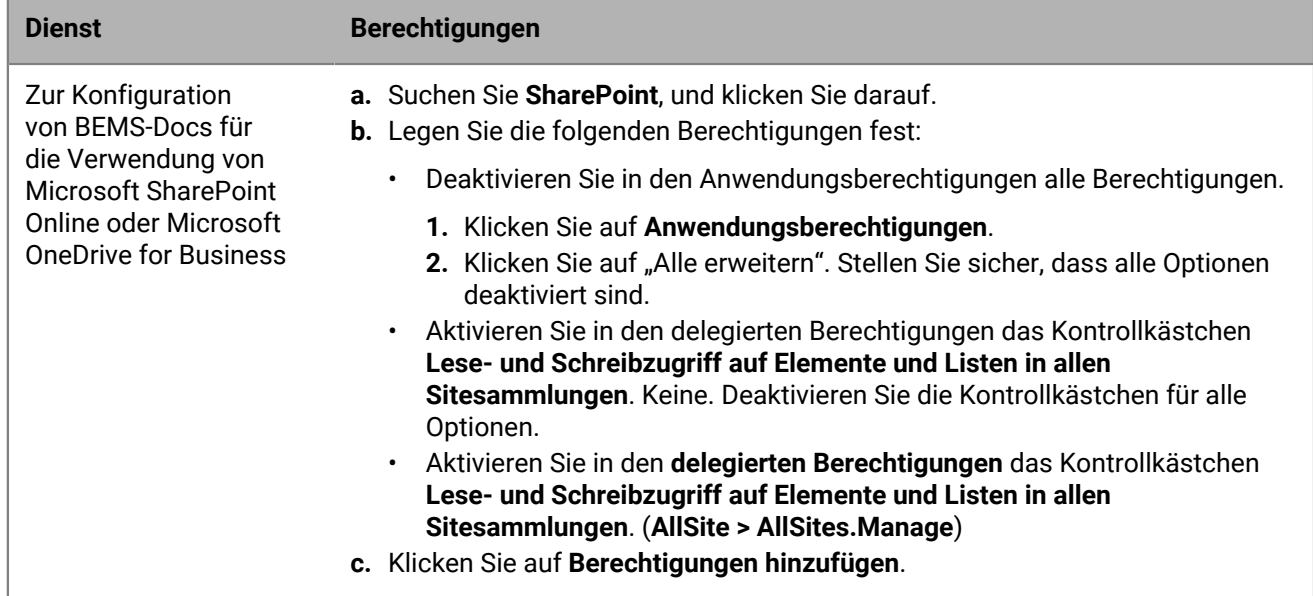

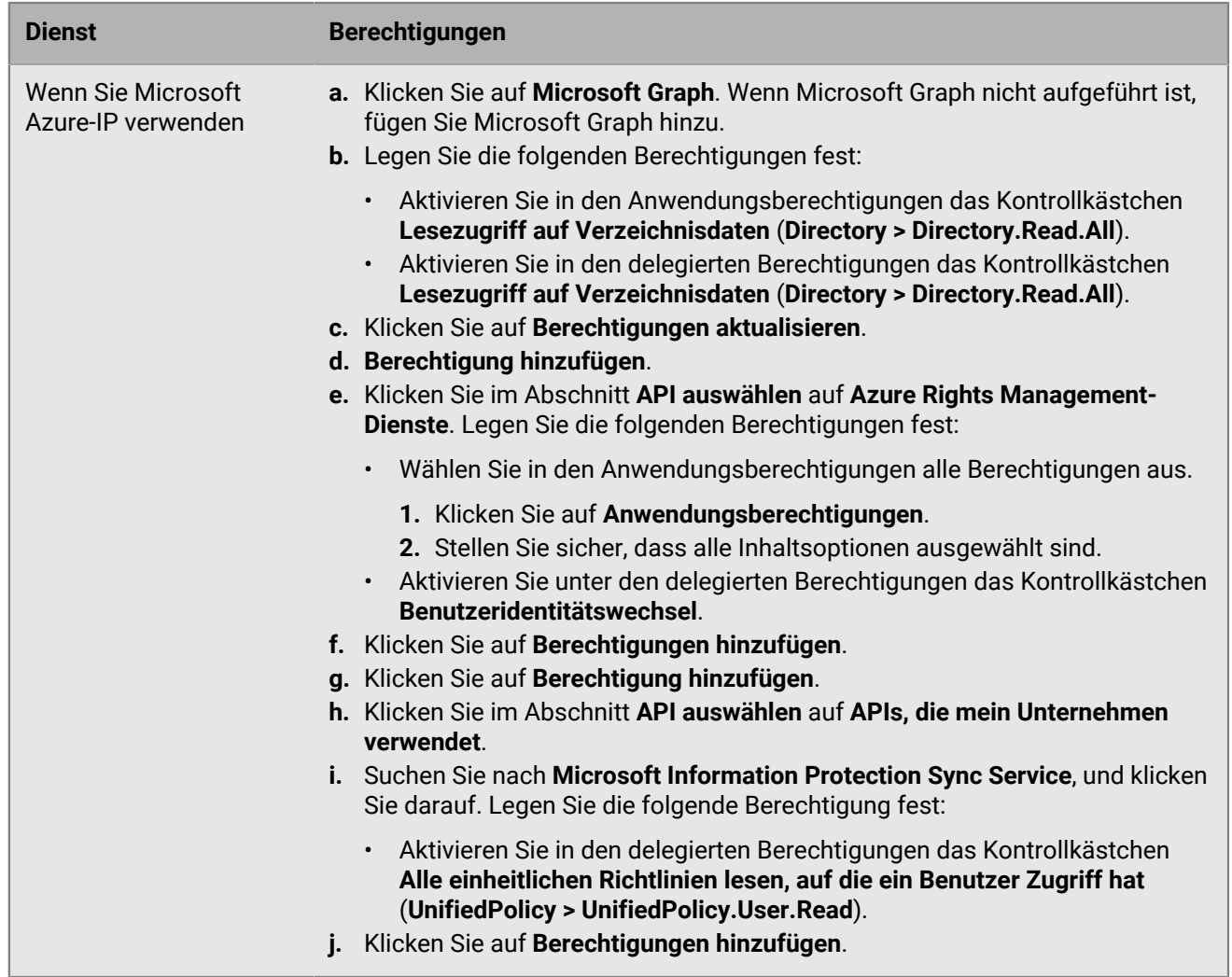

**13.**Warten Sie ein paar Minuten, und klicken Sie dann auf **Administratoreinwilligung erteilen**. Klicken Sie auf **Ja**.

**Wichtig:** Für diesen Schritt sind Mandantenadministratorrechte erforderlich.

- **14.**Damit die automatische Erkennung wie erwartet funktioniert, legen Sie die Authentifizierungsberechtigungen fest. Führen Sie die folgenden Schritte aus:
	- a) Klicken Sie im Abschnitt **Verwalten** auf **Authentifizierung**.
	- b) Wählen Sie im Abschnitt **Öffentliche Clientflows zulassen** für **Folgende Flows für Mobilgerät und Desktop aktivieren** die Option **Ja** aus.
	- c) Klicken Sie auf **Speichern**.
- **15.**Definieren Sie den Geltungsbereich und die Vertrauensstellung für diese API. Klicken Sie im Abschnitt **Verwalten** auf **Eine API verfügbar machen**. Führen Sie folgende Aufgaben durch.

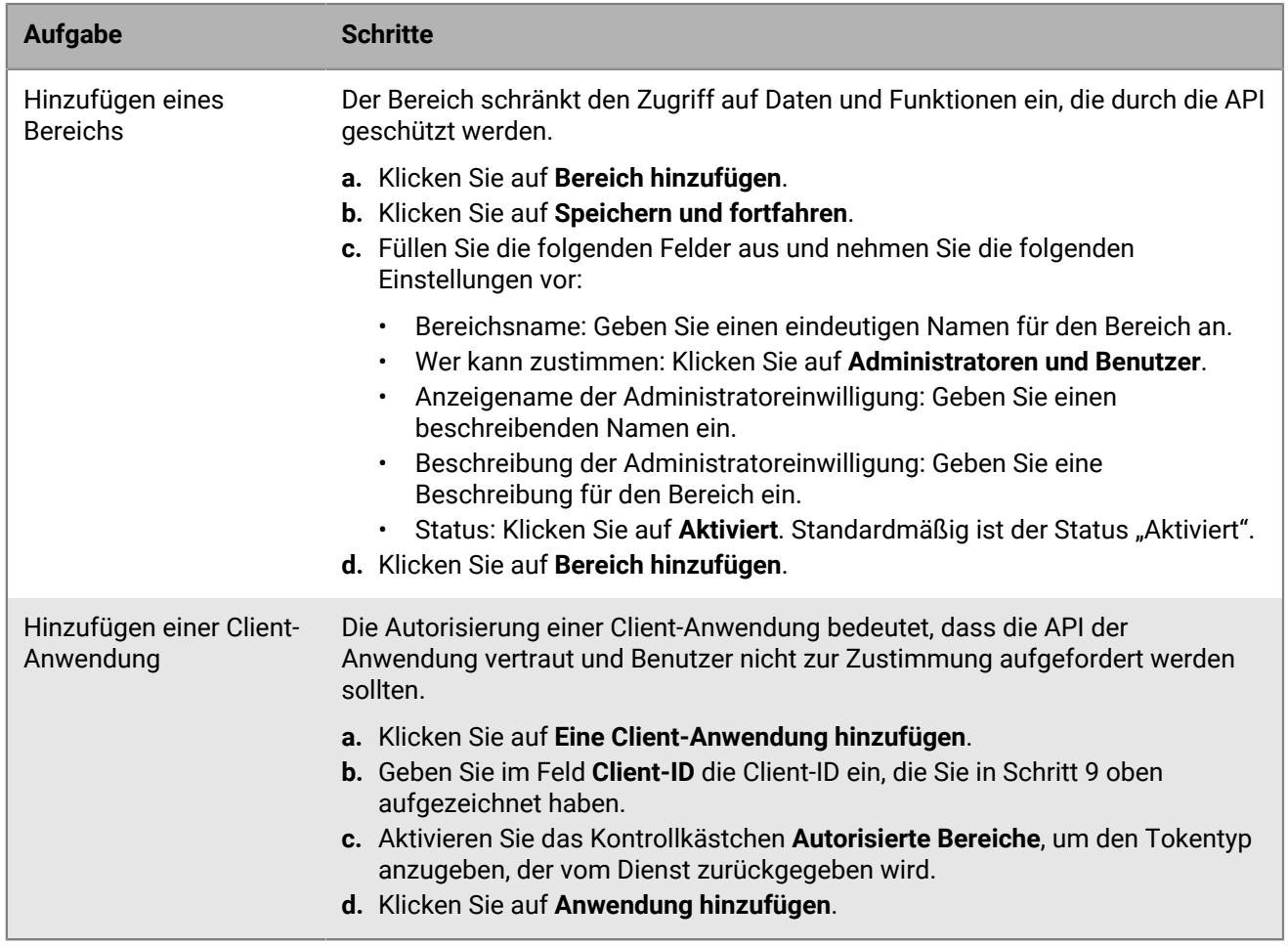

**16.**Klicken Sie im Bereich **Verwalten** auf **Zertifikate und geheime Schlüssel**, und fügen Sie einen geheimen Client-Schlüssel hinzu. Führen Sie die folgenden Schritte aus:

- a) Klicken Sie auf **Neuer geheimer Client-Schlüssel**.
- b) Geben Sie im Feld **Beschreibung** eine Beschreibung für den Schlüssel mit maximal 16 Zeichen einschließlich Leerzeichen ein.
- c) Legen Sie ein Ablaufdatum fest (z. B. "In 1 Jahr", "In 2 Jahren", "Läuft nie ab").
- d) Klicken Sie auf **Hinzufügen**.
- e) Kopieren Sie den **Wert** des Schlüssels.

**Wichtig:** Der Wert ist nur verfügbar, wenn Sie ihn erstellen. Sie können nicht mehr darauf zugreifen, nachdem Sie die Seite verlassen haben. Dieser Wert wird als **Anwendungsschlüssel für den BEMS-Dienst** in der BlackBerry UEM-Verwaltungskonsole verwendet.

#### **Zulassen der Authentifizierung für BEMS-Docs mit einer alternativen E-Mail-Adresse**

Sie können die BEMS Cloud so konfigurieren, dass Benutzer sich bei Microsoft SharePoint Online und Microsoft OneDrive for Business mit einer E-Mail-Adresse authentifizieren können, die sich von der E-Mail-Adresse unterscheidet, die zur Installation und Aktivierung von BlackBerry Work verwendet wurde. Wenden Sie sich an den technischen Support von BlackBerry, um diese Funktion zu aktivieren.

## <span id="page-85-1"></span>**Herstellen einer vertrauenswürdigen Verbindung zwischen BEMS-Docs und Microsoft SharePoint**

Standardmäßig kennt die BEMS -Cloud nur öffentliche Zertifizierungsstellenzertifikate. Wenn Sie den BEMS-Docs-Dienst aktivieren und das lokale Microsoft SharePoint Ihres Unternehmens kein SSL-Zertifikat verwendet, das von einer vertrauenswürdigen Zertifizierungsstelle für HTTPS-Seiten ausgestellt wurde, ist die Verbindung zwischen dem BEMS-Docs-Dienst und dem lokalen Microsoft SharePoint nicht vertrauenswürdig, und Benutzer können nicht auf Dateien und Dokumente aus der BlackBerry Work Docs-App zugreifen. Um eine vertrauenswürdige Verbindung zu Microsoft SharePoint herzustellen, laden Sie das SSL-Zertifikat des Servers, falls es selbstsigniert ist, oder die Stamm- oder Zwischenzertifikatskette in die BEMS-Cloud-Datenbank hoch. Sie können eine base64 codierte oder binärcodierte Datei hochladen, die ein oder mehrere SSL-Zertifikate enthält. Wenn Sie eine einzelne Datei hochladen, die mehrere SSL-Zertifikate enthält, werden die Zertifikate in der Verwaltungskonsole angezeigt und können nach Bedarf einzeln gelöscht und ersetzt werden. BEMS-unterstützt die folgenden Dateierweiterungen: .der, .cer, .pem und .crt.

#### **Bevor Sie beginnen:**

- Stellen Sie sicher, dass Sie den [BEMS-Docs-Dienst](#page-80-0) aktiviert haben.
- Exportieren Sie das SSL-Zertifikat vom Microsoft SharePoint-Server in einem base64-codierten oder binärcodierten Format, und speichern Sie es an einem Netzwerkspeicherort, auf den Sie über die Verwaltungskonsole zugreifen können.
- **1.** Klicken Sie im Menü auf **Einstellungen > BlackBerry Dynamics > Docs**.
- **2.** Klicken Sie auf die Registerkarte **Zertifikat**.
- **3.** Klicken Sie auf **Hinzufügen**, und navigieren Sie zum Speicherort der Zertifikatsdatei, die Sie hochladen möchten.
- **4.** Klicken Sie auf **Hinzufügen**.
- **5.** Wenn das Hochladen fehlschlägt, beheben Sie das identifizierte Problem, und versuchen Sie es erneut.
- **6.** Wenn Sie einzelne SSL-Zertifikate hochladen, wiederholen Sie die Schritte 3 und 4 für jede weitere Datei.

#### **Ersetzen oder Löschen des BEMS-Docs-Zertifikats für vertrauenswürdige Verbindungen**

Wenn Sie die SSL-Zertifikate ersetzen (z. B. wenn die Zertifikate ablaufen), ersetzen Sie die vorhandenen SSL-Zertifikate in der BEMS-Cloud-Datenbank. Sie können einzelne SSL-Zertifikate nach Bedarf hochladen oder mehrere SSL-Zertifikate in eine Datei aufnehmen. Die folgenden Dateitypen werden unterstützt: .der, .cer, .pem und .crt.

**Bevor Sie beginnen:** Exportieren Sie die neuen SSL-Zertifikate vom lokalen Microsoft SharePoint in einem base64 codierten oder binärcodierten Format, und speichern Sie sie an einem Netzwerkspeicherort, auf den Sie über die Verwaltungskonsole zugreifen können.

- **1.** Klicken Sie im Menü auf **Einstellungen > BlackBerry Dynamics > Docs**.
- **2.** Klicken Sie auf die Registerkarte **Zertifikat**.
- **3.** Klicken Sie auf **Löschen** unter dem zu löschenden Zertifikat. Klicken Sie auf **Löschen**.
- **4.** Fügen Sie die neuen Zertifikatsdateien nach Bedarf hinzu. Anweisungen finden Sie unter [Herstellen einer](#page-85-1) [vertrauenswürdigen Verbindung zwischen BEMS-Docs und Microsoft SharePoint.](#page-85-1)

## <span id="page-85-0"></span>**Verwalten von Repositorys**

BEMS Cloud verfügt über die folgenden Repository-Speicheranbieter:

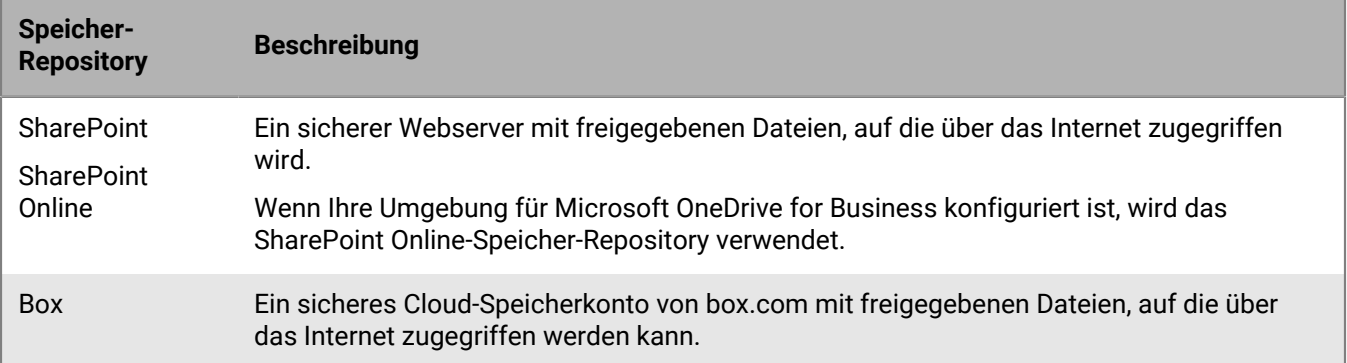

Ein Repository wird im BEMS-Docs-Dienst weiter nach dem hinzufügenden und definierenden Benutzer kategorisiert.

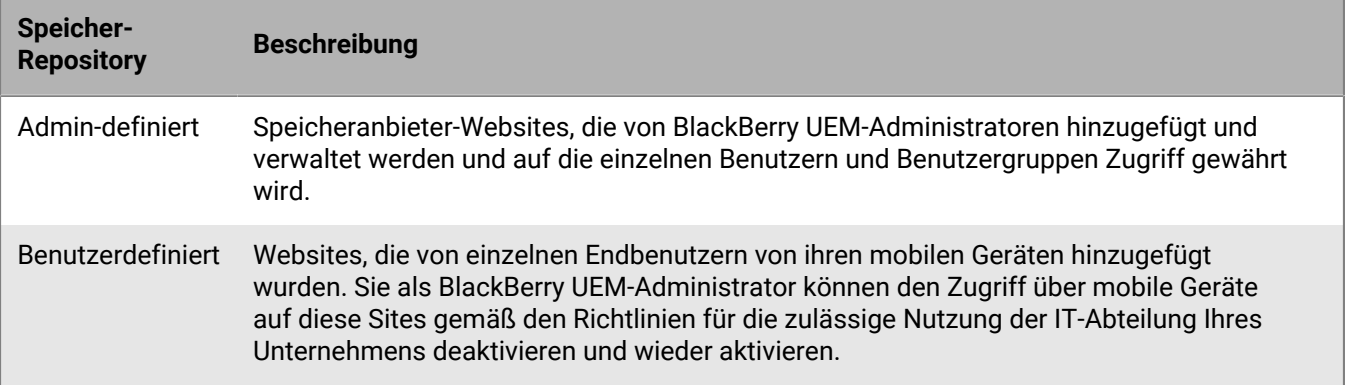

#### **Konfigurieren von Repositorys**

Die Repository-Konfigurationsseite verfügt über die folgenden drei Registerkarten, die Sie konfigurieren können:

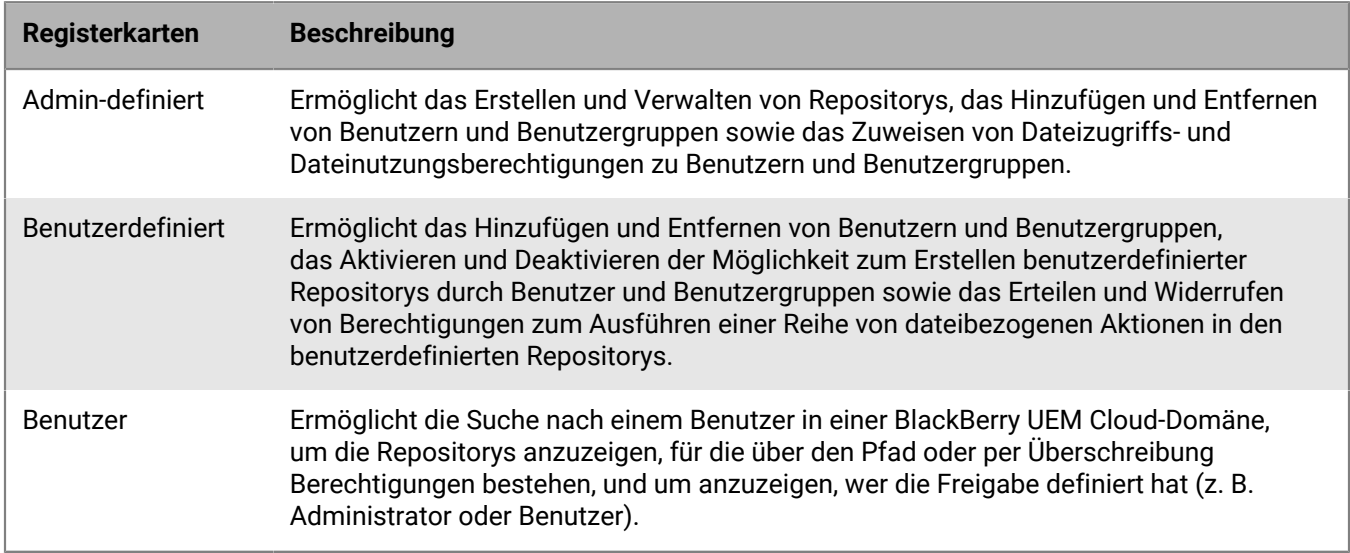

#### **Admin-definierte Freigaben**

Freigaben sind Dokument-Repositorys für einen bestimmten Speicheranbieter.

Wenn Sie Repositorys definieren, führen Sie die folgenden Aktionen aus:

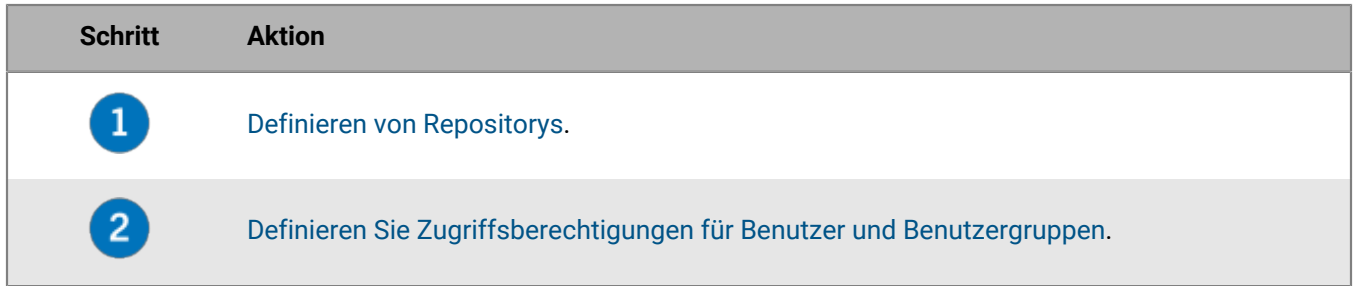

#### **Erteilen von Benutzerzugriffsberechtigungen**

Zugriffsberechtigungen werden für ein einzelnes Repository definiert oder von einer vorhandenen Repository-Liste übernommen. Berechtigungen können selektiv vorhandenen Microsoft Active Directory-Domänenbenutzern und -Benutzergruppen gewährt werden. Mindestens ein Benutzer oder eine Benutzergruppe muss der Repository-Definition hinzugefügt werden, um Zugriffsberechtigungen zu konfigurieren.

In der folgenden Tabelle sind die verfügbaren Zugriffsberechtigungen und Standardeinstellungen aufgeführt.

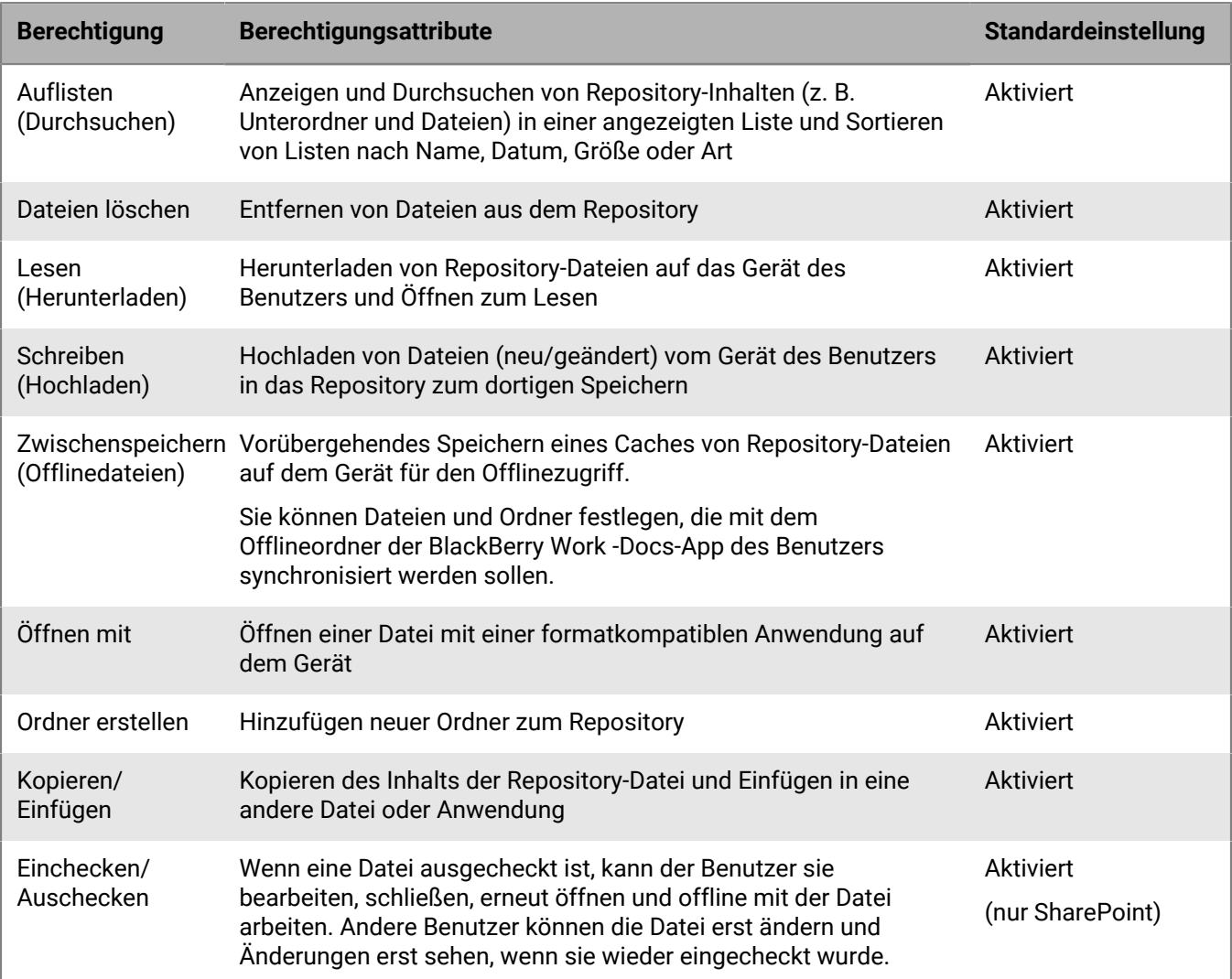

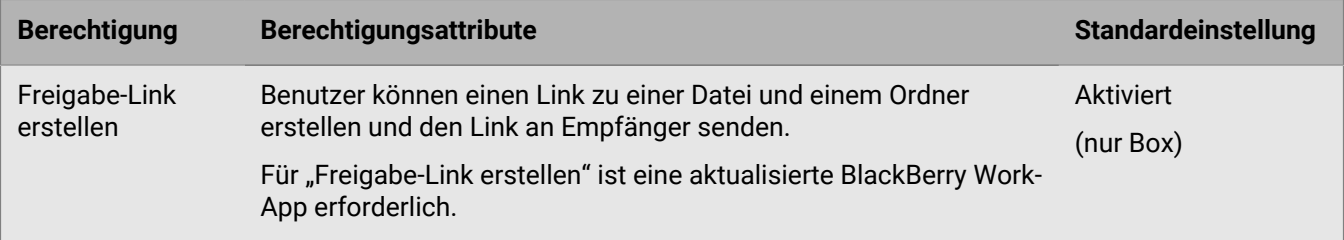

#### **Ändern von Zugriffsberechtigungen**

- **1.** Klicken Sie in der Verwaltungskonsole auf **Einstellungen > BlackBerry Dynamics > Docs**.
- **2.** Klicken Sie auf **Repositorys**.
- **3.** Klicken Sie auf die Registerkarte **Admin-definiert**.
- **4.** Klicken Sie auf ein Repository.
- **5.** Aktivieren oder deaktivieren Sie unter **Zugriffsberechtigungen** neben dem Benutzer oder der Benutzergruppe das Kontrollkästchen für die Berechtigung, die Sie ändern möchten.
- **6.** Klicken Sie neben Benutzern oder Benutzergruppen, die Sie entfernen möchten, auf  $\otimes$ .
- **7.** Klicken Sie auf **Speichern**.

#### <span id="page-88-0"></span>**Definieren von Repositorys**

BlackBerry UEM-Benutzer und -Gruppen müssen einer Repository-Definition hinzugefügt werden, bevor Zugriffsberechtigungen konfiguriert werden können. Hinzugefügte Benutzer und Gruppen erhalten automatisch die Standardzugriffsberechtigungen.

**Bevor Sie beginnen:** Damit Benutzer auf ihren Geräten auf ihre Microsoft SharePoint-Repositorys zugreifen können, müssen Sie sicherstellen, dass ihnen die Berechtigungsstufe "Lesen" und die Berechtigung "Verzeichnisse durchsuchen" zugewiesen sind.

- **1.** Klicken Sie in der Verwaltungskonsole auf **Einstellungen > BlackBerry Dynamics > Docs**.
- **2.** Klicken Sie auf **Repositorys**.
- **3.** Klicken Sie auf die Registerkarte **Admin-definiert**.
- **4.** Klicken Sie auf  $+$
- **5.** Geben Sie unter im Feld **Name** den Namen des Repositorys ein, der Benutzern mit mobilem Zugriff auf das Repository angezeigt wird.

Der Repository-Name muss eindeutig sein und darf Leerzeichen enthalten. Die folgenden Sonderzeichen können aufgrund von Beschränkungen Dritter nicht verwendet werden:

- Microsoft SharePoint 2010, 2013, 2016 und 2019:  $\sim$  " # % & \*: < > ? / \{ | }
- $\cdot$  Box: \ /|
- **6.** Wählen Sie in der Dropdown-Liste **Speicher** einen Speicheranbieter aus.

Wenn Sie **SharePoint** oder **SharePoint Online** auswählen und auf der Freigabe SharePoint 2013 oder höher ausgeführt wird, aktivieren Sie das Kontrollkästchen **Sites hinzufügen, denen Benutzer dieser Site folgen**, um diese Funktion für Benutzer dieser Freigabe verfügbar zu machen. Diese Einstellung gilt nur für persönliche (eigene) SharePoint- oder OneDrive for Business-Sites.

Wenn Ihre Umgebung für Microsoft OneDrive for Business konfiguriert ist, wählen Sie den Speicheranbieter SharePoint Online aus.

**7.** Geben Sie im Feld **Pfad** den Pfad zur Freigabe an. Führen Sie je nach Speichertyp, den Sie in Schritt 6 ausgewählt haben, eine der folgenden Aufgaben aus.

Die folgenden Variablen werden im Feld "Pfad" unterstützt:

- username
- sAMAccountName
- mail
- dnsDomain
- Wenn die persönliche Site Benutzernamen enthält, geben Sie den Pfad einschließlich dieser Variablen ein. Zum Beispiel https://sharepoint.example.com/my/<sAMAccountName>.

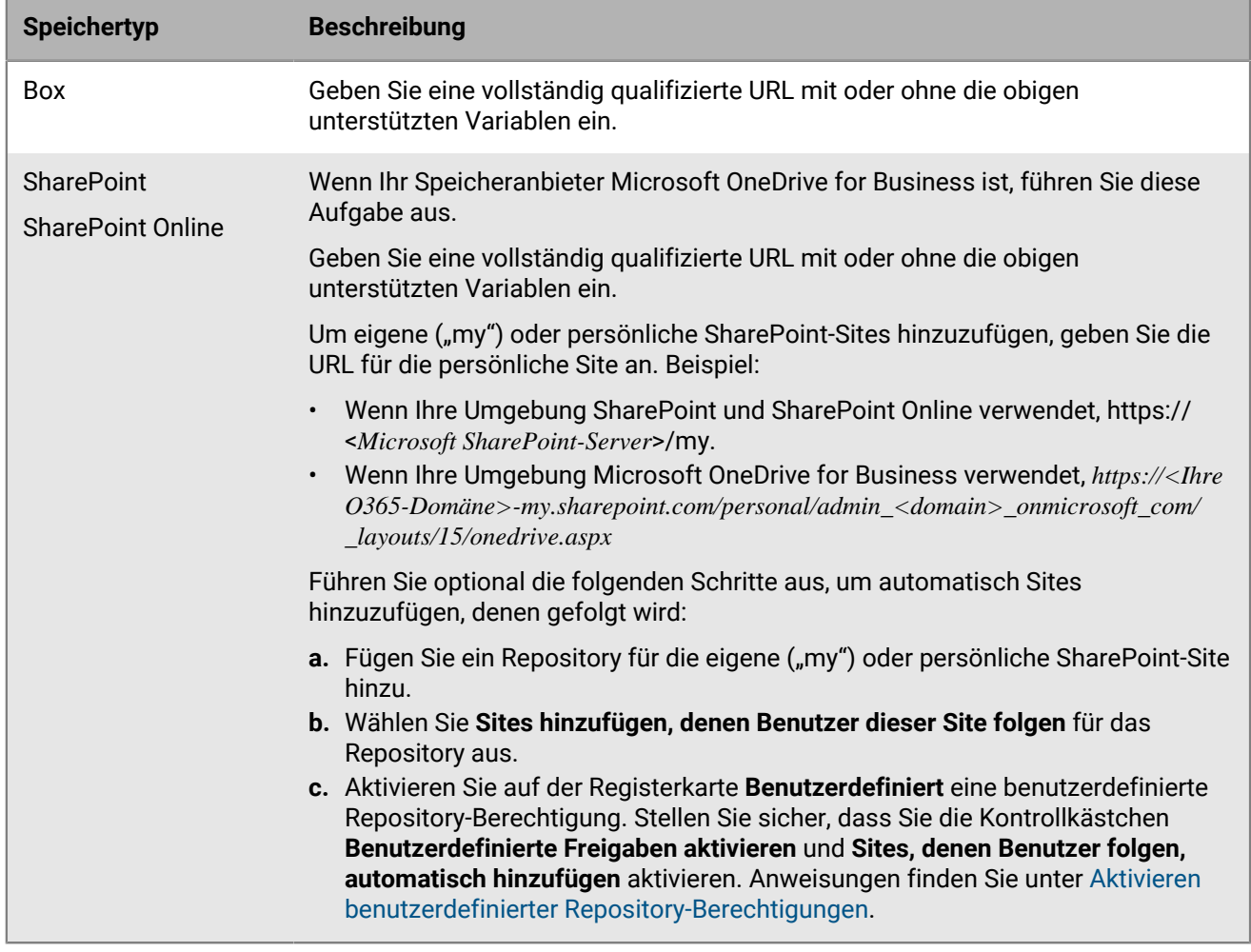

- **8.** Klicken Sie im Abschnitt **Zugriffsberechtigungen** auf  $+$ .
- **9.** Wählen Sie eines der folgenden Elemente aus:
	- **Benutzer**: Geben Sie im Feld **Benutzer hinzufügen** eine vollständige oder teilweise Suchzeichenfolge ein. Klicken Sie auf den Benutzer, den Sie hinzufügen möchten.
	- **Gruppen**: Wählen Sie auf dem Bildschirm **Gruppe hinzufügen** eine oder mehrere Gruppen aus. Klicken Sie auf . Klicken Sie auf **Hinzufügen**.

**10.**Klicken Sie auf **Hinzufügen**.

**11.**Klicken Sie auf **Speichern**. Wenn der Speichervorgang fehlschlägt und das Problem festgestellt wird, wird eine entsprechende Fehlermeldung angezeigt. (Wenn Sie beispielsweise ein Repository mit dem Namen "Marketing" haben und ein anderes Repository mit demselben Namen erstellen, wird die Fehlermeldung

**Repository existiert bereits unter dem Namen Marketing** angezeigt.) Beheben Sie das angegebene Problem, und speichern Sie erneut.

#### <span id="page-90-0"></span>**Hinzufügen von Benutzern und Benutzergruppen zu Repositorys**

Microsoft Active Directory-Benutzer und -Gruppen müssen einer Repository-Definition hinzugefügt werden, bevor Zugriffsberechtigungen konfiguriert werden können. Hinzugefügte Benutzer und Gruppen erhalten automatisch die Standardzugriffsberechtigungen.

- **1.** Klicken Sie in der Verwaltungskonsole auf **Einstellungen > BlackBerry Dynamics > Docs**.
- **2.** Klicken Sie auf **Repositorys**.
- **3.** Klicken Sie auf die Registerkarte **Admin-definiert**.
- **4.** Klicken Sie auf ein Repository.
- **5.** Klicken Sie unter **Zugriffsberechtigungen** auf  $+$ .
- **6.** Wählen Sie eines der folgenden Elemente aus:
	- **Benutzer**: Geben Sie im Feld **Benutzer hinzufügen** eine vollständige oder teilweise Suchzeichenfolge ein. Klicken Sie auf den Benutzer, den Sie hinzufügen möchten.
	- **Gruppen**: Wählen Sie auf dem Bildschirm **Gruppe hinzufügen** eine oder mehrere Gruppen aus. Klicken Sie auf . Klicken Sie auf **Hinzufügen**.
- **7.** Klicken Sie auf **Hinzufügen**.
- **8.** Klicken Sie auf **Speichern**.

**Wenn Sie fertig sind:** Erteilen Sie Benutzern und Benutzergruppen Zugriffsberechtigungen.

#### **Bearbeiten von Repositorys**

- **1.** Klicken Sie in der Verwaltungskonsole auf **Einstellungen > BlackBerry Dynamics > Docs**.
- **2.** Klicken Sie auf **Repositorys**.
- **3.** Klicken Sie auf die Registerkarte **Admin-definiert**.
- **4.** Klicken Sie auf ein Repository, das Sie bearbeiten möchten.
- **5.** Nehmen Sie die erforderlichen Änderungen vor.
- **6.** Klicken Sie auf **Speichern**.

#### **Zulassen benutzerdefinierter Repositorys**

Wenn Sie Benutzern erlauben, eigene Repositorys zu definieren, führen Sie die folgenden Aktionen aus:

- **1.** [Aktivieren benutzerdefinierter Repository-Berechtigungen](#page-90-1)
- **2.** [Ändern von Benutzerzugriffsberechtigungen](#page-92-0)

#### <span id="page-90-1"></span>**Aktivieren benutzerdefinierter Repository-Berechtigungen**

**Bevor Sie beginnen:** Damit Benutzer auf ihren Geräten auf ihre Microsoft SharePoint-Repositorys zugreifen können, müssen Sie sicherstellen, dass ihnen die Berechtigungsstufe "Lesen" und die Berechtigung "Verzeichnisse durchsuchen" zugewiesen sind.

- **1.** Klicken Sie in der Verwaltungskonsole auf **Einstellungen > BlackBerry Dynamics > Docs**.
- **2.** Klicken Sie auf **Repositorys**.
- **3.** Klicken Sie auf die Registerkarte **Benutzerdefiniert**.
- **4.** Aktivieren Sie das Kontrollkästchen **Benutzerdefinierte Freigaben aktivieren**, damit Ihre mobilen Benutzer ihre eigenen Datenquellen definieren können.
- **5.** Aktivieren Sie optional das Kontrollkästchen **Sites, denen Benutzer folgen, automatisch hinzufügen** für autorisierte Microsoft SharePoint-Repositorys, für die das erforderliche MySite-Plug-In aktiviert ist. Führen Sie die folgenden Schritte aus, um automatisch Sites hinzuzufügen, denen gefolgt wird:
	- a. Fügen Sie auf der Registerkarte "Admin-definiert" ein Repository für die eigene ("my") oder persönliche SharePoint-Site hinzu. Anweisungen finden Sie unter [Definieren von Repositorys.](#page-88-0)
	- **b.** Wählen Sie **Sites hinzufügen, denen Benutzer dieser Site folgen** für das Repository aus.
	- **c.** Stellen Sie auf der Registerkarte "Benutzerdefiniert" sicher, dass Sie die Kontrollkästchen **Benutzerdefinierte Freigaben aktivieren** und **Sites, denen Benutzer folgen, automatisch hinzufügen** aktivieren.
- **6.** Wählen Sie im Abschnitt **Speicher** einen oder mehrere Speicherdienste aus.

Sie müssen mindestens eine Speicheroption auswählen, damit die benutzerdefinierte Option aktiviert werden kann.

- 7. Klicken Sie im Abschnitt **Zugriffsberechtigungen** auf  $+$ .
- **8.** Wählen Sie **Benutzer** oder **Gruppen** aus.
- **9.** Wählen Sie eines der folgenden Elemente aus:
	- **Benutzer**: Geben Sie im Feld **Benutzer hinzufügen** eine vollständige oder teilweise Suchzeichenfolge ein. Klicken Sie auf den Benutzer, den Sie hinzufügen möchten.
	- **Gruppen**: Wählen Sie auf dem Bildschirm **Gruppe hinzufügen** eine oder mehrere Gruppen aus. Klicken Sie auf . Klicken Sie auf **Hinzufügen**.
- **10.**Klicken Sie auf **Hinzufügen**. Die hinzugefügten Benutzer und Gruppen erhalten automatisch die Standardzugriffsberechtigungen.

**11.**Klicken Sie auf **Speichern**.

#### **Zugriffsberechtigungen**

Berechtigungen können vorhandenen Microsoft Active Directory-Domänenbenutzern und -Benutzergruppen selektiv gewährt werden. Die restriktivsten Berechtigungen (vom Administrator oder vom Benutzer definiert) werden angewendet.

In der folgenden Tabelle sind die Berechtigungen aufgeführt, die standardmäßig bereitgestellt werden, wenn Sie Benutzer und Gruppen zu den benutzerdefinierten Repositorys hinzufügen.

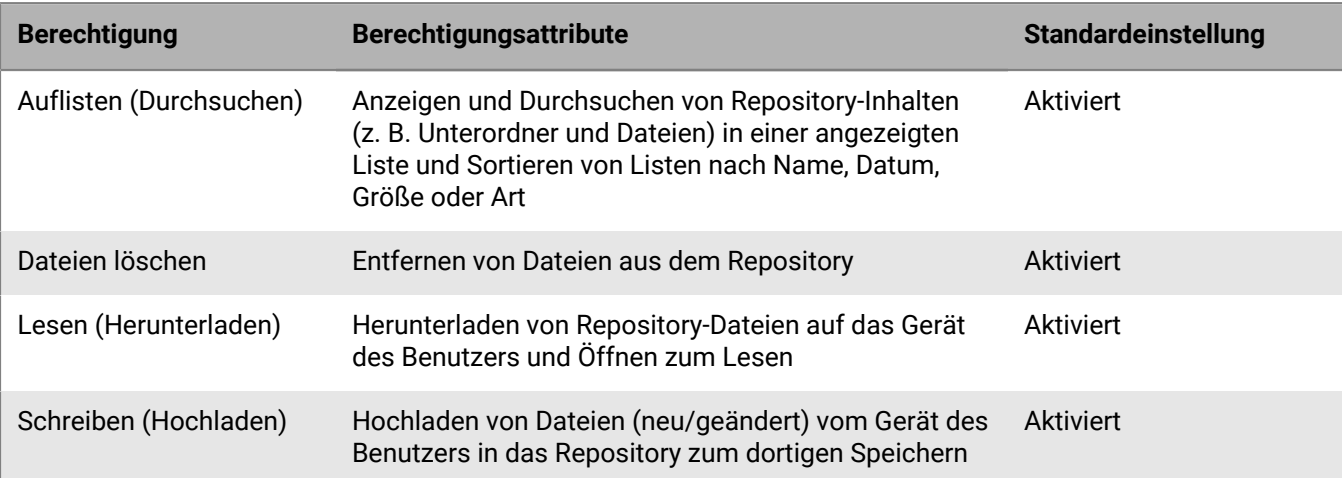

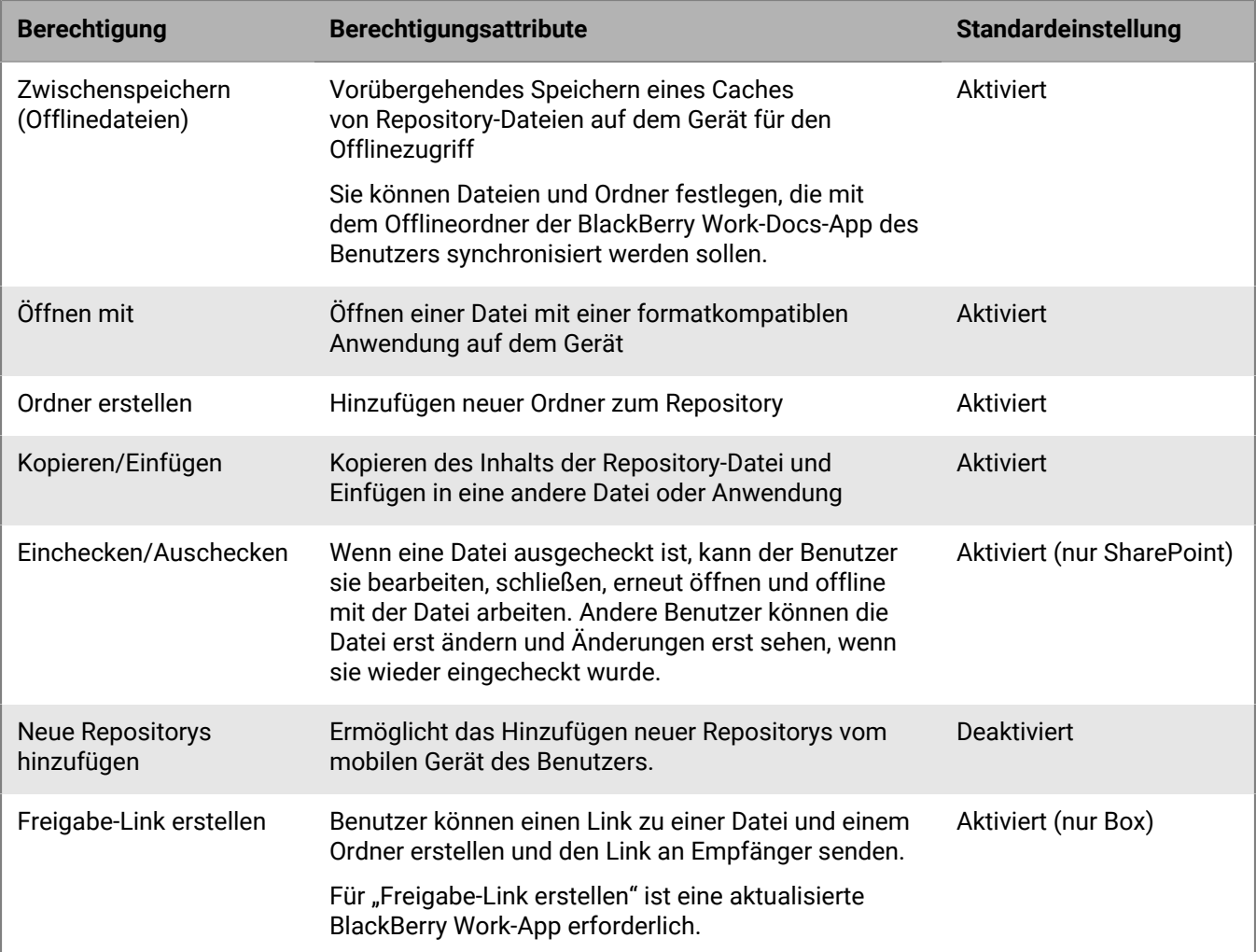

#### <span id="page-92-0"></span>**Ändern von Benutzerzugriffsberechtigungen**

- **1.** Klicken Sie in der Verwaltungskonsole auf **Einstellungen > BlackBerry Dynamics > Docs**.
- **2.** Klicken Sie auf **Repositorys**.
- **3.** Klicken Sie auf die Registerkarte **Benutzerdefiniert**.
- **4.** Aktivieren oder deaktivieren Sie unter **Zugriffsberechtigungen** neben dem Benutzer oder der Benutzergruppe das Kontrollkästchen für die Berechtigung, die Sie ändern möchten.
- **5.** Klicken Sie neben Benutzern oder Benutzergruppen, die Sie entfernen möchten, auf  $\otimes$ .
- **6.** Klicken Sie auf **Speichern**.

#### **Anzeigen von Benutzer-Repository-Berechtigungen**

In einigen Szenarien müssen Sie möglicherweise nach einem bestimmten Benutzer suchen, um zu prüfen, welche Repositorys für den Zugriff konfiguriert sind, sowie nach den spezifischen erteilten Berechtigungen. Beispiel: Wenn ein Benutzer Mitglied einer Microsoft Active Directory-Gruppe ist, die für Repositorys konfiguriert ist, und nicht einzeln in Ihren vom Administrator definierten oder benutzerdefinierten Repository-Konfigurationen aufgeführt ist, und Sie erwägen, bestimmte Änderungen an den Zugriffsberechtigungen des Benutzers vorzunehmen.

- **1.** Klicken Sie in der Verwaltungskonsole auf **Einstellungen > BlackBerry Dynamics > Docs**.
- **2.** Klicken Sie auf die Registerkarte **Repositorys**.
- **3.** Klicken Sie auf die Registerkarte **Benutzer**.
- **4.** Beginnen Sie im Feld **Suche** mit der Eingabe des Microsoft Active Directory-Kontonamens des Benutzers. Wenn Sie den gewünschten Benutzer nicht sehen, erweitern oder grenzen Sie die Suchzeichenfolge ein.
- **5.** Klicken Sie auf den Benutzernamen. Die Spalte **Definiert von** gibt an, ob das Repository vom Administrator definiert oder benutzerdefiniert ist.
- **6.** Klicken Sie auf den Namen des Repositorys, um die Zugriffsberechtigungen des Benutzers anzuzeigen. Informationen zum Ändern der Zugriffsberechtigungen finden Sie unter [Ändern von](#page-92-0) [Benutzerzugriffsberechtigungen.](#page-92-0)
- **7.** Wenn das Repository vom Administrator definiert ist, geben Sie optional im Feld **Pfad für diesen Benutzer überschreiben** einen Überschreibungspfad ein.
- **8.** Wenn das Repository benutzerdefiniert ist, geben Sie optional im Feld **Repository-Name** einen neuen Repository-Namen ein.

# <span id="page-94-0"></span>**Konfigurieren eines lokalen BEMS in einer BlackBerry UEM Cloud-Umgebung**

Sie können ein lokales BEMS so konfigurieren, dass es mit dem BlackBerry Proxy kommuniziert, um GDAuth-Token in einer BlackBerry UEM Cloud-Umgebung zu authentifizieren. Wenn Sie Ihre Umgebung mit einem lokalen BEMS konfigurieren, erlauben Sie iOS- und Android-Benutzern, zusätzlich zu den BEMS-Cloud-E-Mail-Benachrichtigungen und den BEMS-Docs-Dienst für BlackBerry Work die Dienste BEMS-Connect, BEMS-Presence und BEMS-Docs zu nutzen.

Wenn Ihre Umgebung den Zugriff von Benutzern auf Dateifreigaben oder CMIS-basierte Repositorys erfordert, konfigurieren Sie BEMS-Docs in einer lokalen BEMS-Instanz. Die Aktivierung von BEMS-Docs in BlackBerry UEM Cloud und in einer lokalen BEMS-Instanz in einer BlackBerry UEM Cloud-Umgebung wird nicht unterstützt.

**Hinweis:** Sie können BEMS mit nur einer lokalen BlackBerry UEM oder einer BlackBerry UEM Cloud-Umgebung gleichzeitig konfigurieren.

# **Schritte zum Konfigurieren von BlackBerry UEM Cloud, um mit lokalen BEMS zu kommunizieren**

Führen Sie die folgenden Aktionen aus, um BlackBerry UEM Cloud für die Kommunikation mit lokalen BEMS zu konfigurieren:

**Hinweis:** Einige der folgenden Aufgaben wurden möglicherweise bereits ausgeführt, als Sie BlackBerry UEM Cloud konfiguriert haben.

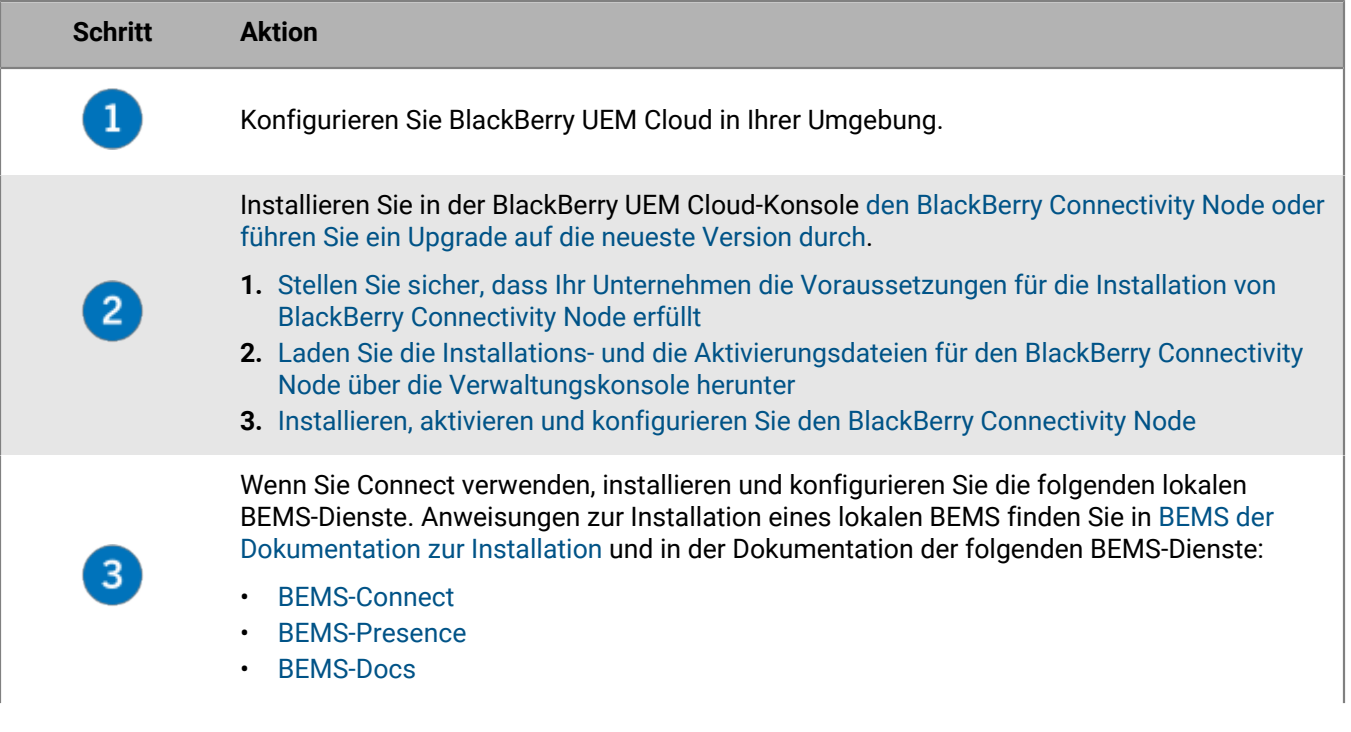

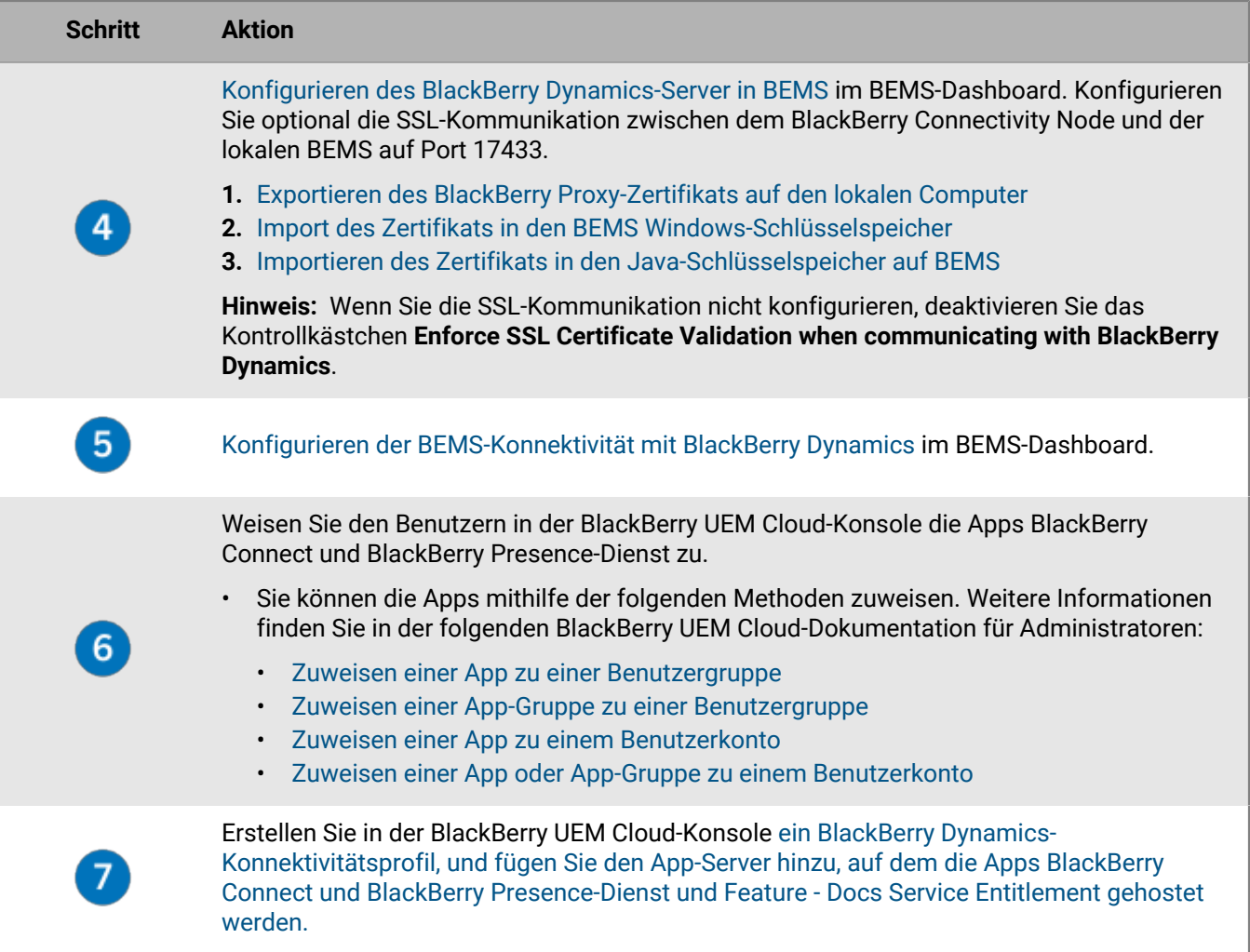

# <span id="page-95-0"></span>**Import des Zertifikats in den BEMS Windows-Schlüsselspeicher**

Damit der Connect-Dienst dem Zertifikat des BlackBerry Proxy-Servers vertraut, müssen Sie das BlackBerry Proxy-Zertifikat in den Connect-Dienst Windows-Schlüsselspeicher importieren. Wiederholen Sie diese Aufgabe auf jeder BEMS-Instanz.

**Bevor Sie beginnen:** Speichern Sie eine Kopie des ca.cer-Zertifikats, das Sie in einen geeigneten Speicherort auf dem Computer exportiert haben, der BEMS hostet. Anweisungen finden Sie unter [Exportieren des BlackBerry](#page-98-0) [Proxy-Zertifikats auf den lokalen Computer](#page-98-0).

- **1.** Öffnen Sie die Microsoft-Verwaltungskonsole.
- **2.** Klicken Sie auf **Konsolenstamm**.
- **3.** Klicken Sie auf **Datei > Snap-In hinzufügen/entfernen**.
- **4.** Klicken Sie auf **Zertifikate**.
- **5.** Wählen Sie **Computerkonto > Lokaler Computer > OK**.
- **6.** Erweitern Sie **Zertifikate (Lokaler Computer) > Vertrauenswürdige Stammzertifizierungsstellen**.
- **7.** Klicken Sie mit der rechten Maustaste auf **Zertifikate** und klicken Sie auf **Alle Aufgaben > Importieren**.
- **8.** Klicken Sie auf **Weiter**.
- **9.** Navigieren Sie zum Speicherort des Zertifikats, das Sie exportiert haben (z. B. <*Laufwerk*>:\bemscert\ca.cer). Klicken Sie auf **Öffnen**.
- **10.**Klicken Sie auf **Weiter**.
- **11.**Klicken Sie auf **Fertigstellen**. Klicken Sie auf **OK**.

**Wenn Sie fertig sind:** Konfigurieren Sie den Core BEMS-Dienst für die Kommunikation mit BlackBerry Dynamics. Anweisungen finden Sie unter [Konfigurieren der BEMS-Konnektivität mit BlackBerry Dynamics.](#page-97-0)

## <span id="page-96-1"></span>**Importieren des Zertifikats in den Java-Schlüsselspeicher auf BEMS**

Damit die Presence- und Docs-Dienste dem Zertifikat des BlackBerry Proxy-Servers vertrauen, müssen Sie das BlackBerry Connectivity Node-Zertifikat importieren. Verwenden Sie den DBmanager, um das Zertifikat in den BEMS Java-Schlüsselspeicher zu importieren. Standardmäßig befindet sich der DBmanager im Installationsordner unter <Laufwerk>:\GoodEnterpriseMobilityServer<Version>\GoodEnterpriseMobilityServer \DBManager.

**Bevor Sie beginnen:** Speichern Sie eine Kopie des ca.cer-Zertifikats, das Sie in einen geeigneten Speicherort auf dem Computer exportiert haben, der BEMS hostet. Anweisungen finden Sie unter [Exportieren des BlackBerry](#page-98-0) [Proxy-Zertifikats auf den lokalen Computer](#page-98-0).

- **1.** Prüfen Sie auf dem Computer, der das lokale BEMS hostet, dass die Systemvariable PATH den Pfad zum JAVA-Verzeichnis enthält.
	- a) Geben Sie in einer Eingabeaufforderung set | findstr "Path" ein.
	- b) Drücken Sie die **Eingabetaste**.

Für weitere Informationen über das Festlegen der Path-System-Variable, siehe die Dokumentation zum ["Konfigurieren der Java Runtime-Umgebung" im BEMS in einer BlackBerry UEM-Umgebung.](https://docs.blackberry.com/en/endpoint-management/blackberry-enterprise-mobility-server/current/bems-blackberry-installation/qhd1475781841461/bems-jre)

- **2.** Fertigen Sie eine Sicherungskopie der Java-Schlüsselspeicher-Datei an. Die Java-Schlüsselspeicher-Datei befindet sich unter %JAVA\_HOME%\lib\security\cacerts, wo JAVA\_HOME in Schritt 1 bestätigt wird.
- **3.** Importieren Sie das Stamm-BlackBerry Proxy-Zertifikat.
	- a) Öffnen Sie eine Eingabeaufforderung und navigieren Sie zum Ordner "DBManager". Wenn die Installationsdateien z. B. im Ordner "Downloads" gespeichert sind, geben Sie Folgendes ein: C:\Users\besadmin\Downloads\GoodEnterpriseMobilityServer<Version> \GoodEnterpriseMobilityServer\DBManager
	- b) Importieren Sie das Zertifikat. Geben Sie Folgendes ein: java -jar dbmanager-<Version>jar-with-dependencies.jar -moduleName pushnotify -dbType sqlserver -dbName <SQL\_Server\_DB\_Name> -dbHost <Name des Computers, der SQL DB hostet> dbPort 1433 -userName gems\_sa -password <BEMS\_Dienst\_Konto\_Kennwort> -action addcertificate -pemFile "C:\<Pfad zum pemfile-Speicherort> \<Zertifikatsname>.cer" -alias gdcert
- **4.** Starten Sie den Good Technology Common Services-Dienst im Windows-Dienst-Manager neu.

**Wenn Sie fertig sind:** Konfigurieren Sie den Core BEMS-Dienst für die Kommunikation mit BlackBerry Dynamics. Anweisungen finden Sie unter [Konfigurieren des BlackBerry Dynamics-Server in BEMS.](#page-96-0)

## <span id="page-96-0"></span>**Konfigurieren des BlackBerry Dynamics-Server in BEMS**

Ihre BEMS-Umgebung muss konfiguriert sein, um der Root-Zertifizierungsstelle für die BlackBerry Proxy-HTTPS-Konfiguration zu vertrauen oder die Karaf-Problemumgehung zu implementieren. Anweisungen hierzu finden Sie in der Dokumentation zum [Importieren und Konfigurieren von Zertifikaten in der BEMS-Core-Konfiguration](https://docs.blackberry.com/en/endpoint-management/blackberry-enterprise-mobility-server/current/core-configuration/uff1476197376915).

- **1.** Klicken Sie im **BlackBerry Enterprise Mobility Server Dashboard** unter **BEMS System-Einstellungen** auf **BEMS Konfiguration**.
- **2.** Klicken Sie auf **BlackBerry Dynamics**.
- **3.** Führen Sie eine der folgenden Aufgaben aus:

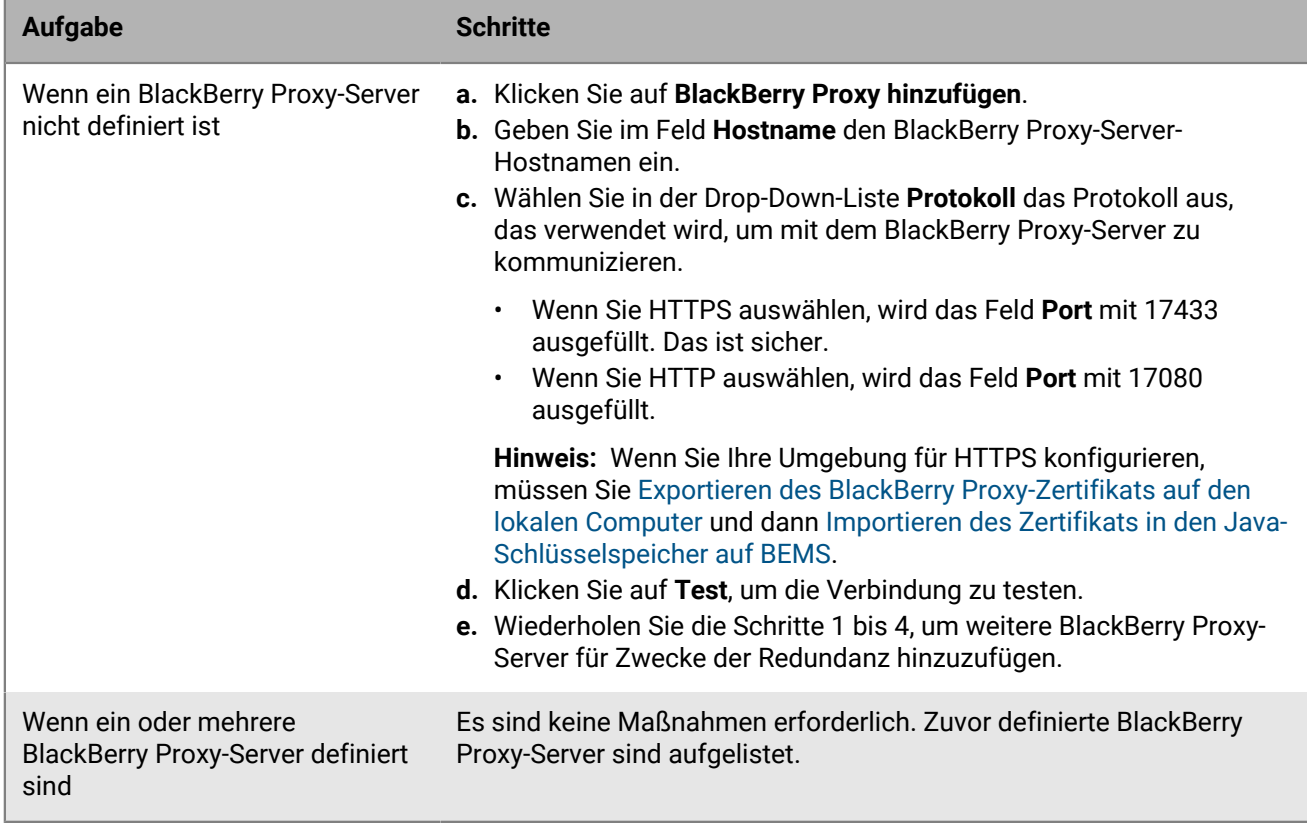

- **4.** Klicken Sie auf das Kontrollkästchen **Auf andere Knoten im BEMS-Cluster anwenden**, um die BlackBerry Proxy-Server-Informationen an alle BEMS-Knoten im Cluster zu kommunizieren.
- **5.** Wählen Sie optional das Kontrollkästchen **Die SLL-Zertifikat-Validierung bei der Kommunikation mit BlackBerry Dynamics durchsetzen**, wenn Sie das HTTPS-Protokoll verwenden, um mit dem BlackBerry Proxy-Server zu kommunizieren.
- **6.** Klicken Sie auf **Speichern**.

# <span id="page-97-0"></span>**Konfigurieren der BEMS-Konnektivität mit BlackBerry Dynamics**

- **1.** Klicken Sie im **BlackBerry Enterprise Mobility Server Dashboard** unter **BlackBerry Services Configuration** auf **Connect**.
- **2.** Klicken Sie auf **Dienstkonto**.
- **3.** Geben Sie den Benutzernamen und das Kennwort für das Dienstkonto ein.
- **4.** Klicken Sie auf **Speichern**.
- **5.** Klicken Sie auf **BlackBerry Dynamics**.
- **6.** Geben Sie im Feld **Hostname** den BlackBerry Proxy-Serverhostnamen ein.
- **7.** Die Portnummer wird im Feld **Port** auf der Grundlage der Kommunikation, die Sie ausgewählt haben, ausgefüllt.
	- Wenn Sie HTTP auswählen, wird das Feld "Port" mit 17080 ausgefüllt.

• Wenn Sie HTTPS auswählen, wird das Feld "Port" mit 17433 ausgefüllt. Das ist sicher.

**Hinweis:** Wenn Sie Ihre Umgebung für HTTPS konfigurieren, müssen Sie [Exportieren des BlackBerry](#page-98-0) [Proxy-Zertifikats auf den lokalen Computer](#page-98-0) und dann [Import des Zertifikats in den BEMS Windows-](#page-95-0)[Schlüsselspeicher.](#page-95-0)

- **8.** Klicken Sie auf **Testen**, um die Verbindung zum BlackBerry Proxy-Server zu überprüfen.
- **9.** Klicken Sie auf **Speichern**.

**Wenn Sie fertig sind:** Wenn Sie HTTPS ausgewählt haben, müssen Sie die BlackBerry Connect-App konfigurieren, um die SSL-Kommunikation nutzen zu können. Weitere Anweisungen finden Sie in der Dokumentation zu [BlackBerry Connect für Administratoren](https://docs.blackberry.com/en/blackberry-dynamics-apps/blackberry-connect/current/blackberry-connect-administration-guide/wnb1495990451395/njp1495992870361/abg1495992954325) unter "Konfigurieren von BlackBerry Connect-App-Einstellungen" für Ihre Umgebung.

# <span id="page-98-1"></span>**Hinzufügen eines App-Servers, der die Berechtigungs-Apps zu einem BlackBerry Dynamics-Konnektivitätsprofil hostet**

- **1.** Klicken Sie in der Menüleiste auf **Richtlinien und Profile**.
- **2.** Klicken Sie auf **Netzwerke und Verbindungen > BlackBerry Dynamics-Verbindungen**.
- 3. Klicken Sie auf +, um ein neues Konnektivitätsprofil zu erstellen, oder klicken Sie auf das BlackBerry Dynamics-Konnektivitätsprofil, für das Sie einen App-Server hinzufügen möchten.
- 4. Falls erforderlich, klicken Sie auf ...
- **5.** Klicken Sie unter **App-Server** auf **Hinzufügen**.
- **6.** Wählen Sie die App **Feature Docs Service Entitlement**, für die Sie einen App-Server hinzufügen möchten.
- **7.** Klicken Sie auf **Speichern**.
- **8.** Klicken Sie in der Tabelle für die App auf  $+$ .
- **9.** Geben Sie im Feld **Server** den FQDN des lokalen BEMS-Servers an.
- **10.**Geben Sie im Feld **Port** den Port des BlackBerry Proxy-Clusters an, der für den Zugriff auf den Server verwendet wird. Standardmäßig ist die Portnummer 8443.
- **11.**Geben Sie in der Dropdown-Liste **Priorität** die Priorität dieses Servers oder dieser Server als primär an.
- **12.**Geben Sie in der Dropdown-Liste **Primäres BlackBerry Proxy-Cluster** den Namen des BlackBerry Proxy-Clusters an, das Sie als primäres Cluster festlegen möchten.
- **13.**Geben Sie in der Dropdown-Liste **Sekundäres BlackBerry Proxy-Cluster** den Namen des BlackBerry Proxy-Clusters an, das Sie als sekundäres Cluster festlegen möchten.

**14.**Klicken Sie auf **Speichern**.

- **15.**Wiederholen Sie die Schritte 5 bis 14 für die folgenden Anwendungen:
	- BlackBerry Connect
	- BlackBerry Presence-Dienst

# <span id="page-98-0"></span>**Exportieren des BlackBerry Proxy-Zertifikats auf den lokalen Computer**

Wenn Sie die SSL-Kommunikation konfigurieren müssen, um die Kommunikation zwischen dem BlackBerry Connectivity Node und lokalen BEMS-Diensten zuzulassen (z. B. Connect-, Docs- und Mail-Dienste), exportieren Sie die BlackBerry Proxy-Stamm- und Zwischen-Zertifikatketten und importieren Sie sie in den Java-Schlüsselspeicher auf BEMS und den Windows-Schlüsselspeicher.

**Hinweis:** Die folgende Aufgabe ist nicht Browser-spezifisch. Ausführliche Anleitungen finden Sie in der Dokumentation des verwendeten Browsers.

Bevor Sie beginnen: Überprüfen Sie, ob der BlackBerry Connectivity Node mit dem Status "Ausgeführt" installiert ist.

- **1.** Exportieren Sie auf dem Computer, der den BlackBerry Connectivity Node hostet, das BlackBerry Proxy-Zertifikat auf Ihren Computer. Geben Sie im Browser https://localhost:17433 ein. Eine Zertifikatfehlermeldung wird angezeigt, weil das Zertifikat von einer Zertifizierungsstelle unterschrieben wurde, die nicht als bekannte Zertifizierungsstelle erkannt wurde.
- 2. Öffnen Sie das Dialogfeld "Zertifikat" durch Klicken auf das Symbol "Zertifikat" im URL-Feld.
- **3.** Klicken Sie auf **Zertifikat**.
- **4.** Klicken Sie auf **Certificate Path**.
- **5.** Klicken Sie auf das Stammzertifikat. Das Stammzertifikat ist das erste Element in der Zertifikathierarchie.
- **6.** Klicken Sie auf **Zertifikat anzeigen**.
- **7.** Klicken Sie auf die Registerkarte **Details**.
- **8.** Klicken Sie auf **In Datei kopieren**.
- **9.** Klicken Sie auf **Weiter**.
- **10.**Wählen Sie **Base-64 encoded X.509 (.CER)**.
- **11.**Klicken Sie auf **Weiter**.
- **12.**Klicken Sie auf **Durchsuchen**.

**13.**Geben Sie einen Namen für das Zertifikat ein (z. B. ca.cer) und exportieren Sie es auf den lokalen Computer.

- **14.**Klicken Sie auf **Speichern**.
- **15.**Klicken Sie auf **Fertigstellen**.
- **16.**Klicken Sie auf **OK**.

#### **Wenn Sie fertig sind:**

- Wenn Sie den Connect-Dienst konfigurieren, kopieren Sie das exportierte BlackBerry Proxy-Zertifikat auf den Computer, der BEMS und [Import des Zertifikats in den BEMS Windows-Schlüsselspeicher](#page-95-0) hostet.
- Wenn Sie den Presence-Dienst und den Docs-Dienst konfigurieren, kopieren Sie das exportierte BlackBerry Proxy-Zertifikat auf den Computer, der BEMS und [Importieren des Zertifikats in den Java-Schlüsselspeicher](#page-96-1) [auf BEMS](#page-96-1) hostet.

# **Migrieren von Benutzern, Geräten, Gruppen und anderen Daten aus einem Quellserver**

Über die BlackBerry UEM-Verwaltungskonsole können Sie Benutzer, Geräte, Gruppen und andere Daten von einem lokalen BlackBerry UEM-Quellserver migrieren.

Führen Sie zum Migrieren von Benutzern, Geräten, Gruppen und anderen Daten die folgenden Schritte durch:

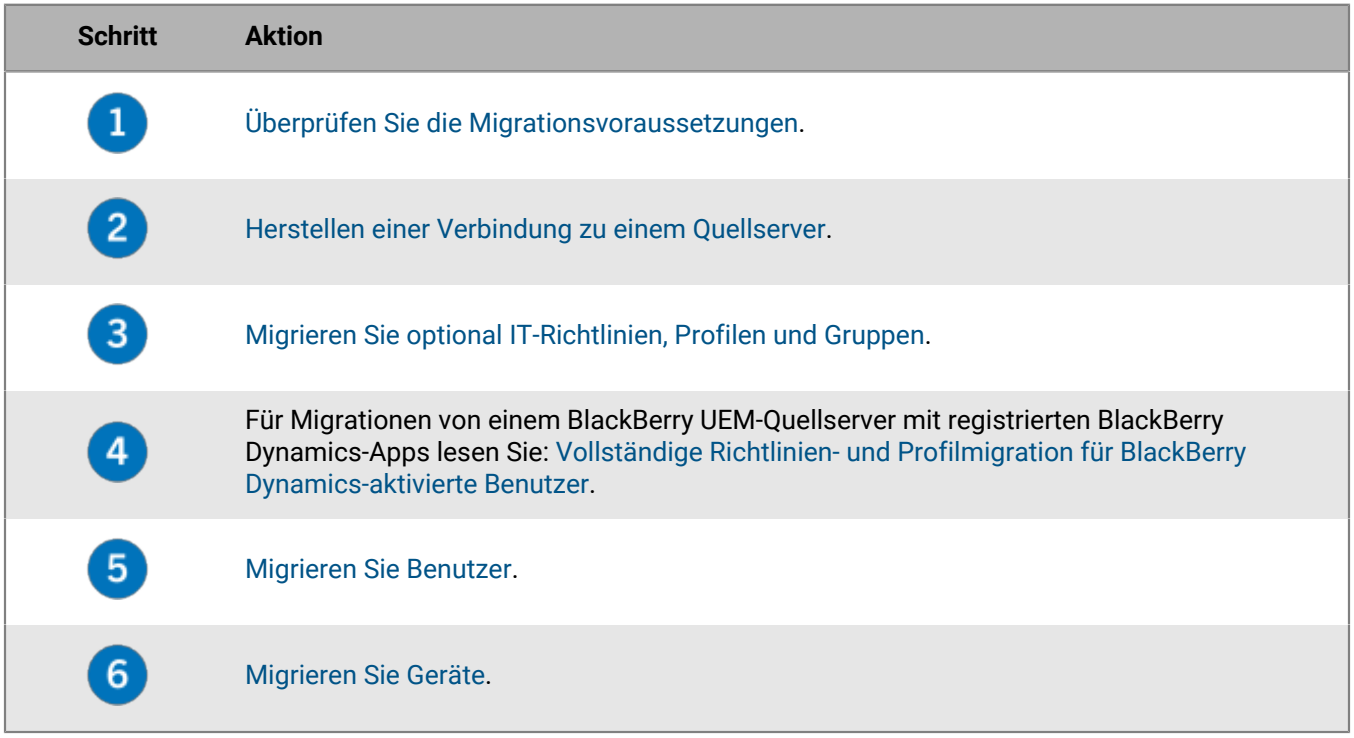

# <span id="page-100-0"></span>**Voraussetzungen: Migrieren von Benutzern, Geräten, Gruppen und anderen Daten aus einem Quellserver**

Stellen Sie sicher, dass die folgenden Voraussetzungen erfüllt sind, bevor Sie mit der Migration beginnen.

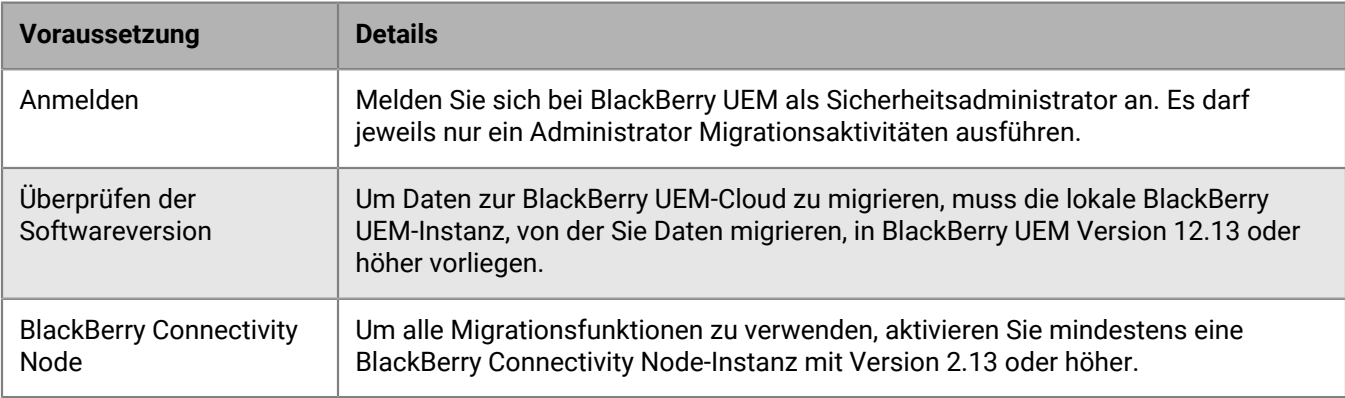

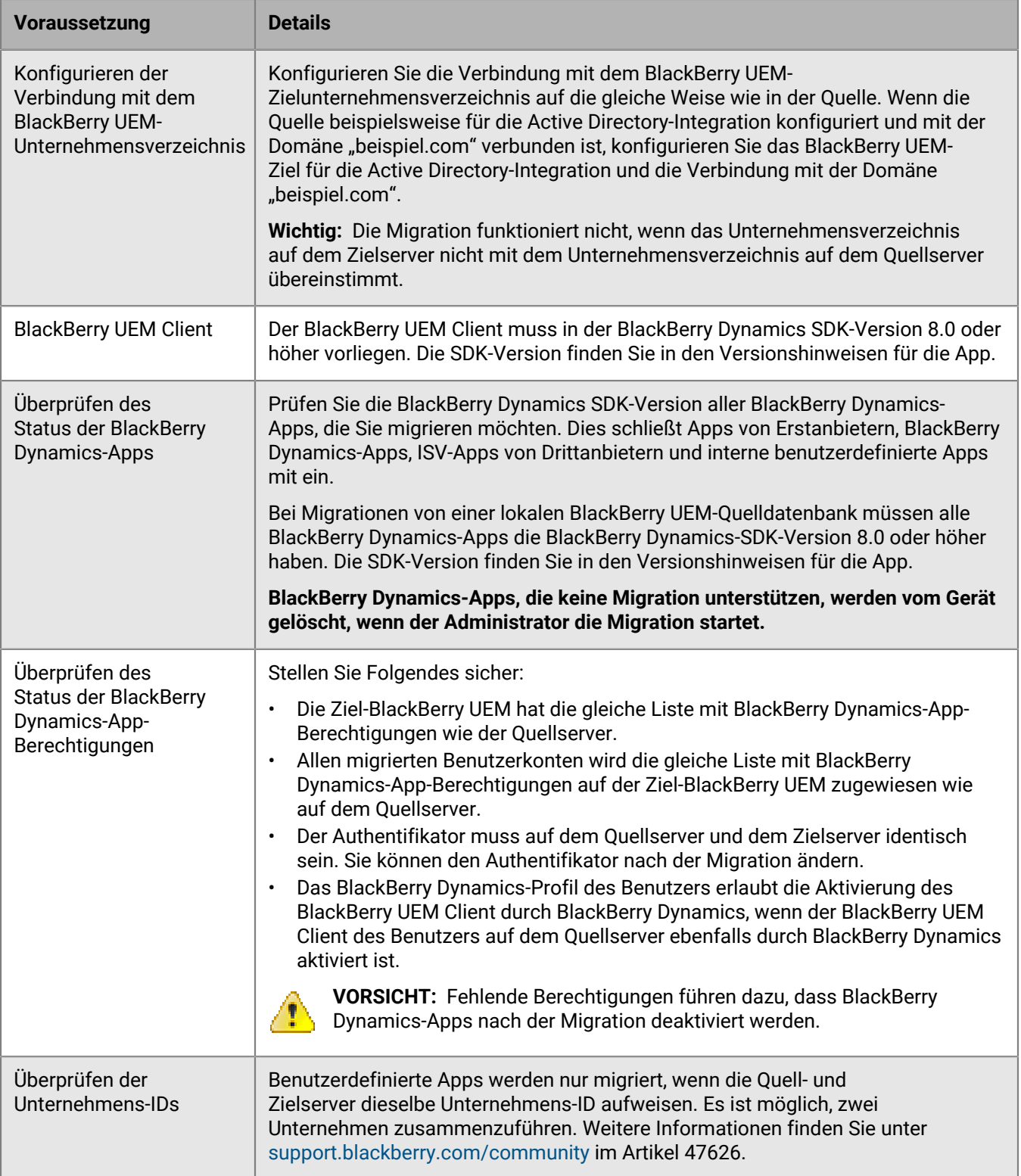

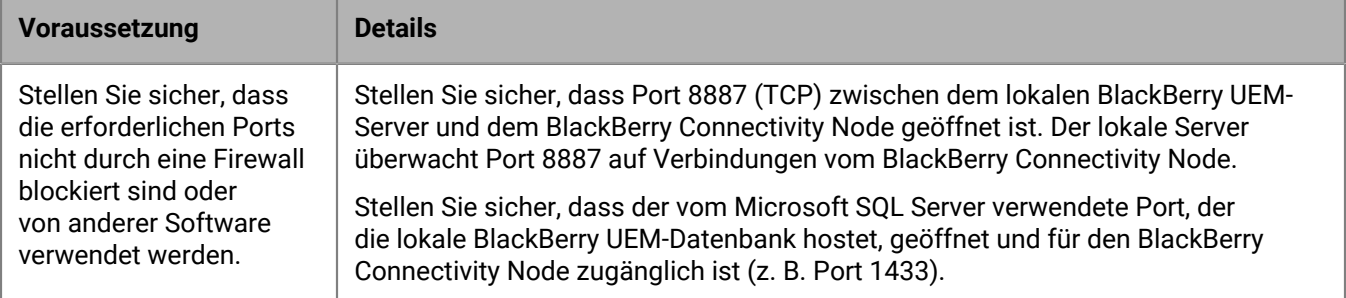

## <span id="page-102-0"></span>**Herstellen einer Verbindung zu einem Quellserver**

Sie müssen eine Verbindung zwischen BlackBerry UEM und dem Quellserver herstellen, von dem aus Daten migriert werden.

**Hinweis:** Wenn mehr als ein BlackBerry Connectivity Node aktiviert ist, konfigurieren Sie unbedingt alle BlackBerry Connectivity Node-Instanzen, sodass eine Verbindung zur gleichen Quelldatenbank hergestellt wird. Alle BlackBerry Connectivity Node müssen ausgeführt werden.

**Hinweis:** Um eine Verbindung zu einem anderen als dem konfigurierten Quellserver herzustellen, entfernen Sie die vorhandene Quellkonfiguration, und fügen Sie dann die neue hinzu.

- **1.** Klicken Sie in der Menüleiste der BlackBerry Connectivity Node-Verwaltungskonsole auf **Allgemeine Einstellungen > Migration**.
- **2.** Klicken Sie auf  $+$ .
- **3.** Geben Sie im Feld **Anzeigename** einen beschreibenden Namen für die Quelldatenbank ein.
- **4.** Geben Sie im Feld **Datenbankserver** den Namen des Computers ein, der die Quelldatenbank hostet. Verwenden Sie dabei für einen dynamischen Port das Format <Host>\<Instanz> und für einen statischen Port das Format <Host>:<Port>.
- **5.** Wählen Sie in der Dropdown-Liste **Datenbank-Authentifizierungstyp** den Authentifizierungstyp aus, der für die Verbindung mit der Quelldatenbank verwendet werden soll.
- **6.** Führen Sie einen der folgenden Schritte aus:

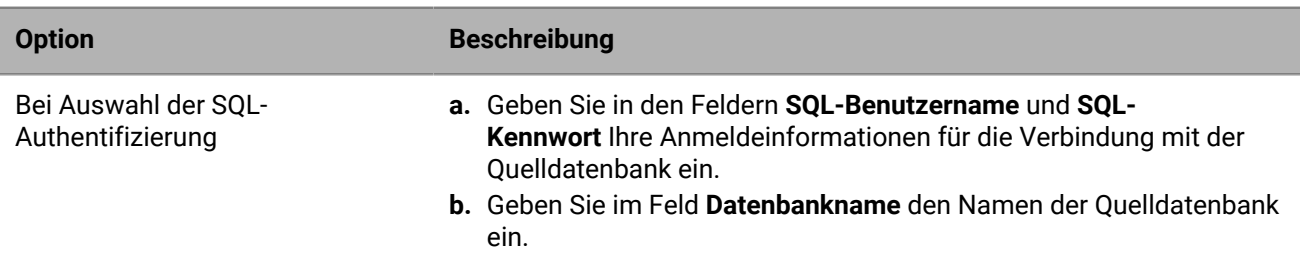

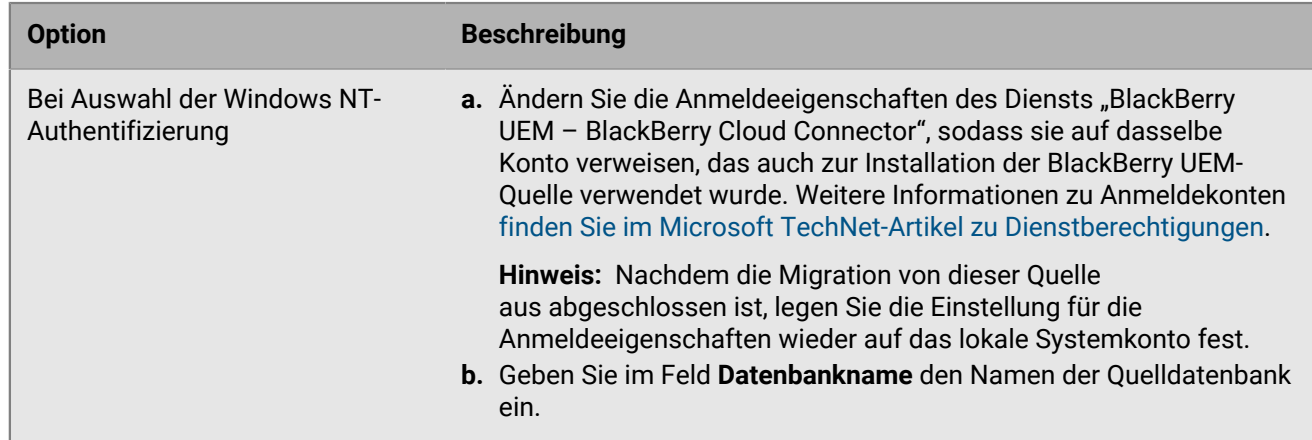

- **7.** Klicken Sie auf **Speichern**.
- **8.** Klicken Sie in der Menüleiste der BlackBerry UEM-Verwaltungskonsole auf **Einstellungen > Migration > Konfiguration**.
- **9.** Klicken Sie auf  $+$ .
- **10.**Geben Sie einen beschreibenden Namen für die Quelldatenbank ein.
- **11.**Klicken Sie zum Testen der Verbindung zwischen der Quelle und dem Ziel auf **Verbindung testen**.

### **12.**Klicken Sie auf **Speichern**.

#### **Wenn Sie fertig sind:**

- Informationen zur Migration von IT-Richtlinien, Profilen und Gruppen finden Sie unter [Bewährte Verfahren](#page-103-0) im Abschnitt [Migrieren von IT-Richtlinien, Profilen und Gruppen aus einem Quellserver.](#page-105-1)
- Informationen zur Migration von Benutzern finden Sie unter [Überlegungen](#page-106-1) im Abschnitt [Migrieren von](#page-106-0) [Benutzern aus einem Quellserver.](#page-106-0)
- Informationen, die nach der Migration von Benutzern hilfreich sind, finden Sie unter [Migrieren von Geräten aus](#page-110-0) [einem Quellserver.](#page-110-0)

# <span id="page-103-0"></span>**Überlegungen: Migrieren von IT-Richtlinien, Profilen und Gruppen aus einem Quellserver**

Eine Migration von einer BlackBerry UEM-Quelle kopiert die folgenden Elemente in die Zieldatenbank:

- Ausgewählte IT-Richtlinien
- E-Mail-Profile
- Wi-Fi-Profile
- VPN-Profile
- Proxy-Profile
- BlackBerry Dynamics-Konnektivitätsprofile
- BlackBerry Dynamics-Profile
- Konfigurationseinstellungen für die App
- Profile für Zertifizierungsstellenzertifikate
- Profile für freigegebenes Zertifikat
- Zertifikatsabruf
- Profile für Benutzeranmelde-informationen
- SCEP-Profile
- CRL-Profile
- OSCP-Profile
- Zertifizierungsstelleneinstellungen (nur Entrust und PKI-Verbindung)
- Clientzertifikate (App-Nutzung)
- Alle Richtlinien und Profile, die mit den Richtlinien und Profilen verknüpft sind, die Sie auswählen

**Hinweis:** Für von BlackBerry UEM migrierte Gruppen werden Benutzer, Rollen und Softwarekonfigurationszuordnungen nicht migriert. Sie müssen diese Zuweisungen manuell auf dem BlackBerry UEM-Zielserver neu erstellen.

#### **BlackBerry UEM**

Wenn Sie BlackBerry UEM-IT-Richtlinien, -Profile und -Gruppen in eine andere Domäne migrieren, beachten Sie Folgendes:

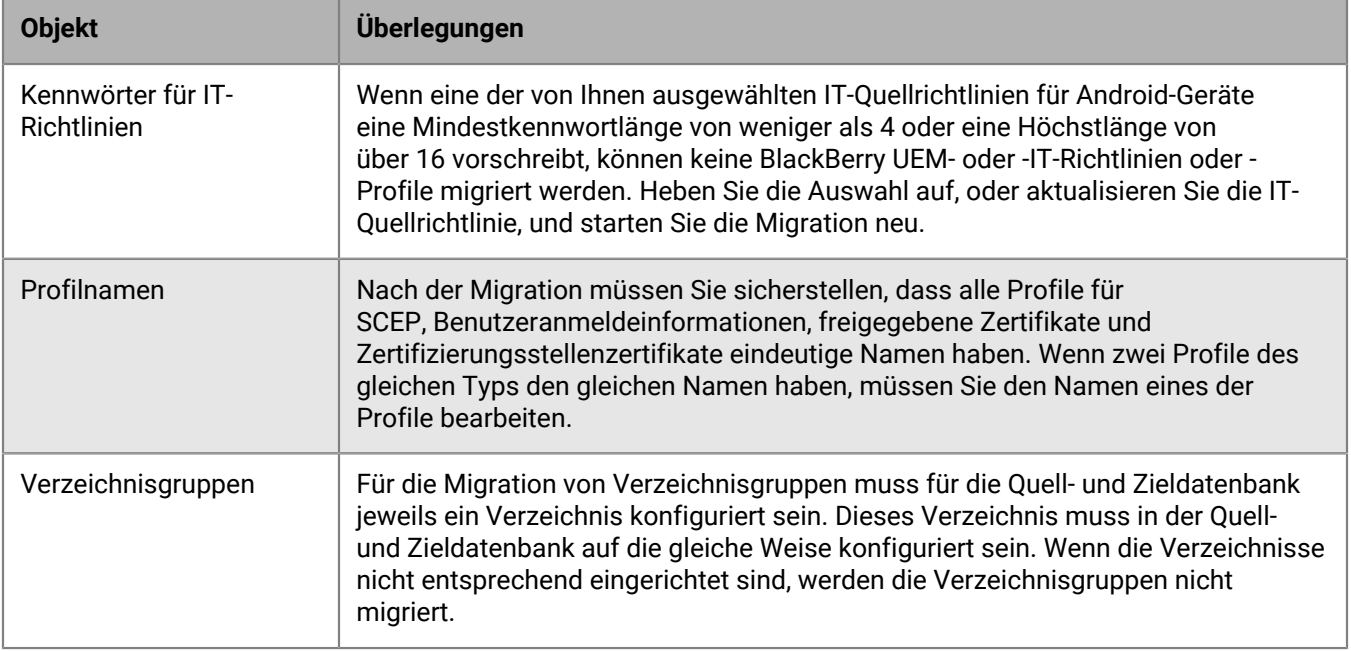

#### **Mit BlackBerry Dynamics aktivierte Apps**

Beachten Sie beim Migrieren von Verbindungsprofilen und der Zertifikatsverwendung BlackBerry UEM die folgenden Richtlinien:

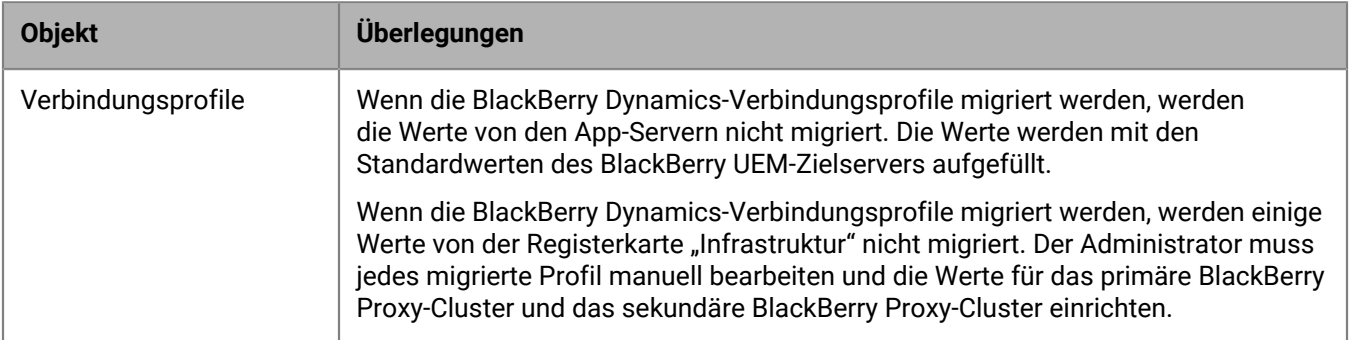

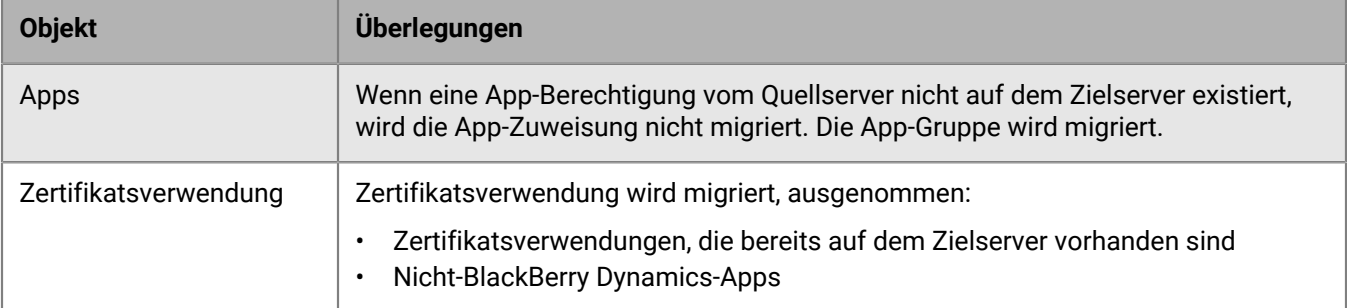

# <span id="page-105-0"></span>**Vollständige Richtlinien- und Profilmigration für BlackBerry Dynamics-aktivierte Benutzer**

Nachdem Sie die Benutzer, Geräte, Gruppen und andere Daten zu BlackBerry UEM migriert haben, müssen Sie die folgenden Aufgaben am Ziel BlackBerry UEM durchführen.

Wiederherstellen der Beziehungen zwischen den Apps, Richtlinien und Benutzern:

- Weisen Sie App-Konfigurationen BlackBerry Dynamics-Apps in Gruppen zu.
- Weisen Sie Konnektivitätsprofile Gruppen zu.
- Weisen Sie migrierte BlackBerry Dynamics-Richtlinien Benutzern zu.
- Richten Sie Überschreibungsprofile ein (BlackBerry Dynamics-Profile und Konformitätsprofile).

Schließen Sie die migrierten Konnektivitätsprofile ab:

- Geben Sie die App-Server-Informationen ein.
- Legen Sie die BlackBerry Proxy-Cluster auf der Registerkarte "Infrastruktur" fest.

# <span id="page-105-1"></span>**Migrieren von IT-Richtlinien, Profilen und Gruppen aus einem Quellserver**

IT-Richtlinien, Profile und Gruppen können optional aus einem Quellserver migriert werden.

- **1.** Klicken Sie in der Menüleiste auf **Einstellungen**.
- **2.** Klicken Sie auf **Migration** > **IT-Richtlinien, Profile, Gruppen**.
- **3.** Klicken Sie auf **Weiter**.

migriert wurden.

- **4.** Aktivieren Sie die Kontrollkästchen für die Elemente, die Sie migrieren möchten. Der Name des Quellservers ist für jede Richtlinie und jeden Profilnamen angehängt, wenn diese zum Ziel
- **5.** Klicken Sie auf **Vorschau**, um die von Ihnen ausgewählten Richtlinien und Profile zu prüfen.
- **6.** Klicken Sie auf **Migrieren**.
- **7.** Um die IT-Richtlinien, Profile und Gruppen zu konfigurieren, klicken Sie auf **IT-Richtlinien und -Profile konfigurieren**. Der Bildschirm **Richtlinien und Profile** wird geöffnet.

**Wenn Sie fertig sind:** Erstellen Sie auf dem Zielserver die Richtlinien und Profile, die nicht migriert werden konnten, und weisen Sie sie den Benutzern vor der Migration von Geräten zu.

# <span id="page-106-1"></span>**Überlegungen: Migrieren von Benutzern aus einem Quellserver**

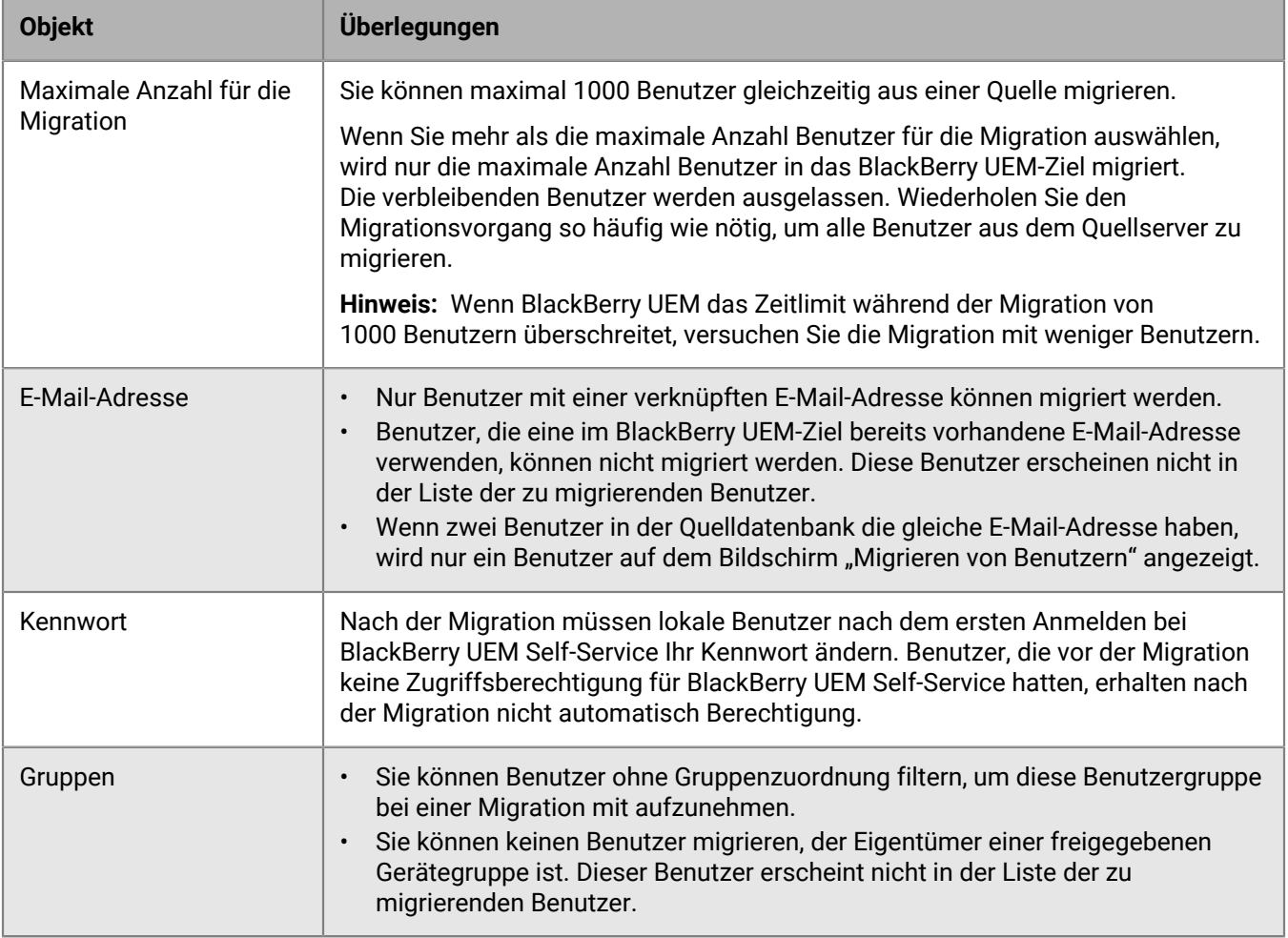

Berücksichtigen Sie die folgenden Punkte, wenn Sie Benutzer in ein BlackBerry UEM-Ziel migrieren:

## <span id="page-106-0"></span>**Migrieren von Benutzern aus einem Quellserver**

Sie können Benutzer aus dem Quellserver in das BlackBerry UEM-Ziel migrieren. Nach Abschluss der Migration sind die Benutzer sowohl in Quelle als auch in Ziel vorhanden.

- **1.** Klicken Sie in der Menüleiste auf **Einstellungen > Migration > Benutzer**.
- **2.** Klicken Sie auf dem Bildschirm **Migrieren von Benutzern** auf **Cache aktualisieren**.

Der Cache benötigt etwa 10 Minuten, um 1000 Benutzer einzupflegen.

BlackBerry UEM nimmt die Benutzerdaten in den Cache auf, um die Suchfunktionen zu beschleunigen, aber die Benutzerdaten werden direkt von der Quelle migriert. Das Aktualisieren des Caches ist nur für den ersten Satz an migrierten Benutzern erforderlich. Danach ist es optional.

- **3.** Klicken Sie auf **Weiter**.
- **4.** Wählen Sie die zu migrierenden Benutzer aus.

Nur die ersten 20.000 Benutzer werden angezeigt. Durchsuchen Sie die Benutzernamen oder E-Mail-Adressen, um bestimmte Benutzer zu finden, die sich möglicherweise nicht unter den ersten 20.000 befinden. Wenn

Sie auf "Alle auswählen" klicken, werden nur die Benutzer auf der ersten Seite ausgewählt. Legen Sie die Seitengröße für die Anzahl von Benutzern fest, die Sie auswählen möchten.

Wenn Änderungen in der Quelle vorgenommen werden, nachdem der Cache-Speicher aktualisiert wurde, erscheinen diese Änderungen nicht in den angezeigten Cache-Daten. Sie sollten während einer Migration keine Änderungen am Quellserver vornehmen. Falls Sie dies tun, aktualisieren Sie den Cache regelmäßig.

- **5.** Klicken Sie auf **Weiter**.
- **6.** Weisen Sie den ausgewählten Benutzern mindestens eine Gruppe, eine IT-Richtlinie und mindestens ein Profil zu.

Weitere Informationen finden Sie in der [Dokumentation für Administratoren](https://docs.blackberry.com/de/endpoint-management/blackberry-uem/current/administration/users-groups).

- **7.** Klicken Sie auf **Vorschau**.
- **8.** Klicken Sie auf **Migrieren**.

**Wenn Sie fertig sind:** [Migrieren von Geräten aus einem Quellserver](#page-110-0).

# **Überlegungen: Migrieren von Geräten aus einem Quellserver**

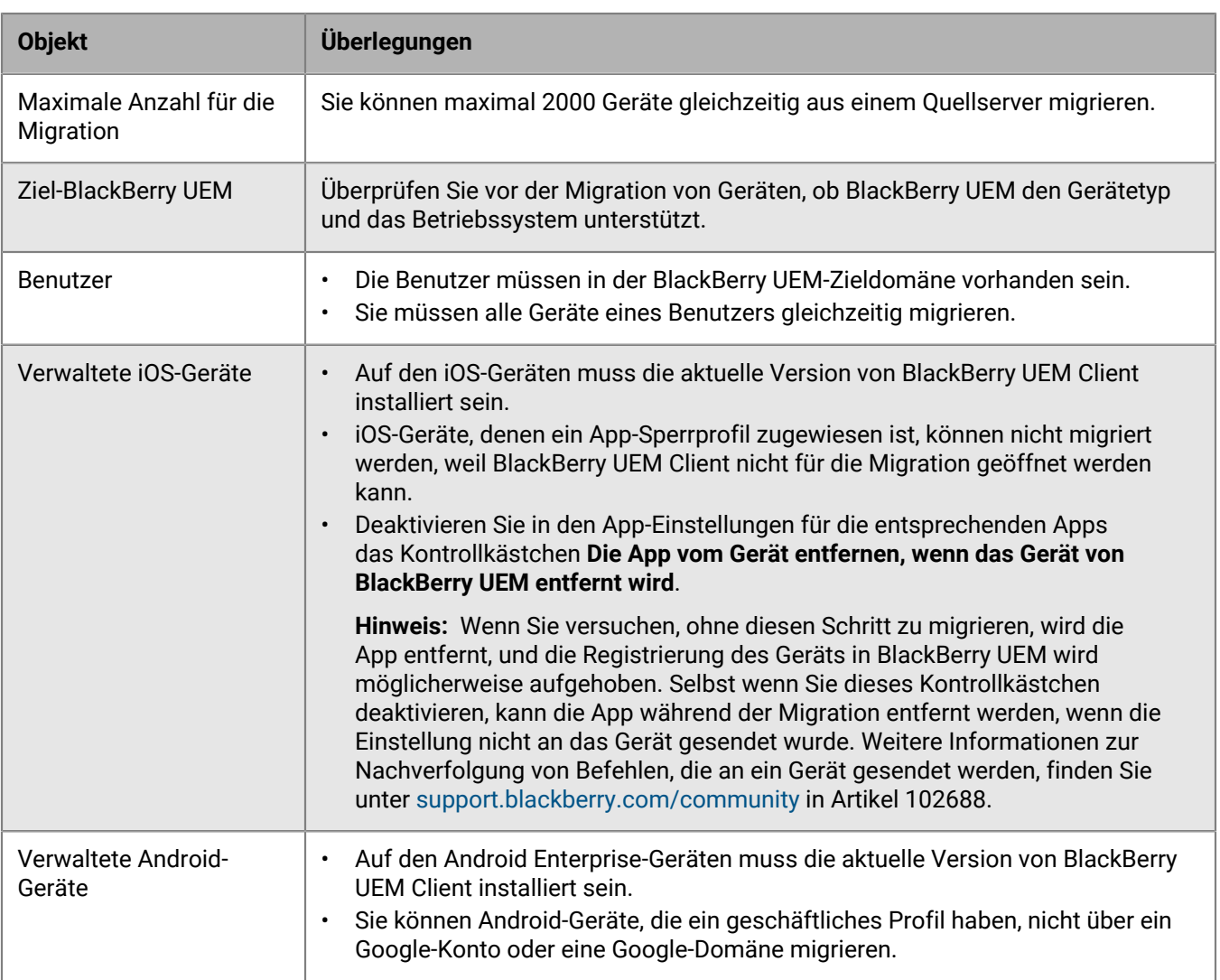

Berücksichtigen Sie die folgenden Punkte, wenn Sie Geräte in ein BlackBerry UEM-Ziel migrieren:
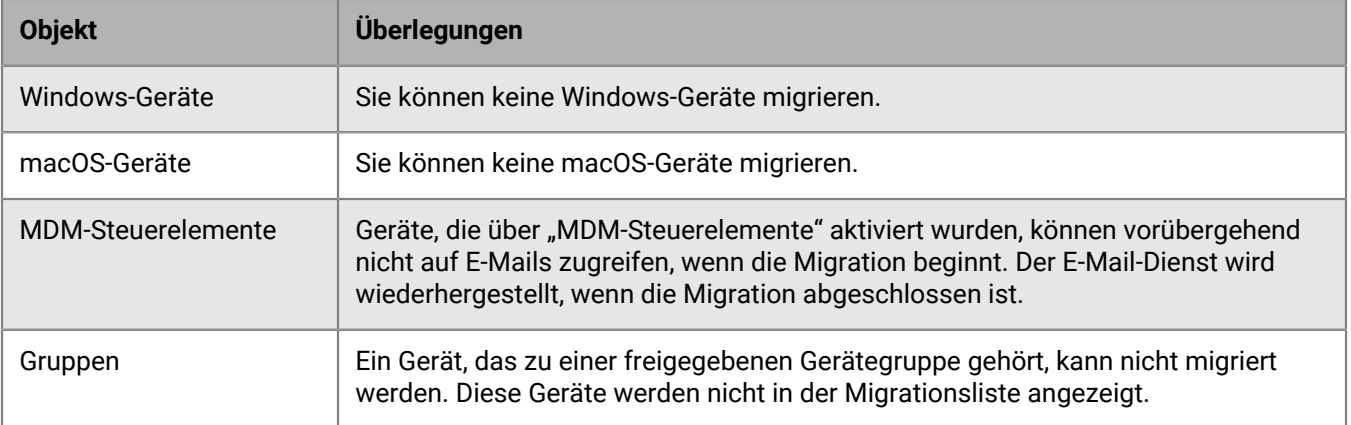

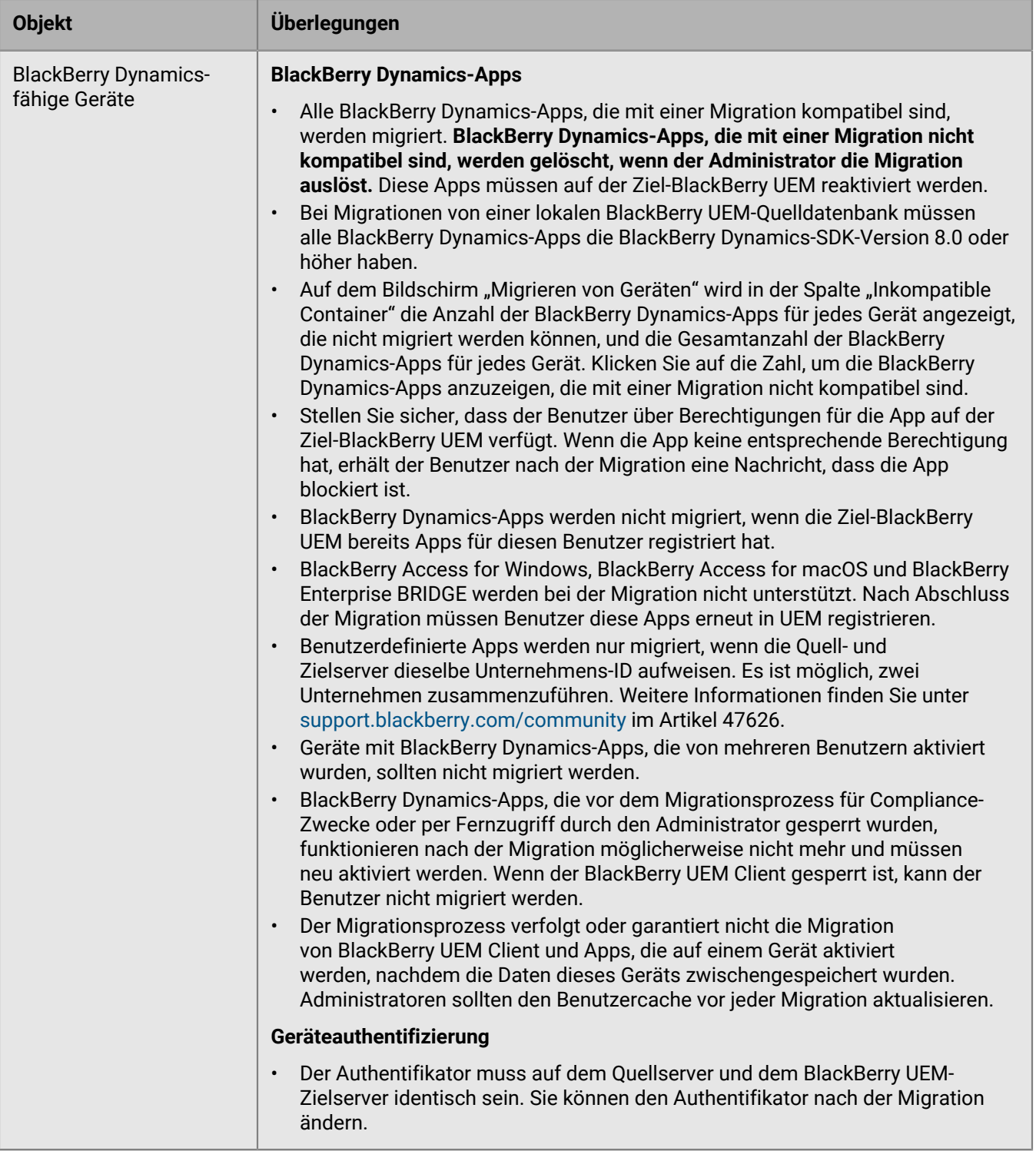

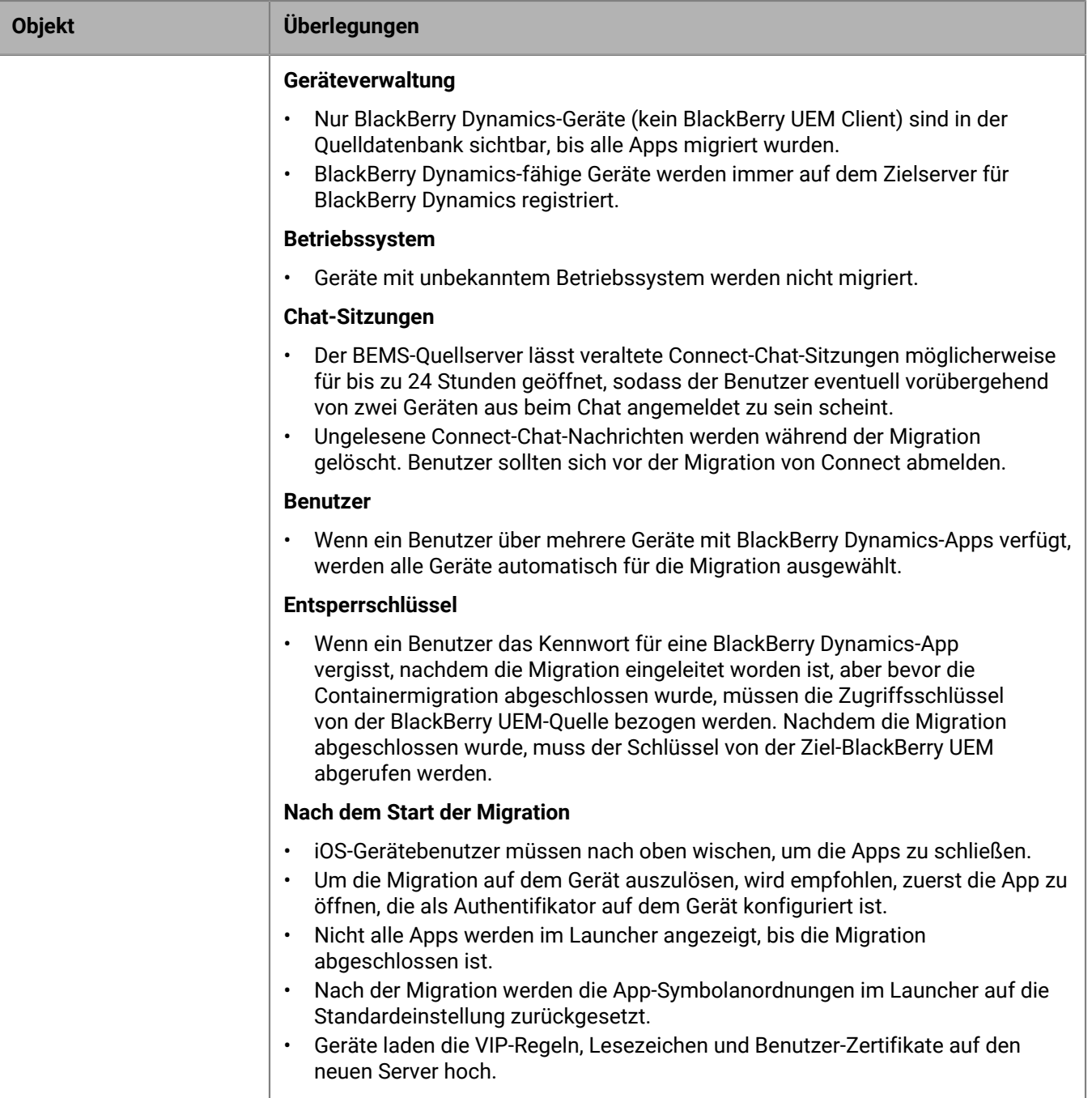

# **Migrieren von Geräten aus einem Quellserver**

Nachdem Sie die Benutzer aus dem Quellserver in das BlackBerry UEM-Ziel migriert haben, können Sie dessen Geräte migrieren. Die Geräte werden vom Quellserver in das BlackBerry UEM-Ziel verschoben und sind nach der Migration in der Quelle nicht mehr vorhanden.

#### **Bevor Sie beginnen:**

- Bevor Sie Geräte migrieren, stellen Sie sicher, dass den migrierten Benutzern die richtigen Richtlinien und Berechtigungen zugewiesen sind.
- Benachrichtigen Sie Benutzer von iOS-Geräten darüber, dass der BlackBerry UEM Client zum Starten der Migration auf BlackBerry UEM geöffnet werden und der BlackBerry UEM Client bis zum Abschluss der Migration geöffnet bleiben muss.
- **1.** Klicken Sie in der Menüleiste auf **Einstellungen > Migration > Geräte**.
- **2.** Klicken Sie auf dem Bildschirm **Migrieren von Geräten** auf **Cache aktualisieren**.

Der Cache benötigt etwa 10 Minuten, um 1000 Geräte einzupflegen.

BlackBerry UEM nimmt die Gerätedaten in den Cache auf, um die Suchfunktionen zu beschleunigen, aber die Gerätedaten werden direkt von der Quelle migriert. Das Aktualisieren des Caches ist nur für den ersten Satz der migrierten Geräte erforderlich. Danach ist es optional.

- **3.** Klicken Sie auf **Weiter**.
- **4.** Wählen Sie die zu migrierenden Geräte aus.

Nur die ersten 20.000 Geräte werden angezeigt. Durchsuchen Sie die Benutzernamen oder E-Mail-Adressen, um bestimmte Benutzer zu finden, die sich möglicherweise nicht unter den ersten 20.000 befinden. Wenn Sie auf "Alle auswählen" klicken, werden nur die Geräte auf der ersten Seite ausgewählt. Legen Sie die Seitengröße für die Anzahl von Geräten fest, die Sie auswählen möchten.

**Hinweis:** Ihnen werden möglicherweise weniger Elemente als die Anzahl der Geräte angezeigt, da der Cache nach Benutzer angezeigt wird und einige Benutzer mehr als ein Gerät haben.

Wenn Änderungen in der Quelle vorgenommen werden, nachdem der Cache-Speicher aktualisiert wurde, erscheinen diese Änderungen nicht in den angezeigten Cache-Daten. Sie sollten während einer Migration keine Änderungen am Quellserver vornehmen. Falls Sie dies tun, aktualisieren Sie den Cache regelmäßig.

- **5.** Klicken Sie auf **Vorschau**.
- **6.** Klicken Sie auf **Migrieren**.
- **7.** Um den Status der zu migrierenden Geräte anzuzeigen, klicken Sie auf **Migration** > **Status**.

# **Kurzanleitung für Gerätemigration**

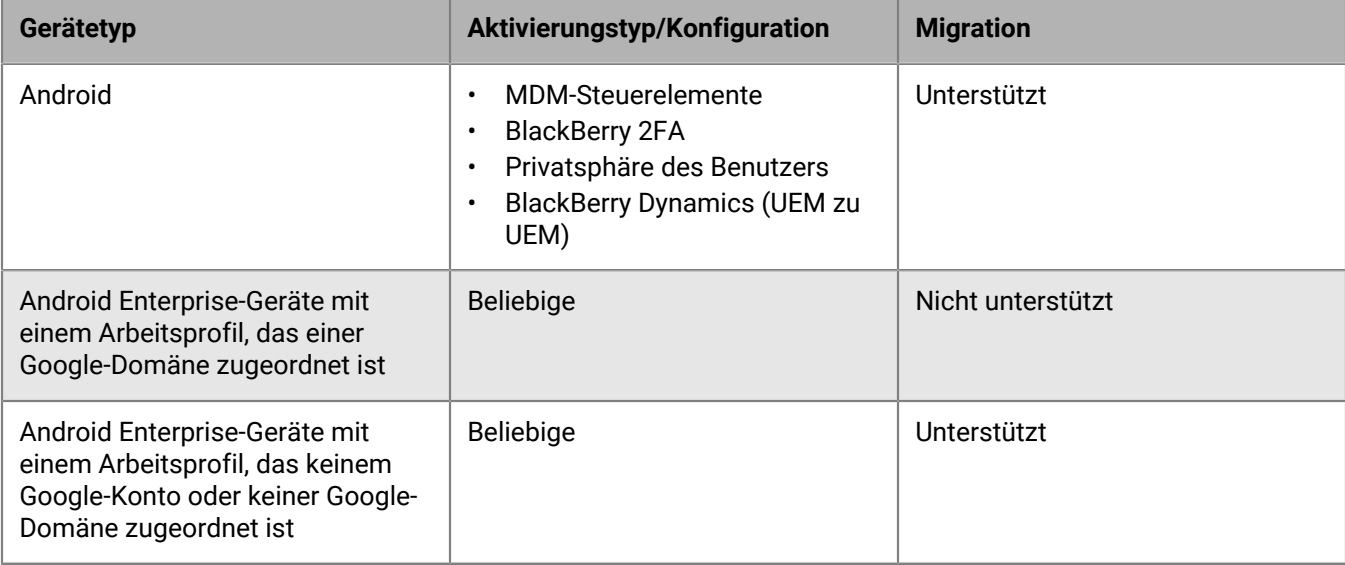

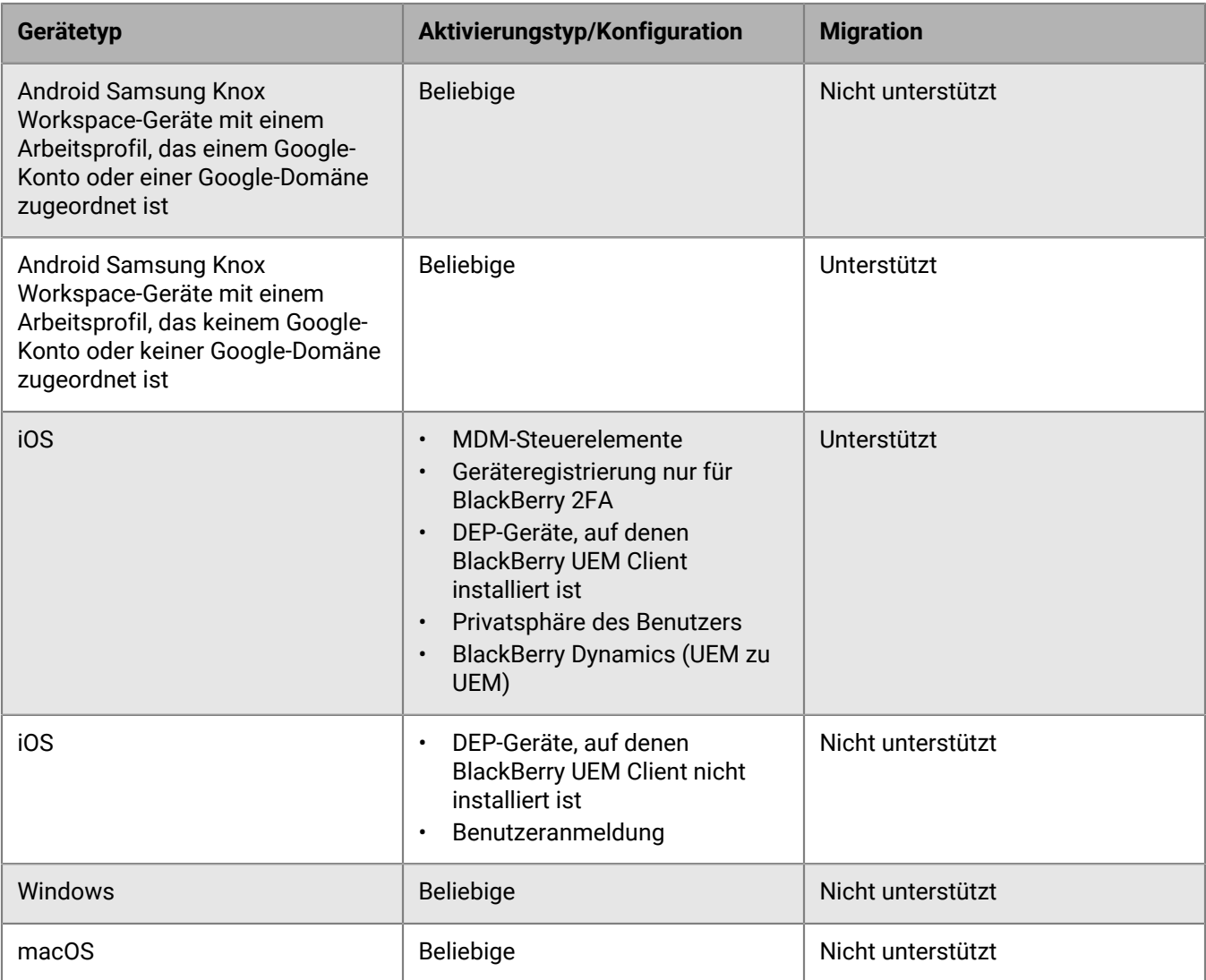

# **Migrieren von DEP-Geräten**

Sie können iOS-Geräte, die bei dem Programm für die Geräteregistrierung (DEP) von Apple registriert sind, aus einer BlackBerry UEM-Quelldatenbank in eine andere BlackBerry UEM-Datenbank migrieren.

**Hinweis:** Die DEP-Registrierungskonfiguration wird nicht migriert, und die Geräte verlieren die Registrierungskonfigurationseinstellungen in der Zielumgebung. Weitere Informationen finden Sie unter [support.blackberry.com](https://support.blackberry.com/community/s/article/100525) im Artikel KB 100525.

## **Migrieren von DEP-Geräten mit installiertem BlackBerry UEM Client**

Sie können iOS-Geräte, die bei dem Programm für die Geräteregistrierung (DEP) von Apple registriert sind und über die Aktivierungsart MDM-Steuerelemente aktiviert werden, migrieren.

**Bevor Sie beginnen:** Deaktivieren Sie in den App-Einstellungen für den BlackBerry UEM Client das Kontrollkästchen **Die App vom Gerät entfernen, wenn das Gerät von BlackBerry UEM entfernt wird**. **Hinweis:** Wenn Sie versuchen, ohne diesen Schritt zu migrieren, wird die App entfernt, und die Registrierung des Geräts in BlackBerry UEM wird aufgehoben. Selbst wenn Sie dieses Kontrollkästchen deaktivieren, kann die App während der Migration entfernt werden.

- **1.** Erstellen Sie im DEP-Portal einen neuen virtuellen MDM-Server.
- **2.** Verbinden Sie die BlackBerry UEM-Zielinstanz mit dem neuen virtuellen MDM-Server. Weitere Informationen finden Sie unter [Konfigurieren von BlackBerry UEM für DEP](#page-43-0). Stellen Sie sicher, dass das DEP-Profil der BlackBerry UEM-Zielinstanz dem der BES12- oder BlackBerry UEM-Quellinstanz entspricht.
- **3.** Verschieben Sie die DEP-Geräte vom virtuellen MDM-Quellserver auf den neuen virtuellen MDM-Server.
- **4.** Migrieren Sie in der BlackBerry UEM-Verwaltungskonsole die DEP-Geräte aus der Quellinstanz zur BlackBerry UEM-Zielinstanz.

#### **Wenn Sie fertig sind:**

**Hinweis:** Um die Migration auf dem Gerät auszulösen, wird empfohlen, zuerst die App zu öffnen, die als Authentifikator auf dem Gerät konfiguriert ist.

### **Migrieren von DEP-Geräten, auf denen der BlackBerry UEM Client nicht installiert ist und die nicht BlackBerry Dynamics-aktiviert sind**

iOS-Geräte, die bei dem Programm für die Geräteregistrierung (DEP) von Apple registriert sind und auf denen BlackBerry UEM Client nicht installiert ist, werden in der Liste der Geräte aufgeführt, deren Migration nicht unterstützt wird.

- **1.** Erstellen Sie im DEP-Portal einen neuen virtuellen MDM-Server.
- **2.** Verbinden Sie die BlackBerry UEM-Zielinstanz mit dem neuen virtuellen MDM-Server. Weitere Informationen finden Sie unter [Konfigurieren von BlackBerry UEM für DEP](#page-43-0).

Stellen Sie sicher, dass die BlackBerry UEM-Zielinstanz das gleiche DEP-Profil hat wie die Quellinstanz.

- **3.** Verschieben Sie die DEP-Geräte vom virtuellen MDM-Quellserver auf den neuen virtuellen MDM-Server.
- **4.** Setzen Sie alle DEP-Geräte auf die Werkseinstellungen zurück.
- **5.** Aktivieren Sie alle DEP-Geräte erneut.

# **Rechtliche Hinweise**

©2022 BlackBerry Limited. Sämtliche Marken, einschließlich, aber nicht beschränkt auf BLACKBERRY, BBM, BES, EMBLEM Design, ATHOC, CYLANCE und SECUSMART, sind Marken oder eingetragene Marken von BlackBerry Limited, deren Tochtergesellschaften und/oder angegliederten Unternehmen, die unter Lizenz verwendet werden. Das exklusive Recht an diesen Marken wird ausdrücklich vorbehalten. Alle weiteren Marken sind Eigentum ihrer jeweiligen Inhaber.

Dieses Dokument und alle Dokumente, die per Verweis in dieses Dokument mit einbezogen werden, z. B. alle über die BlackBerry-Webseite erhältlichen Dokumente, werden ohne Mängelgewähr und je nach Verfügbarkeit bereitgestellt. Die entsprechenden Dokumente werden ohne ausdrückliche Billigung, Gewährleistung oder Garantie seitens BlackBerry Limited und seinen angegliederten Unternehmen ("BlackBerry") bereitgestellt. BlackBerry übernimmt keine Verantwortung für eventuelle typografische, technische oder anderweitige Ungenauigkeiten sowie für Fehler und Auslassungen in den genannten Dokumenten. Die BlackBerry-Technologie ist in dieser Dokumentation teilweise in verallgemeinerter Form beschrieben, um das Eigentum und die vertraulichen Informationen und/oder Geschäftsgeheimnisse von BlackBerry zu schützen. BlackBerry behält sich das Recht vor, die in diesem Dokument enthaltenen Informationen von Zeit zu Zeit zu ändern. BlackBerry ist jedoch nicht verpflichtet, die Benutzer über diese Änderungen, Updates, Verbesserungen oder Zusätze rechtzeitig bzw. überhaupt in Kenntnis zu setzen.

Diese Dokumentation enthält möglicherweise Verweise auf Informationsquellen, Hardware oder Software, Produkte oder Dienste, einschließlich Komponenten und Inhalte wie urheberrechtlich geschützte Inhalte und/oder Websites von Drittanbietern (nachfolgend "Drittprodukte und -dienste" genannt). BlackBerry hat keinen Einfluss auf und übernimmt keine Haftung für Drittprodukte und -dienste, dies gilt u. a. für Inhalt, Genauigkeit, Einhaltung der Urheberrechtsgesetze, Kompatibilität, Leistung, Zuverlässigkeit, Rechtmäßigkeit, Angemessenheit, Links oder andere Aspekte der Drittprodukte und -dienste. Der Einschluss eines Verweises auf Drittprodukte und -dienste in dieser Dokumentation impliziert in keiner Weise eine besondere Empfehlung der Drittprodukte und -dienste oder des Drittanbieters durch BlackBerry.

SOFERN ES NICHT DURCH DAS IN IHREM RECHTSGEBIET GELTENDE RECHT AUSDRÜCKLICH UNTERSAGT IST, WERDEN HIERMIT SÄMTLICHE AUSDRÜCKLICHEN ODER KONKLUDENTEN BEDINGUNGEN, BILLIGUNGEN, GARANTIEN, ZUSICHERUNGEN ODER GEWÄHRLEISTUNGEN JEDER ART, EINSCHLIESSLICH, ABER NICHT BESCHRÄNKT AUF BEDINGUNGEN, BILLIGUNGEN, GARANTIEN, ZUSICHERUNGEN ODER GEWÄHRLEISTUNGEN HINSICHTLICH DER HALTBARKEIT, EIGNUNG FÜR EINEN BESTIMMTEN ZWECK ODER VERWENDUNGSZWECK, MARKTGÄNGIGKEIT, MARKTGÄNGIGEN QUALITÄT, NICHTVERLETZUNG VON RECHTEN DRITTER, ZUFRIEDENSTELLENDEN QUALITÄT ODER DES EIGENTUMSRECHTS ABGELEHNT. DIES GILT AUCH FÜR ZUSICHERUNGEN ODER GEWÄHRLEISTUNGEN, DIE SICH AUS EINEM GESETZ, EINER GEPFLOGENHEIT, CHANCEN BZW. HANDELSGEPFLOGENHEITEN ERGEBEN ODER IM ZUSAMMENHANG MIT DER DOKUMENTATION ODER IHRER VERWENDUNG, DER LEISTUNG ODER MANGELNDEN LEISTUNG VON SOFTWARE, HARDWARE, DIENSTEN ODER DRITTPRODUKTEN UND -DIENSTEN STEHEN, AUF DIE HIER VERWIESEN WIRD. MÖGLICHERWEISE GELTEN FÜR SIE ZUDEM ANDERE LANDESSPEZIFISCHE RECHTE. IN MANCHEN RECHTSGEBIETEN IST DER AUSSCHLUSS ODER DIE EINSCHRÄNKUNG KONKLUDENTER GEWÄHRLEISTUNGEN UND BEDINGUNGEN NICHT ZULÄSSIG. IN DEM GESETZLICH ZULÄSSIGEN UMFANG WERDEN SÄMTLICHE KONKLUDENTEN GEWÄHRLEISTUNGEN ODER BEDINGUNGEN IM ZUSAMMENHANG MIT DER DOKUMENTATION, DIE EINGESCHRÄNKT WERDEN KÖNNEN, SOFERN SIE NICHT WIE OBEN DARGELEGT AUSGESCHLOSSEN WERDEN KÖNNEN, HIERMIT AUF 90 TAGE AB DATUM DES ERWERBS DER DOKUMENTATION ODER DES ARTIKELS, AUF DEN SICH DIE FORDERUNG BEZIEHT, BESCHRÄNKT.

IN DEM DURCH DAS IN IHREM RECHTSGEBIET ANWENDBARE GESETZ MAXIMAL ZULÄSSIGEN AUSMASS HAFTET BLACKBERRY UNTER KEINEN UMSTÄNDEN FÜR SCHÄDEN JEGLICHER ART, DIE IM ZUSAMMENHANG MIT DIESER DOKUMENTATION ODER IHRER VERWENDUNG, DER LEISTUNG ODER NICHTLEISTUNG JEGLICHER SOFTWARE, HARDWARE, DIENSTE ODER DRITTPRODUKTE UND -DIENSTE, AUF DIE HIER BEZUG GENOMMEN WIRD, STEHEN, EINSCHLIESSLICH, ABER NICHT BESCHRÄNKT AUF DIE FOLGENDEN SCHÄDEN: DIREKTE, VERSCHÄRFTEN SCHADENERSATZ NACH SICH ZIEHENDE, BEILÄUFIG ENTSTANDENE, INDIREKTE, KONKRETE,

STRAFE EINSCHLIESSENDE SCHÄDEN, FOLGESCHÄDEN ODER SCHÄDEN, FÜR DIE ANSPRUCH AUF KOMPENSATORISCHEN SCHADENERSATZ BESTEHT, SCHÄDEN WEGEN ENTGANGENEN GEWINNEN ODER EINKOMMEN, NICHTREALISIERUNG ERWARTETER EINSPARUNGEN, BETRIEBSUNTERBRECHUNGEN, VERLUST GESCHÄFTLICHER DATEN, ENTGANGENE GESCHÄFTSCHANCEN ODER BESCHÄDIGUNG BZW. VERLUST VON DATEN, DAS UNVERMÖGEN, DATEN ZU ÜBERTRAGEN ODER ZU EMPFANGEN, PROBLEME IM ZUSAMMENHANG MIT ANWENDUNGEN, DIE IN VERBINDUNG MIT BLACKBERRY-PRODUKTEN UND -DIENSTEN VERWENDET WERDEN, KOSTEN VON AUSFALLZEITEN, NICHTVERWENDBARKEIT VON BLACKBERRY-PRODUKTEN UND - DIENSTEN ODER TEILEN DAVON BZW. VON MOBILFUNKDIENSTEN, KOSTEN VON ERSATZGÜTERN, DECKUNG, EINRICHTUNGEN ODER DIENSTEN, KAPITAL- ODER ANDERE VERMÖGENSSCHÄDEN, UNABHÄNGIG DAVON, OB SCHÄDEN DIESER ART ABZUSEHEN ODER NICHT ABZUSEHEN WAREN, UND AUCH DANN, WENN BLACKBERRY AUF DIE MÖGLICHKEIT SOLCHER SCHÄDEN HINGEWIESEN WURDE.

IN DEM DURCH DAS IN IHREM RECHTSGEBIET ANWENDBARE GESETZ MAXIMAL ZULÄSSIGEN AUSMASS ÜBERNIMMT BLACKBERRY KEINERLEI VERANTWORTUNG, VERPFLICHTUNG ODER HAFTUNG, SEI SIE VERTRAGLICHER, DELIKTRECHTLICHER ODER ANDERWEITIGER NATUR, EINSCHLIESSLICH DER HAFTUNG FÜR FAHRLÄSSIGKEIT UND DER DELIKTSHAFTUNG.

DIE IN DIESEM DOKUMENT GENANNTEN EINSCHRÄNKUNGEN, AUSSCHLÜSSE UND HAFTUNGSAUSSCHLÜSSE GELTEN (A) UNGEACHTET DER VON IHNEN ANGEFÜHRTEN KLAGEGRÜNDE, FORDERUNGEN ODER KLAGEN, EINSCHLIESSLICH, ABER NICHT BESCHRÄNKT AUF VERTRAGSBRUCH, FAHRLÄSSIGKEIT, ZIVILRECHTLICHER DELIKTE, DELIKTSHAFTUNG ODER SONSTIGE RECHTSTHEORIE UND SIND AUCH NACH EINEM WESENTLICHEN VERSTOSS BZW. EINEM FEHLENDEN GRUNDLEGENDEN ZWECK DIESER VEREINBARUNG ODER EINES DARIN ENTHALTENEN RECHTSBEHELFS WIRKSAM; UND GELTEN (B) FÜR BLACKBERRY UND DIE ZUGEHÖRIGEN UNTERNEHMEN, RECHTSNACHFOLGER, BEVOLLMÄCHTIGTEN, VERTRETER, LIEFERANTEN (EINSCHLIESSLICH MOBILFUNKANBIETERN), AUTORISIERTE BLACKBERRY-DISTRIBUTOREN (EBENFALLS EINSCHLIESSLICH MOBILFUNKANBIETERN) UND DIE JEWEILIGEN FÜHRUNGSKRÄFTE, ANGESTELLTEN UND UNABHÄNGIGEN AUFTRAGNEHMER.

ZUSÄTZLICH ZU DEN OBEN GENANNTEN EINSCHRÄNKUNGEN UND AUSSCHLÜSSEN HAFTEN DIE FÜHRUNGSKRÄFTE, ANGESTELLTEN, VERTRETER, DISTRIBUTOREN, LIEFERANTEN, UNABHÄNGIGEN AUFTRAGNEHMER VON BLACKBERRY ODER BLACKBERRY ANGEHÖRENDEN UNTERNEHMEN IN KEINER WEISE IM ZUSAMMENHANG MIT DER DOKUMENTATION.

Bevor Sie Drittprodukte bzw. -dienste abonnieren, installieren oder verwenden, müssen Sie sicherstellen, dass Ihr Mobilfunkanbieter sich mit der Unterstützung aller zugehörigen Funktionen einverstanden erklärt hat. Einige Mobilfunkanbieter bieten möglicherweise keine Internet-Browsing-Funktion in Zusammenhang mit einem Abonnement für den BlackBerry® Internet Service an. Erkundigen Sie sich bei Ihrem Dienstanbieter bezüglich Verfügbarkeit, Roaming-Vereinbarungen, Mobilfunktarifen und Funktionen. Für die Installation oder Verwendung von Drittprodukten und -diensten mit den Produkten und Diensten von BlackBerry sind u. U. Patent-, Marken-, Urheberrechts- oder sonstige Lizenzen erforderlich, damit die Rechte Dritter nicht verletzt werden. Es liegt in Ihrer Verantwortung, zu entscheiden, ob Sie Drittprodukte und -dienste verwenden möchten, und festzustellen, ob hierfür Lizenzen erforderlich sind. Für den Erwerb etwaiger Lizenzen sind Sie verantwortlich. Installieren oder verwenden Sie Drittprodukte und -dienste erst nach dem Erwerb aller erforderlichen Lizenzen. Alle Drittprodukte und -dienste, die Sie mit Produkten und Diensten von BlackBerry erhalten, werden lediglich zu Ihrem Vorteil, OHNE MÄNGELGEWÄHR und ohne ausdrückliche oder stillschweigende Bedingung, Billigung, Garantie, Zusicherung oder Gewährleistung jedweder Art von BlackBerry bereitgestellt. BlackBerry übernimmt in diesem Zusammenhang keinerlei Haftung. Die Verwendung von Drittprodukten und -diensten unterliegt Ihrer Zustimmung zu den Bedingungen separater Lizenzen und anderer geltender Vereinbarungen mit Dritten, sofern sie nicht ausdrücklich von einer Lizenz oder anderen Vereinbarung mit BlackBerry abgedeckt wird.

Die Nutzungsbedingungen für BlackBerry-Produkte und -Dienste werden in einer entsprechenden separaten Lizenz oder anderen Vereinbarung mit BlackBerry dargelegt. KEINE PASSAGE IN DIESEM DOKUMENT IST DAZU VORGESEHEN, BELIEBIGE SCHRIFTLICHE VEREINBARUNGEN ODER GARANTIEN, DIE VON BLACKBERRY FÜR TEILE VON BELIEBIGEN BLACKBERRY-PRODUKTEN ODER -DIENSTLEISTUNGEN AN ANDERER STELLE ALS IN DIESER DOKUMENTATION ANGEGEBEN WURDEN, ZU ERSETZEN.

BlackBerry Enterprise Software enthält bestimmte Softwarekomponenten von Drittanbietern. Die mit der Software verbundenen Lizenz- und Copyright-Informationen finden Sie unter: [http://worldwide.blackberry.com/legal/](https://www.blackberry.com/us/en/legal/third-party-software) [thirdpartysoftware.jsp.](https://www.blackberry.com/us/en/legal/third-party-software)

BlackBerry Limited 2200 University Avenue East Waterloo, Ontario Kanada N2K 0A7

BlackBerry UK Limited Ground Floor, The Pearce Building, West Street, Maidenhead, Berkshire SL6 1RL Großbritannien

Veröffentlicht in Kanada